## **ADVANCE**

## Cataloguing Management Guide

(Release 6.82)

September 2000

NOTE: To navigate in this manual, you can click on:

- table of contents headings
- index entry page numbers
	- blue cross-references
- Acrobat bookmark list headings, at the left.

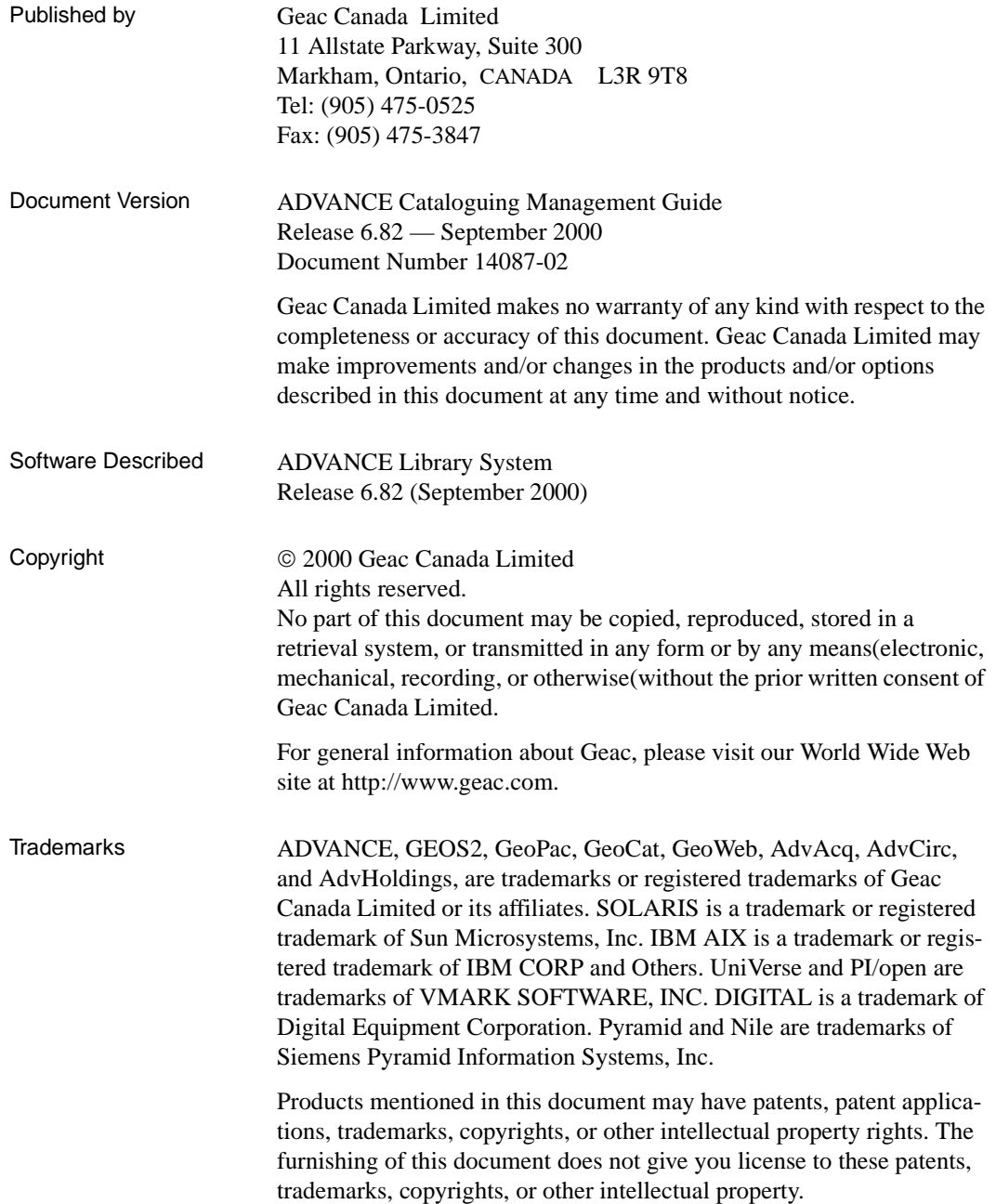

# **Contents**

## Chapter 1: [Introduction](#page-8-0)

## Chapter 2: [Cataloguing Setup](#page-12-0)

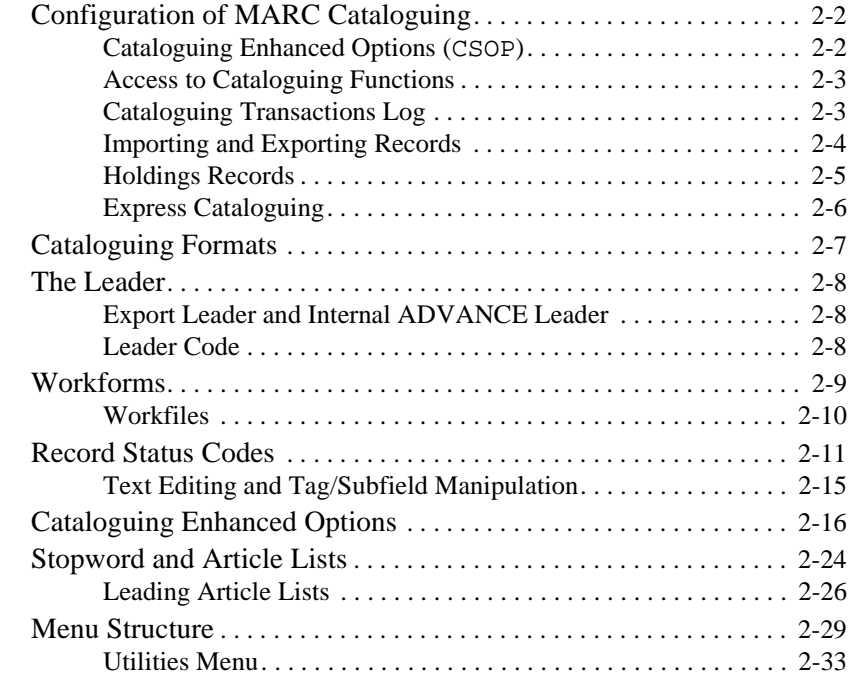

## Chapter 3: [Set Up Tables](#page-46-0)

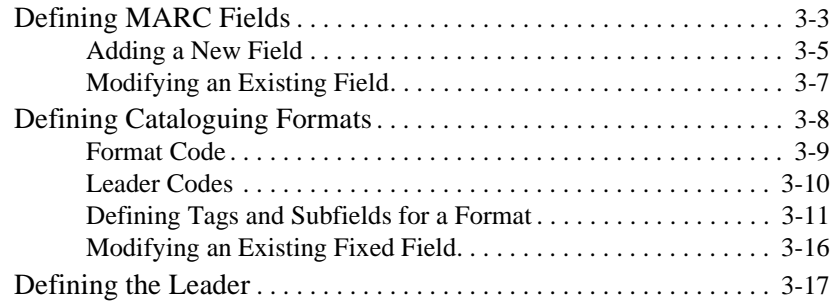

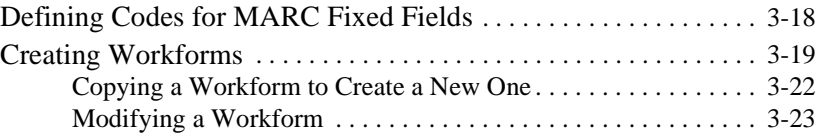

## Chapter 4: [Holdings Setup](#page-70-0)

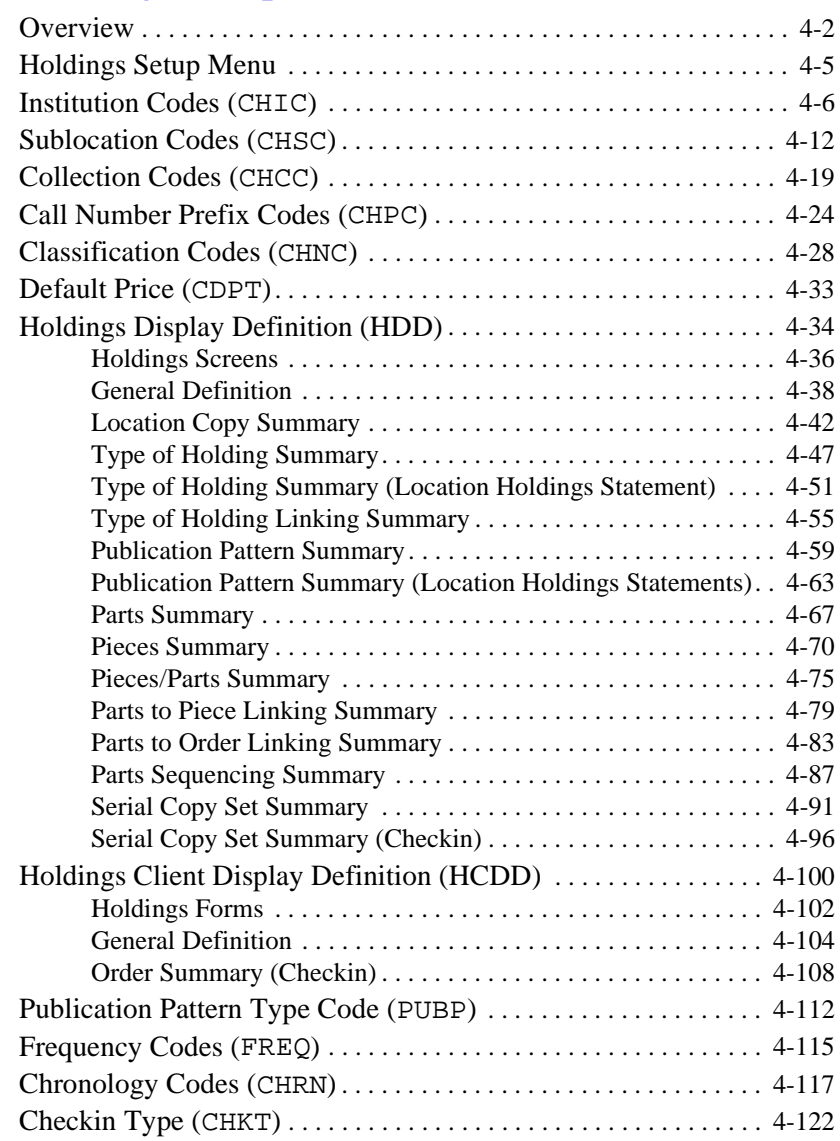

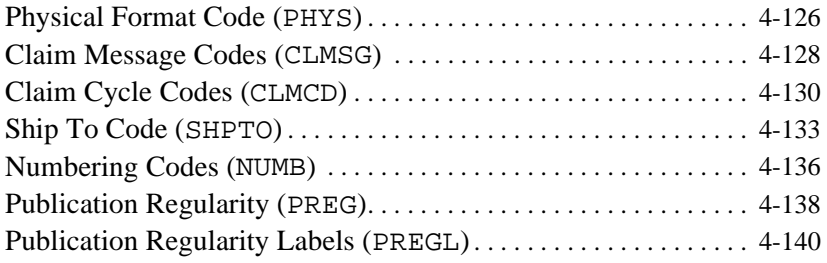

## Chapter 5: [Cataloguing Functions](#page-212-0)

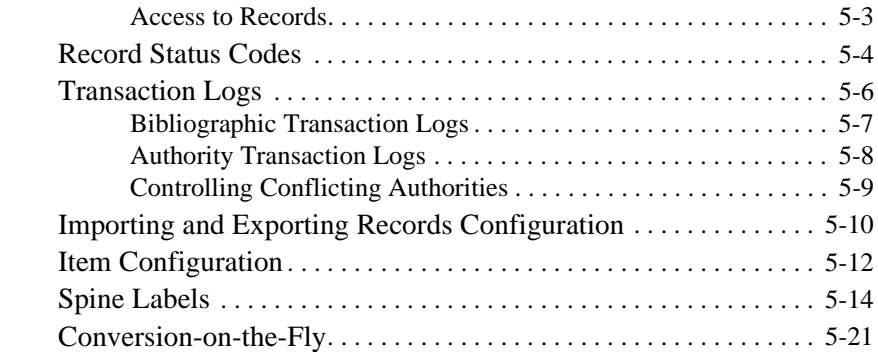

## Chapter 6: [Cataloguing Management](#page-234-0)

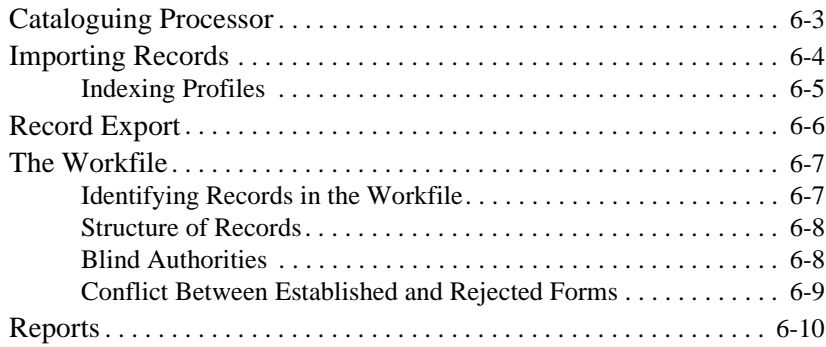

## Chapter 7: [Importing and Indexing Records](#page-246-0)

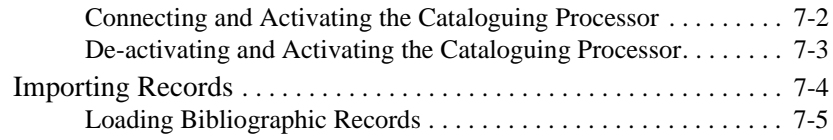

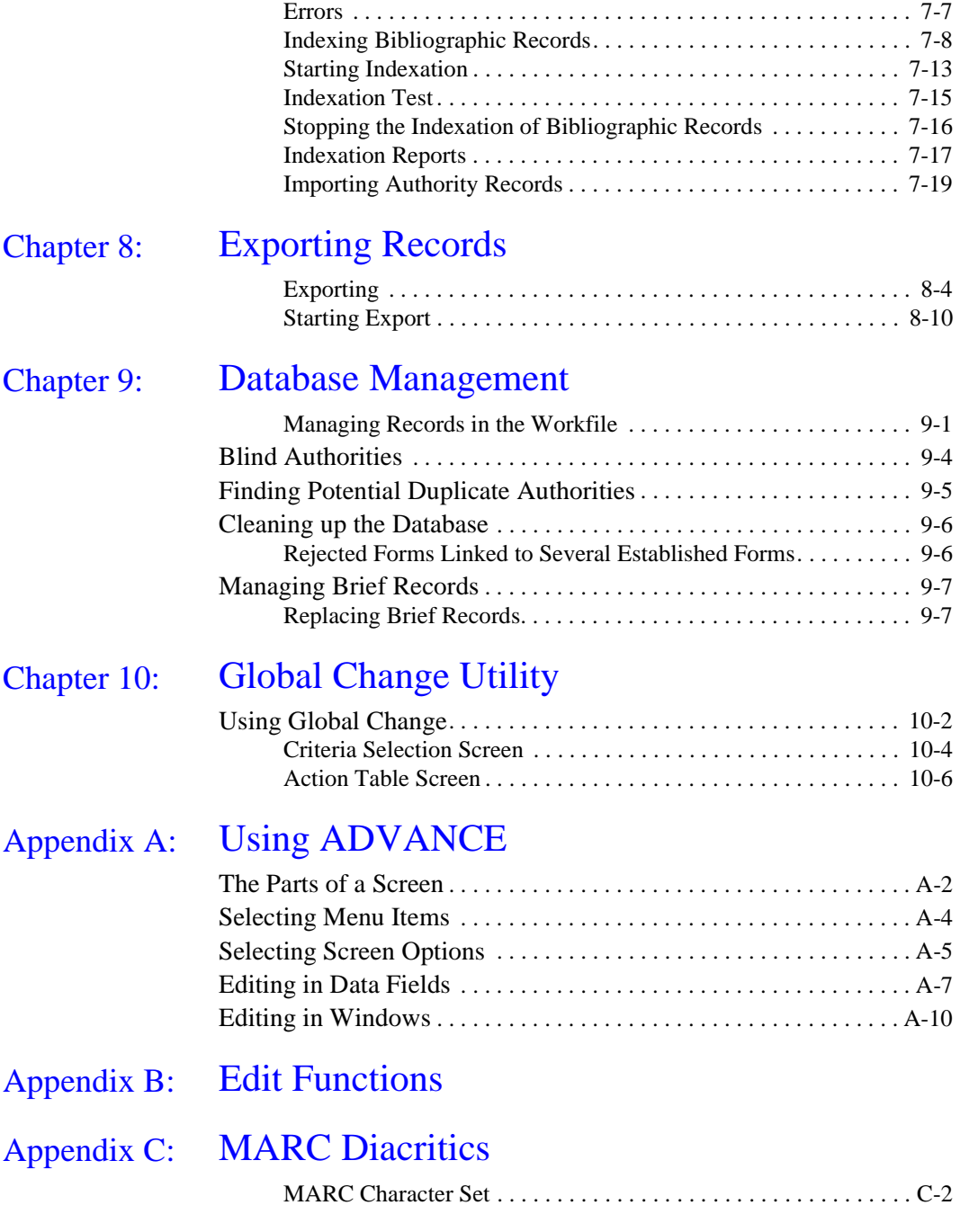

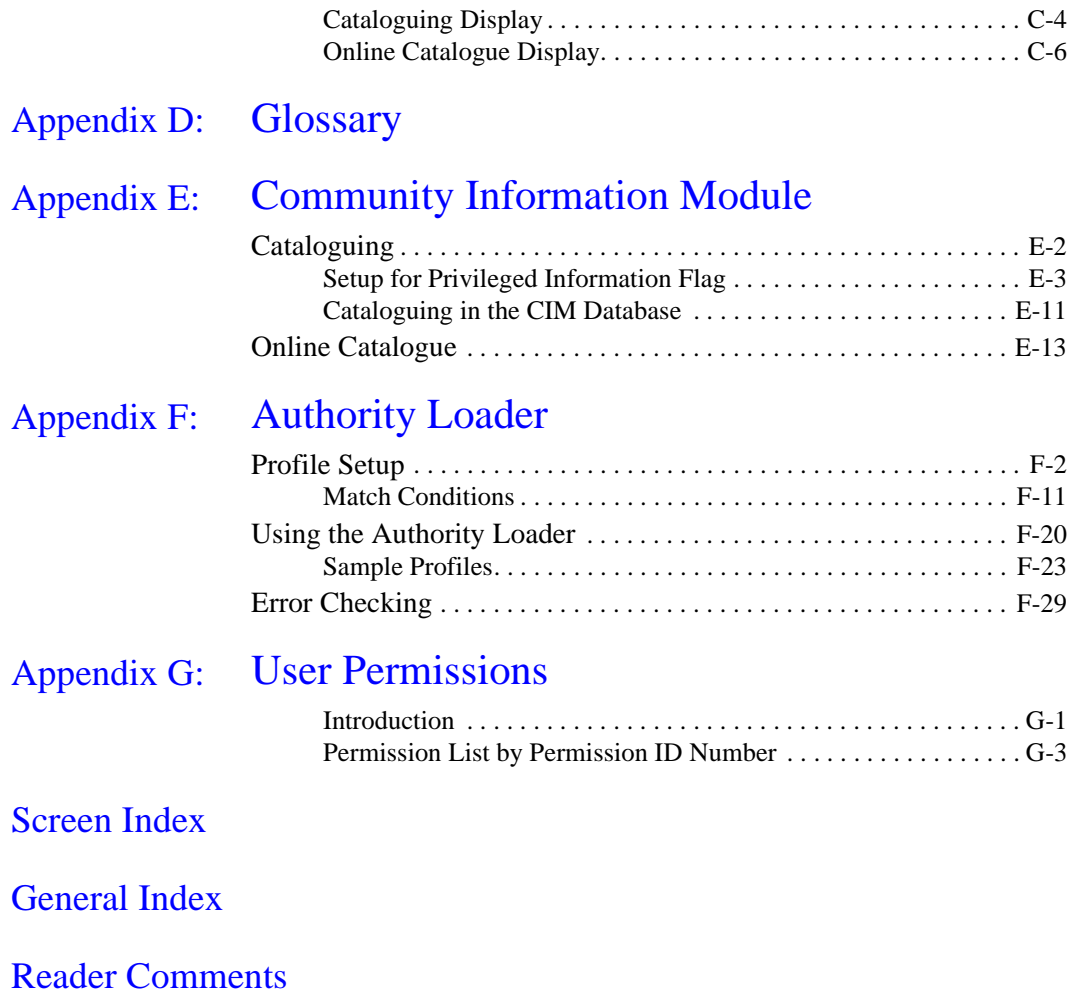

**1**

# **Introduction**

<span id="page-8-0"></span>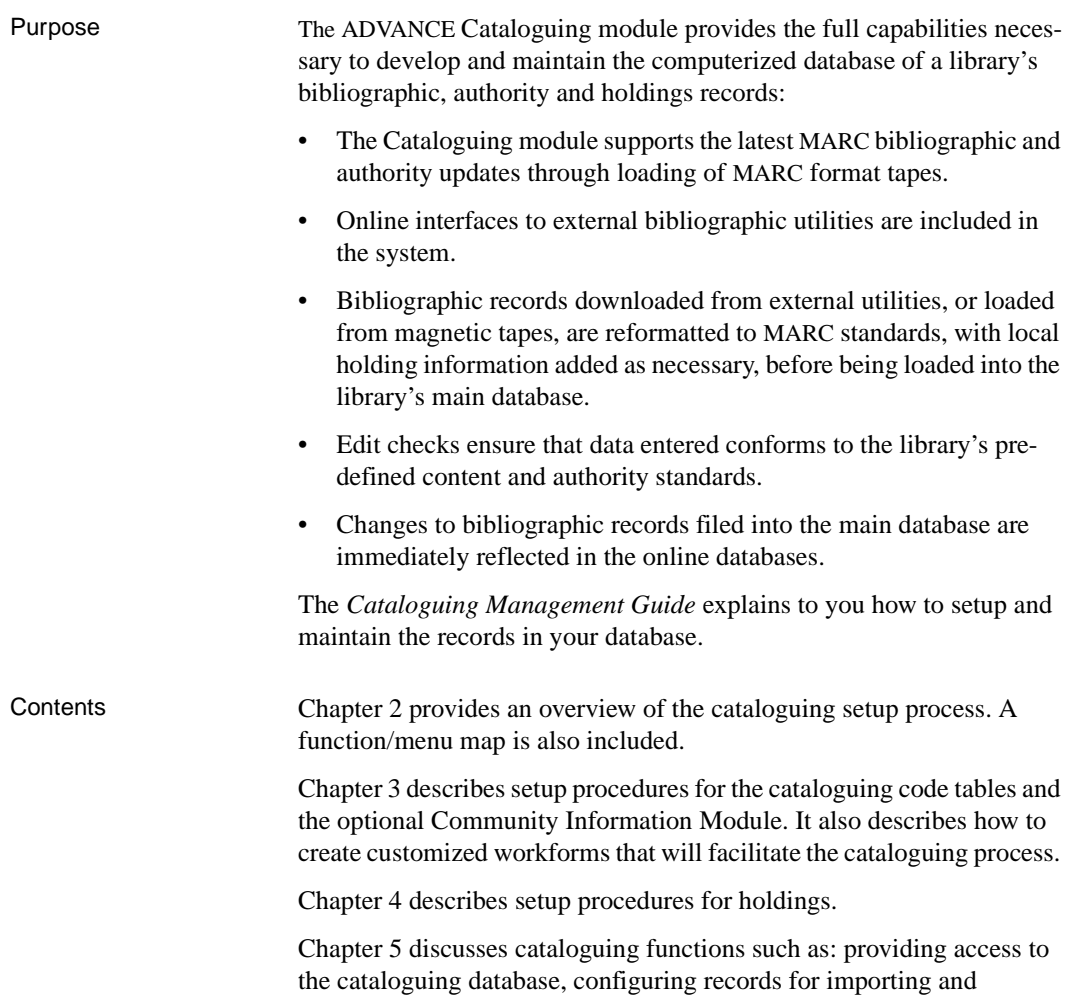

exporting, using edit logging, providing duplicate checking at the classification number level, defining spine labels, and creating the conversionon-the-fly screen.

Chapter 6 provides an overview of cataloguing management.

Chapter 7 explains how to import and index records.

Chapter 8 describes how to export records.

Chapter 9 provides information on how to manage the cataloguing database. It includes information on how to use standard reports to determine the content of the database.

Chapter 10 explains how to use the global change utility to count, report, change, or delete MARC bibliographic or authority records.

NOTE: Prior to Release 6.5, this manual contained Chapter 9, Report Writer. In Release 6.5, this chapter was removed. See the Reports Guide for information about producing reports.

#### **Appendixes**

A: Using ADVANCE - presents an overview of how to use the system.

B: Edit Functions - presents the edit functions presented in table format.

C: Diacritics - describes how to use mnemonics to input information when non-diacritics terminals are used.

D: Glossary - defines the terms as used by ADVANCE

E: Community Information Module - discusses the optional, add-on product.

F: Authority Loader - discusses how to define the indexing profile and how to use the authority loader. Three sample profiles are provided.

G: User Permissions - lists the user permissions for cataloguing.

Screen Index

General Index

Other Documentation Consult other guides for related information:

• the *Cataloguing User's Guide* describes how to perform day-to-day cataloguing tasks in the ADVANCE system.

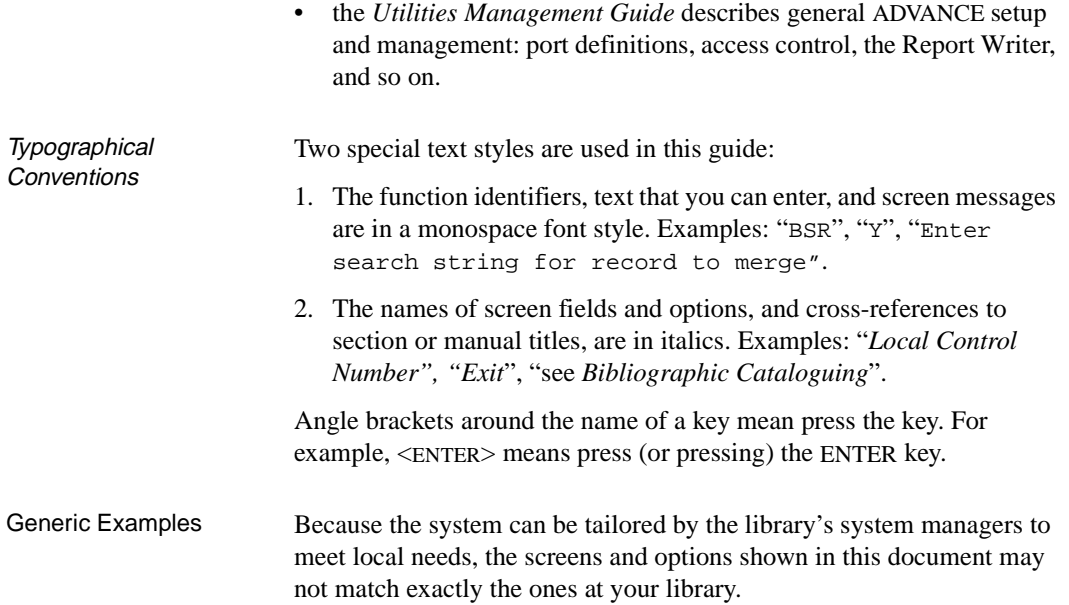

**2**

# **Cataloguing Setup**

<span id="page-12-0"></span>In cataloguing setup, the following areas can be configured to meet your needs:

- MARC cataloguing formats
- access to cataloguing functions
- import and export of records
- holdings records
- express cataloguing

This manual explains how to configure the cataloguing module. Though Geac will do much of the configuration during installation, this manual will allow you to make your own modifications and additions.

## <span id="page-13-0"></span>**Configuration of MARC Cataloguing**

The configuration of MARC cataloguing defines the tags and subfields that can be used. It also controls their use and defines the templates with which new records will be created. Separate configurations must be created for bibliographic and authority records.

The functions used for this configuration are:

- *Tag & Subfield Descriptions* (BTSD and ATSD), to define the tags and subfields that can be used;
- *Bibliographic* and *Authority Tag & Subfield Edit Checks* (BTSE and ATSE), to define the cataloguing formats;
- *Bibliographic* and *Authority Work File Cataloguing* (BWC and AWC), to define the templates.

Cataloguing formats are subsets of the complete set of MARC fields defined in the system. Each cataloguing format contains the fields used to catalogue a type of material. For example, formats could be created for monographs, sound recordings and kits.

Workforms are subsets of cataloguing formats. These templates contain fields for a more specific type of material than the cataloguing format, or for a type of cataloguing. For example, templates could be created for CD's, cassettes and VHS tapes, as well as for brief cataloguing and full cataloguing.

### <span id="page-13-1"></span>**Cataloguing Enhanced Options (CSOP)**

Cataloguing enhanced options are used to control and validate the content of bibliographic and authority records.

### <span id="page-14-0"></span>**Access to Cataloguing Functions**

Access to functions in cataloguing is controlled in the same way as in the other ADVANCE modules, through the user level. The level is determined in *Enter Access Codes* (EACC) function of the *ADVANCE Utilities*, which is described in the *Utilities Management Guide*.

However, there are authorizations that are particular to cataloguing. They are:

• to grant access to different records in the workfile:

*Bibliographic Workfile Browse Delimiter* (BWBD), *Bibliographic Deleted Records Workfile Browse Delimiter* (BDBD), *Bibliographic Indexing Errors Workfile Browse Delimiter* (BEBD), *Bibliographic History Records Workfile Browse Delimiter* (BHBD), *Bibliographic Workfile Discarded Acquisitions Records* (BDAD), *Authority Workfile Browse Delimiter* (AWBD), *Authority Deleted Records Workfile Browse Delimiter* (ADBD), *Authority Indexing Errors Workfile Browse Delimiter* (AEBD), *Authority History Records Workfile Browse* Delimiter (AHBD), *Authority Workfile Discarded Acquisitions Records* (ADAD);

• to grant access to record status codes *Bibliographic Status Codes*  (BSC), *Authority Status Codes* (ASC).

You can link your own user code or someone else's user code to a record being filed into the workfile. A user can be authorized to access only his own records in the workfile, or records with other source codes.

Access to record status codes allows you to use some or all of the status codes, for example: *file into the catalogue*, or *file into the workfile.*

### <span id="page-14-1"></span>**Cataloguing Transactions Log**

If desired, the system can keep a log of certain cataloguing transactions (additions, modifications, deletions, etc.). This log can be consulted through the cataloguing reports.

The transactions to be logged are listed in the functions *Cataloguing Tracking Reports* (CSAL).

### <span id="page-15-0"></span>**Importing and Exporting Records**

Certain cataloguing parameters will affect record importing and exporting. They are:

- transaction codes: *MARC Translation Codes* (MTC);
- field deletion codes: *Tag/Subfield Deletion Codes* (CSMDC).

#### **Transaction Codes**

Each catalogue record is tagged with a transaction code which indicates the source of the record. Certain codes are standard, for example, *transfer from acquisitions* and *local cataloguing*. Other codes can be defined by the library, for example, codes for records loaded with a library-specific loader.

#### **Field Deletion Codes**

Whenever records are imported or exported, tags and subfields can be deleted by using field deletion codes, defined in the *Tag/Subfield Deletion Codes* (CSMDC) function.

#### **Conflicting Authorities**

A record loaded to ADVANCE may contain as an established form an authority that already exists in the database as a rejected form. This can be managed in one of two ways. Either the system can modify the record to be loaded so that no conflict arises; or, the record can be loaded as is. In this case, though a conflicting authority is created, a report can be created to allow manual resolution of the problem.

### <span id="page-16-0"></span>**Holdings Records**

See *[Holdings Setup](#page-70-1)* on page 4-1.

#### **Verification of shelf numbers**

Whenever a shelf number is entered that already exists in the catalogue, a warning message appears (only in the English version of ADVANCE.) *Call # Duplicate-Exclusion Class Range* (CDC) allows sections of a classification range to be excluded from this verification.

#### **Spine Labels**

Spine labels can be printed through the holdings cataloguing function. The format of the spine labels is configured in *Call Number Spine Label*  (CHCSL).

#### **Location codes**

Locations can be defined to reflect the physical layout of the library. The location codes entered in the holdings records are then used to locate the library material. Location codes can also be linked to circulation codes so that items from certain locations are loaned according to specific rules.

The functions, *Institution Codes* (CHIC), *Sublocation/Building Codes*  (CHSC), *Collection Codes* (CHCC), *Call # Prefix Codes* (CHPC) and *Class Number Codes* (CHNC) are used to manage location codes. These codes are found under the Holdings Setup Menu (CHSM) in both the cataloguing and circulation modules. Their use is described in the *Circulation Management Guide*.

#### **Default Values for Holdings Cataloguing**

The default location code for an item is taken from:

• the location of the first item attached to a record.

If the item added is not the first one attached to a record, the system will propose the location of the first copy as a default.

the location of the port.

In Holding Default Definition (CEHD) a site, location, collection and circulation code can be defined for each port. When the first item is added to a record, the default location code will be the one assigned according to the user's port.

### <span id="page-17-0"></span>**Express Cataloguing**

Express cataloguing creates a brief record from circulation to allow the loan of an uncatalogued item. MARC format is not used. Instead the entry screen is made up of a few clearly labelled fields. This screen can be defined in DEFINE CONVERSION ON THE FLY SCREEN (DCF).

## <span id="page-18-0"></span>**Cataloguing Formats**

A cataloguing format is a set of MARC fields used to catalogue a type of material. Each format also has checks to control the quality of cataloguing by validating tags, subfields and indicators, and determining whether or not they are repeatable.

The checks applied to a field can vary depending on the cataloguing format in which it is defined. They are used in the cataloguing functions *Bibliographic MARC Cataloguing* (BMC), *Authority MARC Cataloguing*  (AMC), *Bibliographic Work File Cataloguing* (BWC), and *Authority Work File Cataloguing* (AWC) and at the following times:

- entry and modification of records (some checks take place directly on entry, for example, verification of the repeatability of a field);
- filing of a record (FILE command);
- verification of a record (REFORMAT command).

When a record is imported from an outside database, it is not verified by a cataloguing format. An imported record is verified only as to its accordance with the structure described in the *Format for Bibliographic Information Interchange* (ISO Standard 2709).

### <span id="page-19-0"></span>**The Leader**

### <span id="page-19-1"></span>**Export Leader and Internal ADVANCE Leader**

The MARC leader is a fixed field of 24 characters. It contains coded values that define the parameters for processing the record. ADVANCE uses positions 5 (record status), 6 (type of record), 7 (bibliographic level), 10 (indicator count) and 18 (descriptive cataloguing form) from the leader.

Therefore, when the leader is configured, less than 24 characters are defined. The position of the leader in ADVANCE does not match the positions of the MARC leader. A conversion table defined in UNIVERSE, links the ADVANCE positions to the MARC positions. This table is used when records are exported to create accurate leaders.

### <span id="page-19-2"></span>**Leader Code**

The different combinations of positions  $6 \& 7$  create the ADVANCE leader codes. One or more leader codes are assigned to each cataloguing format. For example, the BK (book) format could be assigned the codes *am* (language material, monographic item) and *aa* (language material, component monographic). In cataloguing with that format, the leader would have to match leader codes defined in it.

One format can be linked to many leader codes. However, a leader code can only be linked to one format.

### <span id="page-20-0"></span>**Workforms**

Workforms are subsets of cataloguing formats. These templates contain fields for a more specific type of material than the cataloguing format, or for a type of cataloguing. For example, workforms could be created for CD's, cassettes and VHS tapes, as well as for brief cataloguing and full cataloguing.

Default values can be defined for each template. These values will be presented when the template is used but can be modified or deleted if they are not needed for that particular record.

There are no checks on the workform which is only a cataloguing aid. Verification occurs at the level of the cataloguing format. Fields that are not present in the template can still be added as long as they are part of the cataloguing format to which the template is linked.

There is no limit to the number of workforms that can be created for a format. They can be created to meet the needs of each cataloguer.

### <span id="page-21-0"></span>**Workfiles**

The ADVANCE workfile is used to store bibliographic and authority records on a temporary basis.

This file can be used to store unfinished records that should not be visible in the OPAC, or records that need other revisions. Imported records can also be kept in the workfile temporarily. Workfile records can be retrieved, modified and indexed in the catalogue. There is only one workfile, and it is common to all the users.

NOTE: Deleted records are automatically stored in the deleted records workfile.

#### **Identification Code and Workfile Prefix**

Each time a record is placed in the workfile, an identification code and workfile prefix are entered. The source code (usually the cataloguer's user code) identifies the person who entered the record in the workfile. The workfile prefix indicates the type of record and determines how it can be accessed (through *Bibliographic Work File Cataloguing* [BWC], *Authority Work File Cataloguing* [AWC], *Bibliographic Indexing Errors Workfile Browse Delimiter* [BWIE], etc.).

Once a record is filed in the workfile the prefix is invisible to the user. However, the identification code is displayed in the workfile index.

#### **Access to Workfile Records**

The file access parameters can be set to allow each cataloguer to use only certain identification codes when entering or retrieving workfile records. Cataloguers must be authorized to retrieve or enter workfile records. Without additional authorization, cataloguers are allowed access to only their own workfile records.

### <span id="page-22-0"></span>**Record Status Codes**

When a record is filed, a code is given to the system to show whether the record is to be kept or deleted. If the record is to be kept, the code indicates such things as whether it is to be sent to the workfile, or transferred from the workfile to the catalogue.

### **Transaction Codes**

The transaction code of a record shows how the record was entered in the catalogue (loaded from OCLC, transferred from Acquisitions, and so on). This code is visible when the MARC record is displayed.

Cataloguers do not enter the transaction code. It is automatically generated by the system depending on which procedure was followed to enter the record in the catalogue.

The transaction code is not part of the MARC format. However, it is stored in position 26 of the ADVANCE leader and position 22 of the MARC leader and created when the record is exported.

#### **Filing/Deleting Bibliographic and Authority Records in ADVANCE.**

File Option: To file or delete a MARC record, you must first have retrieved the MARC record. Use the File command to initiate a file (indexing) or delete (deindexing) function. Upon use of the file option, you are prompted for a status code. It is this status code that tells ADVANCE whether to execute a file or delete it. The status codes are defined in Bibliographic and Authority cataloguing setup. There are eight system defined status codes determining the result:

- 1 Index into workfile.
- 2 De-index from workfile.
- 3 Index into main database.
- 4 De-index from main database.

NOTE: deleted records are placed by the system into a Deleted Records Workfile.

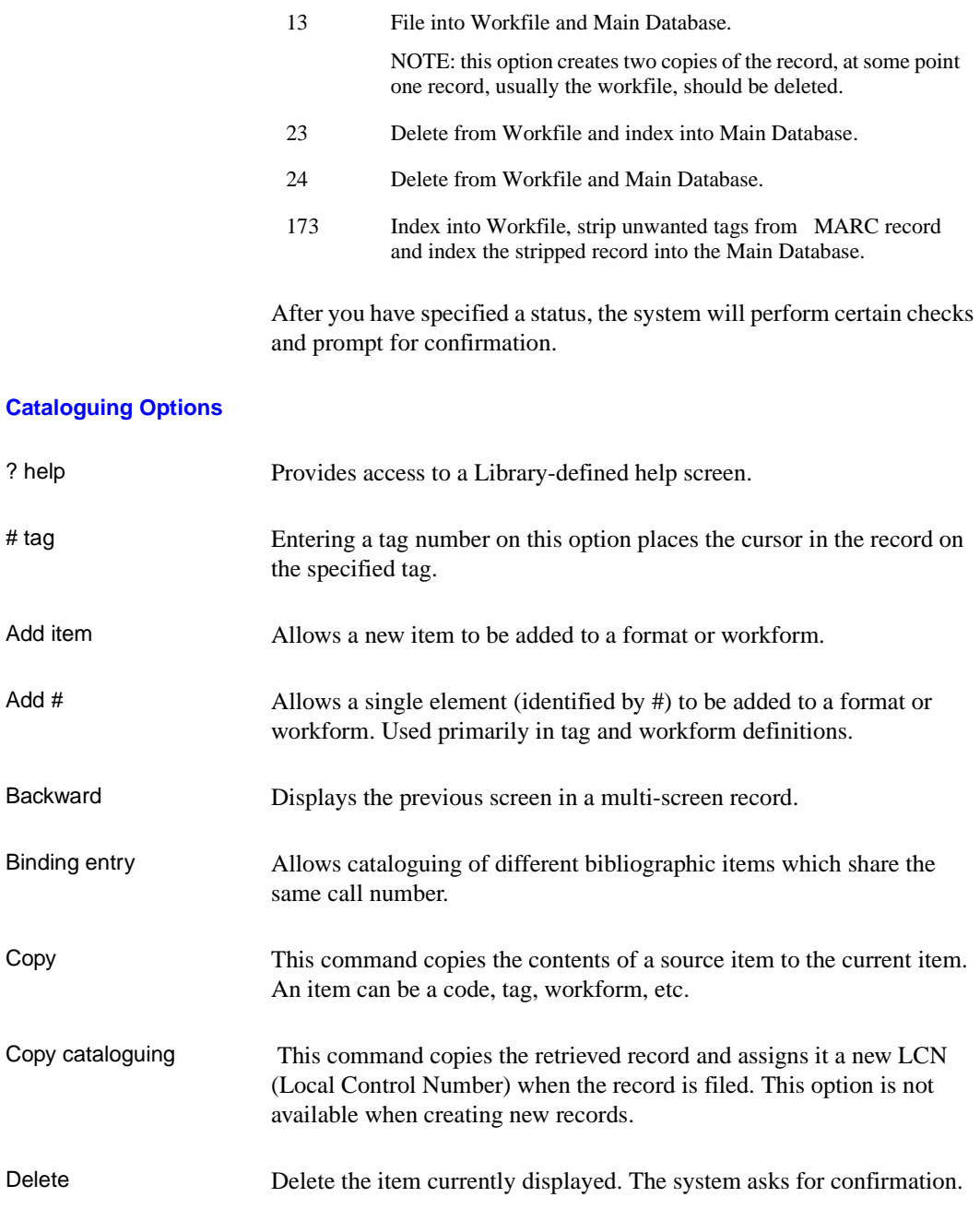

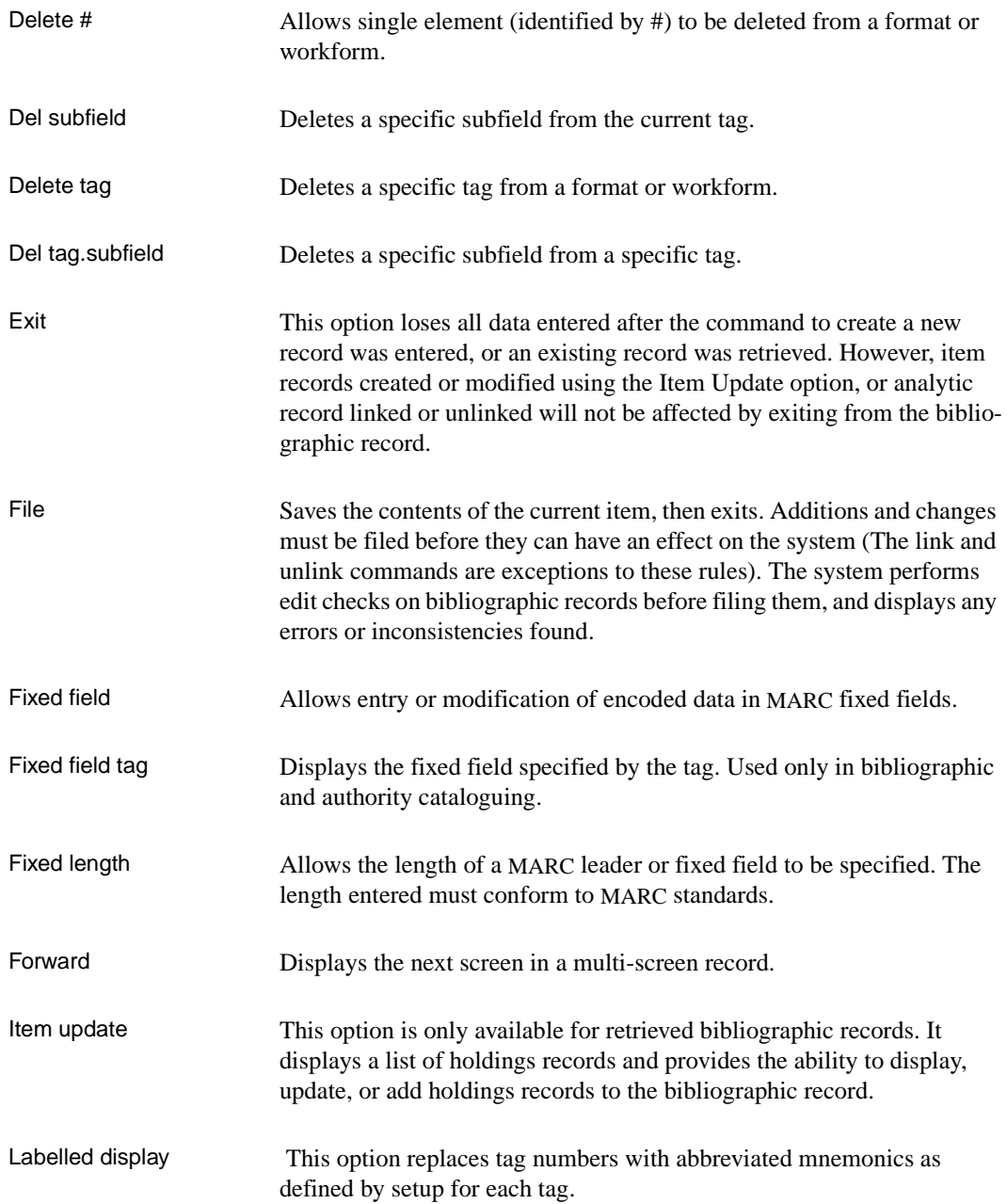

### Chapter 2: Cataloguing Setup

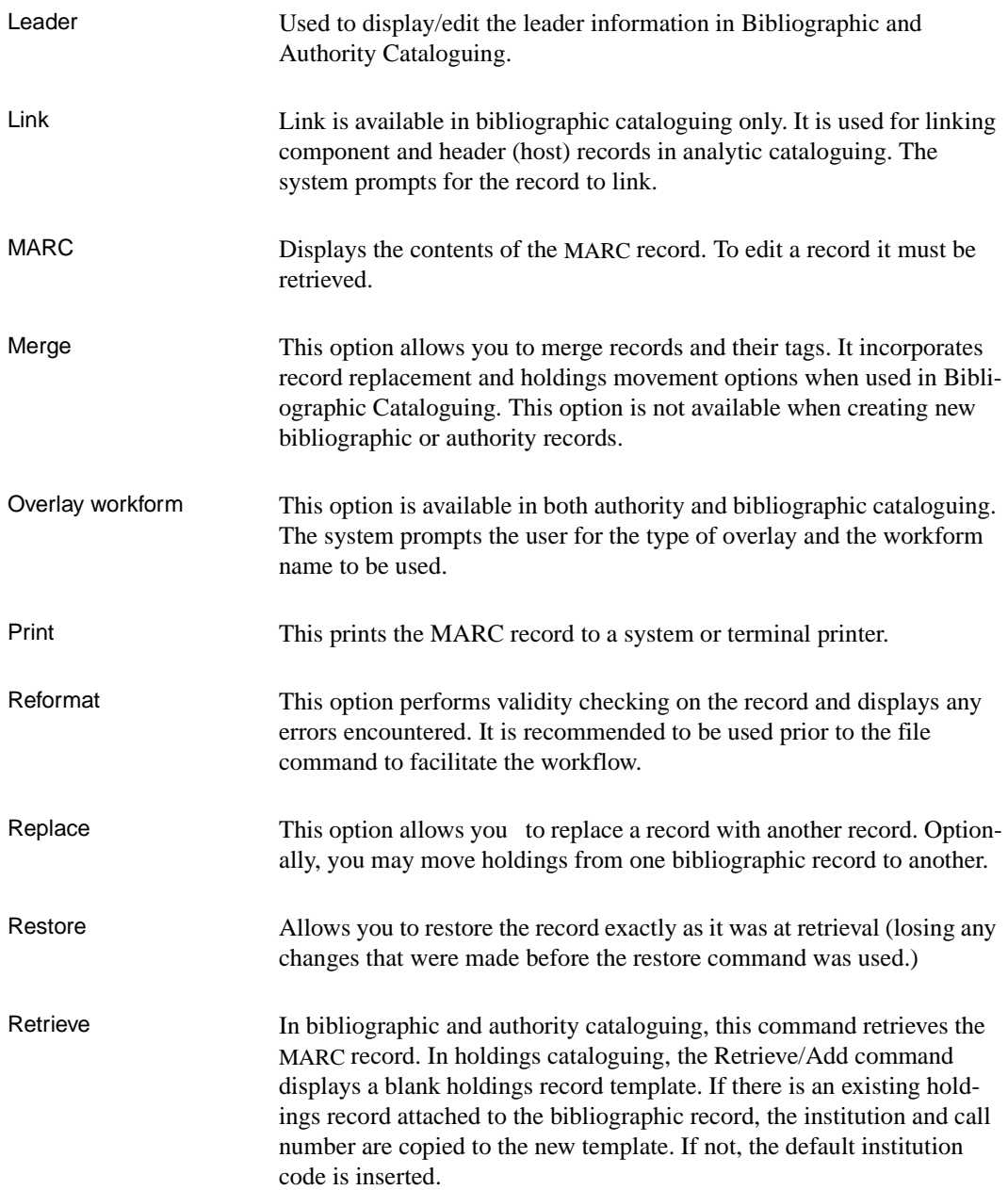

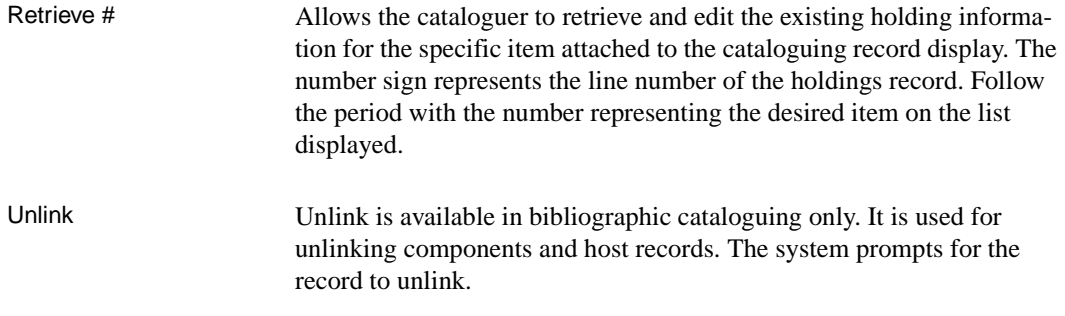

### <span id="page-26-0"></span>**Text Editing and Tag/Subfield Manipulation**

ADVANCE provides special functions for:

- adding, deleting, moving, and copying tags and subfields
- modifying the data contained within the variable fields in both authority and bibliographic records, for both line edit and window edit modes.

A table listing all of the functions is provided in Appendix B of this manual. It is applicable to both Authorities and Bibliographic Cataloguing.

## <span id="page-27-0"></span>**Cataloguing Enhanced Options**

The Cataloguing enhanced options are used to control the bibliographic and authority record content validation and interdependencies checks.

 CATALOGUING ENHANCED OPTIONS : CAT.ENH.OPTIONS -------------------------------------------------------( Page 1 of 3 ) BIBLIOGRAPHIC RECORD CHECKS ( 0=no, 1=yes ) 1. Tag 008/11-14 Mandatory date2 check : 0 2. Multiple 1XX tag check : 0 3. Tag 245 requires tag 1XX  $\qquad \qquad : \qquad$  0 4. Tag 240 requires tag 1XX  $\qquad \qquad : 0$  5. Tag 260 check : 0 6. Tag 362 check : 0 7. Tag 490 indicator 1 = 1 requires 8XX check : 0 : 0 8. LC subject entry required when subject entries present : 0 9. Tag 034 requires tag 255 check : 0 10. Tag 87X subfield j must be numeric check : 0 Options: Forward ? Help # line Line by line Print Exit File

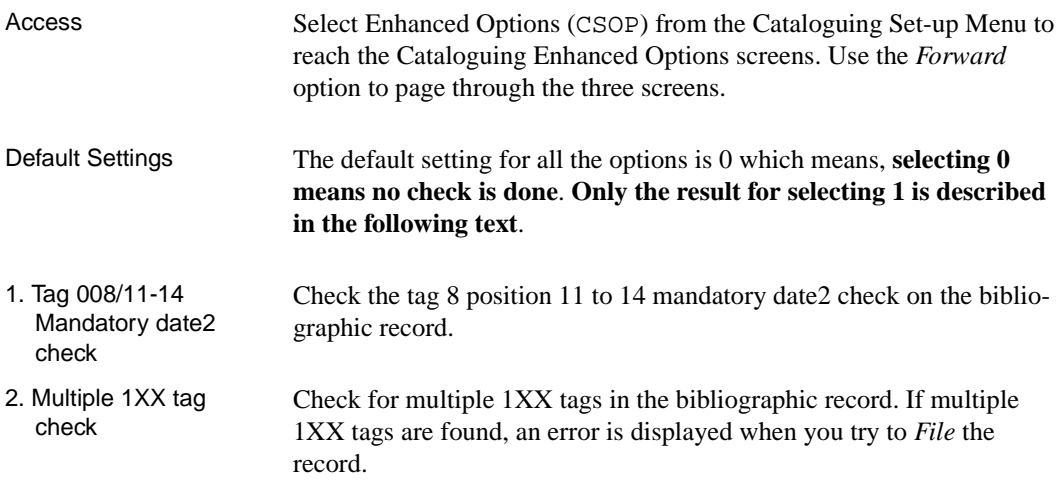

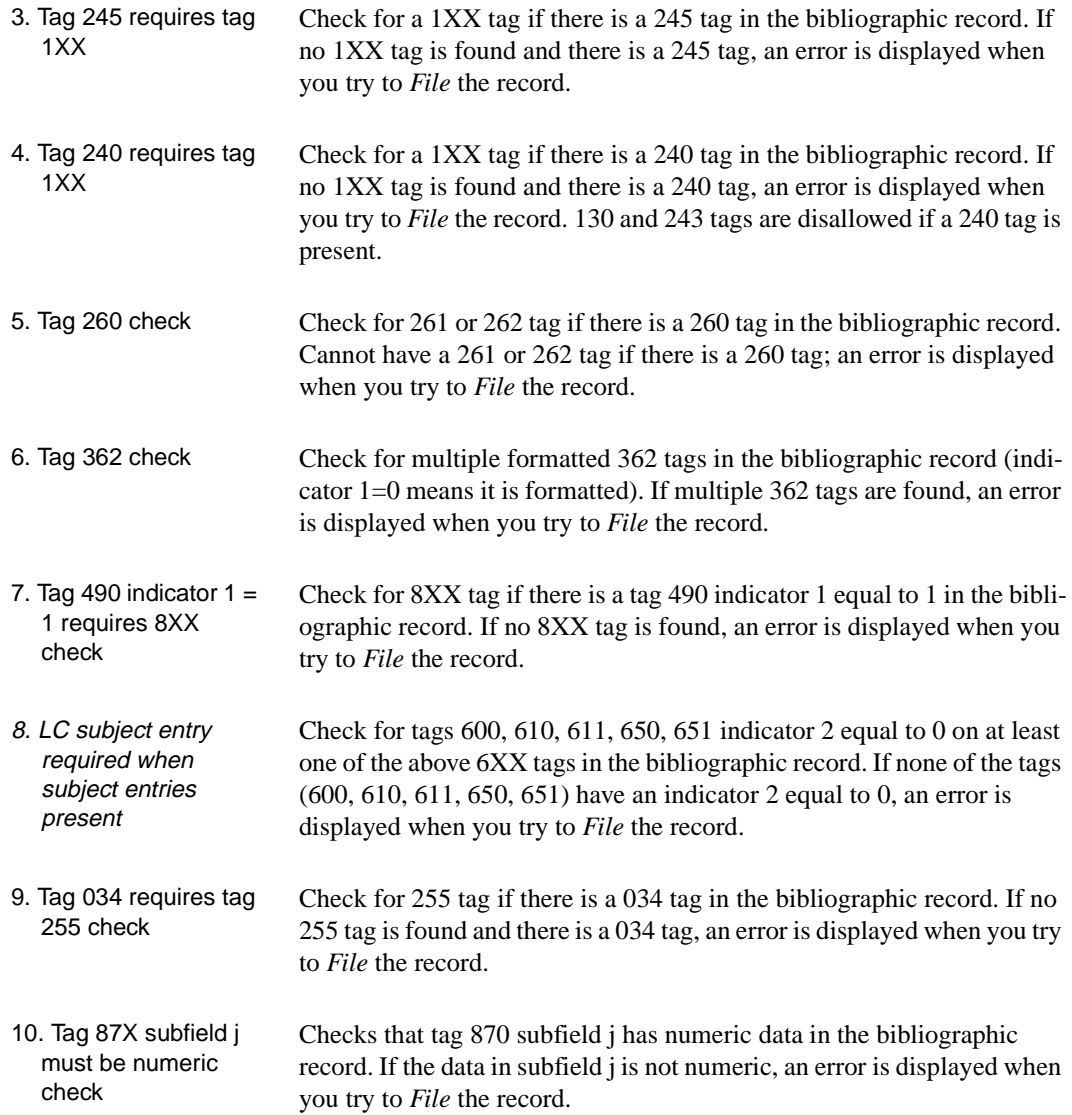

#### **Authority Record Checks**

Authority record checks are based on the *Summary of Data Coding Interdependencies*, *Appendix B*, *USMARC Format for Authority Data*.

```
 CATALOGUING ENHANCED OPTIONS 
    : CAT.ENH.OPTIONS 
   -------------------------------------------------------( Page 2 of 3 ) 
  AUTHORITY RECORD CHECKS ( 0=no, 1=yes )
 1. Restrict authority record changes by institution : 0 
 2. Tag 008 Established heading check : 0 
 3. Tag 008 Established topic term check : 0 
 4. Tag 008 Established name, name/title, uniform title : 0 
 5. Tag 008 Established heading for a series check : 0 
 6. Tag 008 Reference record check : 0 
 7. Tag 008 Subdivision record check : 0 
 8. Tag 008 Node label check : 0 
 Options: 
 Forward Backward ? Help # line Line by line Print Exit File
```
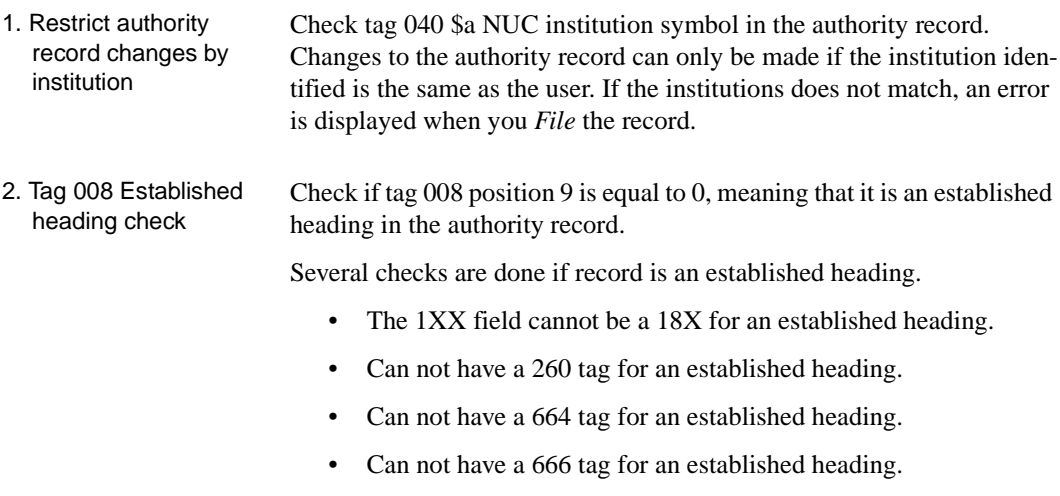

• Tag 008/6 must be '|' or 'n' if  $0.08/15 = 'b'.$ 

- If tag  $008/10 = \text{`n'}, \text{tag } 008/11 \text{ must not be code 'n'.}$
- If tag  $008/13$  is code 'n' if  $008/12 =$  'n' or  $008/16 =$  'b'.
- If tag  $008/14$  is code 'a' if  $008/10$  is not code 'n' (\$v, \$x, \$y, \$z must not be present in 1XX (not 150).
- If tag  $008/15$  is code 'a' if  $008/11$  is not code 'n' (\$v, \$x, \$y, \$z may be present in 1XX.
- If tag 008/16 is code 'a' if 008/12 is not code 'n' (\$v, \$x, \$y, \$z must not be present in 1XX (not 150).
- If tag 008/17 must not be 'n' (but may be '|') for a established heading/subdivision record.
- If tag 008/29 is code 'a' or 'b' if  $4XX/5XX$  fields are present.
- If tag 008/32 is code 'n' if 1XX is not a 100 field having Indicator  $1 = 0$ , 1 or 2.
- If tag 008/33 must not be code 'n' for an established heading.
- One of tag 008/14-16 must be 'a' for an established heading.

Gives an error. If  $0 = No$  is entered then no check is done.

- 3. Tag 008 Established topic term check • Headings other than headings for series may not contain the following series specific variable tags: 014, 020, 022, 050, 060, 070, 082, 09X, 64X.
	- Field 663 not allowed in a topical or non jurisdictional geographical headings.
	- Tag 008/7 must be '|' or 'n' for a topical or non jurisdictional geographic heading.
	- Tag 008/10 must be 'n' for a topical or non jurisdictional geographic heading.
	- Tag 008/11 must not be 'n' for a topical or non jurisdictional geographic heading.
	- Tag 008/12 must be 'n' for a topical or non jurisdictional geographic heading.
	- Tag 008/13 must be 'n' for a topical or non jurisdictional geographic heading.
- Tag 008/14 must be 'b' for a topical or non jurisdictional geographic heading.
- Tag 008/15 must be 'a' for a topical or non jurisdictional geographic heading.
- Tag 008/16 must be 'b' for a topical or non jurisdictional geographic heading.
- Tag 008/28 must be '|' or blank for a topical or non jurisdictional geographic heading.
- 4. Tag 008 Established name, name/title, uniform title • Headings other than headings for series may not contain the following series specific variable tags: 014, 020, 022, 050, 060, 070, 082, 09X, 64X.
	- Tag 008/10 must not be code 'n' for a name, name/title or uniform title heading.
	- Tag 008/12-13 must be code 'n' for a name, name/title or uniform title heading.
	- Tag 008/14 must be code 'a' for a name, name/title or uniform title heading.
	- Tag  $008/15$  must be code 'a' if  $008/11$  is not 'n'.
	- Tag 008/28 must a defined code or a '|' for a name, name/title or uniform title heading (other than headings for series).
- 5. Tag 008 Established heading for a series check
- 641 and 642 must not be present if  $0.08/13 = 'b'$  or 'n'.
- 642 requires field 645 \$a be code t.
- 644, 645, and 646 must not be present if  $0.08/12 = 'c'.$
- 008/10 must not be 'n' for a established heading for a series.
- 008/12 must not be 'n' for a established heading for a series.
- 008/33 must not be 'n' for a established heading for a series.
- 008/14 must be 'a' for a established heading for a series.
- 008/16 must be 'a' for a established heading for a series.
- 008/15 must be code 'a' if  $0.08/11$  is not 'n'.
- 008/28 must be '|' or blank for established heading for a series.
- 6. Tag 008 Reference record check
- 1XX field cannot be a 18X for a reference record.
- 4XX and 5XX cannot be present in a reference record.
- Tag 008/6 must be '|' or 'n' for a reference record.
- Tag 008/10 may not be code 'n' if  $0.08/9 =$  'b' or 'c' and 664 or 666 are present.
- Tag  $008/11$  may not be code 'n' if  $008/9 =$  'b' or 'g' and 260 is present.
- Tag 008/14-16 must be 'b' for a reference record.
- Tag  $008/12$  must be 'n' for a reference record.
- Tag 008/13 must be 'n' for a reference record.
- Tag 008/29 must be 'n' for a reference record.
- Tag 008/33 must be 'n' for a reference record.
- Tag 008/28 must be '|' or blank for a reference record.
- 7. Tag 008 Subdivision record check 18X field is mandatory for a subdivision record.
	- Tag 008/7 must be '|' or 'n' for a subdivision record.
	- Tag 008/10 must be 'n' for a subdivision record.
	- Tag 008/12 must be 'n' for a subdivision record.
	- Tag 008/13 must be 'n' for a subdivision record.
	- Tag 008/32 must be 'n' for a subdivision record.
	- Tag 008/33 must be 'n' for a subdivision record.
	- Tag 008/11 must not be 'n' for a subdivision record.
	- Tag 008/14-16 must be 'b' for a subdivision record.
	- Tag 008/17 must not be 'n' (but may be '|') for a subdivision record.
	- Tag 008/29 is code 'a' or 'b' if 4XX/5XX fields are present.
- 8. Tag 008 Node label check
- 1XX field cannot be a 18X for a node label.
- 260, 4XX and 5XX cannot be present in a node label.
- Tag 008/6 must be '|' or 'n' for a node label.
- Tag 008/7 must be '|' or 'n' for a node label.
- Tag 008/10 must be 'n' for a node label.
- Tag 008/12 must be 'n' for a node label.
- Tag 008/13 must be 'n' for a node label.
- Tag 008/17 must be 'n' for a node label.
- Tag 008/29 must be 'n' for a node label.
- Tag 008/32 must be 'n' for a node label.
- Tag 008/33 must be 'n' for a node label.
- Tag 008/11 must not be 'n' for a node label.
- Tag 008/14-16 must be 'b' for a node label.

#### **Authority Matching Checks**

A warning appears when the conflicts listed below are encountered (if 1 is selected) when you *File* the record. These conflicts are not included in the reports issued from the Action Logging (CSAL) table.

```
 CATALOGUING ENHANCED OPTIONS 
     : CAT.ENH.OPTIONS 
    -------------------------------------------------------( Page 3 of 3 ) 
    AUTHORITY MATCHING CHECKS ( 0=no, 1=yes ) 
 1. Check conflicts tag 008/9 Kind of record : 0 
2. Check conflicts tag 008/11 Subject Thesauri : 0 : 0
3. Check conflicts tag 008/14 Main added entry 1xx/7xx : 0
4. Check conflicts tag 008/15 Subject added entry 6xx : 0 : 0
5. Check conflicts tag 008/16 Series added entry 4xx/8xx : 0
 Options: 
 Backward ? Help # line Line by line Print Exit File
```
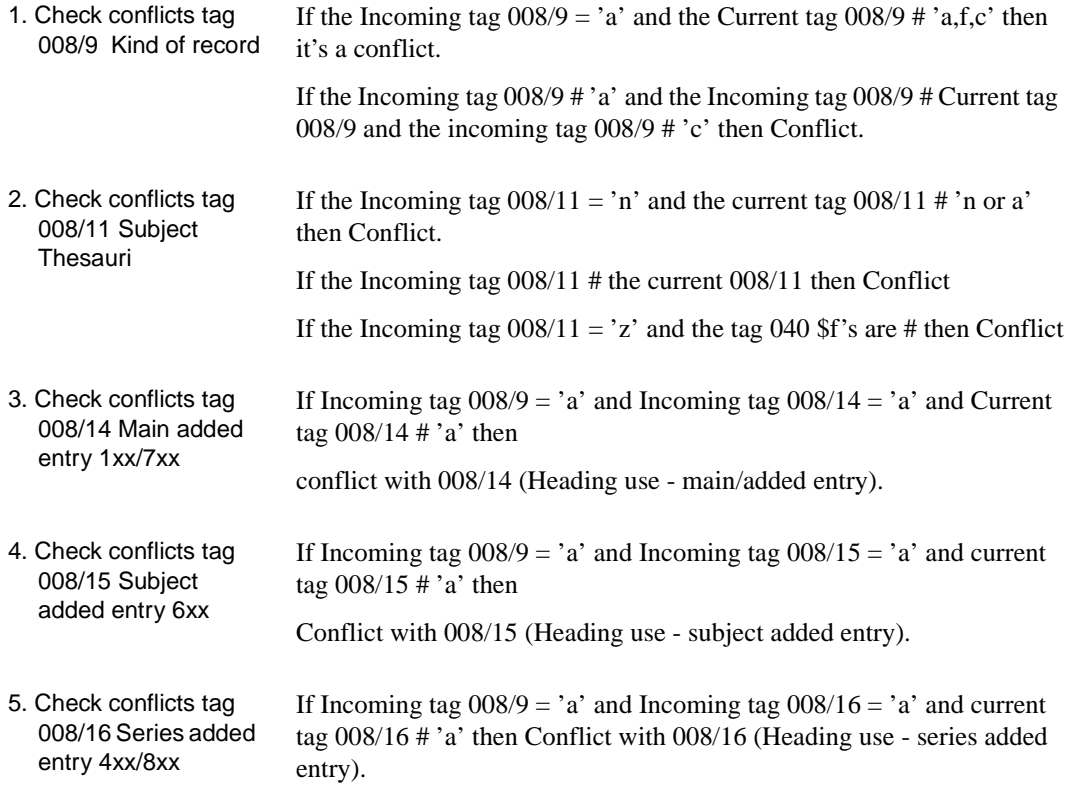

### <span id="page-35-0"></span>**Stopword and Article Lists**

*Stopword Lists* display stopwords that the system removes from search strings. For example, the title The Farmer in the dell would supply only two words for the title keyword index search: FARMER and DELL because the words IN and THE are defined as stopwords.

To access the STOPWORD LISTS screen, enter the screen identifier DSTOP from any Cataloguing or Online Catalogue menu. Alternately:

- select Stopword (DSTOP) from Stopword and Article List Menu (CSSA) on the Cataloguing Set-up Menu
- select DSTOP from the *Online Catalogue Master Menu*.

The default English-language system lists are shown.

```
STOPWORD LISTS 04 JUN 93 16:41:30
 The following words are ignored in word searches:
Subject : AN AND AS IN THE THIS TO
 Title : AN AND AS IN THE THIS TO
 Author : AN AND AS IN THE THIS TO
Series : AN AND AS IN THE THIS TO
 All-of-the-above : AN AND AS IN THE THIS TO
Press <ENTER> to exit.
```
The system also removes stopwords from your keyword search strings. For example, the following title keyword search:

TITLE WORD(S): DELL FARMER IN is processed as a search for FARMER and DELL.
## **Changing Stopword Lists**

Please contact your Geac representative before you make changes to your stopword list.

Type CSTOP at any cataloguing screen to obtain the STOPWORD LIST screen. Use the *# line* or *Line by line* option to edit the lists. *File* to save the changes. The modifications to the list become active immediately.

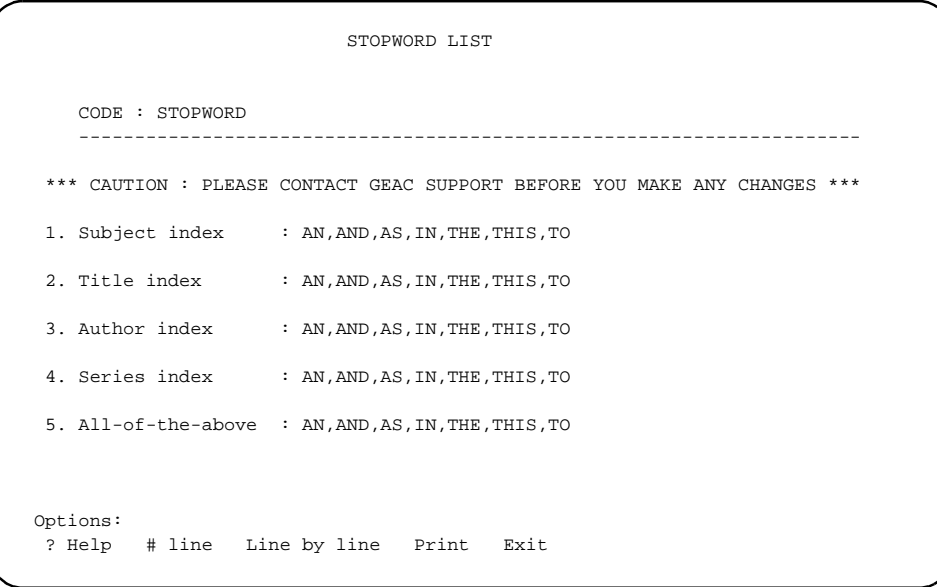

## **Leading Article Lists**

*Leading Article Lists* display leading articles that the system removes from index entries and search strings. For example, the title The Farmer in the dell would be filed as FARMER IN THE DELL because THE is defined as a leading article.

To access the LEADING ARTICLE LISTS screen, enter the screen identifier DART at any Cataloguing or Online Catalogue menu. Alternately:

- select Leading Article Display (DART) from the Stopword and Article List Menu (CSSA) on the Cataloguing Set-up Menu
- select Leading Article Display (DART) from the *Online Catalogue Master Menu*.

The default English-language system lists are shown.

```
 ARTICLE LIST 
    CODE : ARTICLE 
      ---------------------------------------------------------------------- 
  *** CAUTION : PLEASE CONTACT GEAC SUPPORT BEFORE YOU MAKE ANY CHANGES *** 
1. Subject index : A, AN, THE, UN, UNE, LE, LA
2. Title index : A, AN, THE, UN, UNE, LE, LA
3. Author index : A, AN, THE, UN, UNE, LE, LA
4. Series index : A, AN, THE, UN, UNE, LE, LA
 5. All-of-the-above : A,AN,THE,UN,UNE,LE,LA 
 6. Ignore Leading : 0 
      Articles, Even If Non-filing count is Zero (1=Yes,0=No) 
 Options: 
 ? help # line Line by line Print Exit
```
#### **Changing Article Lists**

Please contact your Geac representative before you make changes to your stopword list.

Access Type CART at any cataloguing screen to obtain the ARTICLE LIST screen.

```
 ARTICLE LIST 
    CODE : ARTICLE 
     ---------------------------------------------------------------------- 
  *** CAUTION : PLEASE CONTACT GEAC SUPPORT BEFORE YOU MAKE ANY CHANGES *** 
1. Subject index : A, AN, THE, UN, UNE, LE, LA
2. Title index : A, AN, THE, UN, UNE, LE, LA
3. Author index : A, AN, THE, UN, UNE, LE, LA
4. Series index : A, AN, THE, UN, UNE, LE, LA
 5. All-of-the-above : A,AN,THE,UN,UNE,LE,LA 
 6. Ignore Leading : 0 
      Articles, Even If Non-filing count is Zero (1=Yes,0=No) 
 Options: 
 ? help # line Line by line Print Exit
```
Use the *# line* or *Line by line* option to edit the lists. *File* to save the changes. The modifications to the list become active immediately.

Nonfiling Count If a heading comes from a MARC field with a nonfiling count indicator, the system ignores the specified number of characters when filing and does not apply the leading article lists. For example, the title taken from the field:

245 04\$aThe Farmer in the dell

would be filed as FARMER IN THE DELL because the non-filing count is 4.

Ignore Leading [1, 0]

- 1 Yes. Ignores leading articles. If the nonfiling count is zero then do not apply the system leading article list. Nothing would be stripped. NOTE: This is new for Release 6.8 and is consistent with USMARC rules.
- 0 No. Apply the leading article strip list. This is the way the system has worked in previous releases. Blank, null and 0=no are equivalent and are all treated the same way by the system.

NOTE: **If this option is changed, a re-build of all indexes is required**.

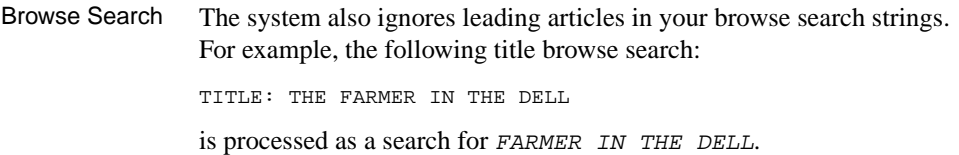

## **Menu Structure**

The menus and functions you may encounter in using the Cataloguing Module are listed in this section. The user-availability, location, and titles of these items might have been modified by the library.

- Items in *italics* are covered in the *Cataloguing Management Guide*, except for the Holdings Setup Menu (CHSM) which is covered in the *Circulation Management Guide*.
- Non-italic items are covered in the *Cataloguing User's Guide.*
- Items in **bold** are menus.

#### **MM ADVANCE Master Menu**

#### **CAT Cataloguing Main Menu**

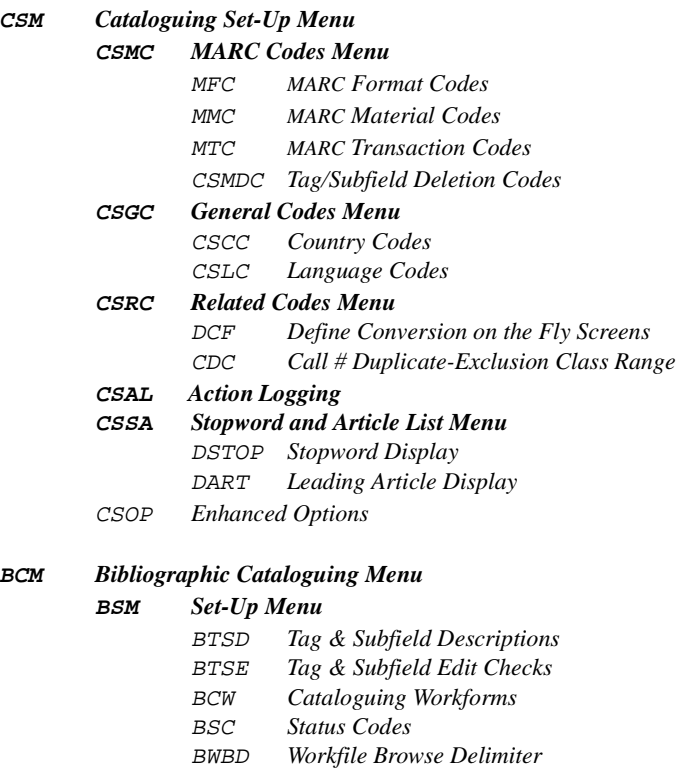

- BDBD *Deleted Records Workfile Browse Delimiter*
- BEBD *Indexing Errors Workfile Browse Delimiter*
- BHBD *History Records Workfile Browse Delimiter*
- BDAD *Discarded ACQ Workfile Browse Delimiter*
- BCWS Cataloguer's Work Screen
- BSR Search Online Catalogue
- BMC MARC Cataloguing
- BWC Work File Cataloguing
- **BAWM Additional Work Files Menu**
	- BWDR Deleted Records
	- BWIE Indexing Errors
	- BWHR History Records
	- BWDF Discarded Acquisitions Records

#### **ACM** *Authority Cataloguing Menu*

#### **ASM** *Set-Up Menu*

- ATSD *Tag & Subfield Descriptions*
- ATSE *Tag & Subfield Edit Checks*
- ACW *Cataloguing Workforms*
- ASC *Status Codes*
	- AWBD *Workfile Browse Delimiter*
	- ADBD *Deleted Records Workfile Browse Delimiter*
	- AEBD *Indexing Errors Workfile Browse Delimiter*
	- AHBD *History Records Workfile Browse Delimiter*
- ACWS Cataloguer's Work Screen
- ASR Search Online Catalogue
- AMC MARC Cataloguing
- AWC Workfile Cataloguing

#### **AAWM Additional Work Files Menu**

- AWDR Deleted Records
- AWIE Indexing Errors
- AWHR History Records

#### **CHM Cataloguing Holdings Menu**

#### **CHSM** *Holding Setup Menu*

- CHIC *Institution Codes*
- CHSC *Sublocation/Building Codes*
- CHCC *Collection Codes*
- CHPC *Call# Prefix Codes*
- CHNC *Class Number Codes*
- CDPT *Default Price Tag*
- HDD *Holdings Display Definition*
- HCDD *Holdings Client Display Definition*
- PUBP *Publication Pattern Type*
- FREQ *Frequency Codes* CHRN *Chronology Codes*
- CHKT *Checkin Type*
- PHYS *Physical Format*
- CLMSG *Claim Message Codes*
- CLMCD *Claim Cycle Codes*
- SHPTO *Shipto Codes*
- NUMB *NumberingCodes*
- PREG *Publication Regularity*
- PREGL *Publication Regularity Labels*

## **CHMP** *Materials Processing Codes Menu*

- CHCSL Call Number Spine Label
- CEHI Edit Holdings Information
- CEHD Holdings Default Definition
- FLSC Flag Shelf Cards (not fully implemented)
- PRSC Print Shelf Cards (not fully implemented)
- SCPC Shelf Card Print Control (not fully implemented)

## **CRM** *Cataloguing Reporting Menu*

- **CCR** *System Reports Cataloguing Authority Cataloguing Authority Statistics Cataloguing Bibliographic Cataloguing Bibliographic Statistics OCLC Microenhancer Exception Reports* RW *Report Writer*
- CRGC *Report Group Codes*
- RPC *Report Prompt Codes*

## **CUTI** *Cataloguing Utilities Menu*

GBLCNG *Global Change Utility*

**CICM** *Community Information Cataloguing Menu*

## **CCM** *CIM Cataloguing Menu*

## **CCSM** *CIM Cataloguing Set-Up Menu*

CTSD *CIM Tag & Subfield Descriptions* CTSE *CIM Tag & Subfield Edit Checks* CCW *CIM Cataloguing Workforms* CWBD *CIM Workfile Browse Delimiter* CDBD *CIM Deleted Records Workfile Browse Delimiter* CEBD *CIM Indexing Errors Workfile Browse Delimiter*

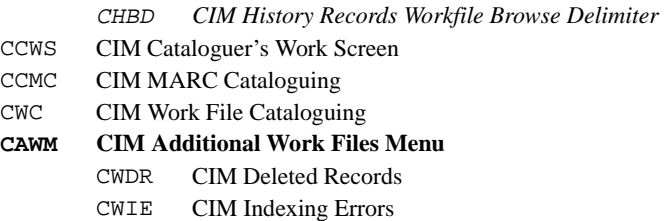

CWHR CIM History Records

## **CACM CIM Authority Cataloguing Menu**

**CASM CIM Set-Up Menu**  CATSD *CIM Tag & Subfield Descriptions* CATSE *CIM Tag & Subfield Edit Checks* CACW *CIM Cataloguing Workforms* CAWBD *CIM Workfile Browse Delimiter* CADBD *CIM Deleted Records Workfile Browse Delimiter* CAEBD *CIM Indexing Errors Workfile Browse Delimiter* CAHBD *CIM History Records Workfile Browse Delimiter* CACWS CIM Cataloguer's Work Screen CACMC CIM MARC Cataloguing CAWC CIM Workfile Cataloguing **CAAWM CIM Additional Work Files Menu**  CAWDR CIM Deleted Records CAWIE CIM Indexing Errors CAWHR CIM History Records **CGBLCNG CIM Global Change Utility**

## **Utilities Menu**

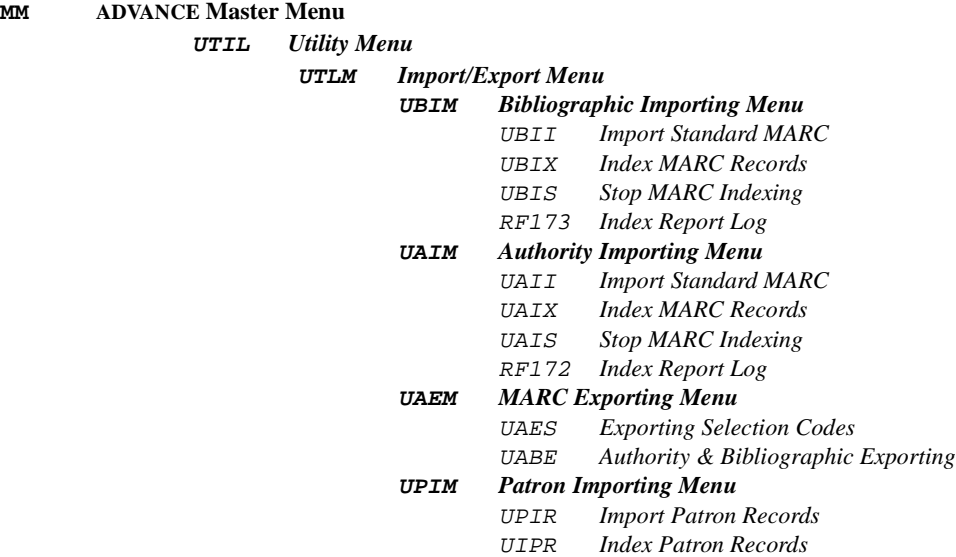

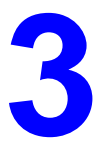

## **Set Up Tables**

Cataloguing reports can be used to show you how the MARC standards are configured. These reports can be accessed through the function *Cataloguing Reports* (CCR):

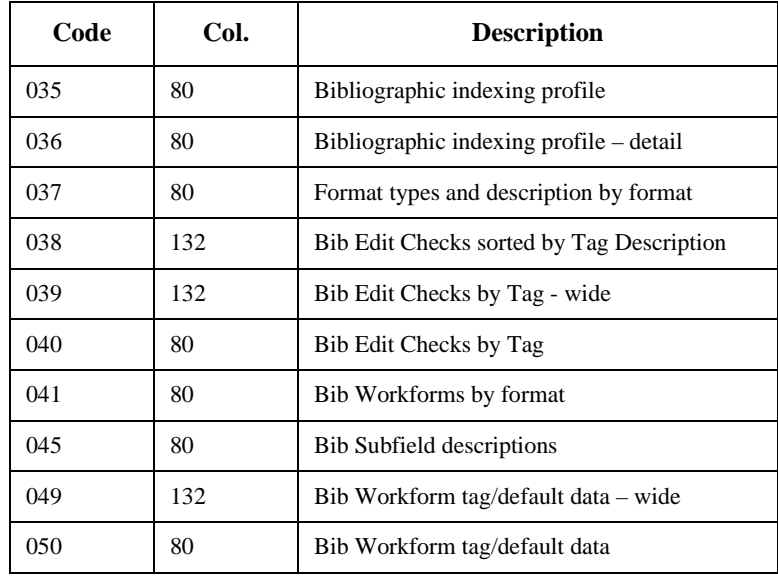

## **Bibliographic Cataloguing**

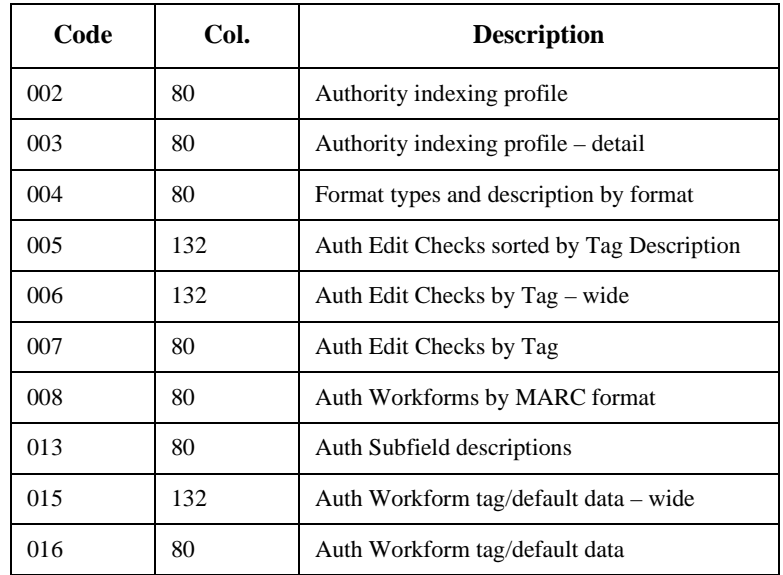

## **Authority Cataloguing**

## **Defining MARC Fields**

Every tag and subfield that is to be used in cataloguing must be defined in *Bibliographic Tag & Subfield Descriptions* (BTSD) or *Authority Tag & Subfield Descriptions* (ATSD). Both functions are used in the same way.

Privileged Information You can enter sensitive or privileged information at the subfield or tag level in bibliographic records. The privilege level you assign to each tag/ subfield determines whether the information will be displayed in the online catalogue and to cataloguing staff.

> Privileged information is displayed only to users who have a privilege level greater than or equal to the value specified. From an OPAC search, the information is omitted. The message Privileged Information appears when cataloguers display a bibliographic record or when the *MARC* option is used to display the full bibliographic record from the online catalogue.

The library can identify records that contain privileged information by defining a position in the leader. The privileged information flag in a record's Leader determines whether the system uses or ignores the tag and subfield privilege level definitions.

If the *Privileged Record* field on the MARC FIXED FIELDS screen is set to 0:

- the system recognizes that the record does not contain sensitive information, and
- ignores the privilege level values in the bibliographic record.

If the *Privileged Record* field is blank or set to 1:

- the system recognizes that the record does contain sensitive information and
- verifies that user has the appropriate privilege level before the information is displayed.

See Appendix E and *Available OPAC Databases* in the *Online Catalogue Guide*. Update the leader definition in BTSE or CTSE for the specific format to include the definition of the privileged flag.

```
 TAG AND SUBFIELD VALIDATION 
   Tag : 245 
 1) Description : TITLE STATEMENT 
 2) Short Label : TITL 
   Valid Subfields : a,b,c,f,g,h,k,n,p,s 
 3) Subfield : 
   Description : 
   Short Label : 
   Privilege Level : 
   Subfield Ordering and Combinations: 
 4) Privilege Level for Tag: 
 Options: 
 ? help # line Del subfield Delete File Exit
```
## **Adding a New Field**

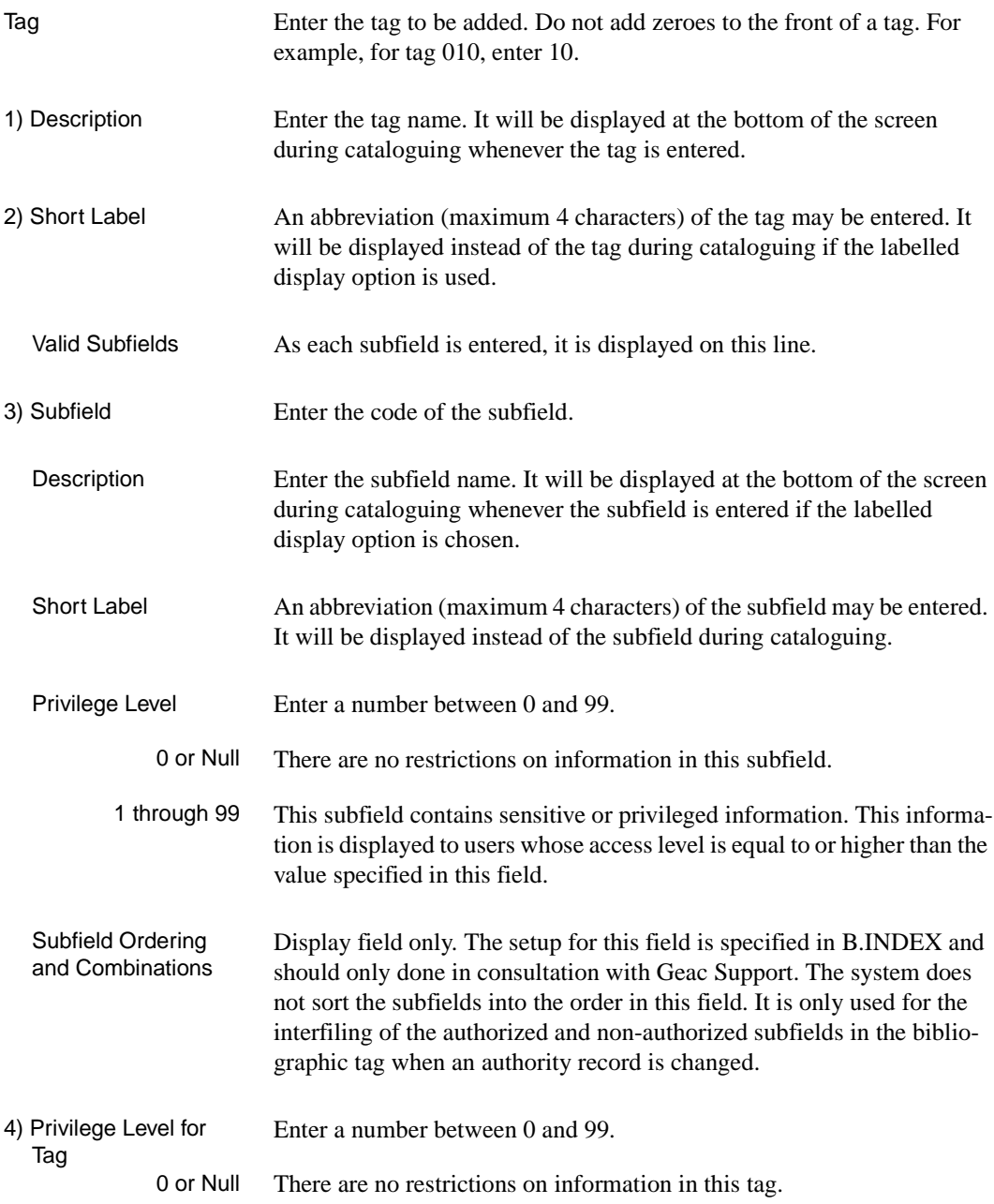

1 through 99 This tag contains sensitive or privileged information. This information is displayed to users whose access level is equal to or higher than the value specified in this field.

## **Modifying an Existing Field**

If an existing tag is entered, its parameters will be displayed.

To modify a parameter, enter its line number and type the modification over the old data.

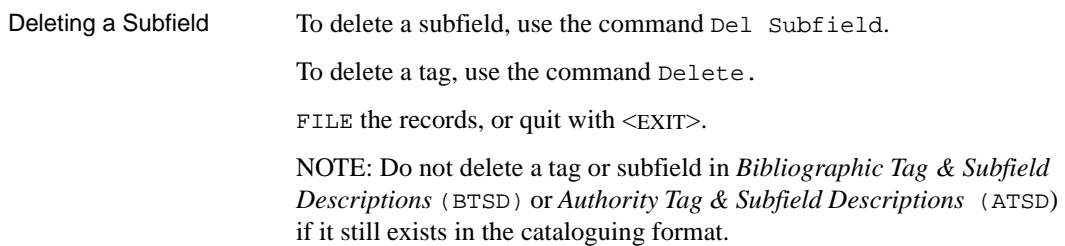

## **Defining Cataloguing Formats**

Procedure:

- 1. Each format is distinguished by a code. Define the code in *MARC Format Codes* (MFC).
- 2. Define the leader codes for the format in *MARC Material Codes* (MMC).
- 3. Add any tags or subfields not already defined in ADVANCE to *Bibliographic Tag & Subfield Descriptions* (BTSD) or *Authority Tag & Subfield Descriptions* (ATSD).
- 4. Select the tags and subfields for the format, define the controls and leader in *Bibliographic Tag & Subfield Edit Checks* (BTSE) and *Authority Tag & Subfield Edit Checks* (ATSE).
- 5. Create workforms for the format in *Bibliographic Cataloguing Workforms* (BCW) and *Authority Cataloguing Workforms* (ACW). See *Creating Workforms*.

## **Format Code**

Once in the function *MARC Format Codes* (MFC), type A to add a new code. Enter the code (2 uppercase letters).

```
MARC FORMAT
      MARC FORMAT CODE : BK
      ----------------------------------------------------------------------
 1. Format Description : Book & monographs
Material Codes : aa, ac, am
   3. Authority Format (1=YES: 0
  Options:
   ? = ? help \# = # line L = Line by lineCO = Copy PRT = Print E = Exist
```
- 1. Format Description Name of the format.
- 2. Material Codes Two character mnemonic defined in MARC standards or defined by the library if this is a local use table.
- 3. Authority Format Enter 1 for a format to catalogue authority records, or 0 for bibliographic records.

FILE or quit with EXIT.

## **Leader Codes**

Once in the function *MARC Material Codes* (MMC), type A to add a new code. The code is made up of two lowercase letters. The first is the MARC code for the type of record and the second the bibliographic level.

```
MATERIAL CODES
    MATERIAL CODE : am
     ----------------------------------------------------------------------
  1. Description : BK - Language material : Monograph/Item
  2. Format : BK = Book & monographs
 Options:
  ? = ? help # = # line L = Line by line
 CO = Copy PRT = Print E = Exist
```
For example, the leader code for a monograph would be **am**  (**a**=language material, and **m**=monograph for LCMARC or UNIMARC).

1. Description Describe the leader code (for example, printed monographs). 2. Format Enter the code of the format that will be linked to this leader code. FILE or quit with EXIT. Several leader codes can be linked to the same format.

## **Defining Tags and Subfields for a Format**

The tags and subfields defined here are displayed at the bottom of the screen when cataloguing. *Bibliographic Tag & Subfield Edit Checks*  (BTSE), for bibliographic records, and *Authority Tag & Subfield Edit Checks* (ATSE) for authority records are completed in the same way.

```
 TAG & SUBFIELD EDIT CHECKS 
MARC tag or (L)eader : 245 TITLE STATEMENT
Format : BK Book & monographs
 1) Repeatable? (Y/N) : N 
 2) Required? (Y/N) : Y 
 3) Fixed Field (Y/N) : N 
 4) Valid Indicators : B01,B0123456789,,,,,,, 
   Subfields entered : 6,a,b,c,f,g,h,k,n,p,s 
 5) Subfield : 
  Repeatable? (Y/N) : Required? (Y/N) : Fixed Field (Y/N) :
  Pre characters to insert :
   Post characters to insert : 
 Valid Subfields : 6,a,b,c,f,g,h,k,n,p,s 
 Options: 
  ? Help # line Line by line Del subfield Delete File Exit
```
#### **Adding a New Field to the Format**

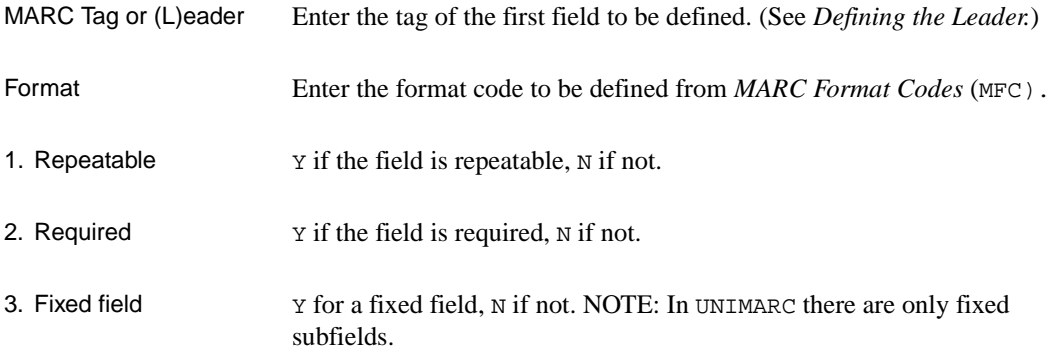

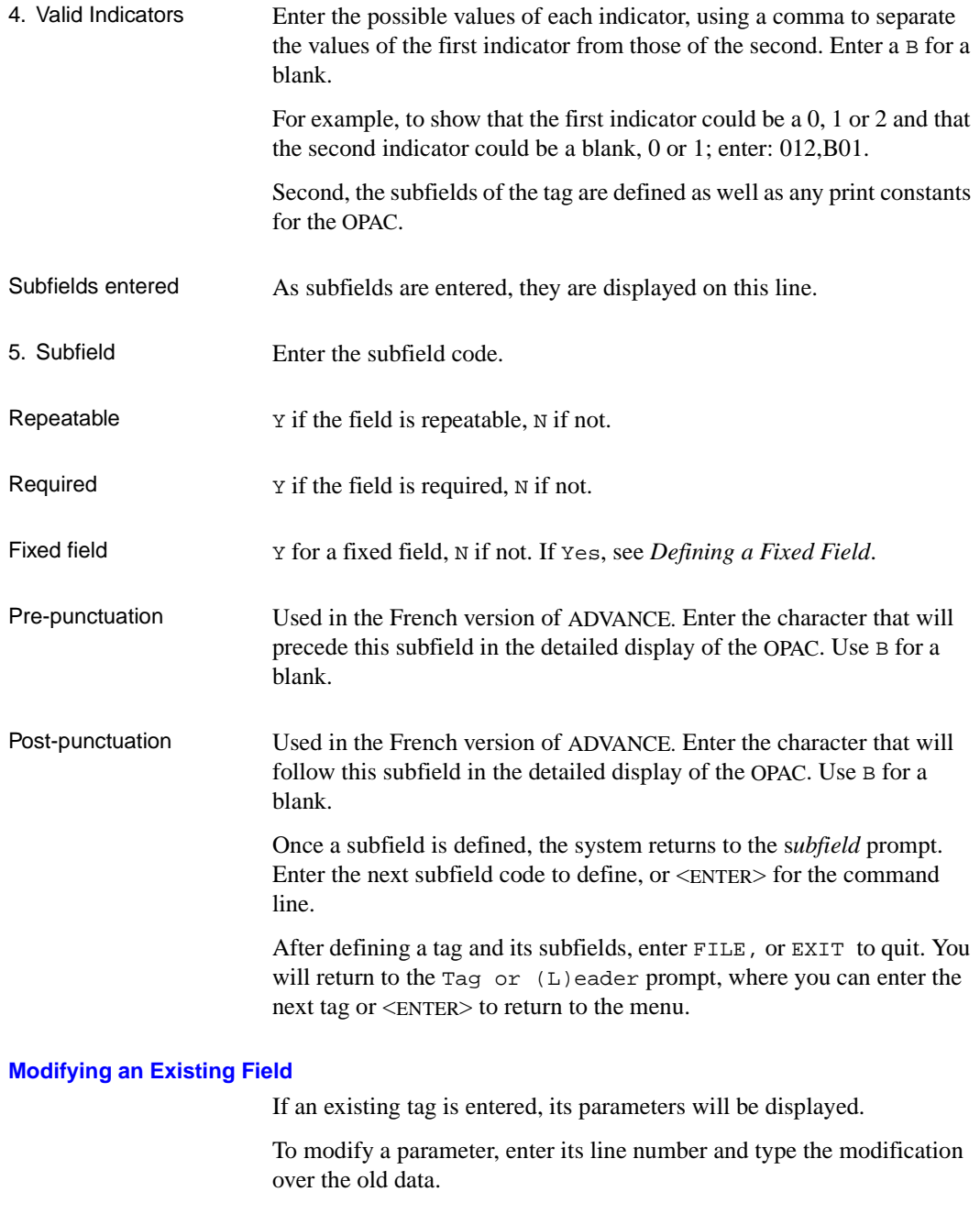

To delete a subfield, use the command Del Subfield.

To delete a tag, use the command Delete.

FILE, or quit with EXIT.

#### **Defining a Fixed Field**

This procedure can be used for both fixed fields and fixed subfields.

Adding a New Fixed Field In *Bibliographic Tag & Subfield Edit Checks* (BTSE) or *Authority Tag & Subfield Edit Checks* (ATSE), if the response to *Fixed Field?* is Yes, the FIXED FIELD FORMAT & EDIT CHECKS screen appears.

```
 FIXED FIELDS FORMAT & EDIT CHECKS
 1) Display label : Bibliographic level
 2) (L)eader / (T)ag : L
3) Beginning column : 7
4) Length of field : 1
 5) Default character(s) : m
 6) (U)pper / (L)ower case : L
 7) Allowed entry length : 1
 8) Required entry length : 1
 9) Code prefix :
 10) Numeric (Y/N) : N
 11) Yes/No answer (Y/N) : N
12) Valid entries : a,b,c,d,m,s
 Options: <ENTER> = scroll options
 ? = ? help # = # line L = Line by line FI = File
```
Fixed field data are defined by position. For example in tag 100, subfield a of UNIMARC, positions 0-7 are the date of creation, and position 8 is the code for the date of publication.

In ADVANCE, fixed fields are divided into sections. Each section corresponds to a unit of data. In the above example, the first section would be positions 0-7, and the second, position 8.

In order to define a section its position and length must be known.

1. Display Label Enter the name of the section as it will be displayed during cataloguing (maximum 24 characters).

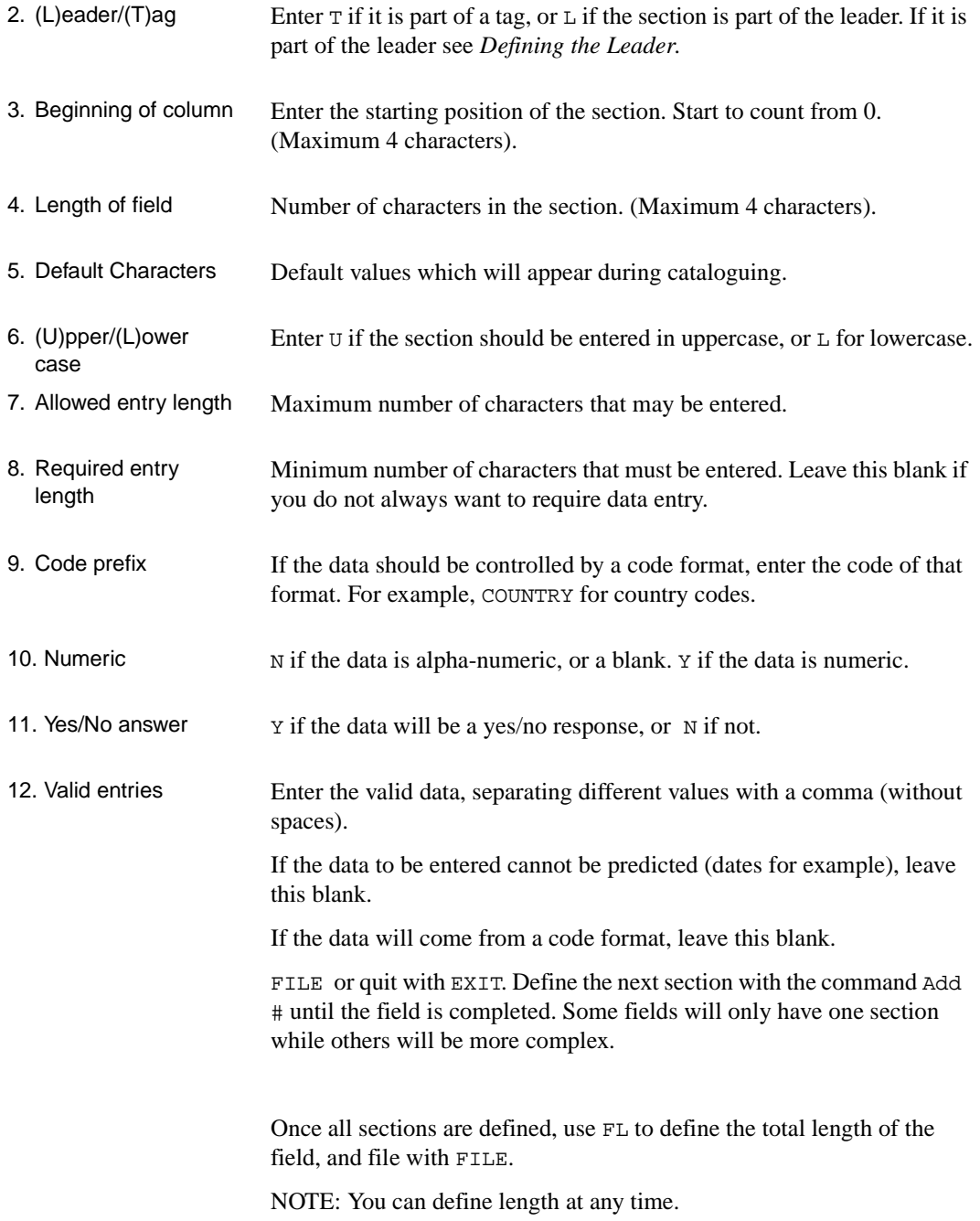

## **Modifying an Existing Fixed Field**

Answer Yes to the Fixed Field prompt, and the existing sections of the field will be displayed.

To modify the contents, enter the line number. Type over the old data.

To add a section, use the command Add #, where # is the line of the section to be added.

To delete a section, use the command Delete #, where # is the line number of the section.

FILE the records, or quit with EXIT.

If the number of sections, or the length of a section has been modified use the FL command to update the total length of the field.

## **Defining the Leader**

The leader is defined in *Bibliographic Tag & Subfield Edit Checks*  (BTSE) or *Authority Tag & Subfield Edit Checks* (ATSE).

It can also be defined in workforms, *Bibliographic Cataloguing Workforms* (BCW) or *Authority Cataloguing Workforms* (ACW). This is useful if the default values of the leader are different in the workforms linked to one format. See *Creating Workforms*.

In *Bibliographic Tag & Subfield Edit Checks* (BTSE) or *Authority Tag & Subfield Edit Checks* (ATSE), after entering the format code, enter L in the field Tag or (L)eader.

This will place you in the FIXED FIELDS FORMAT & EDIT CHECKS screen. Create the sections of the leader in the same way as for a fixed field, except that an  $L$  should be entered at the prompt  $(L)$  eader/ $(T)$ ag.

The full leader will not be entered during cataloguing. In fact, some of the data will be generated automatically only when the record is exported. The internal ADVANCE leader does not have the same positions as the MARC leader. Instead a conversion table in UNIVERSE manages the positions during exportation.

To define the leader of a new format, refer to the leader of a format already established by Geac.

## **Defining Codes for MARC Fixed Fields**

In certain MARC fixed fields, the cataloguer must enter codes. For fields with many codes, a list may be consulted by entering ??. This list must first be created in the *Fixed Field Codes* function.

In USMARC and UNIMARC, codes are required for country and language (CSCC and CSLC). In UNIMARC there are also codes for function, musical form, and instrumentation (CODFCT, CODFOR, and CODINS).

The link between a code format and a field is made in *Bibliographic Tag & Subfield Edit Checks* (BTSE) - *Defining Fixed Fields* in the *Code Table* field.

When a code format (CSCC, CSLC, CODFCT, CODFOR, or CODINS) is entered, the list of codes is displayed.

Each code is made up of one field, the code description.

To add a code, type A, then enter the code and its description.

To modify a code description, type its line number. Then type 1 to enter the description field and type the new description over the old one.

To modify a code, delete it with the command DELETE and then add it as a new code.

FILE or EXIT to quit.

## **Creating Workforms**

Templates are created in *Bibliographic Cataloguing Workforms* (BCW) and *Authority Cataloguing Workforms* (ACW) for authority cataloguing. They are created in the same way. The information to enter is:

- the cataloguing format to which the template is linked;
- every tag and its default indicators;
- for each tag, the subfields and their default values.

NOTE: ADVANCE allows you to create repeated tags and subfields. Use the *Occurrence number* field to count the number of times a tag or subfield is repeated. In previous releases, tags could not be repeated in a workform.

The workform assigned to the cataloguer by default is controlled in the functions Bibliographic Cataloguer's Work Screen (BCWS) and Authority Cataloguer's Work Screen (ACWS).

On entering the workform function, the following screen is displayed:

```
 DEFINE CATALOGUING WORKFORM 
     Format : BK Book & monographs
      Workform Name : BK 
     Tags Entered : 8,10,20,40,100,100,245,260,300,500,650,852,856,953, 
                       953 
 1) Marc Tag or (L)eader : 953 Geac local tag
    Occurrence number : 2 
    Modify Fixed Field (Y/N) : N 
    Default Indicators : 
   Subfields Entered : b,b
  2) Subfield : b Location (Inst, Sublocation, Collection) 
  Occurrence number : 2
   Modify Fixed Field (Y/N) : N 
   Default Data : 
 Valid Subfields : b,c,e,h,i,j,k,m,n,p,t,u,w,x,z 
Valid Indicators : B,B,,,,,,,
Options: 
  # line File Delete Fixed field update Delete tag.occ 
  Delete tag.occ.subfield.occ Copy ? help Exit
```
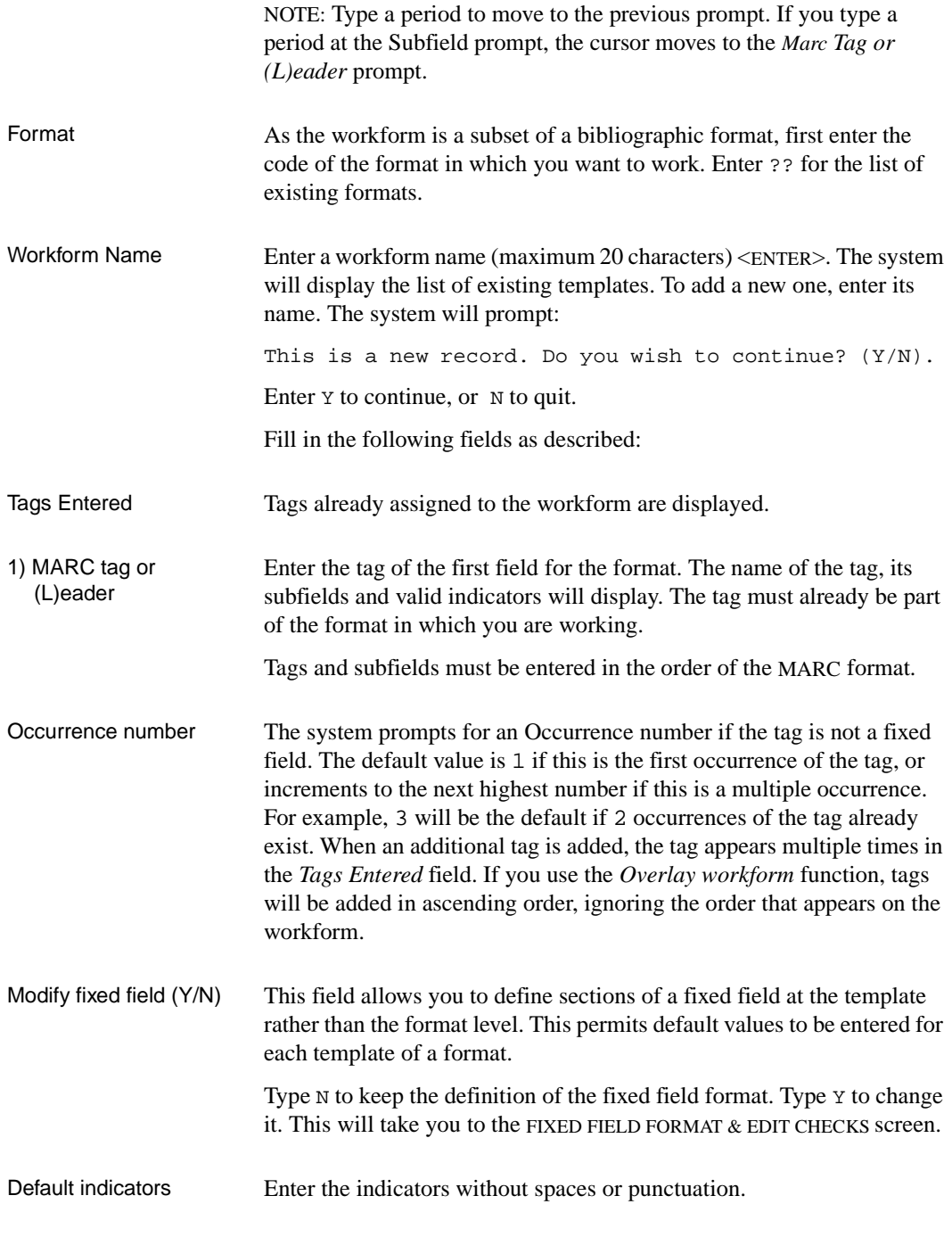

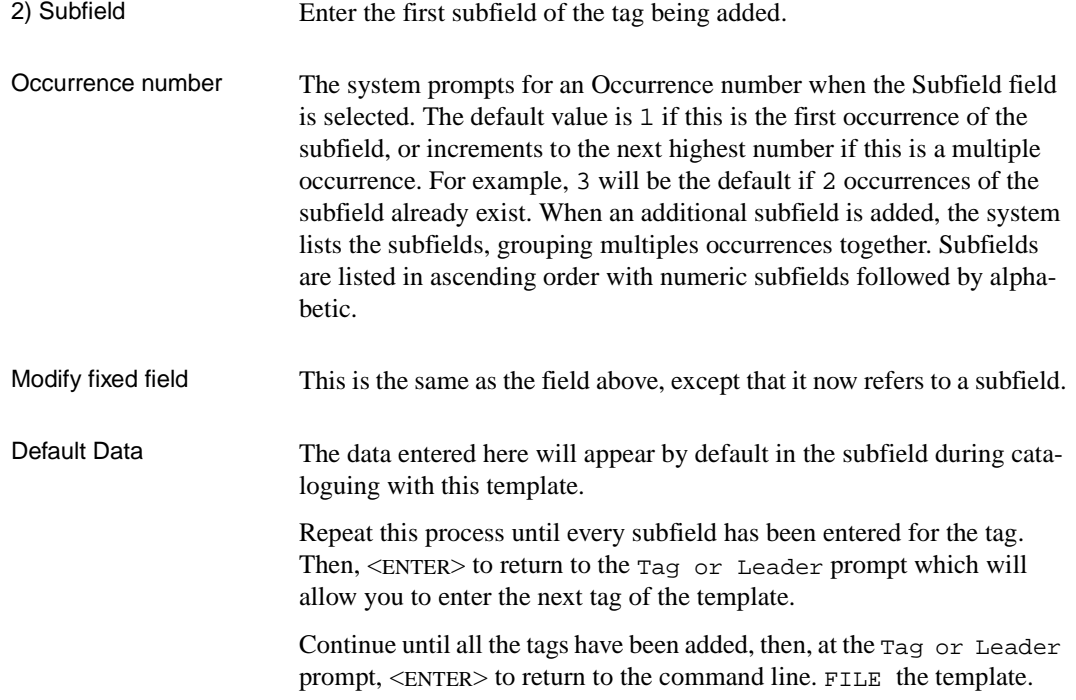

## **Copying a Workform to Create a New One**

If an existing workform is quite similar to one that must be created, it can be copied and modified. This simplifies the creation of a new workform.

Type the code of the format in which you want to work, then enter the name of the workform to be created. When the cursor is at the Tag or Leader prompt, <ENTER> to display the command line.

Type CO or select the Copy option to get the prompt Name of template to be copied. Enter the name of an existing template. Its elements will be copied to the new template.

Modify the new template as required and file with FILE.

## **Modifying a Workform**

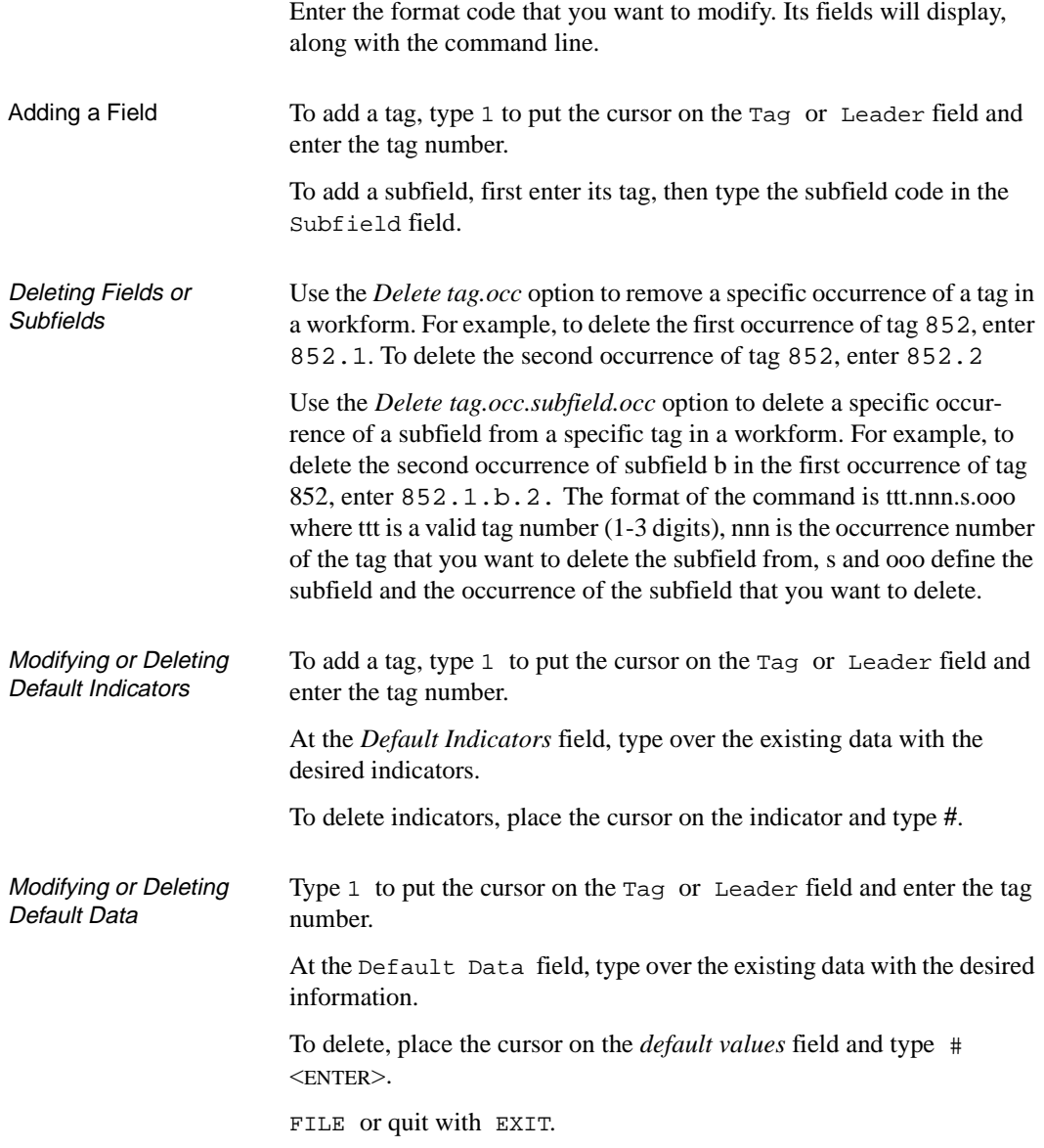

## **Deleting a Workform**

Retrieve the template using the format code and the workform name. Its fields will display, along with the command line.

Enter Delete. The system will prompt:

Are you sure? (Y/N).

Enter Y to delete it or N to quit.

# **4**

# **Holdings Setup**

The HOLDING SETUP MENU allows you to maintain the codes tables for the holdings module. These codes perform the following functions:

- specify where your holdings are located
- determine what holdings information is displayed and how the screen is formatted
- specify certain parameters used for serials control.

These codes are grouped into categories that indicate their general maintenance requirements.

Changes from prior releases are also noted.

## **Overview**

The HOLDING SETUP MENU allows you to maintain all the codes tables that are required in the holdings function. Some tables are common to other modules as well as Holdings. For example, the Publication Pattern Type (PUBP) table is also accessible from Serials. Since the screen identifiers are the same, any change made in one module is immediately reflected in the other module.

Broadly speaking, these codes allow you to define:

- where holdings are located.
	- a. Institution Codes (CHIC)
	- b. Sublocation/Building Codes (CHSC)
	- c. Call Number Prefix Codes (CHPC)
	- d. Classification Number Codes (CHNC)
	- e. Default Price Tag (CDPT)
- how holdings information is displayed to your staff.
	- a. Holdings Display Definition Provides a submenu that lists all the holdings display screens, such as Location Copy Summary, Pieces Summary, Parts Summary, and so forth. From these tables you can specify the information displayed and the screen layout.
- what information is maintained for use in serials control. This category includes tables that are used for a variety of purposes such as making predictions, automating claim cycles and retaining addresses for shipto locations.
	- a. Publication Pattern Type
	- b. Frequency Codes
	- c. Chronology Codes
	- d. Checkin Type
	- e. Physical Format
	- f. Claim Message Codes
	- g. Claim Cycle Codes
	- h. Shipto Codes
- i. Numbering Codes
- j. Publication Regularity
- k. Publication Regularity Labels.

#### **Required Tables**

Default values are provided for some tables such as the Holdings Display Definition. These tables determine the screen content and layout that is displayed to staff who are using the Holdings function.

#### **Tables Containing Critical Information for Holdings – Must be Edited**

- Shipto Codes Copy sets that do not have a Shipto code assigned to them will be assigned a default value when the database is converted. Any copy set that does have a Shipto Code will retain that code during conversion.
- Institution, Sublocation, Collection Codes
- Call Number Prefix and Classification Number Codes
- Claim Cycle Codes

#### **Tables Containing Default Information That May Require Editing**

- Holdings Display Definition
- Claim Message Codes
- Frequency Codes
- Chronology Codes
- Checkin Type
- Publication Regularity
- Publication Regularity Labels

### **Tables Containing Standard Information That May Require Occasional Maintenance**

- Physical Format
- Default Price Tag
- Publication Pattern Type
- Numbering Codes

#### **Changes from Prior Releases**

The Holding Setup Menu Institution, Sublocation, Collection, Call Number Prefix, Classification Number, and Default Price Tag codes are available from Circulation and Cataloguing using the CHSM screen identifier.

Shipto and Claim Message Codes are accessible from Holdings, Acquisitions, and Serials.

Codes available from Holdings and Serials include: Publication Pattern Type, Frequency Codes, Chronology Codes, Checkin Type, Claim Cycle Codes, Numbering Codes, Publication Regularity, and Publication Regularity Labels Codes.

The Holdings Display Definition (HDD) replaces the Pieces Summary (OPS) setup tables formerly available from the Online Search Setup screen.

Chronology Codes (CHRN) allow split year definitions.

New Frequency Codes (FREQ) codes are provided for frequencies of every 4, 5, and 10 years.

The Publication Regularity (PREG) table provides a new code that permits you to specify the exact date(s) an item is published.

The Checkin Type (CHKT) table allows you to define how gaps should be treated on your Holdings Statements.

The screen identifier for Publication Pattern Type Codes has changed from PATT to PUBP.

The Checkin Identifier (CHKI) has been removed from the system.

A new code, Physical Format (PHYS) has been added. Physical format is defined in the USMARC 007 field, positions 1 and 2.

The COPY SET EDIT screen no longer exists and is now named the SERIAL COPY SET DETAIL.

### **Holdings Setup Menu**

Enter CHSM on any cataloguing menu to reach the Holding Setup Menu or select it from the Cataloguing Holdings Menu.

DD MMM YYYY Geac ADVANCE Library System (#.##) PPPPPP IIII HH:MM Your Library Name HOLDING SETUP MENU 1. CHIC Institution Codes 10. CHRN Chronology Codes 2. CHSC Sublocation/Building Codes 11. CHKT Checkin Type<br>3. CHCC Collection Codes 12. PHYS Physical Format 3. CHCC Collection Codes<br>4. CHPC Call# Prefix Codes 13. CLMSG Claim Message Codes 5. CHNC Class Number Codes 14. CLMCD Claim Cycle Codes 6. CDPT Default Price Tag 15. SHPTO Shipto Codes 7. HDD Holdings Display Definition 16. NUMB Numbering Codes 8. PUBP Publication Pattern Type 17. PREG Publication Regularity 9. FREQ Frequency Codes 18. PREGL Publication Reg. Labels Enter the number of your selection and press <ENTER> or ? followed by <ENTER> for Help. Press <ENTER> to return to previous level :

# **Institution Codes (CHIC)**

Access Enter Institution Codes (CHIC), on the Holding Setup Menu (CHSM) to display the Institution Codes screen. The screen shows a list of sample institution codes. Institution codes are the broadest level of holdings designation in ADVANCE.

```
INSTITUTION CODES TABLE
      Number of Records:4
      Codes Description of codes
     ————————————————————
   1. APL ADVANCE Public Library
   2. AU ADVANCE University
   3. GOV Government Library
   4. PUB Local Public Library
 Options: 
 ? help Add item # line Print Forward Backward Search jump
 Exit
```
**Editing** Institution Codes

Institution codes can be added, modified, deleted and printed. To modify or delete existing codes, first enter the number corresponding to the desired institution from the above screen. The system displays all predefined information.

```
INSTITUTION CODES 
     INSTITUTION CODE : AU 
      ---------------------------------------------------------------------- 
   1. Institution Name : ACADEMIC LIBRARY STANDARDS 
   2. Name Displayed In OPAC(max. 6 ch.): ACAD 
   3. 049 Institution Prefix : ALS 
   4. Loan Code Override Level (1-99) : 80 
  5. Circulation Code (Default #5) : GEN1 = GENERAL COLLECTION LOANS (2+ 
   6. Material Group Code (Default #5) : DCGC = DEFAULT MATERIAL GROUP CODE 
   7. Only Holding level (1 = Yes) : 
        Loan periods 
 8. Disable Rebuild of (1 = Yes) :
     Loan Tables During Checkout 
 9. Notice Header for Institution. :
 10. Suppress display from OPAC (1=Yes): 0 
  11. NUC Symbol for this institution : CaOMain 
     Valid Sublocations/Buildings : CAM2,CAM1,CAM3,LRC,NEW2,ALII 
Options: 
   ? help # line Line by line Copy Print Delete Exit
```
To edit a code record field, enter the line number. Use the *Delete* command to remove the code record permanently from the system. To save changes, use the *File* command. Use the *Exit* command to exit without saving any changes.

To add new institution codes to the existing list, use the *Add* command. The system prompts:

Enter the code you wish to add. :

Enter one to 13 characters for the institution code to be created. The following blank definition screen is generated when an institution code is entered.

INSTITUTION CODES INSTITUTION CODE : new  $***$  New Record \*\*\* ---------------------------------------------------------------------- 1. Institution Name : 2. Name Displayed In OPAC(max. 6 ch.): 3. 049 Institution Prefix : 4. Loan Code Override Level (1-99) : 5. Circulation Code (Default #5) : 6. Material Group Code (Default #5) : 7. Only Holding level (1 = Yes) : Loan periods 8. Disable Rebuild of (1 = Yes) : Loan Tables During Checkout 9. Notice Header for Institution. : 10. Suppress display from OPAC (1=Yes): 11. NUC Symbol for this institution : Valid Sublocations/Buildings :

> Enter the definition for each field of the record. When the last field is completed or skipped, the command options appear at the bottom of the screen. Remember to save newly-created codes by using the *File*  command. Definition of valid Sublocation/Buildings codes are explained in *Sublocation Codes*; they can not be modified from this screen.

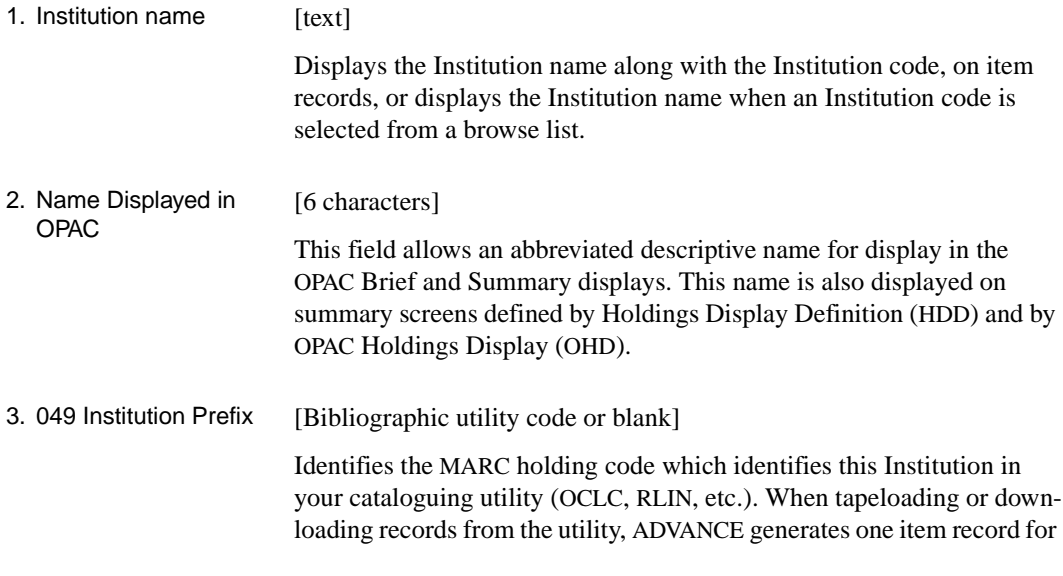

each occurrence of this Institution prefix in the 049 field. If your library uses the 852 field for item specific data while cataloguing, ADVANCE uses the Institution Prefix from that field.

#### 4. Loan Code Override Level [1 - 99]

The number entered into this field determines the priority of this Holding code when compared with other levels of Holding codes assigned to the same item record. Within holdings setup, the level with the highest number determines the Circulation code chosen to determine loan periods. (See field 5 for default Circulation Code). Every level of the Holding Code hierarchy allows a Loan Code Override Level to be set. If the level is high (99 is the highest), the Circulation Code defaulted at that level will always be selected. If the level is low (0 is the lowest), the Circulation Code at this level will always be overriden by one with a higher priority. If the library puts Circulation Codes in the item record directly (for example, rather than having them derived from Holding code), that level is automatically set to 98. Generally, the level where the library wants the Circulation policy to be determined is the one given the highest priority. This might be at the Sublocation (example, Branch level), or the Collection (example, departmental level), or at the Call number prefix (example, format or shelving location level). Usually the library wants circulation policies established at a more specific location/ level than the Institution, so the value in the Loan Code Override Level field of Institution is often lower than that of other Holding Code levels.

#### 5. Circulation Code (Default#5) [Any circulation code] Use a circulation code as defined in Circulation Codes (CCC) on the Loans Periods Menu. 6. Material Group Code (Default #5) [Any Material Group Code, usually DCGC, or blank] Displays the default Material Group Code (Default #5) and it's descrip-

tion for this Institution. The actual codes must be entered when modifying or adding code records. Available codes can be displayed by entering two question marks (??). These codes define circulation policies and rules, rather than where the material is shelved.

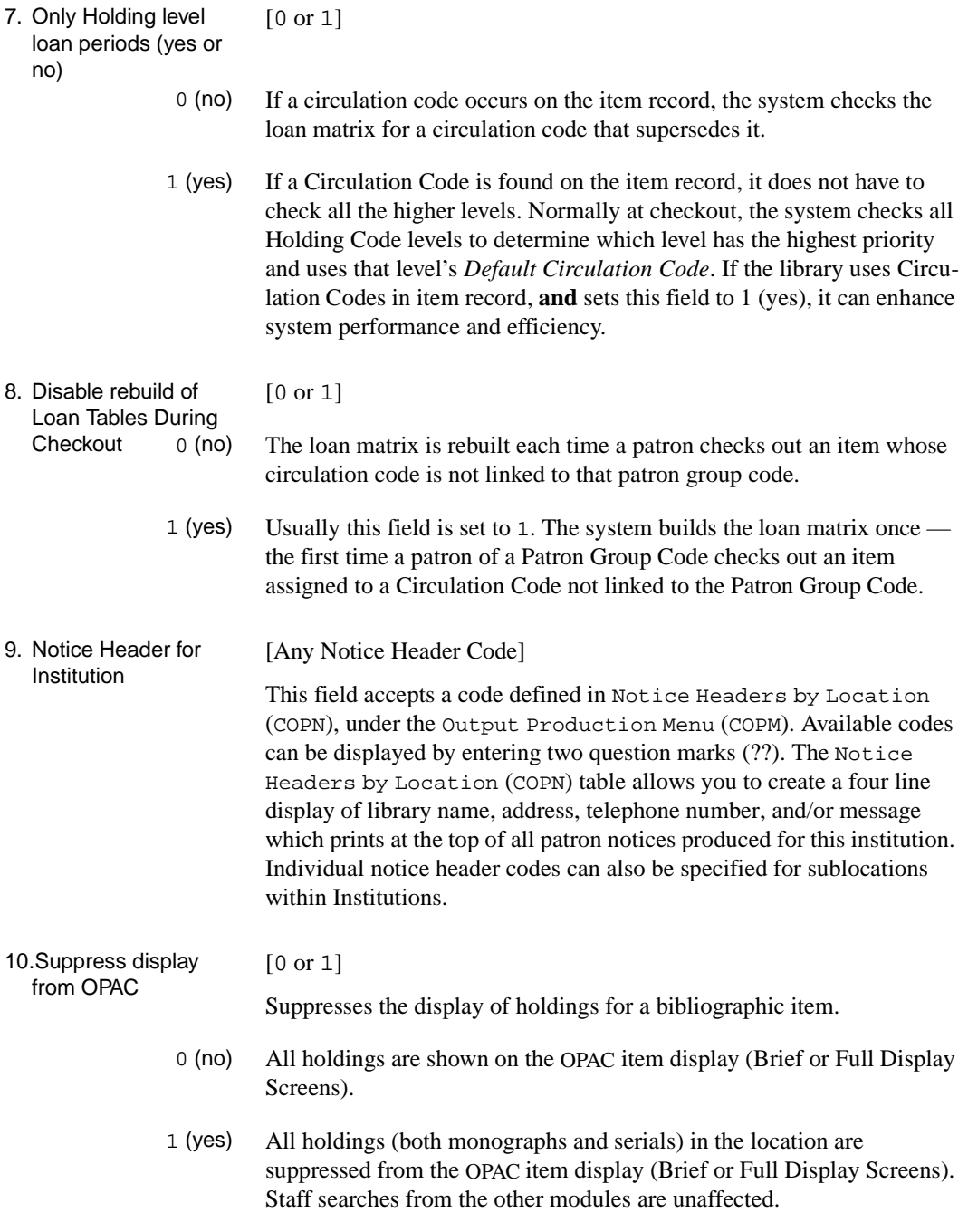

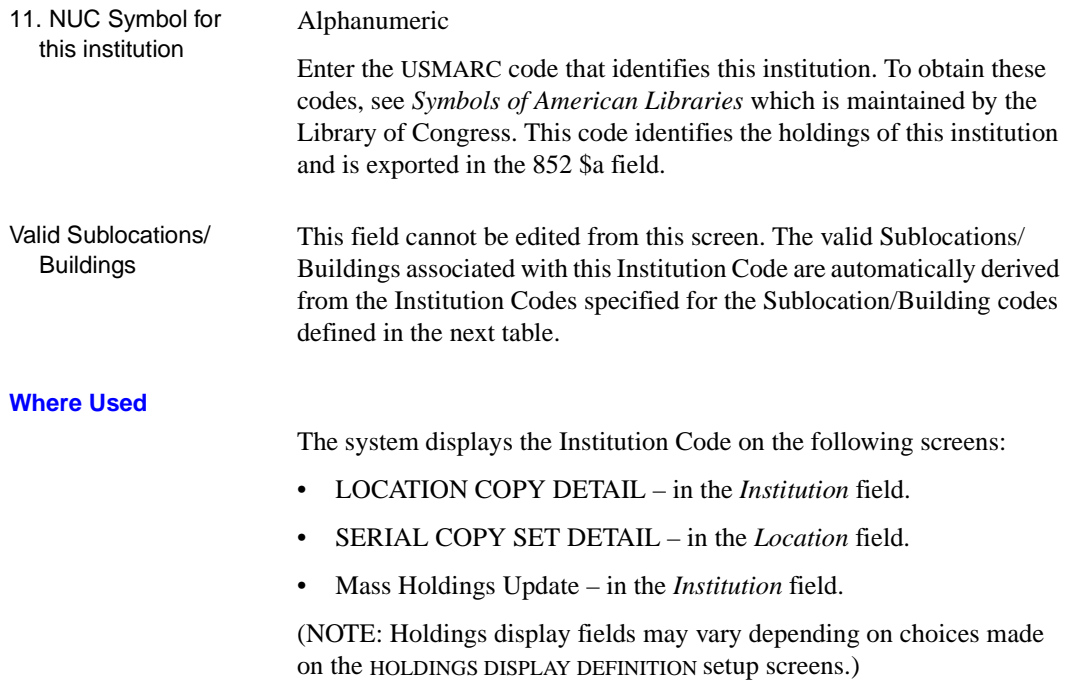

## **Sublocation Codes (CHSC)**

Sublocation codes define units within an institution. They may refer to a building or complex. An institution may have many sublocations. Sublocation code definition includes:

- the institution to which the sublocation belongs,
- the loan code override level,
- the default circulation and material group codes,
- how items are allowed to be circulated, routed, or returned,
- various parameters to control the OPAC holds function.
- Access Enter Sublocation/Building Codes (CHSC), on the Holding Setup Menu (CHSM) to display the Sublocation Codes screen. The screen shows a list of sublocation codes.

```
SUBLOCATION CODES TABLE
      Number of Records : 7
      Codes Description of codes
      ————- —————————————————————————-
 1. ALII AU Main Library & Info. Center
 2. BRA1 Public Library Branch #1
 3. BRA2 Public Library Branch #2
 4. CAM1 University Campus #1
 5. CAM2 University Campus #2
 6. LAWS University Law Library
 7. MAIN Main Public Library
  Options: 
  ? help Add item # line Print Forward Backward Search jump
  Exit
```
Sublocation codes can be added, modified, deleted, and printed. To modify or delete existing codes, enter the number corresponding to the desired sublocation from the screen.

The system displays all of the predefined information.

```
 SUBLOCATION CODES 
    SUBLOCATION CODE : CAM1 
    ---------------------------------------------------------------------- 
  1. Sublocation Description : Academic Library MAIN + 
 2. Name Displayed In OPAC : CAM1
  3. Institution/Agency : AU = ACADEMIC LIBRARY + 
4. Loan Code Override Level (1-99) : 80
5. Circulation Code (Default #4) : GEN1 = GENERAL COLLECT+
  6. Material Group Code (Default #4) : DCGC = DEFAULT MATERIA+ 
7. Return to Original (1=subl. ; 2=port) :
 8. Route to Original Sublocation (1=yes) : 1
 9. Type of hold function allowed : 
    (0=none,1=title hold,2=holds screen) 
 10. Display names on holds (0=No, 1=yes) : 
11. Allow patrons to CANCEL holds (0=N\omega,1=Yes) : 1<br>12. Block codes that prevent holds (e.g. 2,6) :
12. Block codes that prevent holds (e.g. 2,6)
13. Notice header code for this location :
 14. Suppress display from OPAC (1=Yes) : 
 Options: 
 ? help # line Line by line Copy Print Delete Exit
```
To change a field of an existing code record, select the line number option and enter the specific line number. Use *Delete* to permanently remove a code record from the system. To save a change made, use the *File* command. Use the *Exit* command to exit without saving changes. To add new sublocation codes to the list, use the *Add* command on the screen listing existing Sublocation/Building codes. The system prompts:

Enter the code you wish to add. :

Enter one to thirteen characters for the new sublocation code record. When you enter the new code, the system displays a blank definitions screen.

SUBLOCATION CODES SUBLOCATION CODE : ALII ---------------------------------------------------------------------- 1. Sublocation Description : Academic Library II 2. Institution/Agency : AU = ACADEMIC LIBRARY + 3. Loan Code Override Level (1-99) : 80 4. Circulation Code (Default #4) : GEN1 = GENERAL COLLECT+ 5. Material Group Code (Default #4) : DCGC = DEFAULT MATERIA+ 6. Return to Original (1=subl. ; 2=port) : 7. Route to Original Sublocation (1=yes) : 0 8. Type of hold function allowed : 2 (0=none,1=title hold,2=holds screen) 9. Display names on holds (0=No, 1=yes) : 1 10. Allow patrons to CANCEL holds (0=No, 1=Yes) : 1 11. Block codes that prevent holds  $(e.g. 2,6)$  : 2,6 12. Notice header code for this location : AU = Header for agency+ 13. Suppress display from OPAC (1=Yes) : Options: ? help # line Line by line Copy Print Delete Exit

> Enter the definition for each field of the record. Save newly created codes by using the *File* command.

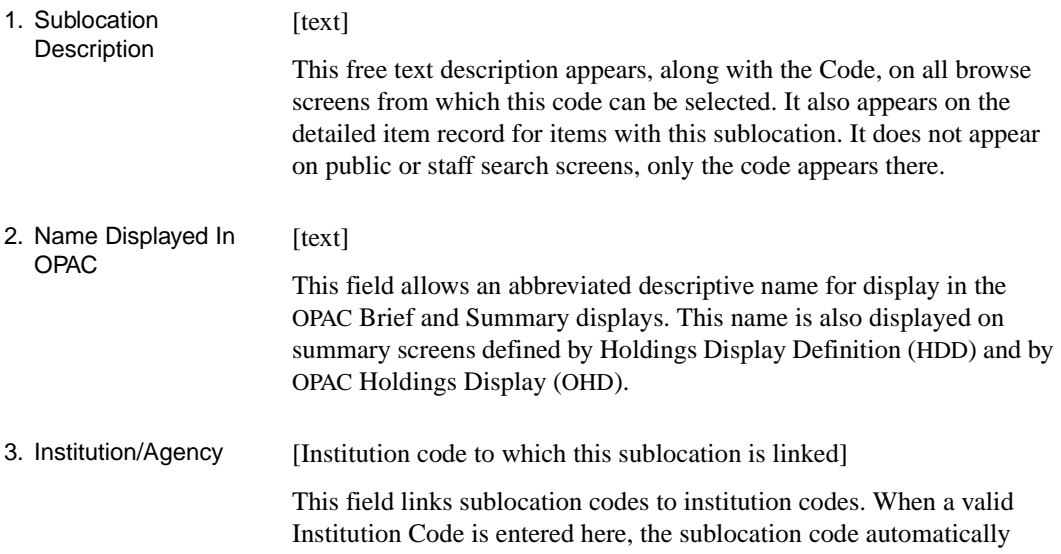

displays in the *Valid sublocation/building* list of the Institution record. Many sublocations can refer back to the same Institution.

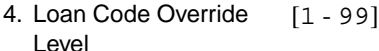

Determines whether the Circulation Code, if any, associated with this Sublocation should take priority over any other level of Holding Code entered into an item record. Within holdings setup, the level with the highest number determines the loan period. If the level is high (99 is the highest), the code may never be overridden. If the level is low (0 is the lowest), the code may always be overridden. If the library sets circulation policies at the Sublocation level (example, Branch, rather than a department within a Branch) then this field should be higher than that in **lower level** holdings codes. If the library sets circulation policies at more specific levels, for example for individual departments, or shelving locations, then this field should be set at a lower level to allow the more specific location to take priority.

5. Circulation Code [Any Circulation Code or blank]

A Circulation Code can be entered for each Sublocation. The system uses this circulation code as the default for all materials associated with this Sublocation, if the Loan Code Override Level is high enough. If the library does not want the Sublocation to serve as the controlling location for defining circulation rules then this field should be blank, or the Loan Code Override level be set very low, for example to 10.

6. Material Group Code [Any Material Group Code, usually DCGC, or blank] Each Sublocation should have a default Material Group Code. In most cases, there will be a single system default of Default Material

Group (DCGC) code for all Sublocations in the system.

- 7. Return to Original (1=subl.; 2=port, blank)  $[1, 2,$  or blank] This field, and the one which follows, control the system's activities when a checked out item is returned.
	- [blank] The item can be returned to any sublocation.
		- [1] Return to original sublocation. The item must be checked in at the items sublocation.
- [2] Return to original port. The item must be checked in at the checkout port.
- 8. Route to Original Sublocation (1=yes) [0 or 1]
	- [0] Do not produce a route-to slip for items from other sublocations that are returned to this port.
	- [1] Produce a route-to slip. Items belonging to this sublocation should be routed to this sublocation when checked in at a different sublocation.
- Fields 9 12 These fields control how patrons place holds from OPAC. If the library does not permit patrons to place their own holds, then these fields can be set to 0 (no). These options are controlled by the sublocation of the port where the patron is placing the hold (See *Systems Utility Menu* Port Definition [PORT]), rather than the sublocation entered into the item record, which identifies who owns, or shelves, the item. Patrons at a given sublocation can view and, if allowed, place holds on items owned by other sublocations.
- 9. The Type of hold function allowed: [0, 1, or 2]
	- [0] Answer 0 (none) to prevent Online Catalogue users from placing holds.
	- [1] Allow Online Catalogue users to place holds quickly from the **Hold title**  option at the Brief or Detail Display of a title. The Hold Queue screen is not accessible to patrons if this field is set to 1. Patrons can select the title, receive confirmation of their hold (or exception messages as appropriate), and be informed of a default hold expiration date.
	- [2] Allow Online Catalogue users to access the Hold Queue Display via the **Holds** option at the Brief or Detail Display of a title. They can then place holds in the same manner noted above using the **Hold** option. This screen also allows users to view their own Hold Queue via the *Show/ Cancel* option. Patrons can also cancel their own holds using this option.

#### 10.Display names on holds [0 or 1] This field has an effect only if field 8, to allow Online Catalogue users to access the Hold Queue Display, is answered 2.

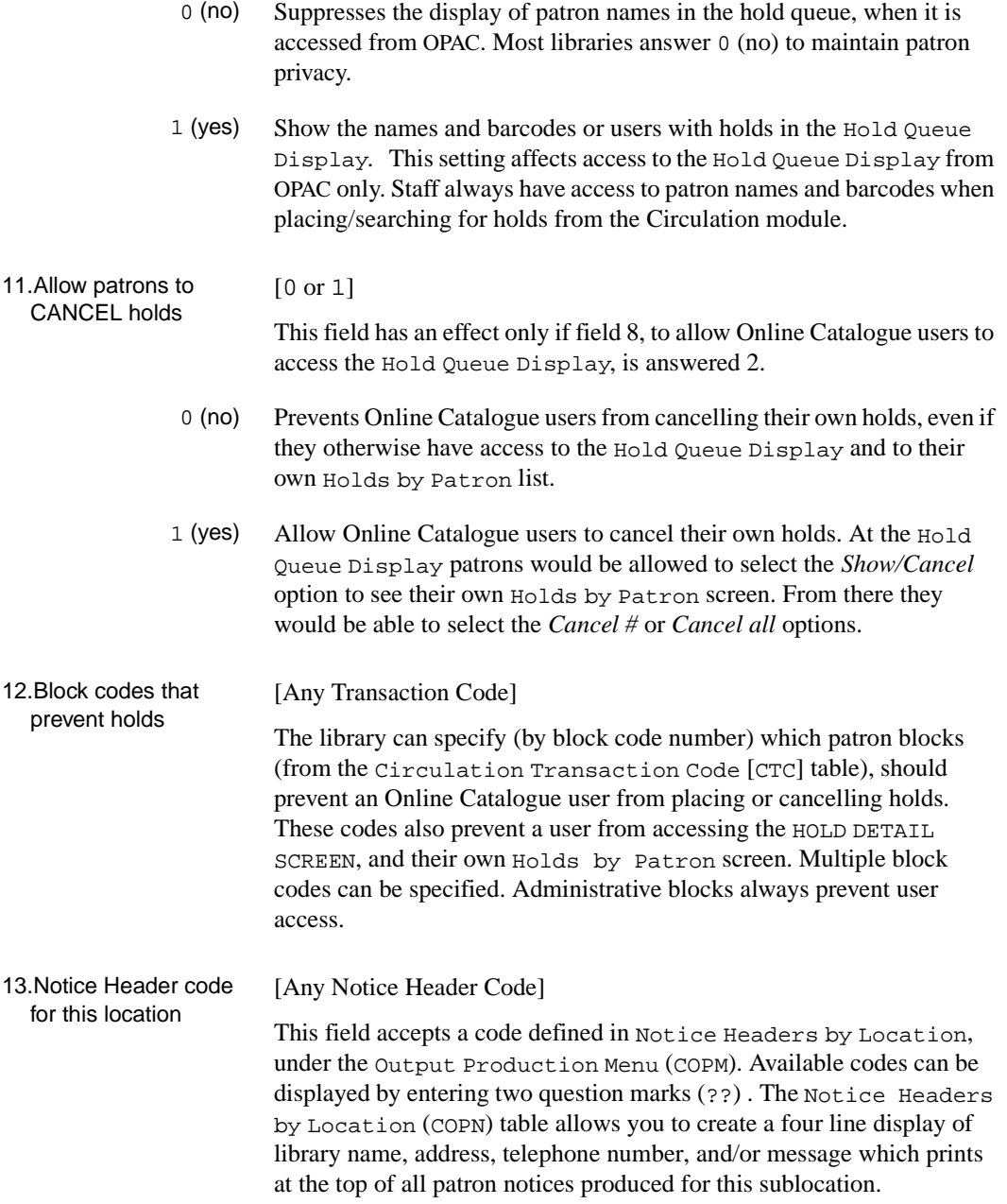

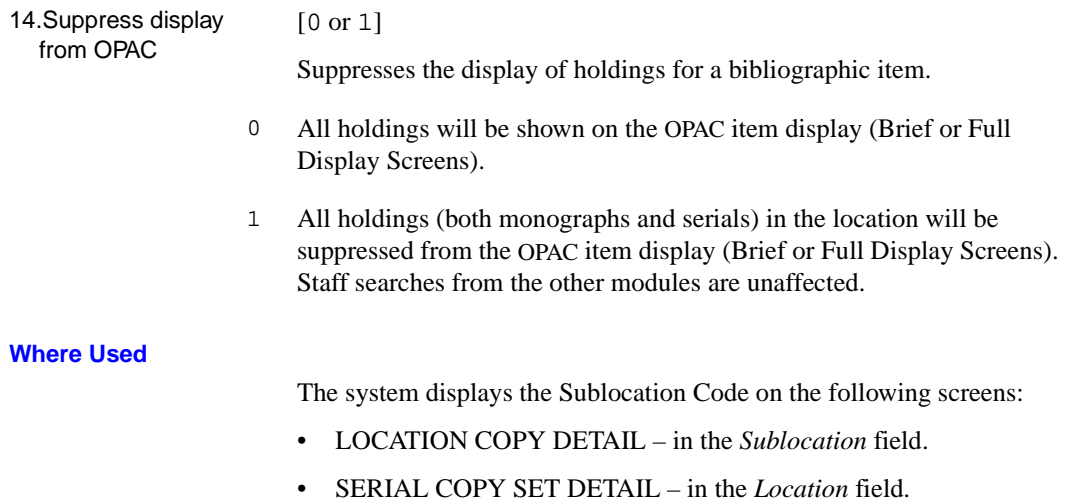

• Mass Holdings Update – in the *Sublocation* field.

(NOTE: Holdings display fields may vary depending on choices made on the HOLDINGS DISPLAY DEFINITION setup screens.)

## **Collection Codes (CHCC)**

The collection codes describe an accumulated group of library materials contained within institutions and sublocations. Various collections within a library may have different circulation policies. The right column lists the default circulation code and material group code for each Collection Code. For instance, the default codes for RBR are RESD and DCGC.

Access Enter Collection Codes (CHCC), on the Holding Setup Menu (CHSM) to display the Collection Codes screen.

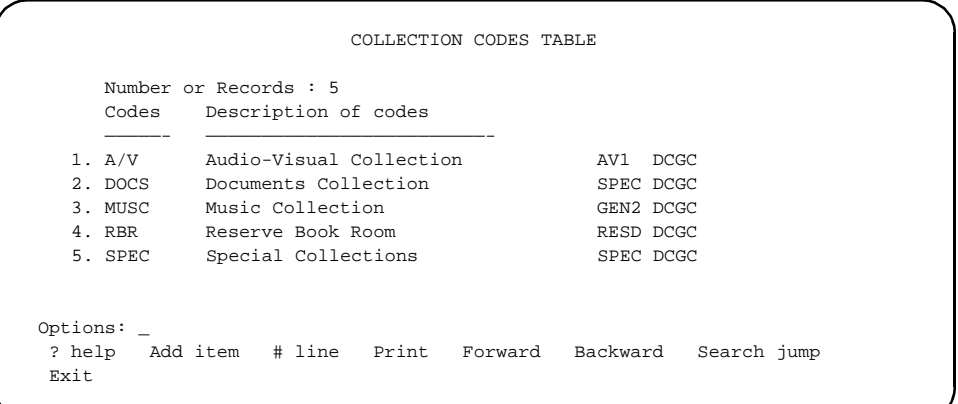

Collection codes can be added, modified, deleted, and printed. To modify or delete existing codes, enter the number corresponding to the desired collection code. The system displays the following screen.

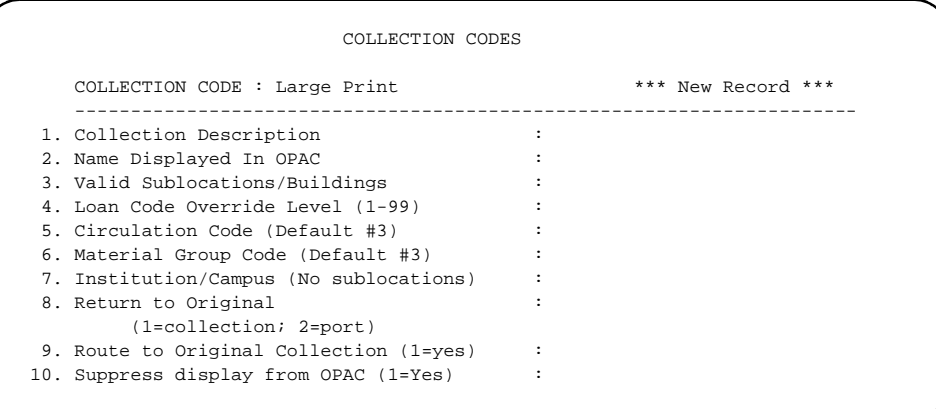

To change a field of an existing code record, select the line number option and enter the specific line number. Use *Delete* to permanently remove a code record from the system. To save a change, use the *File* command. Use the *Exit* command to exit without saving changes. To add new sublocation codes to the list, use the *Add* command on the screen listing existing Collection Codes. The system prompts:

Enter the code you wish to add. :

Enter one to thirteen characters for a code for the record to be created. The system displays a blank definition screen. Enter the definition for each field of the record. Save newly-created codes with the *File* command.

 COLLECTION CODES COLLECTION CODE : A/V ---------------------------------------------------------------------- 1. Collection Description : Audio-Visual Collection 2. Name Displayed In OPAC : A/V 3. Valid Sublocations/Buildings : ALII, CAM1, CAM2, CAM3, LRC 4. Loan Code Override Level (1-99) : 80 5. Circulation Code (Default #3) : AV1 = AUDIO VISUAL 1 6. Material Group Code (Default #3) : DCGC = DEFAULT MATERIAL GRO+ 7. Institution/Campus (No sublocations) : AU = ACADEMIC LIBRARY STAND+ 8. Return to Original : 1 : 1 (1=collection; 2=port) 9. Route to Original Collection (1=yes) : 10. Suppress display from OPAC (1=Yes) : 0 Options: ? help # line Line by line Copy Print Delete Exit

- 1. Collection **Description** [text] Appears along with the Code on all browse screens from which this code can be selected. It also appears on the detailed item record for items with this collection code. It does not appear on public or staff search results, only the code appears there. 2. Name Displayed In OPAC [text] This field allows an abbreviated descriptive name for display in the OPAC Brief and Summary displays. This name is also displayed on summary screens defined by Holdings Display Definition (HDD) and by OPAC Holdings Display (OHD). 3. The valid
- sublocations/ buildings [blank or one or more sublocation codes separated by commas, no spaces] This field relates collection codes to sublocations codes defined previously.
	- [blank] If this collection is valid in all sublocations then the field should be left blank.

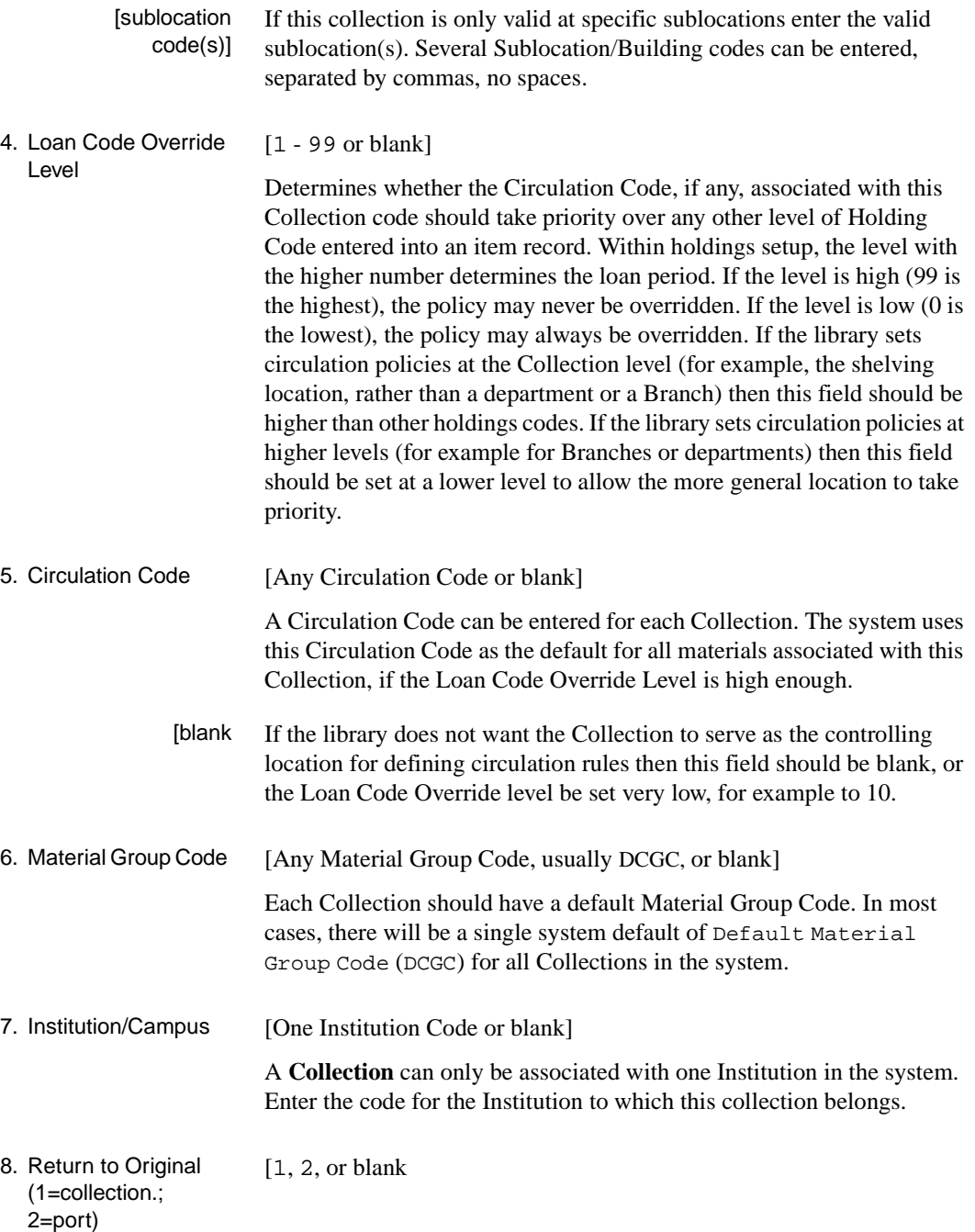

This field, and the following, control the system's activities when a checked out item is returned.

- 1 If the library requires that an item be checked in only when it reaches its owning collection, then this field should be set to 1 (return to original collection)
- 2 If the library considers the item to be checked in when it reaches the checkout port, then this field should be set to 2 (return to original port).
- [blank] An item can be returned to any collection.
- 9. Route to Original Collection (1=yes) [0 or 1] If checked in at a different collection, route the item to this collection.
	- 0 (no) Does not assign a status.
	- 1 (yes) Assigns a status of on route to the item and produces a route-to slip.
- 10.Suppress display from OPAC [0 or 1]

Suppresses the display of holdings for a bibliographic item.

- 1 (yes) All holdings (both monographs and serials) in the location will be suppressed from the OPAC item display (Brief or Full Display Screens). Staff searches from the other modules are unaffected.
- 0 (no) All holdings will be shown on the OPAC item display (Brief or Full Display Screens).

#### **Where Used**

The system displays the Collection Code on the following screens:

- LOCATION COPY DETAIL in the *Collection* field.
- SERIAL COPY SET DETAIL in the *Location* field.
- Mass Holdings Update in the *Collection* field.

(NOTE: Holdings display fields may vary depending on choices made on the HOLDINGS DISPLAY DEFINITION setup screens.)

### **Call Number Prefix Codes (CHPC)**

Call number prefix codes are used to identify classes of items more narrowly than collections. Examples of Call number prefix codes are PER for periodical, F for folio/oversize, and REF for reference. These might be collections identified by format (Video), by size (folio), or by shelving location (Rare Books, or Reference). Depending on the library's policies these Call number prefixes can be used to identify only shelving location, or circulation policies, or both. Note that more than one Call number prefix can share the same Circulation Code.

Access Enter Call Number Prefix Codes (CHPC), on the Holding Setup Menu (CHSM) to display the Call Number Prefix Codes screen.

> On the screen, the far right columns display Circulation and Material Group Codes. For example, the default circulation and material group codes for code 2 (FOL) are GEN1 and DCGC, respectively.

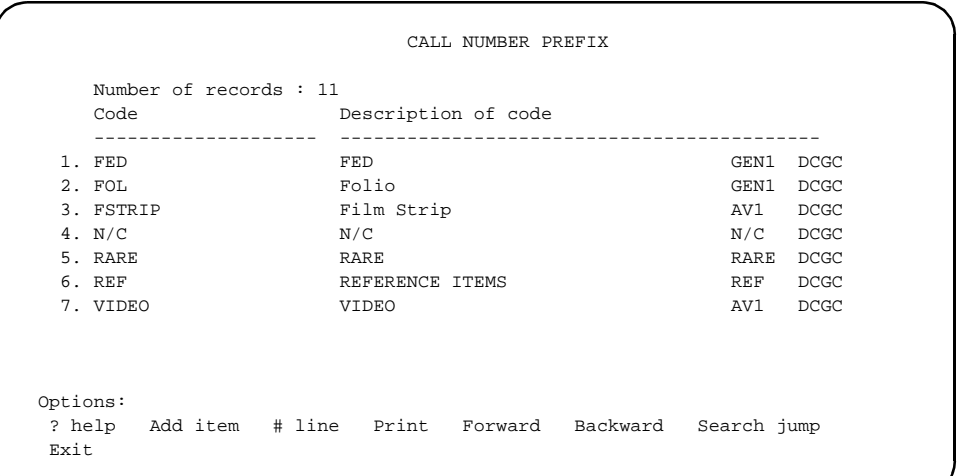

Call number prefix codes can be added, modified, deleted, and printed. To modify or delete existing codes, enter the number corresponding to the desired call number prefix code. The system displays the following screen.

```
 CALL NUMBER PREFIX
     CALL NUMBER PREFIX CODE : FOL
     ----------------------------------------------------------------------
  1. Call# Prefix Description : Folio
  2. Valid Collections :
 3. Loan Code Override Level (1-99) : 40
 4. Circulation Code (Default #2) : GEN1 = GENERAL COLLECTION L+
 5. Material Group Code (Default #2) : DCGC = DEFAULT CIRC GROUP C+
  6. Sublocations/Buildings (No collection) :
  7. Institution/Campus (No subcollections) : AU = ADDVANCE University
 Options: 
  ? help # line Line by line Copy Print Delete Exit
```
To change a field of an existing code record, select the line number option and enter the specific line number. Use *Delete* to permanently remove a code record from the system. To save a change made, use the *File* command. Use the *Exit* command to exit without saving changes. To add new Call number prefix codes to the list, use the *Add* command on the screen listing existing Call number prefix codes. The system prompts:

Enter the code you wish to add. :

Enter one to twenty characters to represent the code record to be created. The system displays a blank definition screen similar to the following example for RARE.

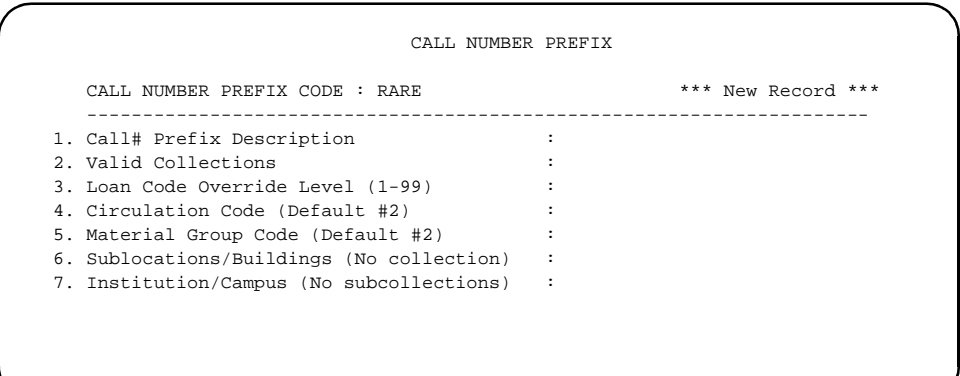

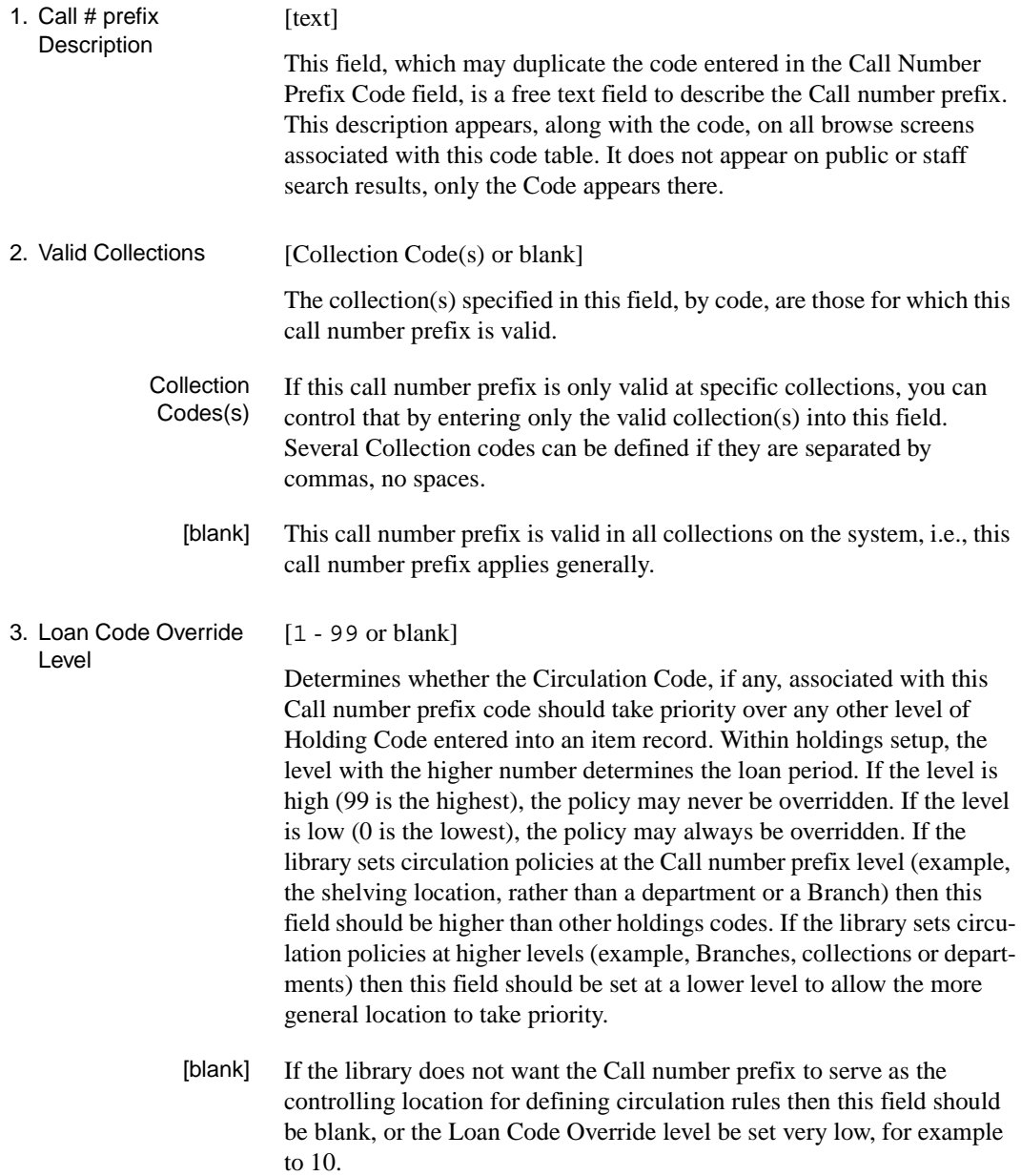

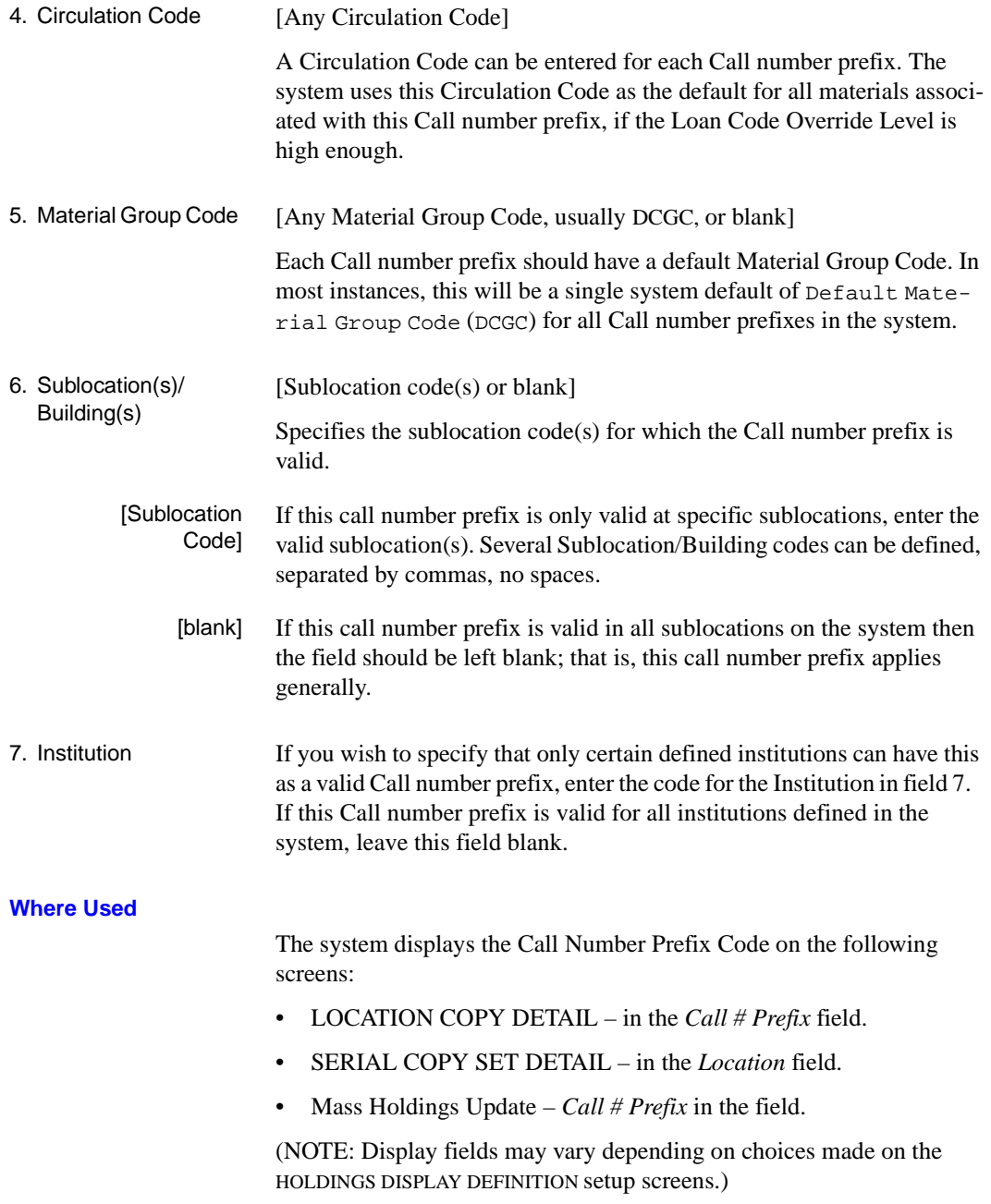

## **Classification Codes (CHNC)**

Classification codes are the lowest level of the five-tier hierarchy of location codes. They may be truncated LC or Dewey Decimal classification numbers, such as H or HD, 6 or 699, or they may define items by format.

Access Enter Class Number Codes (CHNC), on the Holding Setup Menu (CHSM) to display the Classification Codes screen.

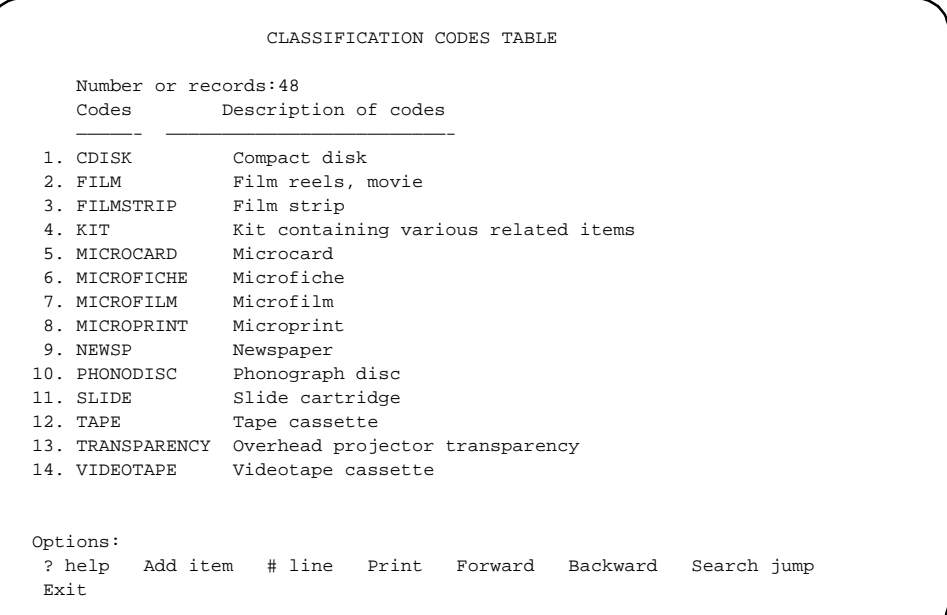

Classification codes can be added, modified, deleted, and printed. To modify or delete a code, enter the number from the screen above, for example, enter 2. The system displays the current information for the code, FILM, in the format of the following screen.

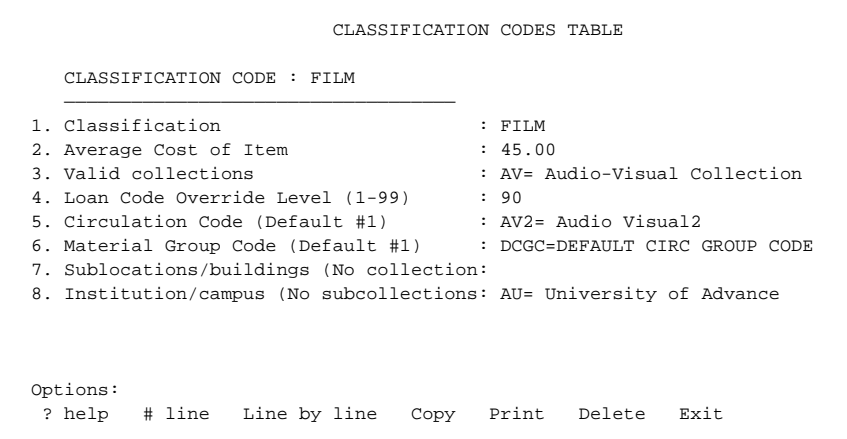

To edit a field, enter the line number.

To add a new classification code to the list, use the *Add* command at the initial browse list. The system prompts:

Enter the code you wish to add :

Enter one to twenty characters to represent the code record to be created. The system displays a blank workform. Note that this field is not limited in length, but for display purposes, 20 characters is recommended.

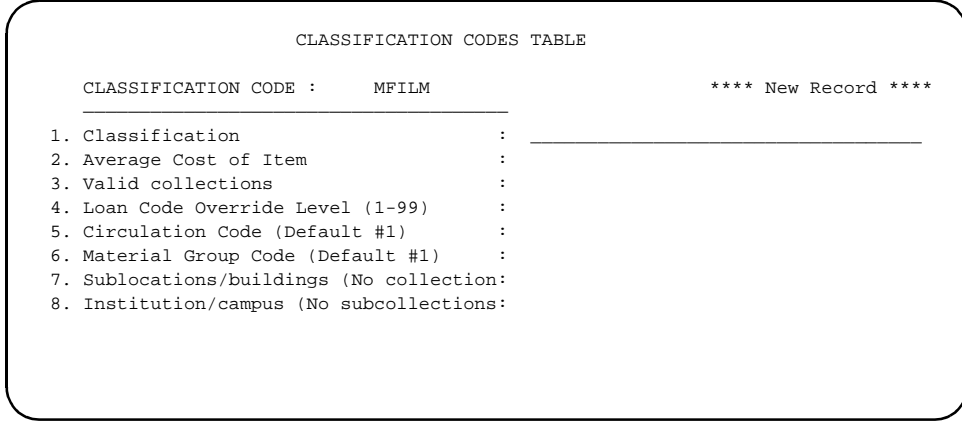

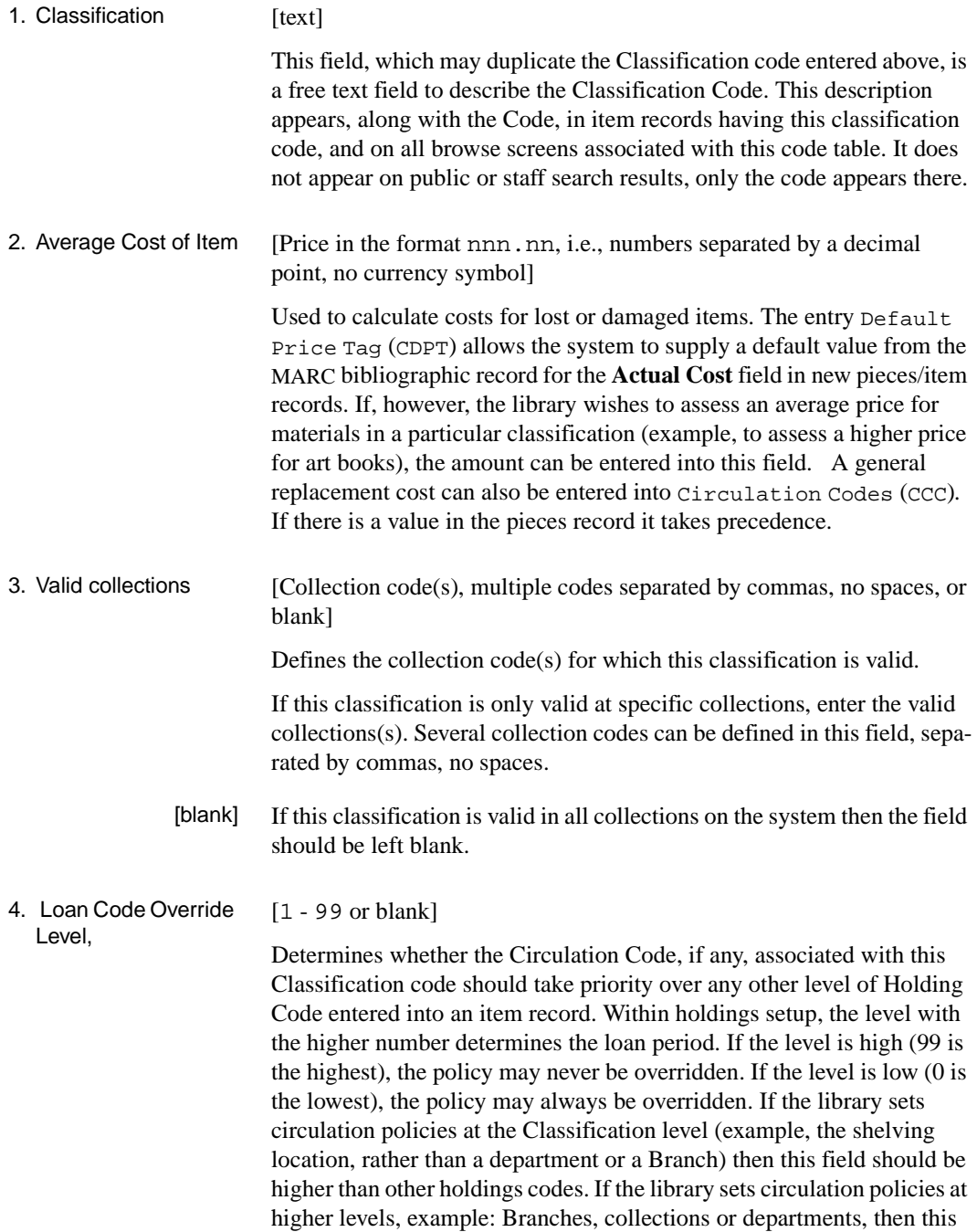

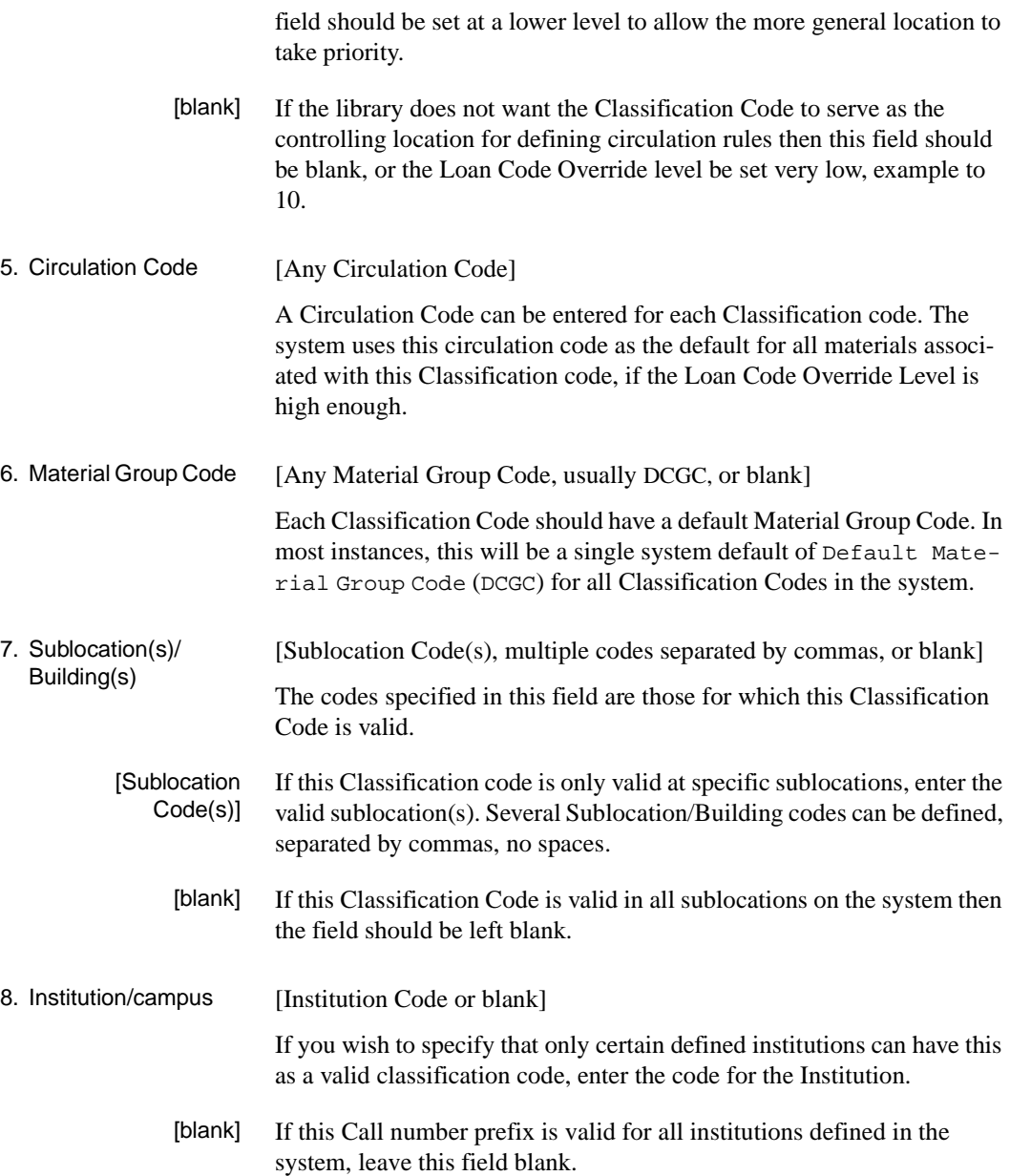

### **Where Used**

The system displays the Classification Code on the following screens:

- SERIAL COPY SET DETAIL in the *Location* field
- Mass Holdings Update *Classification* field
- LOCATION COPY DETAIL *Classification* field in the *Call Number* field

### **Default Price (CDPT)**

This table allows the system to supply a default value from the MARC bibliographic record for the **Actual Cost** field in pieces records.

Access Select Default Price Tag (CDPT) from the Holding Setup Menu.

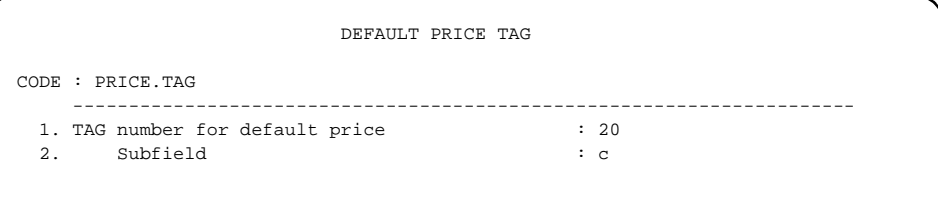

The system uses the first occurrence of the specified field and subfield. The dollar sign is ignored and .00 is supplied if the data does not contain a decimal point. For example, each of the following five values:

123 \$123 123.00 \$123.00 123 (\$30 pbk)

from tag 20, subfield c, provide the default value 123.00, which is displayed with a dollar sign in the front on the *Actual Cost* field of the pieces record.

### **Where Used**

The default price displays the *Actual Cost* field on the following screens:

- PIECES DETAIL SINGLE-PART screen
- PIECES DETAIL MULTIPART screen

# **Holdings Display Definition (HDD)**

The Holdings Display Definition menu allows you to specify how holdings information displays to staff. From these screens you can:

- specify the format of the holdings summary screens.
- edit the column headings.
- change the content of the column by identifying a source code that links the required information to a list of available codes.

Access You can access the Holdings Display Definition by entering HDD on any cataloguing menu or select it from the Cataloguing Holdings Menu which is available from the HOLDING SETUP MENU (CHSM).

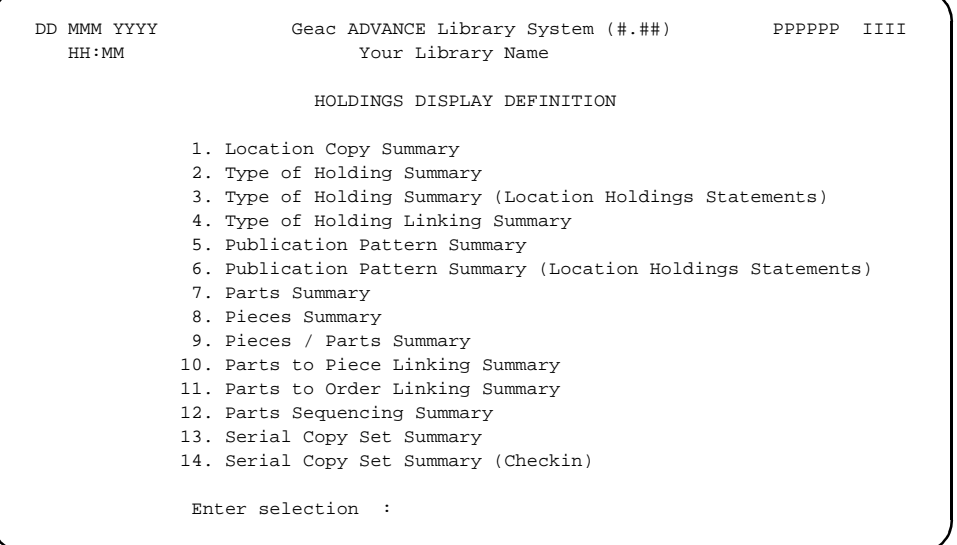

Each menu item consists of these components:

- HOLDINGS DISPLAY DEFINITION. Displays a numbered list of fields which define the column headings for each screen. From this screen you can select a column heading to edit. You can also add a column heading.
- HOLDINGS DISPLAY DEFINITION SCREEN SUBFIELD BROWSE. Allows you to edit and format the appearance of one of the columns

of the Summary Display column headings. Provides access to the SUBFIELD SOURCE field from which you can change the content of the field.

• HOLDINGS DISPLAY DEFINITION SUBFIELD DEFINITIONS. Appears when the *SUBFIELD SOURCE* field is selected from the previous screen. Allows you to change the content of the column by identifying a different source code. For example, under the column heading Physical Location you could display the Institution Code.

### **Holdings Screens**

The following screens are defined from the HOLDINGS DISPLAY DEFI-NITION menu:

• Location Copy Summary

Defines the columns and fields that display on the general LOCA-TION COPY SUMMARY listing.

• Type of Holding Summary

Defines the columns and fields that display on the general TYPE OF HOLDING SUMMARY listing.

• Type of Holding Summary (Location Holdings Statements)

Defines the columns and fields that display on the TYPE OF HOLDING SUMMARY when holdings statements are being displayed for a specific Location copy detail.

• Type of Holding Linking Summary

Defines the columns and fields that display on the LINK TYPE OF HOLDING TO COPY SET and the LINK TYPE OF HOLDING TO ORDER summary listings when linking type of holding records to a copy set or purchase order.

• Publication Pattern Summary

Defines the columns and fields that display on the general PUBLICA-TION PATTERN SUMMARY listing.

• Publication Pattern Summary (Location Holdings Statements)

Defines the columns and fields that display on the PUBLICATION PATTERN SUMMARY listing when holdings statements are being displayed for a specific Location copy detail.

• Parts Summary

Defines the columns and fields that display on the general PARTS SUMMARY listing. This definition is also used on the LINKED PARTS listing when displaying the parts linked to the current piece.

• Pieces Summary

Defines the columns and fields that display on the general PIECES SUMMARY and the more specific PIECES SUMMARY (Holds) listings.

• Pieces / Parts Summary

Defines the columns and fields that display on the PIECES / PARTS SUMMARY listing when the *Pieces/parts* option is chosen from a specific Location copy detail. The summary screen displays both pieces and parts that are held at the specific location.

• Parts to Piece Linking Summary

Defines the columns and fields that display on the LINK PARTS TO PIECE listing when linking new parts to a current piece.

• Parts to Order Linking Summary

Defines the columns and fields that display on the LINK PARTS TO ORDER listing when linking new parts to a current order in Acquisitions.

• Parts Sequencing Summary

Defines the columns and fields that display on the SEQUENCE PARTS summary listing after the user has chosen the *Sequence parts* option to resequence the order in which a type of holding's parts display.

• Serial Copy Set Summary

Defines the columns and fields that display on the general SERIAL COPY SET SUMMARY listing.

• Serial Copy Set Summary (Checkin)

Defines the columns and fields that display on the SERIAL COPY SET SUMMARY listing that displays within Serials Checkin.

### **General Definition**

Select definitions 1 through 14 on the menu to edit the content and layout for the screens listed. Any of these choices displays the screen titled HOLDINGS DISPLAY DEFINITION.

```
 HOLDINGS DISPLAY DEFINITION MASTER 
   CF record : HOLDINGS.MAINT.DISPLAY 
     *** LOCATION COPY SUMMARY *** 
 FIELD BASELINE COLUMN WIDTH LINES HEADING DEFAULT TEXT 
  1. 1 7 20 1 Physical Location 
                         ------------------ 
  2. 1 28 30 0 Collection/Call number/Copy 
                         --------------------------- 
  3. 1 61 18 1 Format not defined 
 ------ 
  4. 2 7 50 0 Electronic Access: 
  5. 3 7 55 0 Electronic Location: 
 Options: 
  File # line Add item ? Help Exit
```
The columns on this screen define the headings and their position on the summary displays presenting the library's holdings. In this example, the LOCATION COPY SUMMARY listing would be displayed with information on the physical location, collection, call number, copy number, physical format, electronic access, and electronic location.

This screen also defines the default text for display.

Use the *# line* or *Add item* option to access the definition of an existing column or to add a new field to the display. The HOLDINGS DISPLAY DEFINITION SCREEN SUBFIELD BROWSE screen is displayed.
```
 HOLDINGS DISPLAY DEFINITION SCREEN SUBFIELD BROWSE MASTER 
          CODE : HOLDINGS.MAINT.DISPLAY 
        FIELD : 1
 1. FIELD BASELINE: 1 
 2. FIELD COLUMN : 7 
 3. FIELD WIDTH : 20 
 4. FIELD LINES : 1 
 5. FIELD HEADING1: Physical Location 
 6. FIELD HEADING2: ------------------ 
 7. FIELD DEFAULT : 
  SUBFIELD SOURCE SUBFIELD SOURCE SUBFIELD SUBFIELD SUBFIELD SUBFIELD SUBFIELD SUBFIELD SUBFIELD SUBFIELD SUBFIELD
    8. INST - Institution Code \qquad \qquad \textcircled{a} @
     9. SUBL - Sublocation Code @ @ 
 Options: 
  Accept # line Line by line Add item Delete ? Help Exit
```
### **Fields**

These fields are common to all holdings screen definitions.

1. FIELD BASELINE [Numeric]

Specifies the position by line number where the column displays. One represents the line immediately below the Heading. If you want a specific block of information to display on its own line, set this field to a value other than one.

2. FIELD COLUMN [Numeric, 7-79]

Defines the starting position.

3. FIELD WIDTH [Numeric, 1-80]

Defines the width of the column.

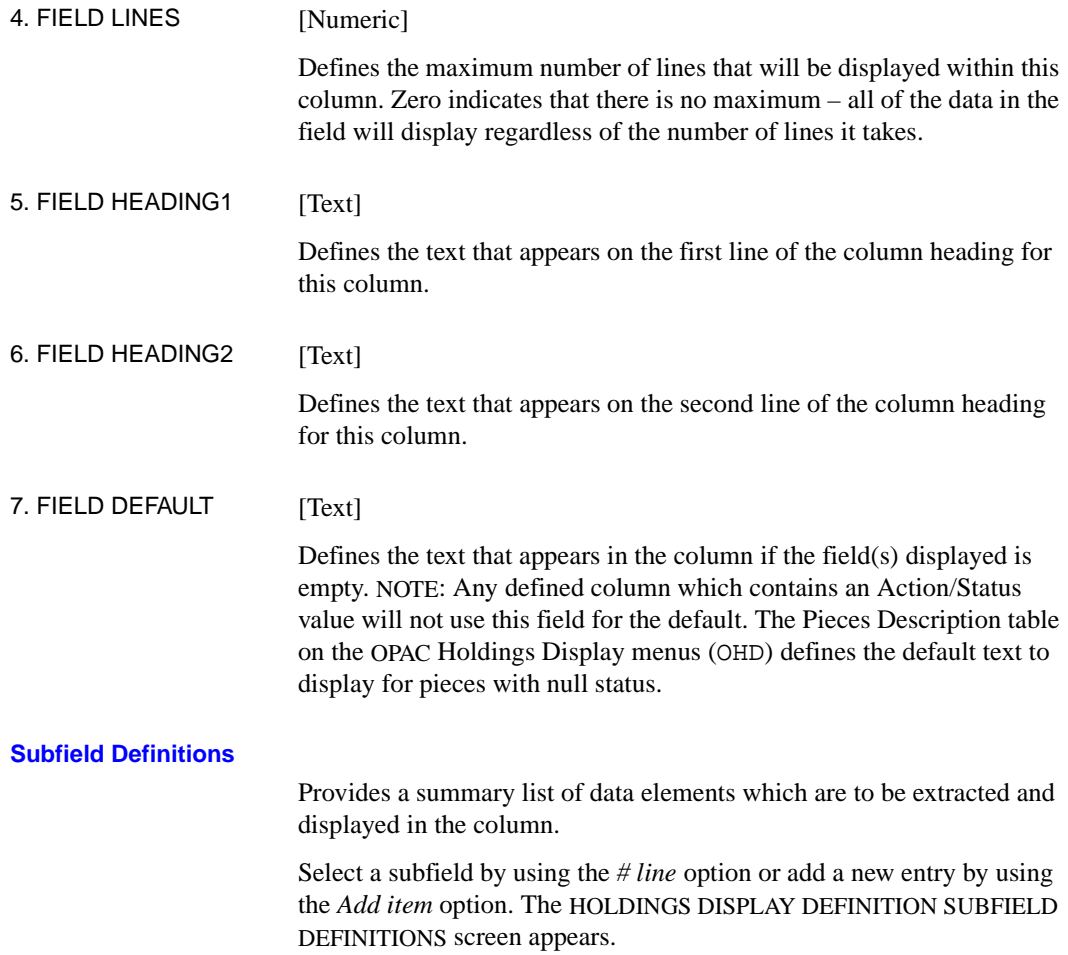

```
 HOLDINGS DISPLAY DEFINITION SUBFIELD DEFINITIONS MASTER 
        CODE : HOLDINGS.MAINT.DISPLAY 
       FIELD : 1 - Physical Location 
    SUBFIELD : 8 
1. SOURCE : INST - Institution Code
 2. PREFIX : @ 
 3. SUFFIX : @ 
 Options: 
 Accept Line by line # line Delete ? Help Exit
```
This screen allows you to define a single data element (and related information) which displays in the defined column.

Each of the 14 summary definitions has a valid list of source codes that you can choose from. Some source codes allow you to display Institution information, others allow you to display a piece's current status. The specific source codes available for each summary definition are described in the separate sections describing each summary definition.

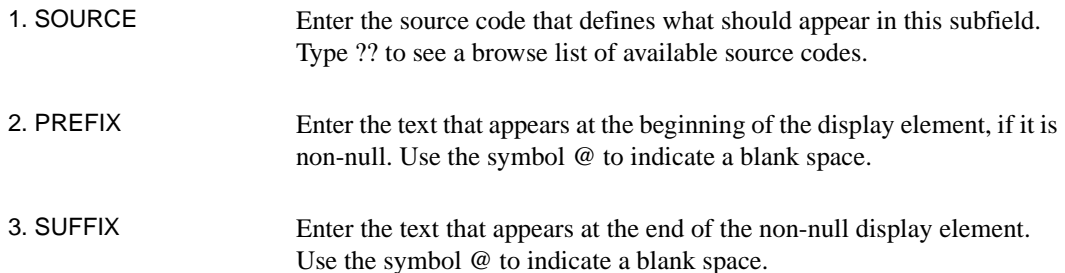

## **Location Copy Summary**

Location copy records provide title and location information. Location data may include institution, sublocation, collection code, call number and copy number information. In prior releases, this information was entered in the pieces record.

If you have multiple copies of a single part monograph, each copy has a location copy record. For a multipart monograph with all parts at the same location, there is a single location copy record.

A location copy may also represent holdings for electronic items (856 tag).

```
 Online Catalogue LOCATION COPY SUMMARY 
Local Control #: 10003333 Format : BK
 Title : Integrated online library systems : principles, planning, and 
 Author : Genaway, David C., 1937- 
 Publisher : Knowledge Industry Publications, 1984 
 ISBN/ISSN : 0867290927 :ü$34.50 
 Last update: 09 JAN 1998 Super User1 User1 (LC) 
     Physical Location Collection/Call number/Copy Format 
     ------------------ --------------------------- ------ 
 1. ADVLIB Central GEN-STAFF GA345.6 H798 1987 not defined 
                       c.3 
 2. ADVLIB Central GENERAL c.2 3 and the defined
 2 item(s) in list. 
 Options: 
 # item Add item Delete item(s) Move #(s) Go to Limit list 
 Quit holdings ? Help Exit
```
#### **Access**

Select *Location Copy Summary* from the HOLDINGS DISPLAY DEFINITION menu. The HOLDINGS DISPLAY DEFINITION screen appears.

```
 HOLDINGS DISPLAY DEFINITION MASTER 
   CF record : HOLDINGS.MAINT.DISPLAY 
    *** LOCATION COPY SUMMARY *** 
 FIELD BASELINE COLUMN WIDTH LINES HEADING DEFAULT TEXT 
  1. 1 7 20 1 Physical Location 
                         ------------------ 
  2. 1 28 30 0 Collection/Call number/Copy 
                         --------------------------- 
 3. 1 61 18 1 Format 1 not defined
 ------ 
 Options: 
  File # line Add item ? Help Exit
```
Select the # line option to edit the display or select the *Add item* option to create a new field. The HOLDINGS DEFINITION SCREEN SUBFIELD BROWSE screen appears.

```
 HOLDINGS DISPLAY DEFINITION SCREEN SUBFIELD BROWSE MASTER 
          CODE : HOLDINGS.MAINT.DISPLAY 
        FIELD : 1
 1. FIELD BASELINE: 1 
 2. FIELD COLUMN : 7 
3. FIELD WIDTH : 20<br>4. FIELD LINES : 1
 4. FIELD LINES : 1 
 5. FIELD HEADING1: Physical Location 
  6. FIELD HEADING2: ------------------ 
  7. FIELD DEFAULT : 
SUBFIELD SOURCE PREFIX SUFFIX
8. INST - Institution Code \qquad \qquad \textcircled{e} @ \qquad \textcircled{e} 9. SUBL - Sublocation Code @ @ 
 Options: 
Accept # line Line by line Add item Delete ? Help Exit
```

```
 HOLDINGS DISPLAY DEFINITION SUBFIELD DEFINITIONS MASTER 
        CODE : HOLDINGS.MAINT.DISPLAY 
       FIELD : 1 - Physical Location 
    SUBFIELD : 8 
1. SOURCE : INST - Institution Code
 2. PREFIX : @ 
 3. SUFFIX : @ 
 Options: 
 Accept Line by line # line Delete ? Help Exit
```
Source Codes NOTE: When source codes for institution, sublocation, and collection are defined for a display the system displays the *Name displayed in OPAC* field defined in the Institution Codes (CHIC), Sublocation/Building Codes (CHSC), Collection Codes (CHCC) code records respectively.

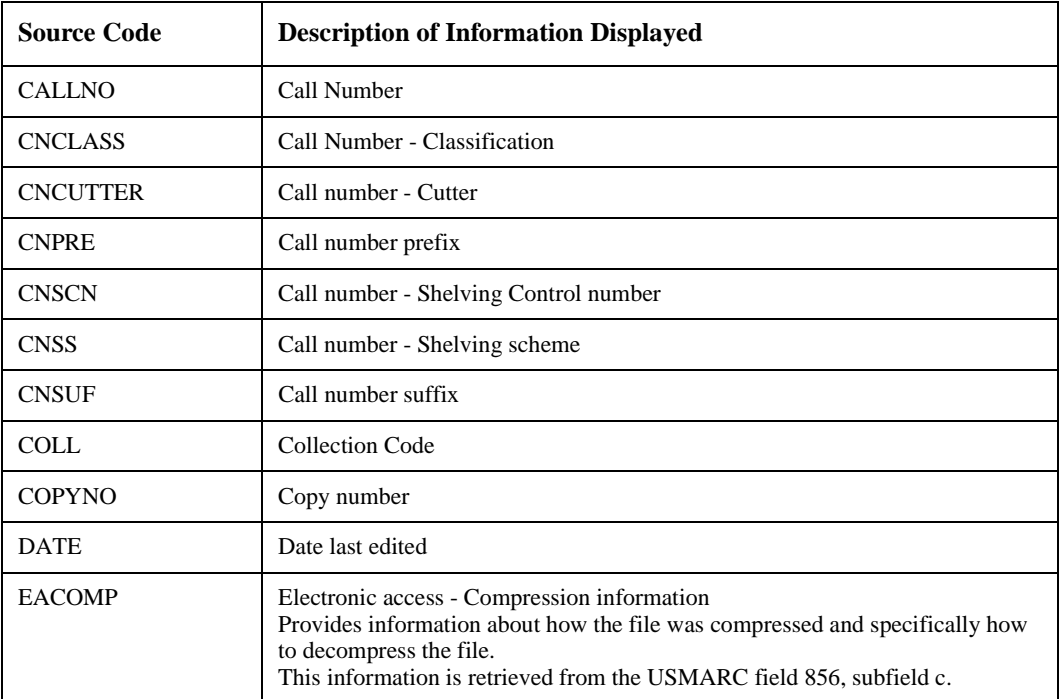

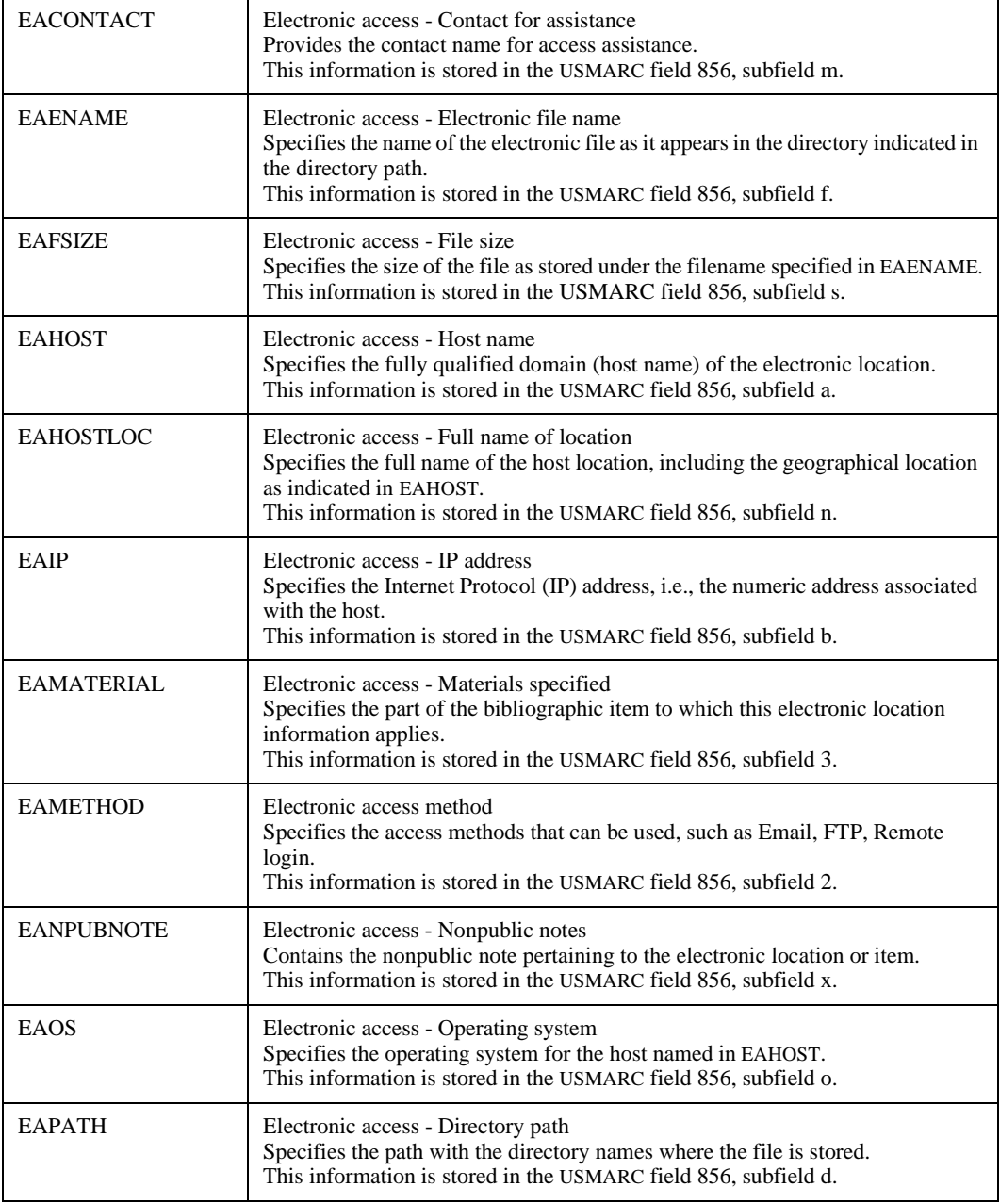

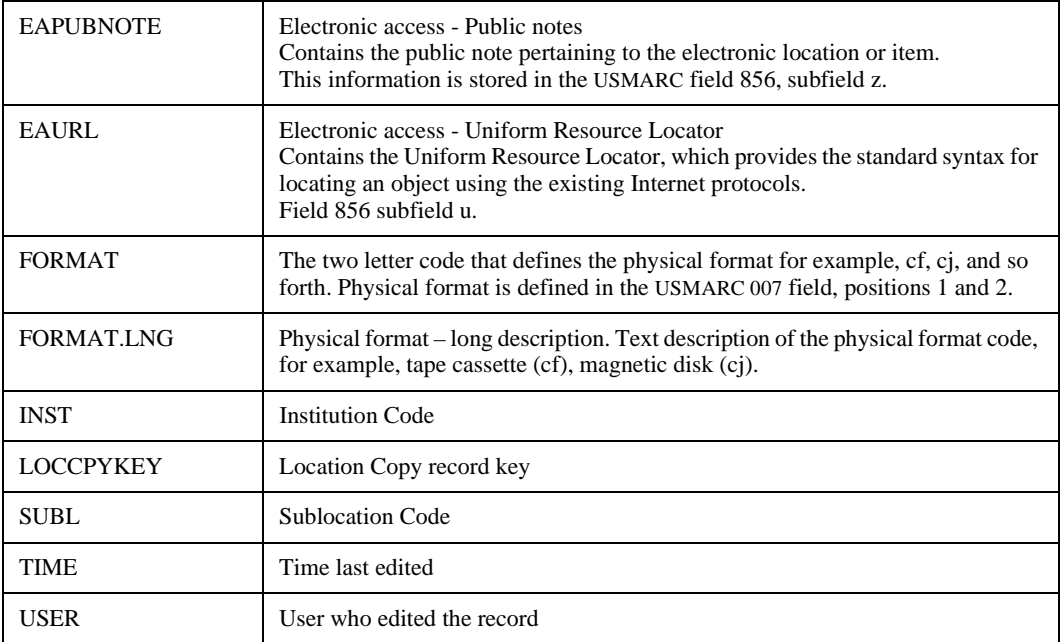

## **Where Used**

The Location Copy Summary screen can be accessed:

• when the *Holdings edit* option is selected the *Locations display* option appears.

# **Type of Holding Summary**

The Type of Holding Summary record defines the type of holdings that make up a multipart or serial title. Each record contains a list of all the possible parts that comprise this type of holding and defines the logical sequence in which the parts should display.

### **Example Type of Holding Summary Display**

```
TYPE OF HOLDING SUMMARY MASTER
 LCN :10008609 Call #: UNC ISSN: 0009-5982 
 Title :The Chronicle of higher education 
 Imprint :[Washington, etc., Chronicle of higher e+ LCCN: sf 80001055 
    Description Type Supplement/Index type 
    ------------ ---- --------------------- 
1. Paper ISS
    Captions/Labels: Vol.:No.:(Month):(Day):(Year) 
 2. CD-ROM ISS 
    Captions/Labels: Vol.:No.:(Month):(Day):(Year) 
 3. General Index IND 
    Captions/Labels: (year) 
 4. Loose-Leaf ISS 
    Captions/Labels: v.:n. 
 4 item(s) in list 
 Options: 
 # item Add item Delete item(s) Sequence TOHs Move #(s) Go to 
 Limit list Quit holdings ? Help Exit
```
#### **Access**

Select *Type of Holding Summary* from the HOLDINGS DISPLAY DEFINITION menu. The HOLDINGS DISPLAY DEFINITION screen appears.

```
 HOLDINGS DISPLAY DEFINITION MASTER 
   CF record : HOLDINGS.MAINT.DISPLAY 
    *** TYPE OF HOLDING SUMMARY *** 
 FIELD BASELINE COLUMN WIDTH LINES HEADING DEFAULT TEXT 
  1. 1 7 30 1 Description 
                         ------------ 
  2. 1 39 4 1 Type 
 ---- 
  3. 1 45 21 1 Supplement/Index type 
                         --------------------- 
  4. 2 7 60 0 Captions/Labels: 
 Options: 
  File # line Add item ? Help Exit
```
Select the # line option to edit the display or select the *Add item* option to create a new field. The HOLDINGS DISPLAY DEFINITION SCREEN SUBFIELD BROWSE screen appears.

```
 HOLDINGS DISPLAY DEFINITION SCREEN SUBFIELD BROWSE MASTER 
         CODE : HOLDINGS.MAINT.DISPLAY 
        FIELD : 4 
 1. FIELD BASELINE: 2 
 2. FIELD COLUMN : 7 
 3. FIELD WIDTH : 60 
 4. FIELD LINES : 0 
 5. FIELD HEADING1: Captions/Labels: 
 6. FIELD HEADING2: 
 7. FIELD DEFAULT : 
  SUBFIELD SOURCE SUBFIELD SOURCE SUBFIELD SURFER
     8. ENUMCHRON - Enumeration and Chronology levels 
 Options: 
 Accept # line Line by line Add item Delete ? Help Exit
```
### **Subfield Definitions**

```
 HOLDINGS DISPLAY DEFINITION SUBFIELD DEFINITIONS MASTER 
        CODE : HOLDINGS.MAINT.DISPLAY 
       FIELD : 4 - Captions/Labels: 
    SUBFIELD : 8 
 1. SOURCE : ENUMCHRON - Enumeration and Chronology levels 
 2. PREFIX : 
 3. SUFFIX : 
 Options: 
 Accept Line by line # line Delete ? Help Exit
```
## Source Codes

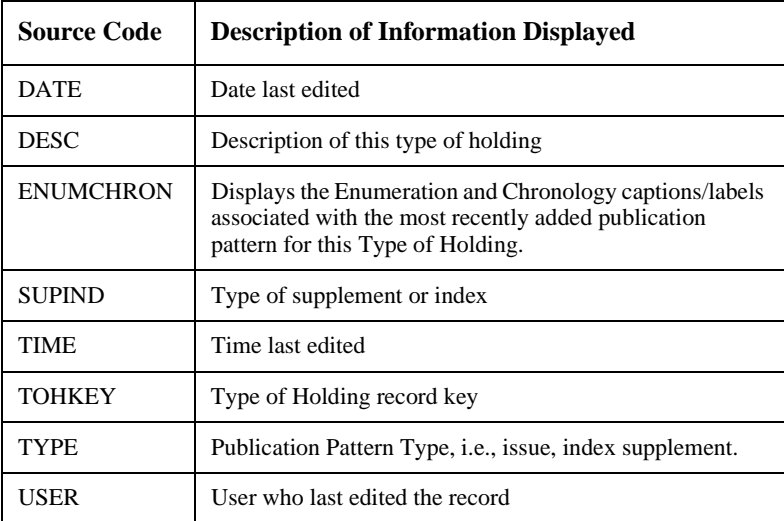

### **Where Used**

The Type of Holding Summary screen can be accessed:

• when the *Holdings edit* option is selected the *Type of holdings display* option appears.

- from the LOCATION COPY DETAIL screen from the *Holdings Statement* option.
- from the PARTS DETAIL screen from the *Type of Holding* field.
- from the SERIAL COPY SET DETAIL screen by using the *Type of Holdings* option.

# **Type of Holding Summary (Location Holdings Statement)**

Similar to the Type of Holding Summary display but shows the holdings for a specific location only.

This record defines what type of holdings make up a multipart monograph or serial. Each record contains a list of all the possible parts that comprise this type of holding and defines the logical sequence in which the parts should display.

#### **Example Location Holdings Summary Statement**

```
TYPE OF HOLDING SUMMARY EXAMPLE SETTLE SETTLE ASSESS
 LCN :10008609 Call #: UNC ISSN: 0009-5982 
 Title :The Chronicle of higher education 
 Imprint :[Washington, etc., Chronicle of higher e+ LCCN: sf 80001055 
   Description Holdings statement
     ------------ ------------------ 
 1. Paper Vol.43:No.49(AUG:22:1997)-Vol.44:No.4(SE 
                               P:26:1997),Vol.44:No.6(OCT:10:1997), 
                               Vol.44:No.8(OCT:24:1997)-Vol.44:No.19(JA 
                               N:23:1998),Vol.44:No.21(FEB:06:1998) 
 1 item(s) in list 
 Options: 
 # item Accept Limit list Quit holdings ? Help Exit
```
#### **Access**

Select *Type of Holding Summary (Location Holdings Statement)* from the HOLDINGS DISPLAY DEFINITION menu. The HOLDINGS DISPLAY DEFINITION screen appears.

```
 HOLDINGS DISPLAY DEFINITION MASTER 
   CF record : HOLDINGS.MAINT.DISPLAY 
    *** TYPE OF HOLDING SUMMARY (LOCATION HOLDINGS STATEMENTS) *** 
 FIELD BASELINE COLUMN WIDTH LINES HEADING DEFAULT TEXT 
  1. 1 7 28 1 Description 
                            ------------ 
  2. 1 38 40 0 Holdings statement 
                            ------------------ 
 Options: 
 File # line Add item ? Help Exit
```
Select the # line option to edit the display or select the *Add item* option to create a new field. The HOLDINGS DISPLAY DEFINITION SCREEN SUBFIELD BROWSE screen appears.

 HOLDINGS DISPLAY DEFINITION SCREEN SUBFIELD BROWSE MASTER CODE : HOLDINGS.MAINT.DISPLAY FIELD : 2 1. FIELD BASELINE: 1 2. FIELD COLUMN : 38 3. FIELD WIDTH : 40 4. FIELD LINES : 0 5. FIELD HEADING1: Holdings statement 6. FIELD HEADING2: ------------------ 7. FIELD DEFAULT : SUBFIELD SOURCE SUPPLIERS SUPPLIERS SUPPLIERS SUPPLIERS SUPPLIERS SUPPLIERS SUPPLIERS SUPPLIERS SUPPLIERS SUPPLIERS SUPPLIERS SUPPLIERS SUPPLIERS SUPPLIERS SUPPLIERS SUPPLIERS SUPPLIERS SUPPLIERS SUPPLIERS SUPPLIERS SUPPLI 8. HSTMT - Summary holdings statement Options: Accept # line Line by line Add item Delete ? Help Exit

## **Subfield Definitions**

```
 HOLDINGS DISPLAY DEFINITION SUBFIELD DEFINITIONS MASTER 
        CODE : HOLDINGS.MAINT.DISPLAY 
        FIELD : 2 - Holdings statement 
     SUBFIELD : 8 
1. SOURCE : HSTMT - Summary holdings statement
 2. PREFIX : 
 3. SUFFIX : 
 Options: 
  Accept Line by line # line Delete ? Help Exit
```
## Source Codes

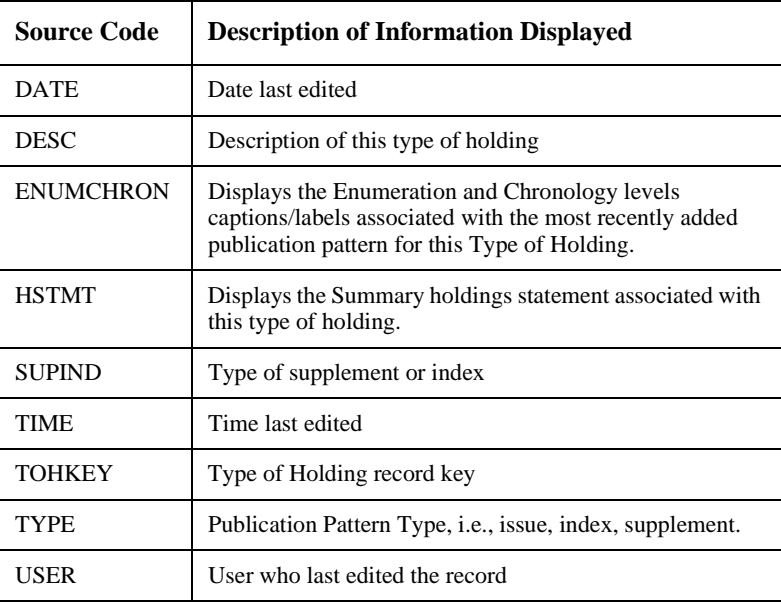

## **Where Used**

The Type of Holding Summary (Location Holdings Statement) screen can be accessed from:

• the LOCATION COPY DETAIL screen from the *Holdings Statement* option.

# **Type of Holding Linking Summary**

Displays the types of holdings that are linked to a copy set.

## **Example Holding Linking Summary**

```
LINK TYPE OF HOLDING TO COPY SET WASTER
 LCN :10008609 Call #: UNC ISSN: 0009-5982 
 Title :The Chronicle of higher education 
 Imprint :[Washington, etc., Chronicle of higher e+ LCCN: sf 80001055 
    Description Type Supplement/Index type Link 
    ------------ ---- --------------------- ---- 
1. Paper TSS TSS Y
   Captions/Labels: Vol.:No.:(Month):(Day):(Year) 
2. SUP SUP pp ANNUAL N
    Captions/Labels:y. 
 2 item(s) in list 
 Options: 
 Retrieve item(s) # item Add item Mark item(s) Limit list 
 Quit holdings ? Help Exit
```
#### **Access**

Select *Holding Linking Summary* from the HOLDINGS DISPLAY DEFINITION menu. The HOLDINGS DISPLAY DEFINITION screen appears.

 HOLDINGS DISPLAY DEFINITION MASTER CF record : HOLDINGS.MAINT.DISPLAY \*\*\* TYPE OF HOLDINGS LINKING SUMMARY \*\*\* FIELD BASELINE COLUMN WIDTH LINES HEADING DEFAULT TEXT 1. 1 7 30 1 Description ------------ 2. 1 39 4 1 Type ---- 3. 1 45 21 1 Supplement/Index type --------------------- 4. 1 73 4 1 Link ---- Options: File # line Add item ? Help Exit

> Select the # line option to edit the display or select the *Add item* option to create a new field. The HOLDINGS DISPLAY DEFINITION SCREEN SUBFIELD BROWSE screen appears.

```
 HOLDINGS DISPLAY DEFINITION SCREEN SUBFIELD BROWSE MASTER 
         CODE : HOLDINGS.MAINT.DISPLAY 
       FIELD : 4
 1. FIELD BASELINE: 1 
 2. FIELD COLUMN : 73 
 3. FIELD WIDTH : 4 
 4. FIELD LINES : 1 
 5. FIELD HEADING1: Link 
 6. FIELD HEADING2: ---- 
 7. FIELD DEFAULT : 
  SUBFIELD SOURCE SUBFIELD SOURCE SUBFIELD SURFER
     8. LINK - Type of Holding Linking Flag 
 Options: 
 Accept # line Line by line Add item Delete ? Help Exit
```
## **Subfield Definitions**

```
 HOLDINGS DISPLAY DEFINITION SUBFIELD DEFINITIONS MASTER 
        CODE : HOLDINGS.MAINT.DISPLAY 
        FIELD : 4 - Link 
     SUBFIELD : 8 
1. SOURCE : LINK - Type of Holding Linking Flag
 2. PREFIX : 
 3. SUFFIX : 
 Options: 
  Accept Line by line # line Delete ? Help Exit
```
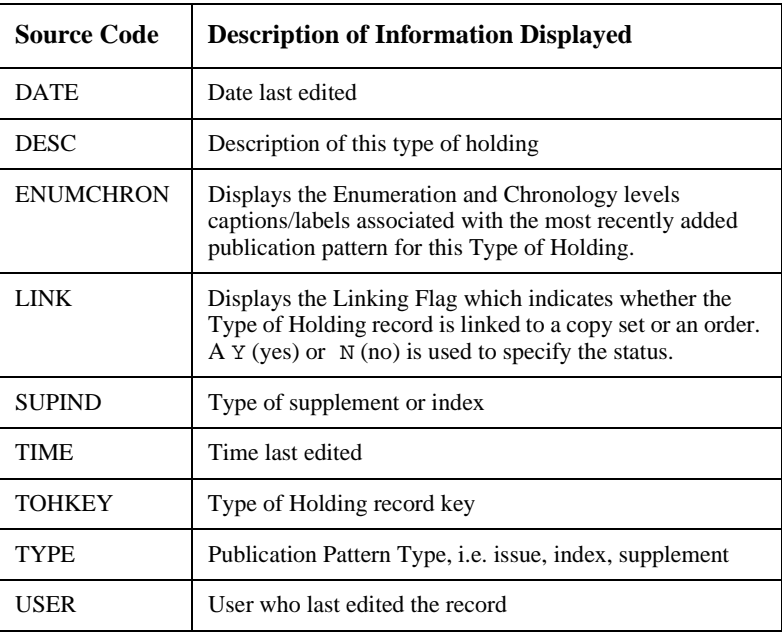

## **Where Used**

The Type of Holding Linking Summary screen can be accessed from the SERIAL COPY SET DETAIL screen:

• when the *Type of Holding* option is used. The LINKED TYPE OF HOLDING screen appears. Select the *Link* option.

## **Publication Pattern Summary**

Displays the types of publication patterns that have been defined for the specified material.

#### **Example Publication Pattern Summary**

```
PUBLICATION PATTERN SUMMARY MASTER
 LCN :10008609 Call #: UNC ISSN: 0009-5982 
 Title :The Chronicle of higher education 
 Imprint :[Washington, etc., Chronicle of higher e+ LCCN: sf 80001055 
     Enumeration/Chronology Frequency Description 
     ---------------------- --------- ----------- 
 1. Vol.:No.:(Month):(Day): Weekly Paper 
    (Year) 
     Notes: published weekly except for last week in August and last two 
     weeks in December 
 1 item(s) in list 
 Options: 
 # item Add item Delete item(s) Go to Limit list Quit holdings 
 ? Help Exit
```
#### **Access**

Select *Publication Pattern Summary* from the HOLDINGS DISPLAY DEFINITION menu. The HOLDINGS DISPLAY DEFINITION screen appears.

```
 HOLDINGS DISPLAY DEFINITION MASTER 
   CF record : HOLDINGS.MAINT.DISPLAY 
    *** PUBLICATION PATTERN SUMMARY *** 
 FIELD BASELINE COLUMN WIDTH LINES HEADING DEFAULT TEXT 
  1. 1 7 23 0 Enumeration/Chronology 
                            ---------------------- 
  2. 1 32 12 0 Frequency 
                           --------- 
  3. 1 46 30 0 Description 
                           ----------- 
 Options: 
 File # line Add item ? Help Exit
```
Select the # line option to edit the display or select the *Add item* option to create a new field. The HOLDINGS DISPLAY DEFINITON SCREEN SUBFIELD BROWSE screen appears.

```
 HOLDINGS DISPLAY DEFINITION SCREEN SUBFIELD BROWSE MASTER 
         CODE : HOLDINGS.MAINT.DISPLAY 
       FIELD : 2
 1. FIELD BASELINE: 1 
 2. FIELD COLUMN : 32 
 3. FIELD WIDTH : 12 
 4. FIELD LINES : 0 
 5. FIELD HEADING1: Frequency 
 6. FIELD HEADING2: --------- 
 7. FIELD DEFAULT : 
  SUBFIELD SOURCE PREFIX SUFFIX
   8. FREQ - Publication frequency
 Options: 
 Accept # line Line by line Add item Delete ? Help Exit
```

```
 HOLDINGS DISPLAY DEFINITION SUBFIELD DEFINITIONS MASTER 
        CODE : HOLDINGS.MAINT.DISPLAY 
        FIELD : 2 - Frequency 
     SUBFIELD : 8 
1. SOURCE : FREQ - Publication frequency
 2. PREFIX : 
 3. SUFFIX : 
 Options: 
 Accept Line by line # line Delete ? Help Exit
```
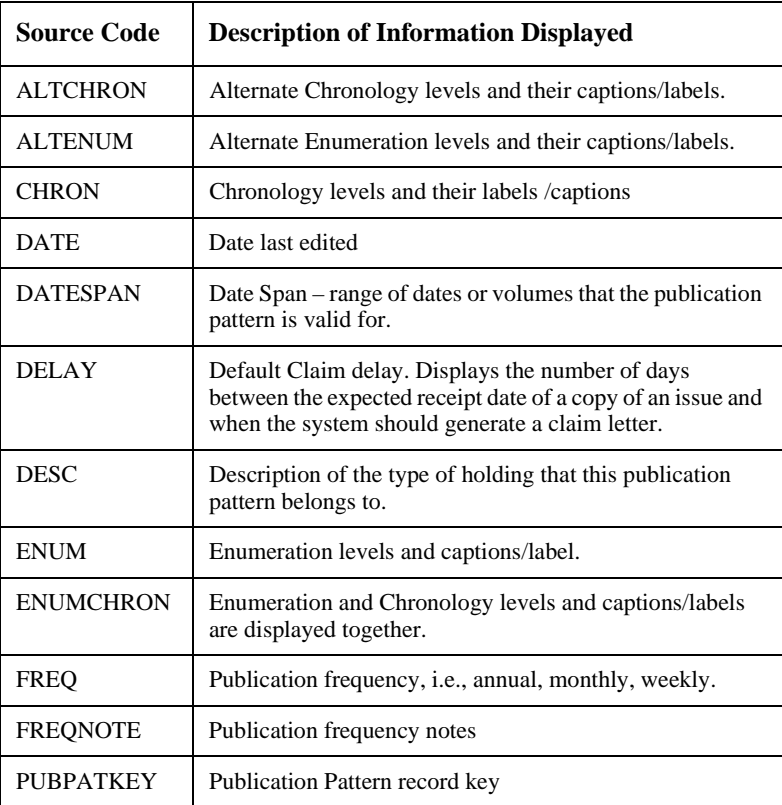

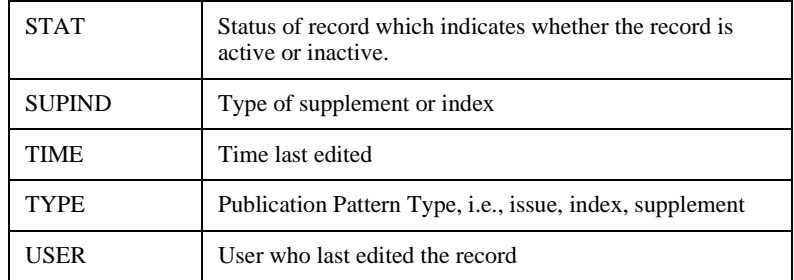

## **Where Used**

The Publication Pattern Summary screen can be accessed:

- when the *Holdings edit* option is selected the *Type of holdings display* option appears.
- from the TYPE OF HOLDING DETAIL screen when the *Patterns* option is selected.
- on the PARTS DETAIL screen from the *Type of Holding* field.

# **Publication Pattern Summary (Location Holdings Statements)**

Displays the publication patterns for a specific bibliographic item at a specific location.

#### **Example Publication Pattern Summary**

```
PUBLICATION PATTERN SUMMARY MASTER
 LCN :10008609 Call #: UNC ISSN: 0009-5982 
 Title :The Chronicle of higher education 
 Imprint :[Washington, etc., Chronicle of higher e+ LCCN: sf 80001055 
     Enumeration/Chronology Frequency Description 
     ---------------------- --------- ----------- 
 1. Vol.:No.:(Month):(Day): Weekly Paper 
     (Year) 
     PUBPAT statement: Vol.43:No.49(AUG:22:1997)-Vol.44:No.4(SEP:26:1997), 
     Vol.44:No.6(OCT:10:1997), 
     Vol.44:No.8(OCT:24:1997)-Vol.44:No.19(JAN:23:1998), 
     Vol.44:No.21(FEB:06:1998) 
 1 item(s) in list 
 Options: 
 Retrieve # Accept Limit list Quit holdings ? Help Exit
```
#### **Access**

Select *Publication Pattern Summary* from the HOLDINGS DISPLAY DEFINITION menu. The HOLDINGS DISPLAY DEFINITION screen appears.

```
 HOLDINGS DISPLAY DEFINITION IIIIII 
   CF record : HOLDINGS.MAINT.DISPLAY 
    *** PUBLICATION PATTERN SUMMARY (LOCATION HOLDINGS STATEMENTS) *** 
 FIELD BASELINE COLUMN WIDTH LINES HEADING DEFAULT TEXT 
  1. 1 7 23 0 ENUMERATION/CHRONOLOGY 
                           ----------------------- 
  2. 1 32 22 0 FREQUENCY 
                           ---------------------- 
  3. 1 56 6 1 FORMAT 
                           ------ 
  4. 1 64 15 0 DESCRIPTION 
                           --------------- 
  5. 2 7 72 0 Pubpat statement : 
 Options: 
 File # line Add item ? help Exit
```
Select the # line option to edit the display or select the *Add item* option to create a new field. The HOLDINGS DISPLAY DEFINITION SCREEN SUBFIELD BROWSE screen appears.

```
 HOLDINGS DISPLAY DEFINITION SCREEN SUBFIELD BROWSE MASTER 
          CODE : HOLDINGS.MAINT.DISPLAY 
          FIELD : 4 
 1. FIELD BASELINE: 2 
 2. FIELD COLUMN : 7 
 3. FIELD WIDTH : 71 
 4. FIELD LINES : 0 
 5. FIELD HEADING1: PUBPAT statement: 
 6. FIELD HEADING2: 
 7. FIELD DEFAULT : 
  SUBFIELD SOURCE SUBFIELD SOURCE SUBFIELD SUBFIELD SUBFIELD SUBFIELD SUBFIELD SUBFIELD SUBFIELD SUBFIELD SUBFIELD
     8. HSTMT - Holdings Statement 
 Options: 
 Accept # line Line by line Add item Delete ? Help Exit
```
## **Subfield Definitions**

```
 HOLDINGS DISPLAY DEFINITION SUBFIELD DEFINITIONS MASTER 
        CODE : HOLDINGS.MAINT.DISPLAY 
        FIELD : 4 - PUBPAT statement: 
     SUBFIELD : 8 
1. SOURCE : HSTMT - Holdings Statement
 2. PREFIX : 
 3. SUFFIX : 
 Options: 
  Accept Line by line # line Delete ? Help Exit
```
## Source Codes

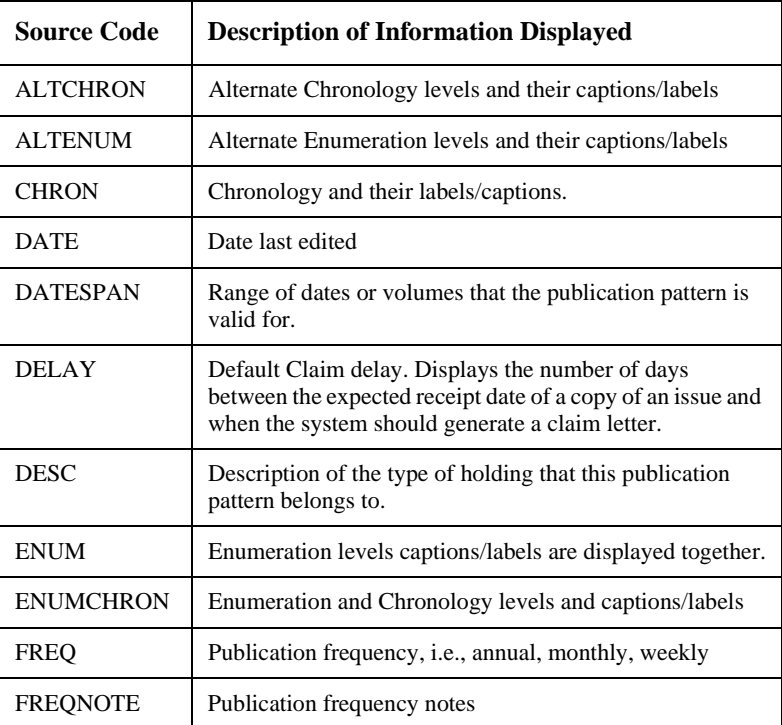

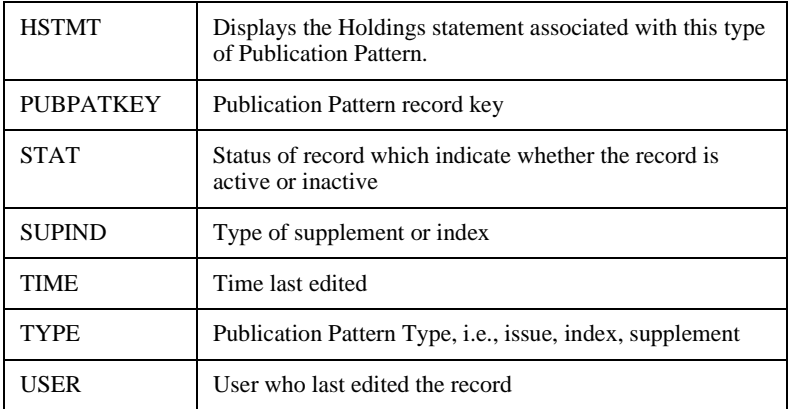

## **Where Used**

The Publication Pattern Summary (Location Holdings Statement) screen can be accessed:

• when the *Volume/Part#* field is used to obtain the LINKED PARTS screen. Select the # *item* option to display the PARTS DETAIL screen. Enter ?? in the *Publication Pattern* field. The PUBLICATION PATTERN SUMMARY screen appears. This screen displays the holdings for the location identified on the Pieces record.

## **Parts Summary**

Lists the parts for this title.

### **Example Parts Summary**

```
PARTS SUMMARY NASTER
 LCN :10008609 Call #: UNC ISSN: 0009-5982 
 Title :The Chronicle of higher education 
 Imprint :[Washington, etc., Chronicle of higher e+ LCCN: sf 80001055 
   Part Number Type of Holding
     ----------- --------------- 
 1. Vol.44:No.22(FEB:13: Paper - ISS 
    1998) 
 2. Vol.44:No.21(FEB:06: Paper - ISS 
     1998) 
 3. Vol.44:No.20(JAN:30: Paper - ISS 
     1998) 
 4. Vol.44:No.19(JAN:23: Paper - ISS 
    1998) 
 5. Vol.44:No.18(JAN:16: Paper - ISS 
     1998) 
 23 item(s) in list 
 Options: 
 # item Insert at line # Delete item(s) Go to Forward Limit list 
 Quit holdings ? Help Exit
```
#### **Access**

Select *Parts Summary* from the **HOLDINGS** DISPLAY DEFINITION menu. The HOLDINGS DISPLAY DEFINITION screen appears.

```
 HOLDINGS DISPLAY DEFINITION MASTER 
   CF record : HOLDINGS.MAINT.DISPLAY 
    *** PARTS SUMMARY *** 
 FIELD BASELINE COLUMN WIDTH LINES HEADING DEFAULT TEXT 
  1. 1 7 20 0 Part Number 
                           ----------- 
  2. 1 29 30 1 Type of Holding 
                            --------------- 
 Options: 
 File # line Add item ? Help Exit
```
Select the # line option to edit the display or select the *Add item* option to create a new field. The HOLDINGS DISPLAY DEFINITION SCREEN SUBFIELD BROWSE screen appears.

```
 HOLDINGS DISPLAY DEFINITION SCREEN SUBFIELD BROWSE MASTER 
         CODE : HOLDINGS.MAINT.DISPLAY 
       FIELD : 2
 1. FIELD BASELINE: 1 
2. FIELD COLUMN : 29<br>3. FIELD WIDTH : 30
3. FIELD WIDTH :
 4. FIELD LINES : 1 
 5. FIELD HEADING1: Type of Holding 
 6. FIELD HEADING2: --------------- 
 7. FIELD DEFAULT : 
SUBFIELD SOURCE PREFIX SUFFIX
8. DESC - Description of this type of hol+
9. TYPE - Publication Pattern Type -
 Options: 
  Accept # line Line by line Add item Delete ? Help Exit
```
### **Subfield Definitions**

```
 HOLDINGS DISPLAY DEFINITION SUBFIELD DEFINITIONS MASTER 
        CODE : HOLDINGS.MAINT.DISPLAY 
       FIELD : 2 - Type of Holding 
    SUBFIELD : 9 
1. SOURCE : TYPE - Publication Pattern Type
 2. PREFIX : - 
 3. SUFFIX : 
 Options: 
 Accept Line by line # line Delete ? Help Exit
```
## Source Codes

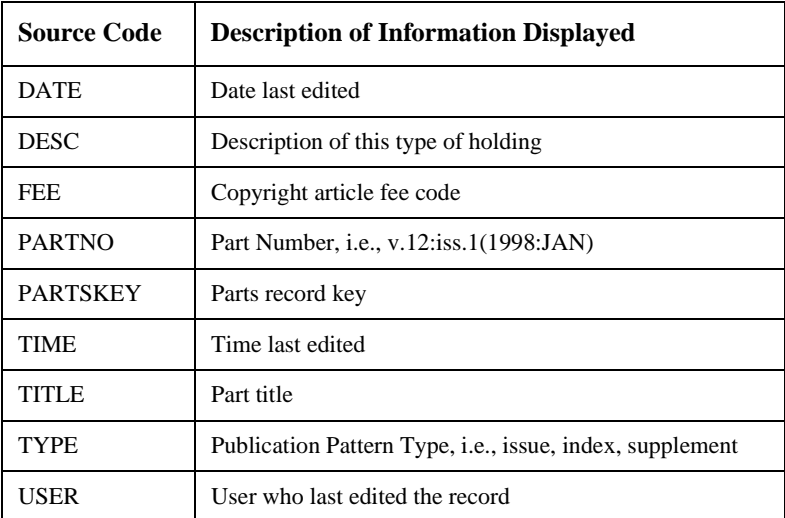

#### **Where Used**

The Parts Summary screen can be accessed:

- when the *Holdings edit* option is selected the *Parts display* option appears.
- from the TYPE OF HOLDING DETAIL screen when the *Parts* option is selected.

# **Pieces Summary**

Lists all the pieces for this title.

### **Example Pieces Summary**

```
PIECES SUMMARY NASTER
 LCN :10003333 Call #: Z678.9.G45 1984 ISSN: 
 Title :Integrated online library systems : principles, planning, and impl+ 
 Imprint :White Plains, NY : Knowledge Industry Pu+ LCCN: 84015406 //r9 
     Pieces key Location Information Current Status Numbering Notes 
     ---------- -------------------- -------------- --------- ----- 
 1. 00017762859 ADVLIB Central In Processing N 
                  GEN-STAFF GA345.6 
                  H798 1987 c.3 
 2. 00035778843 ADVLIB Central DUE: 02/26/98 N 
                  GENERAL c.2 
     Staff notes: Send for deacidification Lot 651 / Rebind after 
     deacidification / deacidify / 19970502 / DLC / bind / 19970804 / DLC 
 2 item(s) in list. 
 Options: 
 # item Add item Delete item(s) Move #(s) Multipart/serial Go to 
 Limit list Quit holdings ? Help Exit
```
#### **Access**

Select *Pieces Summary* from the HOLDINGS DISPLAY DEFINITION menu. The HOLDINGS DISPLAY DEFINITION screen appears.

```
HOLDINGS DISPLAY DEFINITION MASTER 
   CF record : HOLDINGS.MAINT.DISPLAY 
    *** PIECES SUMMARY *** 
 FIELD BASELINE COLUMN WIDTH LINES HEADING DEFAULT TEXT 
 1. 1 7 14 1 Pieces key none
                         ---------- 
  2. 1 23 20 0 Location Information 
                         -------------------- 
  3. 1 45 15 0 Current Status 
                         -------------- 
  4. 1 62 10 0 Numbering 
                        --------- 
  5. 1 74 5 0 Notes 
 ----- 
 Options: 
  File # line Add item ? Help Exit
```
Select the # line option to edit the display or select the *Add item* option to create a new field. The HOLDINGS DISPLAY DEFINITION SCREEN SUBFILED BROWSE screen appears.

```
 HOLDINGS DISPLAY DEFINITION SCREEN SUBFIELD BROWSE IIIIII 
         CODE : HOLDINGS.MAINT.DISPLAY 
       FIELD : 1
 1. FIELD BASELINE: 1 
 2. FIELD COLUMN : 7 
 3. FIELD WIDTH : 14 
 4. FIELD LINES : 1 
 5. FIELD HEADING1: Pieces key 
 6. FIELD HEADING2: ------------- 
 7. FIELD DEFAULT : none 
  SUBFIELD SOURCE SUPPREFIX SUFFIX
    8. PIECESKEY - Pieces record key 
 Options: 
 Accept # line Line by line Add item Delete ? help Exit
```
## **Subfield Definitions**

```
HOLDINGS MAINTENANCE SUBFIELD DEFINITIONS IIIIII
        CODE : HOLDINGS.MAINT.DISPLAY 
       FIELD : 1 - Pieces key 
    SUBFIELD : 8 
 1. SOURCE : PIECESKEY - Pieces record key 
 2. PREFIX : 
 3. SUFFIX : 
 Options: 
 Accept Line by line # line Delete ? help Exit
```
## Source Codes

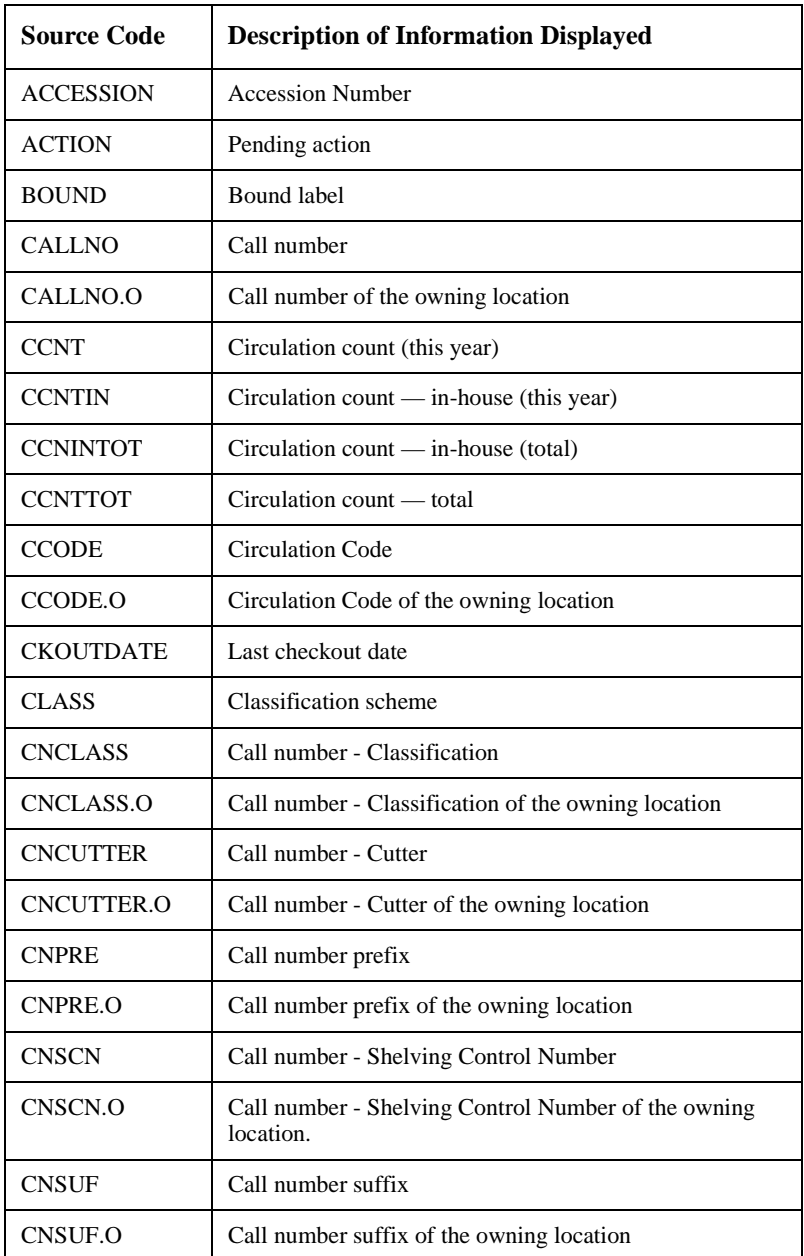

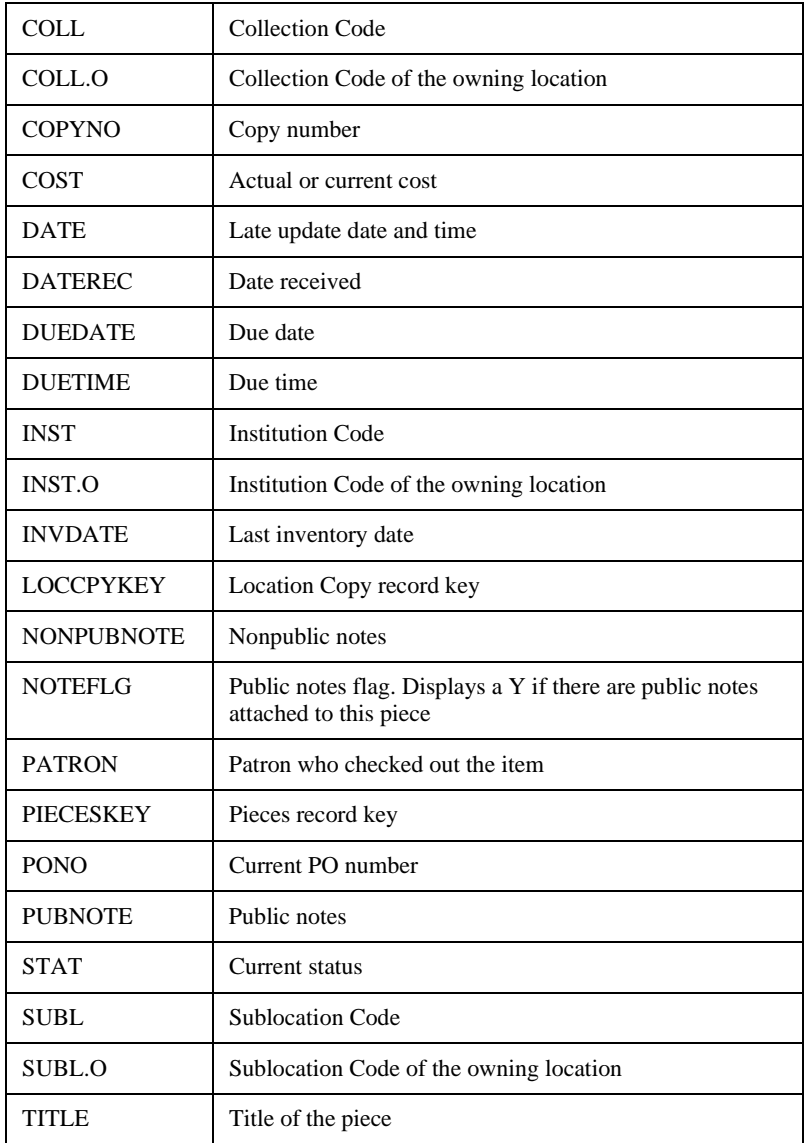

## **Where Used**

The Pieces Summary screen can be accessed:

• when the *Holdings edit* option is selected the *Pieces display* option appears.
# **Pieces/Parts Summary**

Displays pieces and parts for a specific location.

#### **Example Pieces/Parts Summary**

```
 Online Catalogue PIECES / PARTS SUMMARY 
 LCN :10008609 Call #: UNC ISSN: 0009-5982 
 Title :The Chronicle of higher education 
 Imprint :[Washington, etc., Chronicle of higher e+ LCCN: sf 80001055 
   Part number/Bound label Status Barcoded
    ----------------------- ------ -------- 
 1. Vol.44:No.22(FEB:13:1998) Exp issue N 
 2. Vol.44:No.21(FEB:06:1998) Received N 
 3. Vol.44:No.20(JAN:30:1998) Item due N 
 4. Vol.44:No.19(JAN:23:1998) Received N 
 5. Vol.44:No.18(JAN:16:1998) Received N 
 6. Vol.44:No.17(JAN:09:1998) Received N 
 7. Vol.44:No.16(JAN:02:1998) Received N 
 8. Vol.44:No.15(DEC:12:1997) Received N 
 9. Vol.44:No.14(DEC:05:1997) Received N 
 10. Vol.44:No.13(NOV:28:1997) Received N 
 23 item(s) in list 
 Options: 
 # item Delete item(s) Move #(s) Forward Limit list Quit holdings 
 ? Help Exit
```
#### **Access**

Select Pieces/Parts Summary from the HOLDINGS DISPLAY DEFINITION menu. The HOLDINGS DISPLAY DEFINITION screen appears.

```
 HOLDINGS DISPLAY DEFINITION IIIIII 
   CF record : HOLDINGS.MAINT.DISPLAY 
    *** PIECES / PARTS SUMMARY *** 
 FIELD BASELINE COLUMN WIDTH LINES HEADING DEFAULT TEXT 
  1. 1 7 25 2 PART NUMBER/BOUND LABEL No bound lab 
                           ------------------------- 
  2. 1 37 20 1 Status 
                           -------------------- 
  3. 1 60 8 1 Barcoded 
                           -------- 
 Options: 
 File # line Add item ? help Exit
```
Select the # line option to edit the display or select the *Add item* option to create a new field. The HOLDINGS DISPLAY DEFINITION SCREEN SUBFIELD BROWSE screen appears.

```
 HOLDINGS DISPLAY DEFINITION SUBFIELD BROWSE IIIIII 
         CODE : HOLDINGS.MAINT.DISPLAY 
       FIELD : 1
 1. FIELD BASELINE: 1 
 2. FIELD COLUMN : 7 
 3. FIELD WIDTH : 25 
 4. FIELD LINES : 2 
 5. FIELD HEADING1: PART NUMBER/BOUND LABEL 
 6. FIELD HEADING2: ------------------------- 
 7. FIELD DEFAULT : No bound label 
  SUBFIELD SOURCE PREFIX SUFFIX
     8. PNOBLAB - Part Number/Bound Label 
 Options: 
 Accept # line Line by line Add item Delete ? help Exit
```

```
 HOLDINGS DISPLAY DEFINITION SUBFIELD DEFINITIONS IIIIII
        CODE : HOLDINGS.MAINT.DISPLAY 
       FIELD : 1 - PART NUMBER/BOUND LABEL 
    SUBFIELD : 8 
 1. SOURCE : PNOBLAB - Part Number/Bound Label 
 2. PREFIX : 
 3. SUFFIX : 
 Options: 
 Accept Line by line # line Delete ? help Exit
```
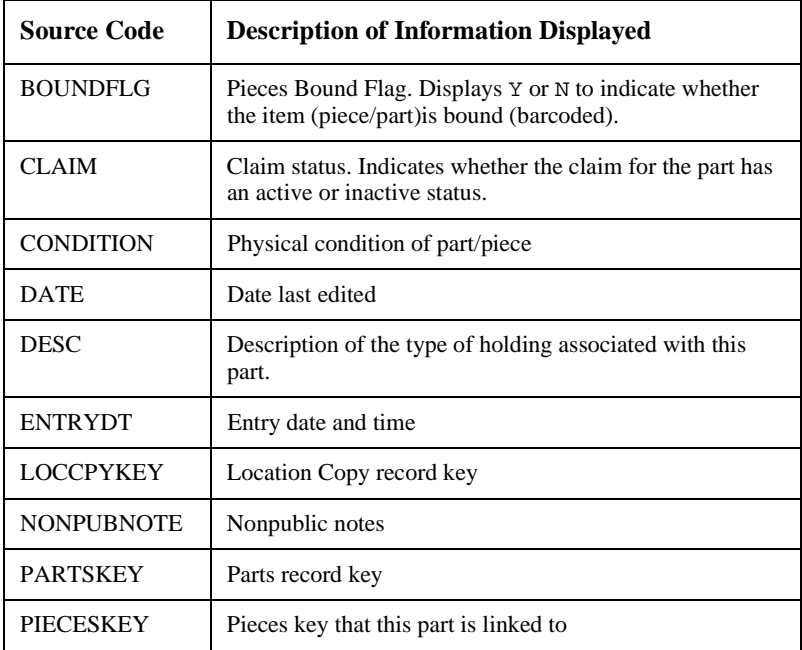

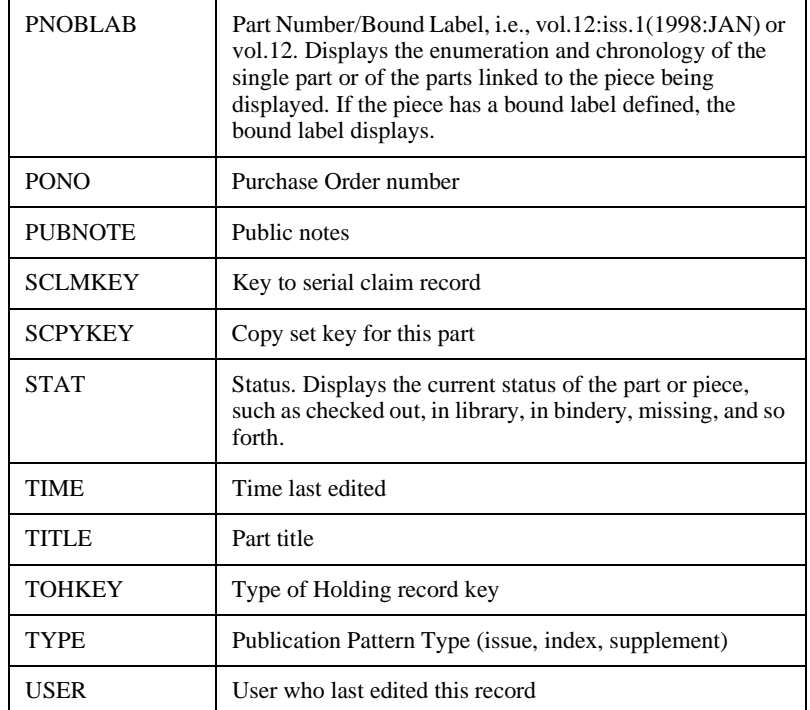

# **Where Used**

The Pieces/Parts Summary screen can be accessed:

• from the LOCATION COPY DETAIL screen when the *Pieces/Parts*  option is selected.

# **Parts to Piece Linking Summary**

Displays a list of parts linked to a specific barcode.

#### **Example Parts Linking Summary**

```
LINK PARTS TO PIECE MASTER
 LCN :10008609 Call #: UNC ISSN: 0009-5982 
 Title :The Chronicle of higher education 
 Imprint :[Washington, etc., Chronicle of higher e+ LCCN: sf 80001055 
   Part number Type Status Barcoded Link?
    ----------- ---- ------ -------- ----- 
1. Vol.45:No.9(SEP Paper \qquad \qquad Exp issue N N
    :16:1998) 
2. Vol.45:No.8(SEP Paper Item due N N
    :02:1998) 
 3. Vol.45:No.7(AUG Paper Received N N 
    :19:1998) 
 4. Vol.45:No.6(AUG Paper Received N N 
    :05:1998) 
 5. Vol.45:No.5(DEC Paper Received Y Y 
    :22:1998) 
 126 item(s) in list 
 Options: 
 Retrieve item(s) # item Insert at line # Mark item(s) Forward 
 Limit list Quit holdings ? Help Exit
```
#### **Access**

Select *Pieces/Parts Summary* from the HOLDINGS DISPLAY DEFINITION menu. The HOLDINGS DISPLAY DEFINITION screen appears.

 HOLDINGS DISPLAY DEFINITION MASTER CF record : HOLDINGS.MAINT.DISPLAY \*\*\* PARTS TO PIECE LINKING SUMMARY \*\*\* FIELD BASELINE COLUMN WIDTH LINES HEADING DEFAULT TEXT 1. 1 7 15 0 Part number nothing to s ----------- 2. 1 25 18 1 Type ---- 3. 1 46 13 1 Status ------ 4. 1 62 8 1 Barcoded -------- 5. 1 72 5 1 Link? ----- Options: File # line Add item ? Help Exit

> Select the # line option to edit the display or select the *Add item* option to create a new field. The HOLDINGS DISPLAY DEFINITION SCREEN SUBFIELD BROWSE screen appears.

```
 HOLDINGS DISPLAY DEFINITION SCREEN SUBFIELD BROWSE MASTER 
         CODE : HOLDINGS.MAINT.DISPLAY 
        FIELD : 1 
 1. FIELD BASELINE: 1 
 2. FIELD COLUMN : 7 
 3. FIELD WIDTH : 15 
 4. FIELD LINES : 0 
 5. FIELD HEADING1: Part number 
 6. FIELD HEADING2: ----------- 
 7. FIELD DEFAULT : nothing to see 
  SUBFIELD SOURCE PREFIX SUFFIX
    8. PARTNO - Part Number 
 Options: 
 Accept # line Line by line Add item Delete ? Help Exit
```

```
 HOLDINGS DISPLAY DEFINITION SUBFIELD DEFINITIONS MASTER 
         CODE : HOLDINGS.MAINT.DISPLAY 
        FIELD : 1 - Part number 
     SUBFIELD : 8 
  1. SOURCE : PARTNO - Part Number 
  2. PREFIX : 
  3. SUFFIX : 
Options: 
  Accept Line by line # line Delete ? Help Exit
```
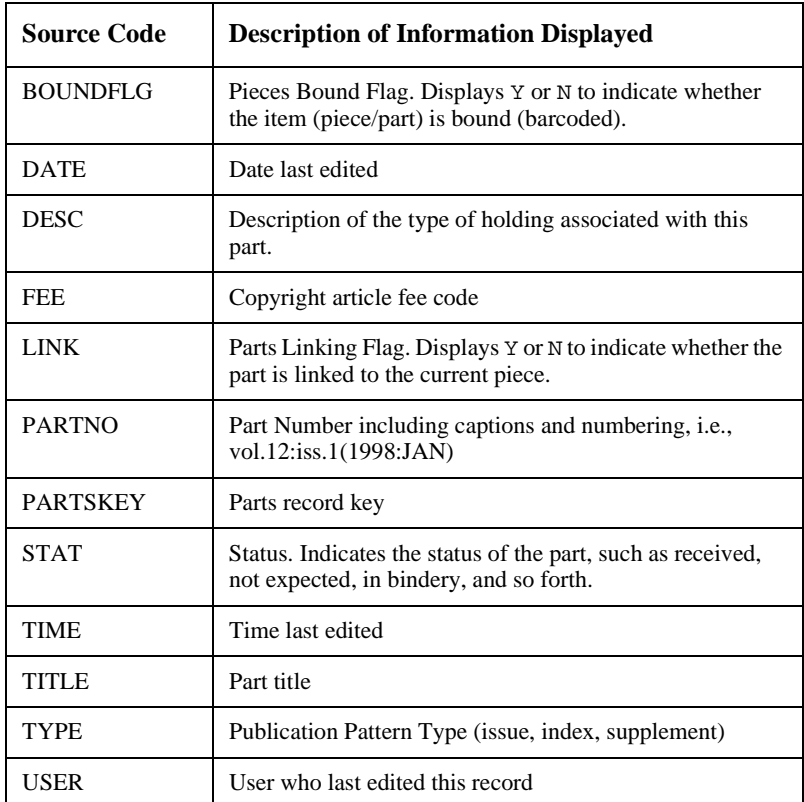

# **Where Used**

The Parts to Piece Linking Summary screen can be accessed:

• from the PIECES DETAIL screen enter ?? in the *Volume/Part#* field. The LINKED PARTS screen appears. Use the *Link* option to display the LINK PARTS TO PIECE screen.

# **Parts to Order Linking Summary**

Displays a list of parts linked to an order.

#### **Example Parts to Order Linking Summary**

```
 Online Catalogue LINK PARTS TO ORDER 
 LCN : 10009894 ISSN: 0009-5982 
 TITLE : The Chronicle of higher education 
\begin{minipage}{0.9\linewidth} \textbf{LCCN:} \end{minipage}Part number Type Type Link?
 ----------- ---- ----- 
                         Annual Yearbook N
 2. Yr. 1995 Annual Yearbook N 
 3. Yr. 1994 Annual Yearbook N 
                        Annual Yearbook Y
 5. Yr. 1993 Annual Yearbook Y 
 5 item(s) in list 
 Options: 
 Retrieve item(s) # item Insert at line # Mark item(s) Limit list 
 Quit holdings ? Help Exit
```
#### **Access**

Select *Parts to Order Linking Summary* from the HOLDINGS DISPLAY DEFINITION menu. The HOLDINGS DISPLAY DEFINITION screen appears.

 HOLDINGS DISPLAY DEFINITION MASTER CF record : HOLDINGS.MAINT.DISPLAY \*\*\* PARTS TO ORDER LINKING SUMMARY \*\*\* FIELD BASELINE COLUMN WIDTH LINES HEADING DEFAULT TEXT 1. 1 7 23 0 Part number 1 nothing to s ----------- 2. 1 40 20 1 Type ---- 3. 1 63 5 1 Link? ----- Options: File # line Add item ? Help Exit

> Select the # line option to edit the display or select the *Add item* option to create a new field. The HOLDINGS DISPLAY DEFINITION SCREEN SUBFIELD BROWSE screen appears.

 HOLDINGS DISPLAY DEFINITION SCREEN SUBFIELD BROWSE MASTER CODE : HOLDINGS.MAINT.DISPLAY FIELD : 1 1. FIELD BASELINE: 1 2. FIELD COLUMN : 7 3. FIELD WIDTH : 23 4. FIELD LINES : 0 5. FIELD HEADING1: Part number 6. FIELD HEADING2: ----------- 7. FIELD DEFAULT : nothing to see SUBFIELD SOURCE **PREFIX SUFFIX**  8. PARTNO - Part Number Options: Accept # line Line by line Add item Delete ? Help Exit

```
 HOLDINGS DISPLAY DEFINITION SUBFIELD DEFINITIONS MASTER 
        CODE : HOLDINGS.MAINT.DISPLAY 
        FIELD : 1 - Part number 
     SUBFIELD : 8 
 1. SOURCE : PARTNO - Part Number 
 2. PREFIX : 
 3. SUFFIX : 
 Options: 
  Accept Line by line # line Delete ? Help Exit
```
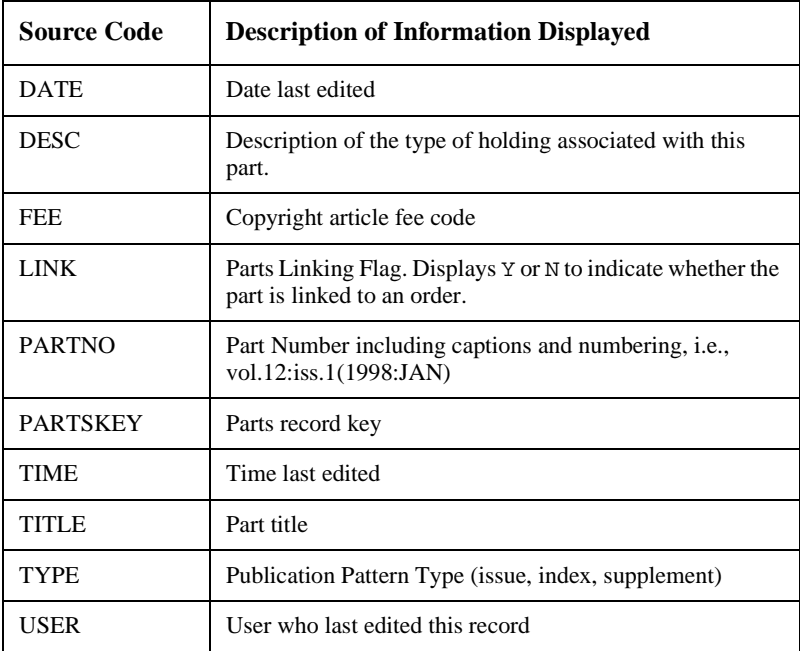

# **Where Used**

The Parts to Order Linking Summary screen can be accessed:

• from the ORD – ORDERING DATA screen select the *Type of holdings* option. The LINKED TYPE OF HOLDING screen appears. Use the *Link*  option to display the LINK TYPE OF HOLDING TO ORDER screen.

# **Parts Sequencing Summary**

Displays a sorted list of parts. Parts are sorted by Type of Holding and in a chronological order, or as specified by the library.

#### **Example Parts Sequencing Summary**

```
SEQUENCE PARTS MASTER
 LCN :10008609 Call #: UNC ISSN: 0009-5982 
 Title :The Chronicle of higher education 
 Imprint :[Washington, etc., Chronicle of higher e+ LCCN: sf 80001055 
    Part Number Type of Holding
     ----------- --------------- 
 1. Vol.45:No.9(SEP:16:1998) Paper 
 2. Vol.45:No.8(SEP:02:1998) Paper 
 3. Vol.45:No.7(AUG:19:1998) Paper 
 4. Vol.45:No.6(AUG:05:1998) Paper 
 5. Vol.45:No.5(DEC:22:1998) Paper 
 113 item(s) in list 
 Options: 
 # line(s) to move Forward Quit holdings ? Help Exit
```
#### **Access**

Select *Parts Sequencing Summary* from the **HOLDINGS** DISPLAY DEFINITION screen. The HOLDINGS DISPLAY DEFINITION screen appears.

 HOLDINGS DISPLAY DEFINITION MASTER CF record : HOLDINGS.MAINT.DISPLAY \*\*\* PARTS SEQUENCING SUMMARY \*\*\* FIELD BASELINE COLUMN WIDTH LINES HEADING **EXECUT ASSESSED FOR A SET ALL PROPERTY FOR A SET A**  1. 1 7 23 0 Part Number ----------- 2. 1 33 20 1 Type of Holding --------------- Options: File # line Add item ? Help Exit

> Select the # line option to edit the display or select the *Add item* option to create a new field. The HOLDINGS DISPLAY DEFINITION SCREEN SUBFIELD BROWSE screen appears.

 HOLDINGS DISPLAY DEFINITION SCREEN SUBFIELD BROWSE MASTER CODE : HOLDINGS.MAINT.DISPLAY FIELD : 1 1. FIELD BASELINE: 1 2. FIELD COLUMN : 7 3. FIELD WIDTH : 23 4. FIELD LINES : 0 5. FIELD HEADING1: Part Number 6. FIELD HEADING2: ----------- 7. FIELD DEFAULT : SUBFIELD SOURCE SUBFIELD SOURCE SUBFIELD SUFFIX SUFFIX 8. PARTNO - Part Number Options: Accept # line Line by line Add item Delete ? Help Exit

```
 HOLDINGS DISPLAY DEFINITION SUBFIELD DEFINITIONS MASTER 
        CODE : HOLDINGS.MAINT.DISPLAY 
        FIELD : 1 - Part Number 
     SUBFIELD : 8 
 1. SOURCE : PARTNO - Part Number 
 2. PREFIX : 
 3. SUFFIX : 
 Options: 
  Accept Line by line # line Delete ? Help Exit
```
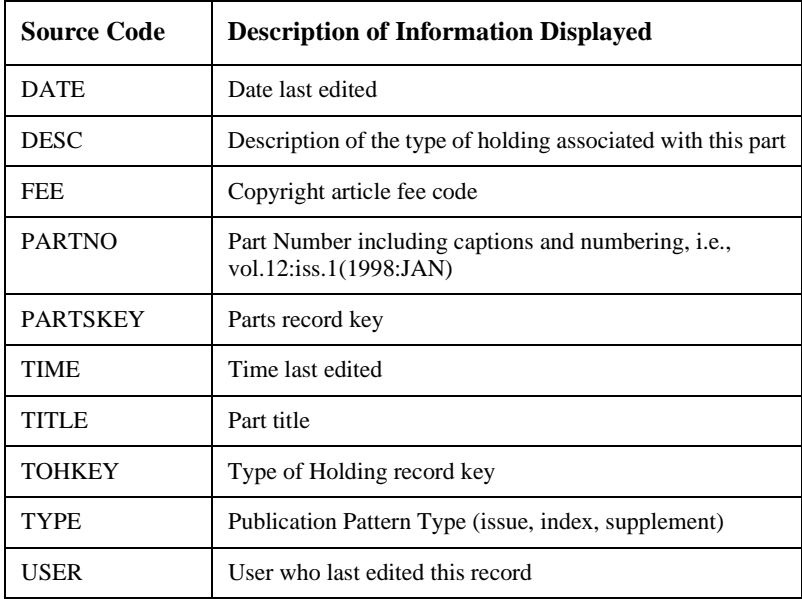

# **Where Used**

The Parts Sequencing Summary screen can be accessed:

• from the TYPE OF HOLDING DETAIL screen select the *Parts* option. The PARTS SUMMMARY screen appears. Use the *Sequence parts* option to display the SEQUENCE PARTS screen.

# **Serial Copy Set Summary**

Displays list of copy sets sorted by location.

#### **Example Serial Copy Set Summary**

```
 Online Catalogue SERIAL COPY SET SUMMARY 
Local Control #: 10008609 Format : SE
 Title : The Chronicle of higher education 
 Author : Editorial Projects for Education, Inc. 
 Publisher : Chronicle of higher education, etc.] 1966 
 Last update: 12 JUN 1997 System 
    Physical Location Collection/Call number/Copy Vendor Status 
    ----------------- --------------------------- ------ ------ 
1. ADVLIB Central GENERAL c.1 6 FAXON Claimed
    Notes: Purchase copy 
 2. ADVLIB Central GENERAL c.2 FAXON Claimed 
    Notes: Purchase copy 
 3. ADVLIB Central GENERAL c.3 JW&S Claimed 
    Notes: Copyright deposit 2nd copy 
4. ADVLIB Central GENERAL c.4 5 JW&S Claimed
    Notes: Copyright Deposit 1st copy 
 4 item(s) in list 
 Options: 
 # item Add item Go to MARC Limit list Quit holdings ? Help 
 Exit
```
#### **Access**

Select *Serial Copy Set Summary* from the **HOLDINGS** DISPLAY DEFINITION menu. The HOLDINGS DISPLAY DEFINITION screen appears.

```
 HOLDINGS DISPLAY DEFINITION MASTER 
   CF record : HOLDINGS.MAINT.DISPLAY 
     *** SERIAL COPY SET SUMMARY *** 
FIELD BASELINE COLUMN WIDTH LINES HEADING EXECUT ASSESSED FOR A SET ALL PROPERTY TEXT
  1. 1 7 20 1 Physical Location 
                             ----------------- 
  2. 1 28 30 0 Collection/Call number/Copy 
                            --------------------------- 
  3. 1 61 8 1 Vendor 
                            ------ 
  4. 1 71 8 1 Status 
                            ------ 
  5. 2 7 65 0 Notes: 
 Options: 
 File # line Add item ? Help Exit
```
Select the # line option to edit the display or select the *Add item* option to create a new field. The HOLDINGS DISPLAY DEFINITION SCREEN SUBFIELD BROWSE screen appears.

```
 HOLDINGS DISPLAY DEFINITION SCREEN SUBFIELD BROWSE MASTER 
        CODE : HOLDINGS.MAINT.DISPLAY 
      FIELD : 2
 1. FIELD BASELINE: 1 
 2. FIELD COLUMN : 28 
 3. FIELD WIDTH : 30 
 4. FIELD LINES : 0 
 5. FIELD HEADING1: Collection/Call number/Copy 
 6. FIELD HEADING2: --------------------------- 
 7. FIELD DEFAULT : 
  SUBFIELD SOURCE PREFIX SUFFIX
   8. COLL - Collection Code @/
   9. CNPRE - Call number prefix \otimes 10. CALLNO - Call number @ @/ 
 11. COPYNO - Copy number @c. @/ 
 Options: 
 Accept # line Line by line Add item Delete ? Help Exit
```

```
 HOLDINGS DISPLAY DEFINITION SUBFIELD DEFINITIONS MASTER 
        CODE : HOLDINGS.MAINT.DISPLAY 
       FIELD : 2 - Collection/Call number/Copy 
    SUBFIELD : 8 
1. SOURCE : COLL - Collection Code
 2. PREFIX : 
 3. SUFFIX : @/ 
 Options: 
 Accept Line by line # line Delete ? Help Exit
```
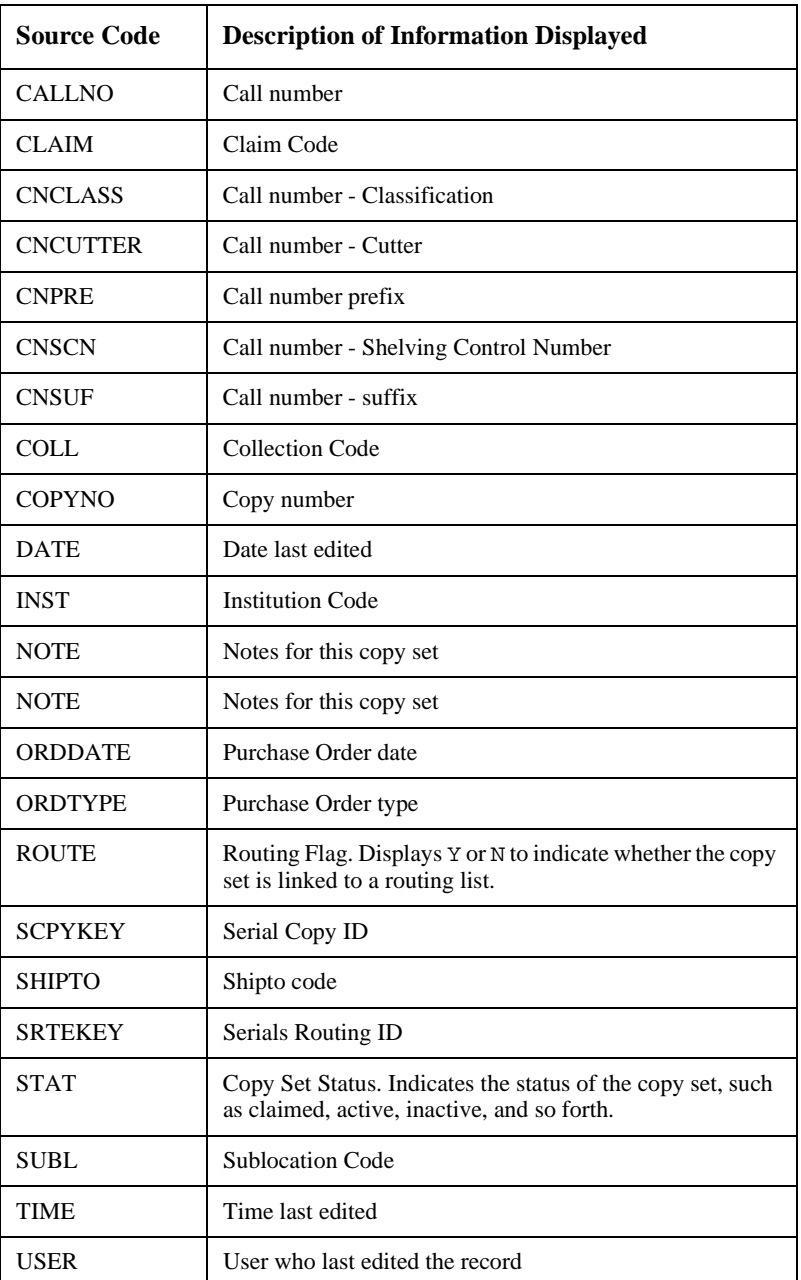

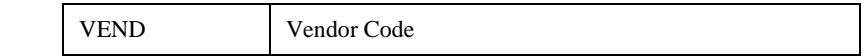

# **Where Used**

The Serial Copy Set Summary screen can be accessed:

• when the *Holdings edit* option is selected the *Serial copy display*  option appears.

# **Serial Copy Set Summary (Checkin)**

Displays list of copy sets sorted by location.

#### **Example Serial Copy Set Summary**

```
SERIAL COPY SET SUMMARY Example 2018 MASTER
 LCN :10008609 Call #: UNC ISSN: 0009-5982 
 Title :The Chronicle of higher education 
 Imprint :[Washington, etc., Chronicle of higher e+ LCCN: sf 80001055 
    Location SHIPTO Status Route list Vendor 
 -------- ------ ------ ---------- ------ 
                         UNIT5 Claimed P91000170 FAXON
    c.1 
    Notes: Purchase copy 
2. ADVLIB Central GENERAL UNIT5 Claimed P91000171 FAXON
     c.2 
    Notes: Purchase copy 
 3. ADVLIB Central GENERAL UNIT5 Claimed P91000169 JW&S 
     c.3 
     Notes: Copyright deposit 2nd copy 
 4 item(s) in list 
 Options: 
 Check in Holdings Claims Order detail Forward Limit list Go to 
 ? Help Exit
```
#### **Access**

Select *Serial Copy Set Summary (Checkin)* from the **HOLDINGS** DISPLAY DEFINITION menu. The HOLDINGS DISPLAY DEFINITION screen appears.

```
 HOLDINGS DISPLAY DEFINITION MASTER 
   CF record : HOLDINGS.MAINT.DISPLAY 
    *** SERIAL COPY SET SUMMARY (CHECKIN) *** 
FIELD BASELINE COLUMN WIDTH LINES HEADING EXECUT ASSESSED FOR A SET ALL PROPERTY FOR A SET A
  1. 1 7 25 0 Location 
                         -------- 
  2. 1 34 8 0 SHIPTO 
                         ------ 
  3. 1 44 8 1 Status 
 ------ 
  4. 1 54 10 1 Route list Not Routed 
                        ---------- 
  5. 1 66 12 1 Vendor 
 ------ 
  6. 2 7 60 0 Notes: 
 Options: 
  File # line Add item ? Help Exit
```
Select the # line option to edit the display or select the *Add item* option to create a new field. The HOLDINGS DISPLAY DEFINITION SCREEN SUBFIELD BROWSE screen appears.

```
 HOLDINGS DISPLAY DEFINITION SCREEN SUBFIELD BROWSE IIIIII 
         CODE : HOLDINGS.MAINT.DISPLAY 
       FIELD : 1
 1. FIELD BASELINE: 1 
 2. FIELD COLUMN : 7 
 3. FIELD WIDTH : 20 
 4. FIELD LINES : 1 
 5. FIELD HEADING1: Location 
 6. FIELD HEADING2: -------------------- 
 7. FIELD DEFAULT : 
  SUBFIELD SOURCE SUBFIELD SOURCE SUBFIELD SURFER
8. INST - Institution Code
 9. SUBL - Sublocation Code @ 
    10. COLL - Collection Code @ 
   11. COPYNO - Copy number \infty.
 Options: 
  Accept # line Line by line Add item Delete ? help Exit
```

```
 HOLDINGS DISPLAY DEFINITION SUBFIELD DEFINITIONS IIIIII 
        CODE : HOLDINGS.MAINT.DISPLAY 
       FIELD : 1 - Location 
    SUBFIELD : 8 
1. SOURCE : INST - Institution Code
 2. PREFIX : 
 3. SUFFIX : 
 Options: 
 Accept Line by line # line Delete ? help Exit
```
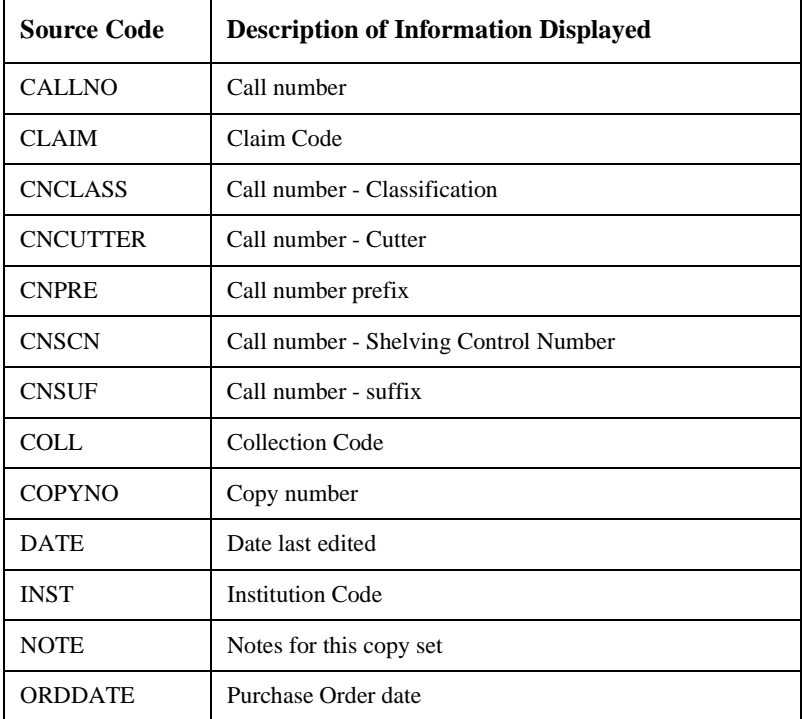

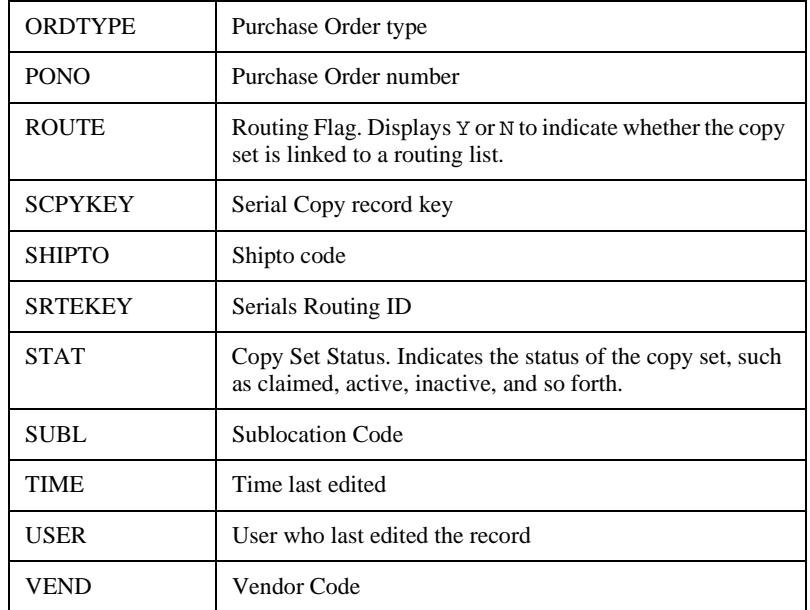

# **Where Used**

The Serial Copy Set Summary (Checkin) screen can be accessed:

• when the *Holdings edit* option is selected the *Check-in serials* option appears.

# **Holdings Client Display Definition (HCDD)**

The Holdings Client Display Definition menu allows you to specify how holdings information displays to staff in the ADVANCE client products. From these screens you can:

- specify the format of the holdings summary forms.
- edit the column headings.
- change the content of the column by identifying a source code that links the required information to a list of available codes.

Access You can access the Holdings Client Display Definition by entering HCDD on any cataloguing menu or select it from the Cataloguing Holdings Menu which is available from the HOLDING SETUP MENU (CHSM).

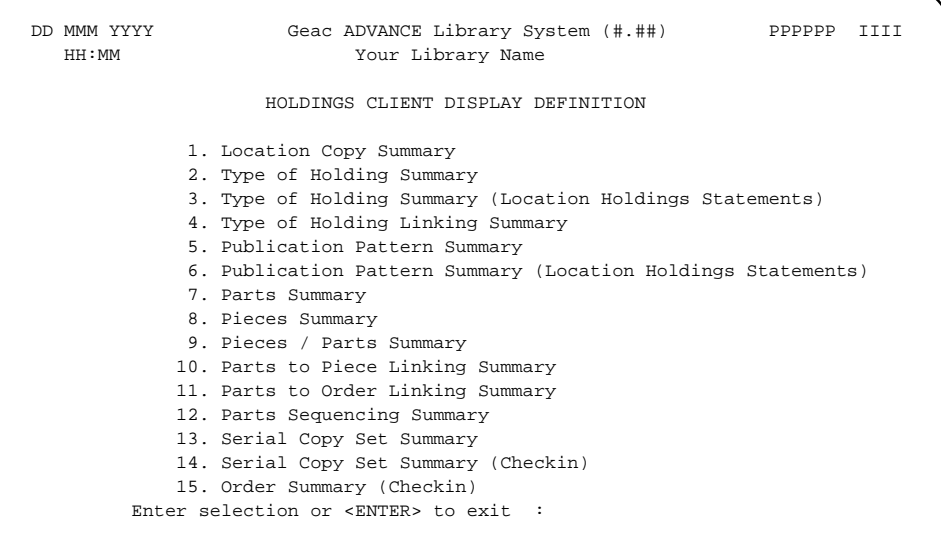

Each menu item consists of these components:

• CLIENT HOLDINGS DISPLAY DEFINITION. Displays a numbered list of fields which define the column headings for each summary form. From this screen you can select a column heading to edit. You can also add a column heading.

- HOLDINGS DISPLAY DEFINITION SCREEN SUBFIELD BROWSE. Allows you to edit and format the appearance of one of the columns of the Summary Display column headings. Provides access to the SUBFIELD SOURCE field from which you can change the content of the field.
- HOLDINGS DISPLAY DEFINITION SUBFIELD DEFINITIONS. Appears when the *SUBFIELD SOURCE* field is selected from the previous screen. Allows you to change the content of the column by identifying a different source code. For example, under the column heading Physical Location you could display the Institution Code.

# **Holdings Forms**

The following forms are defined from the CLIENT HOLDINGS DISPLAY DEFINITION menu:

• Location Copy Summary

Defines the columns and fields that display on the general LOCA-TION COPY SUMMARY forms.

• Type of Holding Summary

Defines the columns and fields that display on the general TYPE OF HOLDING SUMMARY forms.

• Type of Holding Summary (Location Holdings Statements)

Defines the columns and fields that display on the TYPE OF HOLDING SUMMARY when holdings statements are being displayed for a specific Location copy detail.

• Type of Holding Linking Summary

Defines the columns and fields that display on the LINK TYPE OF HOLDING TO COPY SET when linking type of holding records to a copy set or purchase order.

• Publication Pattern Summary

Defines the columns and fields that display on the general PUBLICA-TION PATTERN SUMMARY forms.

• Publication Pattern Summary (Location Holdings Statements)

Defines the columns and fields that display on the PUBLICATION PATTERN form when holdings statements are being displayed for a specific Location copy detail.

• Parts Summary

Defines the columns and fields that display on the general PARTS SUMMARY form. This definition is also used on the LINKED PARTS form when displaying the parts linked to the current piece.

• Pieces Summary

Defines the columns and fields that display on the general PIECES SUMMARY and the more specific PIECES SUMMARY (Holds) forms. • Pieces / Parts Summary

Defines the columns and fields that display on the PIECES / PARTS SUMMARY form when the *Pieces/parts* option is chosen from a specific Location copy detail. The summary form displays both pieces and parts that are held at the specific location.

• Parts to Piece Linking Summary

Defines the columns and fields that display when linking new parts to a current piece.

• Parts to Order Linking Summary

Defines the columns and fields that display when linking new parts to a current order in Acquisitions.

• Parts Sequencing Summary

Defines the columns and fields that display on the SEQUENCE PARTS summary form after the user has chosen the *Sequence parts* option to resequence the order in which a type of holding's parts display.

• Serial Copy Set Summary

Defines the columns and fields that display on the general SERIAL COPY SET SUMMARY form.

• Serial Copy Set Summary (Checkin)

Defines the columns and fields that display on the SERIAL COPY SET SUMMARY form that displays within Serials Checkin.

• Order Summary (Checkin)

Defines the columns and fields that display on the COPY SET SUMMARY - ORDER SUMMARY form that displays within Serials Checkin.

# **General Definition**

Select definitions 1 through 14 on the menu to edit the content and layout for the forms listed. Any of these choices displays the screen titled CLIENT HOLDINGS DISPLAY DEFINITION.

```
 CLIENT HOLDINGS DISPLAY DEFINITION MASTER
  CF record : CLIENT.HOLDINGS.MAINT.DISPLAY
    *** LOCATION COPY SUMMARY ***
 FIELD COLUMN WIDTH LINES HEADING DEFAULT TEXT
 1. 1 20 1 Physical Location
 2. 2 30 3 Collection/Call number/Copy
  3. 3 18 1 Format not defined
  4. 4 70 1 Access :
 Options:
 File # line Add item ? help Exit
```
The columns on this screen define the headings and their position on the summary forms presenting the library's holdings. In this example, the LOCATION COPY SUMMARY listing would be displayed with information on the physical location, collection, call number, copy number, physical format, and electronic access.

This screen also defines the default text for display.

Use the *# line* or *Add item* option to access the definition of an existing column or to add a new field to the form. The HOLDINGS DISPLAY DEFINITION SCREEN SUBFIELD BROWSE screen is displayed.

```
 HOLDINGS DISPLAY DEFINITION SCREEN SUBFIELD BROWSE MASTER 
        CODE : CLIENT.HOLDINGS.MAINT.DISPLAY
      FIELD : 1
1. COLUMN NUMBER : 1
 2. COLUMN WIDTH : 20
 3. COLUMN HEIGHT : 1
 4. COLUMN HEADING: Physical Location
 5. COLUMN DEFAULT:
  SUBFIELD SOURCE PREFIX SUFFIX
 6. INST - Institution Code @ @
 7. SUBL - Sublocation Code @ @
    8.
 Options:
  Accept # line Line by line Add item Delete ? help Exit
```
#### **Fields**

These fields are common to all holdings screen definitions.

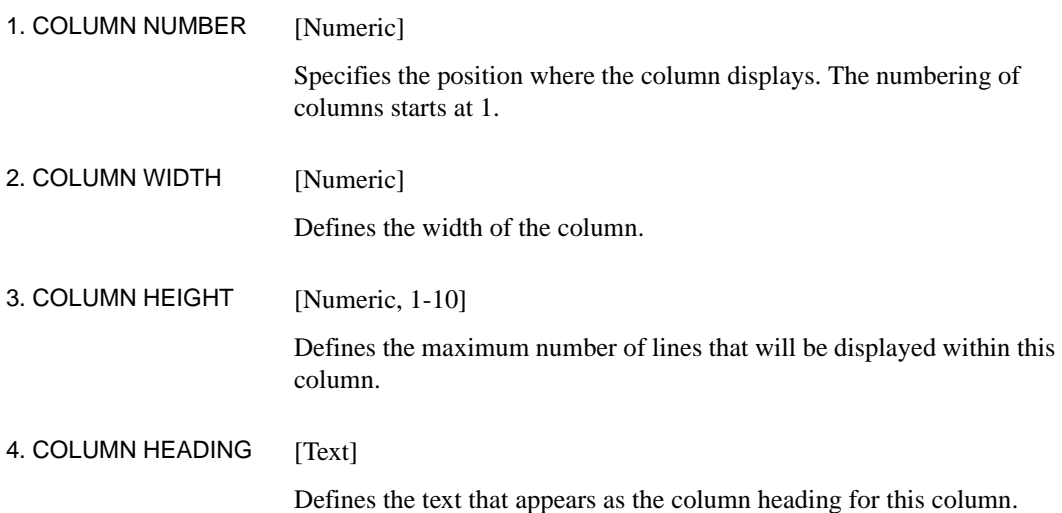

#### 5. COLUMN DEFAULT [Text]

Defines the text that appears in the column if the field(s) displayed is empty. NOTE: Any defined column which contains an Action/Status value will not use this field for the default. The Pieces Description table on the OPAC Holdings Display menus (OHD) defines the default text to display for pieces with null status.

#### **Subfield Definitions**

Provides a summary list of data elements which are to be extracted and displayed in the column.

Select a subfield by using the *# line* option or add a new entry by using the *Add item* option. The HOLDINGS DISPLAY DEFINITION SUBFIELD DEFINITIONS screen appears.

```
 HOLDINGS DISPLAY DEFINITION SUBFIELD DEFINITIONS MASTER 
        CODE : CLIENT.HOLDINGS.MAINT.DISPLAY
       FIELD : 1 - Physical Location 
    SUBFIELD : 8 
1. SOURCE : INST - Institution Code
 2. PREFIX : @ 
 3. SUFFIX : @ 
 Options:
 Accept Line by line # line Delete ? Help Exit
```
This screen allows you to define a single data element (and related information) which displays in the defined column.

Each of the 15 summary definitions has a valid list of source codes that you can choose from. Some source codes allow you to display Institution information, others allow you to display a piece's current status. The specific source codes available for each summary definition are described in the separate sections describing each summary definition:

• For descriptions of *1. Location Copy Summary* to *14. Serial Copy Set Summary (Checkin)*, see the corresponding non-client descriptions in

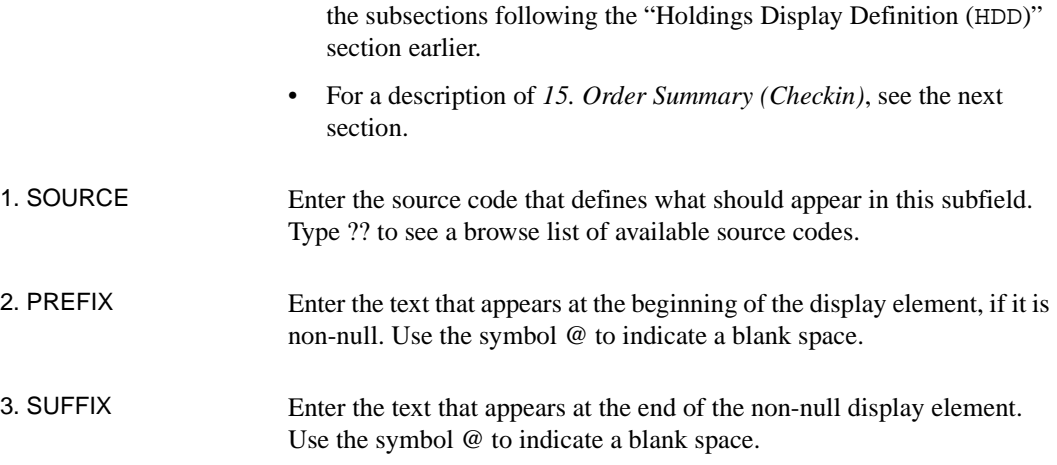

# **Order Summary (Checkin)**

Displays list of orders sorted by location.

# **Example Order Summary**

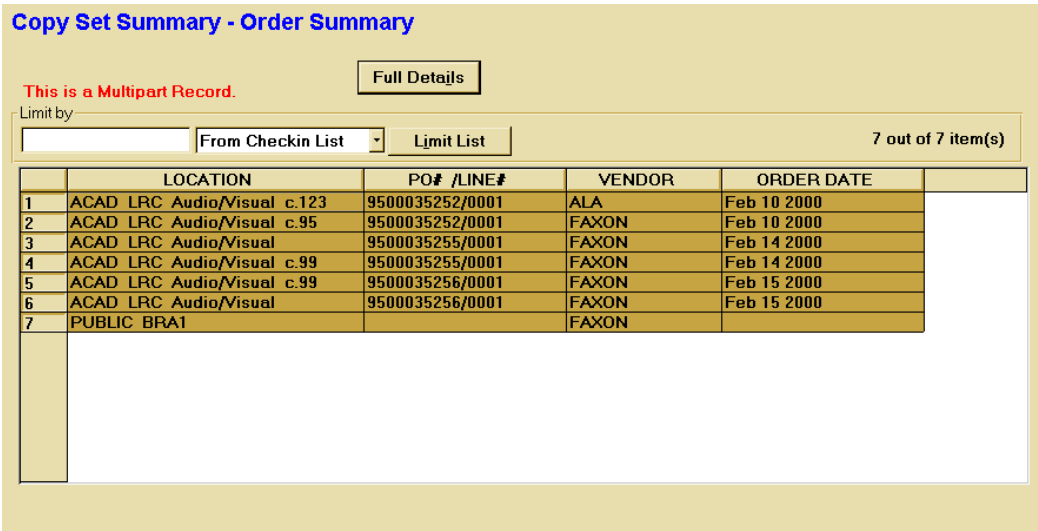

#### **Access**

Select Order Summary (Checkin) from the HOLDINGS CLIENT DISPLAY DEFINITION menu. The CLIENT HOLDINGS DISPLAY DEFINITION screen appears.

```
 CLIENT HOLDINGS DISPLAY DEFINITION MASTER
  CF record : CLIENT.HOLDINGS.MAINT.DISPLAY
 FIELD COLUMN WIDTH LINES HEADING DEFAULT TEXT
 1. 1 30 1 LOCATION
  2. 2 20 1 PO# /LINE#
  3. 3 15 1 VENDOR
  4. 4 20 1 ORDER DATE
 Options:
 File # line Add item ? help Exit
```
Select the # line option to edit the display or select the *Add item* option to create a new field. The HOLDINGS DISPLAY DEFINITION SCREEN SUBFIELD BROWSE screen appears.

```
 HOLDINGS DISPLAY DEFINITION SCREEN SUBFIELD BROWSE MASTER
         CODE : CLIENT.HOLDINGS.MAINT.DISPLAY
        FIELD : 1
1. COLUMN NUMBER : 1
 2. COLUMN WIDTH : 30
 3. COLUMN HEIGHT : 1
 4. COLUMN HEADING: LOCATION
 5. COLUMN DEFAULT:
  SUBFIELD SOURCE SUBFIELD SOURCE SUBFIELD SURFER
6. INST - Institution Code
7. SUBL - Sublocation Code @
8. COLL - Collection Code @
    9. COPYNO - Sublocation Code = 0<br>
9. COPYNO - Copy number = 0<br>
9. COPYNO - Copy number = 0
 Options:
  Accept # line Line by line Add item Delete ? help Exit
```

```
 HOLDINGS DISPLAY DEFINITION SUBFIELD DEFINITIONS MASTER
        CODE : CLIENT.HOLDINGS.MAINT.DISPLAY
       FIELD : 1 - LOCATION
    SUBFIELD : 8
1. SOURCE : INST - Institution Code
 2. PREFIX :
 3. SUFFIX :
 Options:
  Accept Line by line # line Delete ? help Exit
```
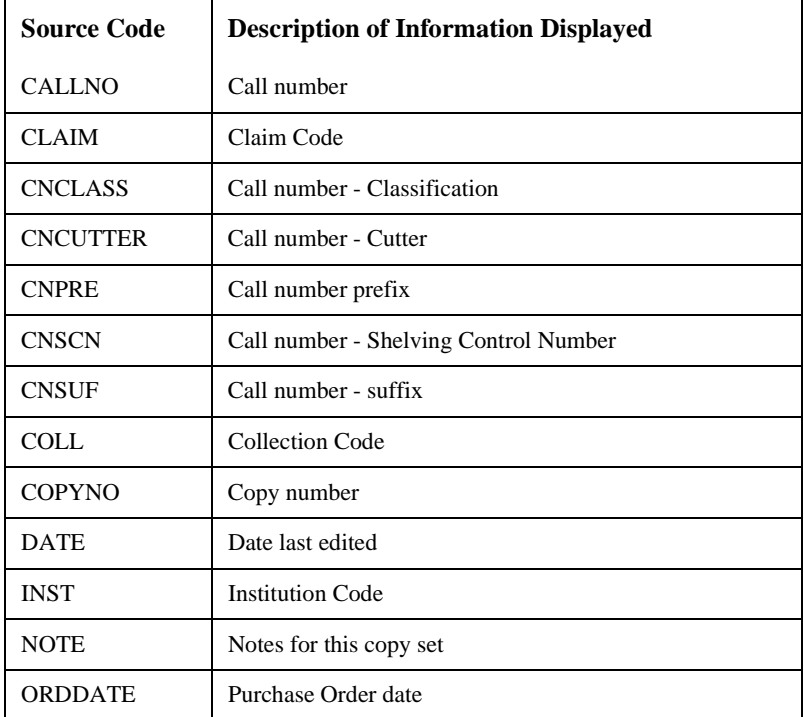
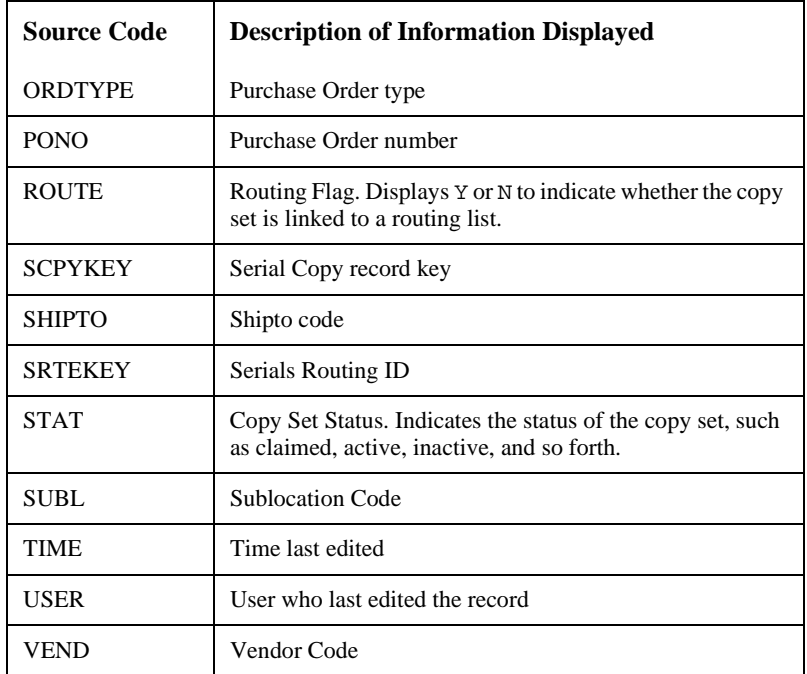

#### **Where Used**

The Order Summary (Checkin) form can be accessed:

• when the *Order display* option is selected in the ADVANCE Holdings Client.

## **Publication Pattern Type Code (PUBP)**

This table enables your library to designate a code representing one of the three types of publication patterns:

• Bibliographic unit

This is the basic serials publication pattern. It is composed of the units that reflect the most regular receiving pattern for the serials item. It can be a printed paper publication, computer tape, audio tape, video tape or any item that is prepaid and is subsequently produced on a regular chronological basis. For example, the bibliographic unit of a subscription to *National Geographic* is the printed magazine that arrives every month.

• Index

This is an extra to the bibliographic unit. This serials item will index the information in a single bibliographic unit or multiple bibliographic units. For example, a subscription to *National Geographic* can have a yearly index that covers the 12 issues received over the past year.

Supplement

This is also an extra to the bibliographic unit. It is any serials item received that is not a bibliographic unit or an index. For example, a subscription to *National Geographic* regularly provides maps with its magazines. These maps can be classified as supplements.

#### **Access**

Enter PUBP or the corresponding menu number to access the PUBLICA-TION PATTERN CODE table from:

- the Holding Setup Menu (CHSM) in Cataloguing
- the Serial control Code Table (CODM) in Serials Control

#### Initial screen

```
PUBLICATION PATTERN CODE - (PUBP)
         Number of records : 3
         Code Description of code
         ------------- --------------------------------------------------
    \begin{tabular}{llll} 1. & 0 & \hspace*{2.5cm} \text{ISS} \\ 2. & 1 & \hspace*{2.5cm} \text{IND} \end{tabular}2.1 3. 2 SUP
Options:
    ? Help # line Print Forward Backward Search jump Exit
```
#### Detail Screen

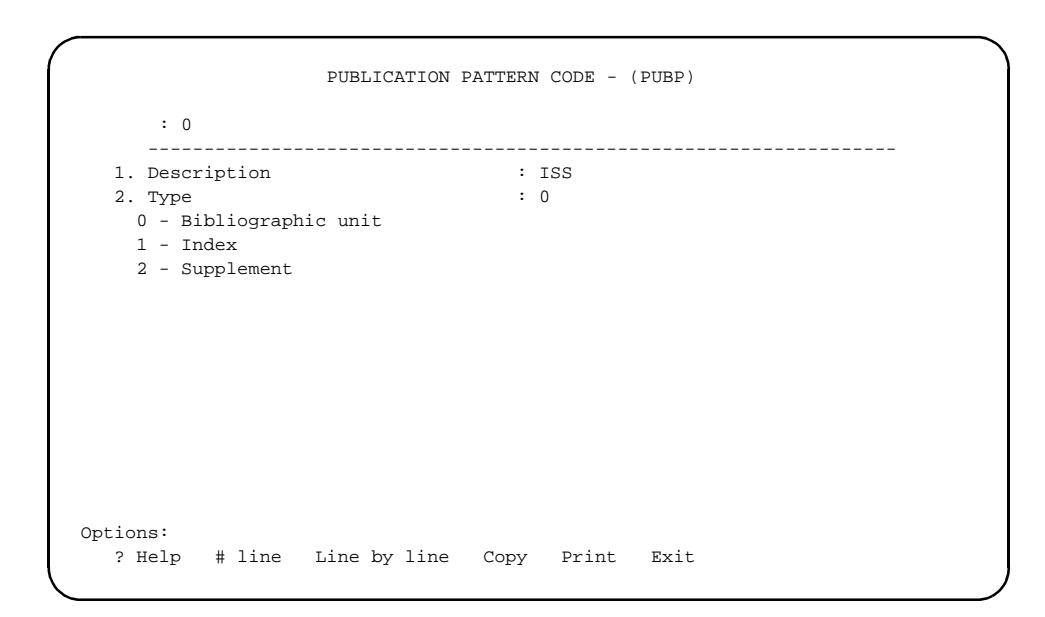

## **Fields**

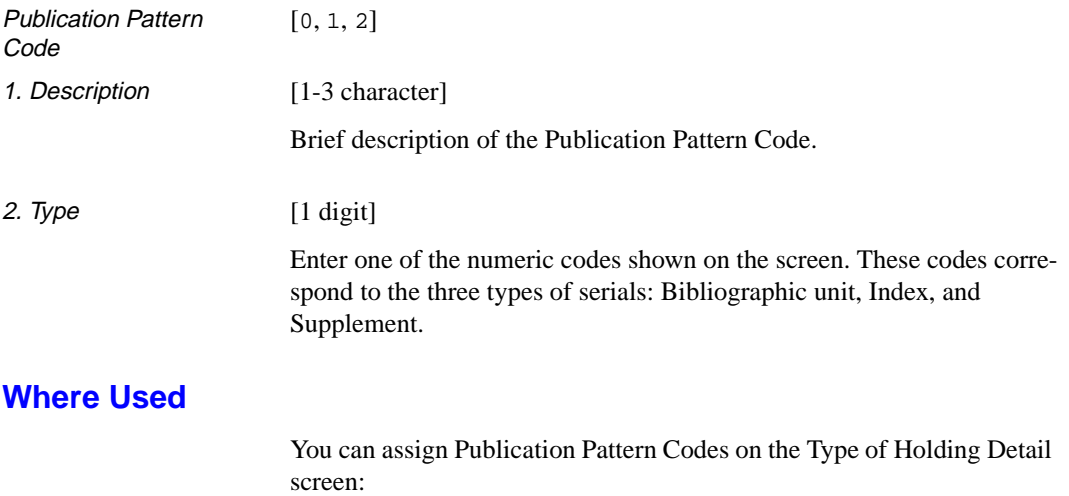

• in the *Publication Type* field

## **Frequency Codes (FREQ)**

These codes are used by the system for calculating publication patterns and for predicting the future dates in the patterns.

**Access**

Enter FREQ or the corresponding menu number to access the FREQUENCY CODE table.

Initial screen

 FREQUENCY CODE - (FREQ) Number of records : 19 Code Description of code ---- ----------------------------------------------------------- 1. a Annual 2. b Bimonthly 3. c Semiweekly 4. d Daily 5. e Biweekly (every 2 weeks) 6. f Semiannual 7. g Biennial (every 2 years) 8. h Triennial (every 3 years) 9. i Three times a week 10. j Three times a month 11. m Monthly 12. q Quarterly 13. s Semimonthly 14. t Three times a year Options: ? help Add item # line Print Forward Backward Search jump Exit

#### Detail Screen

```
 FREQUENCY CODE - (FREQ) 
      : m 
     ---------------------------------------------------------------------- 
 1. Description : Monthly 
 2. Type : 10 
    0 - a - Annual 9 - j - Three times a month
   1 - b - Bimonthly 10 - m - Monthly
   2 - c - Semiweekly 11 - q - Quarterly 3 - d - Daily 12 - s - Semimonth:
                                    12 - s - Semimonthly
    4 - e - Biweekly (every 2 weeks) 13 - t - Three times a year<br>5 - f - Semiannual 14 - w - Weekly
    5 - f - Semiannual
    6 - g - Biennial (every 2 years) 15 - x - Completely irregular 
     7 - h - Triennial (every 3 years) 16 - v - Quadrennial (every 4 years) 
    8 - i - Three times a week 17 - y - Quinquennial (every 5 years)
                                     18 - z - Decennial (every 10 years) 
 Options: 
  ? help # line Line by line Copy Print Delete Exit
```
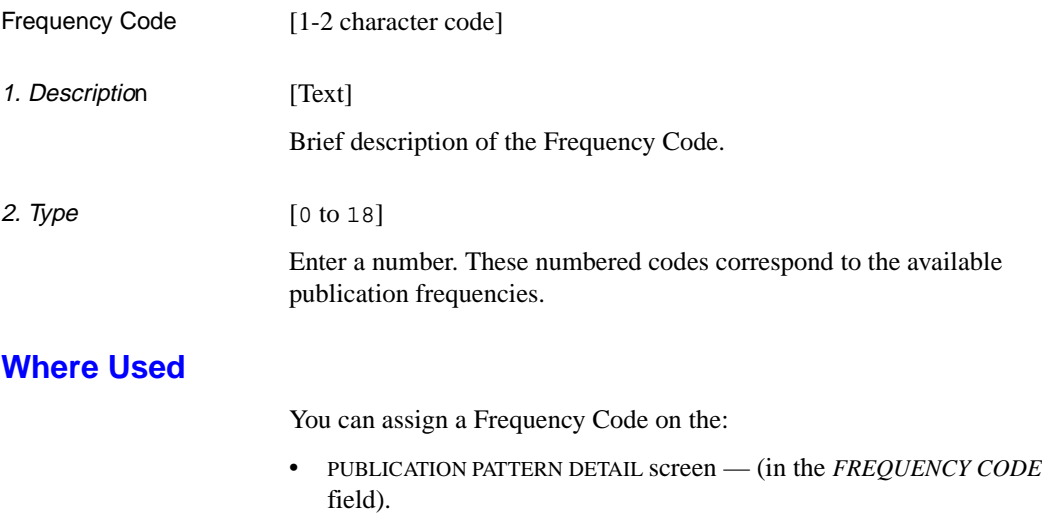

## **Chronology Codes (CHRN)**

These codes help the system calculate the chronological pattern attached to a serial item.

#### **Access**

Enter CHRN or the corresponding menu number to access the CHRO-NOLOGY CODE table from the:

- Holdings Setup Menu (CHSM)
- Serials Control Code Table (CODM).

#### Initial screen

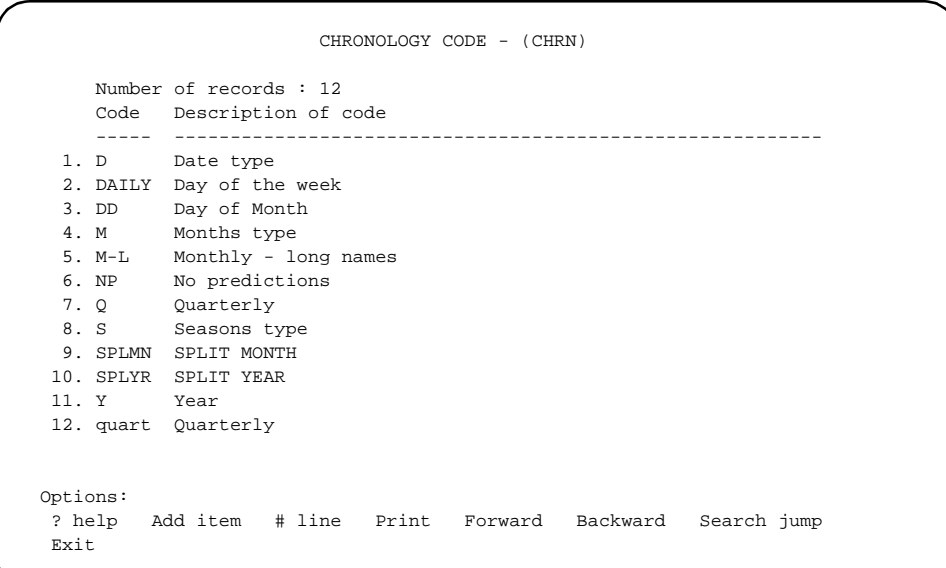

#### Detail Screen

```
 CHRONOLOGY CODE - (CHRN) 
     : M 
     ---------------------------------------------------------------------- 
 1. Description : Months type 
2. Type : 1
   0 - Date 4 - Day of month
    1 - Months 5 - Day of week 
   2 - Seasons 6 - No predictions
    3 - Year (YYYY) 7 - Split year (previous/current) 
                                8 - Split year (current/next) 
  3. Date format : 
 4. Valid Predictions : JAN, FEB, MAR, APR, MAY, JUN, JUL, AUG, SEP, OCT, NOV, DEC
  5. Split year format : 
   0 - YYYY/YYYY, 1 - YYYY/YY, 2 - YY/YY
  6. Split year separator: 
 Options: 
  ? help # line Line by line Copy Print Delete Exit
```
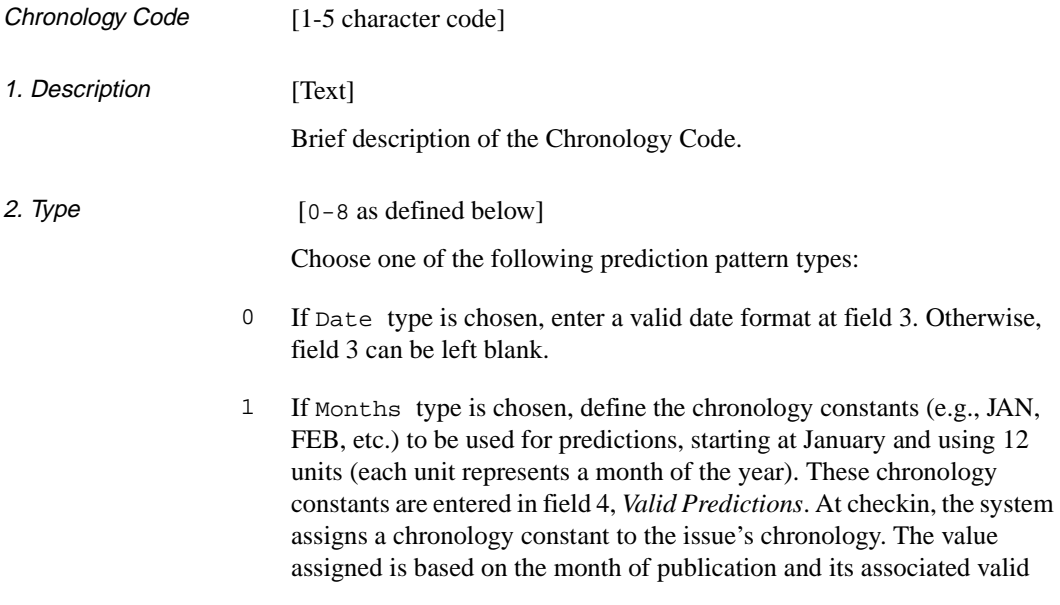

prediction. Using the M Chronology Code shown above, an issue published in the fifth month of the year is assigned a value of 'MAY'.

- 2 If Seasons type is chosen, define the chronology constants (e.g., WINTER, SPRING, etc.) to be used for predictions, starting at the season represented by January and using 12 units. These chronology constants are entered in field 4, *Valid Predictions*.
- 3 If Year type is chosen, the system assigns a four digit year to the issue's chronology. The year is determined from the date of the publication.
- 4 If Day of month type is chosen, the system assigns a number between 1 and 31 to the issue chronology. This number is determined from the date of publication.
- 5 If Day of week type is chosen, define 7 chronology constants (e.g., SUN, MON, etc.) starting at the constant representing Sunday. These chronology constants are entered in field 4, *Valid Predictions*.
- 6 If No predictions type is chosen, the system will not make predictions for the next expected serial item.
- 7 If Split year (previous/current) is chosen, define the format (field 5) and the separator (field 6) that is used to build the chronology. At checkin, the system assigns a chronology constant to the issue's chronology. The value assigned includes the year prior to the issue's year of publication as well as the year of publication. The actual format of the chronology is based on the format and separator assigned in fields 5 and 6. For example, to assign a chronology of 89/90 to an item that is published in January 1990, set field 2 to 7, field 5 to 2 and field 6 to " / ".
- 8 If Split year (current/next) is chosen, define the format (field 5) and separator (field 6) that is used to build the chronology. At checkin, the system assigns a chronology constant to the issue's chronology. The value assigned includes the issue's year of publication as well as the year immediately following the publication date. The actual format of the chronology is based on the format and separator assigned in fields 5 and 6. For example, to assign a chronology of 90/91 to an item that is published in January 1990, set field 2 to 8, field 5 to 2, and field 6 to " /".

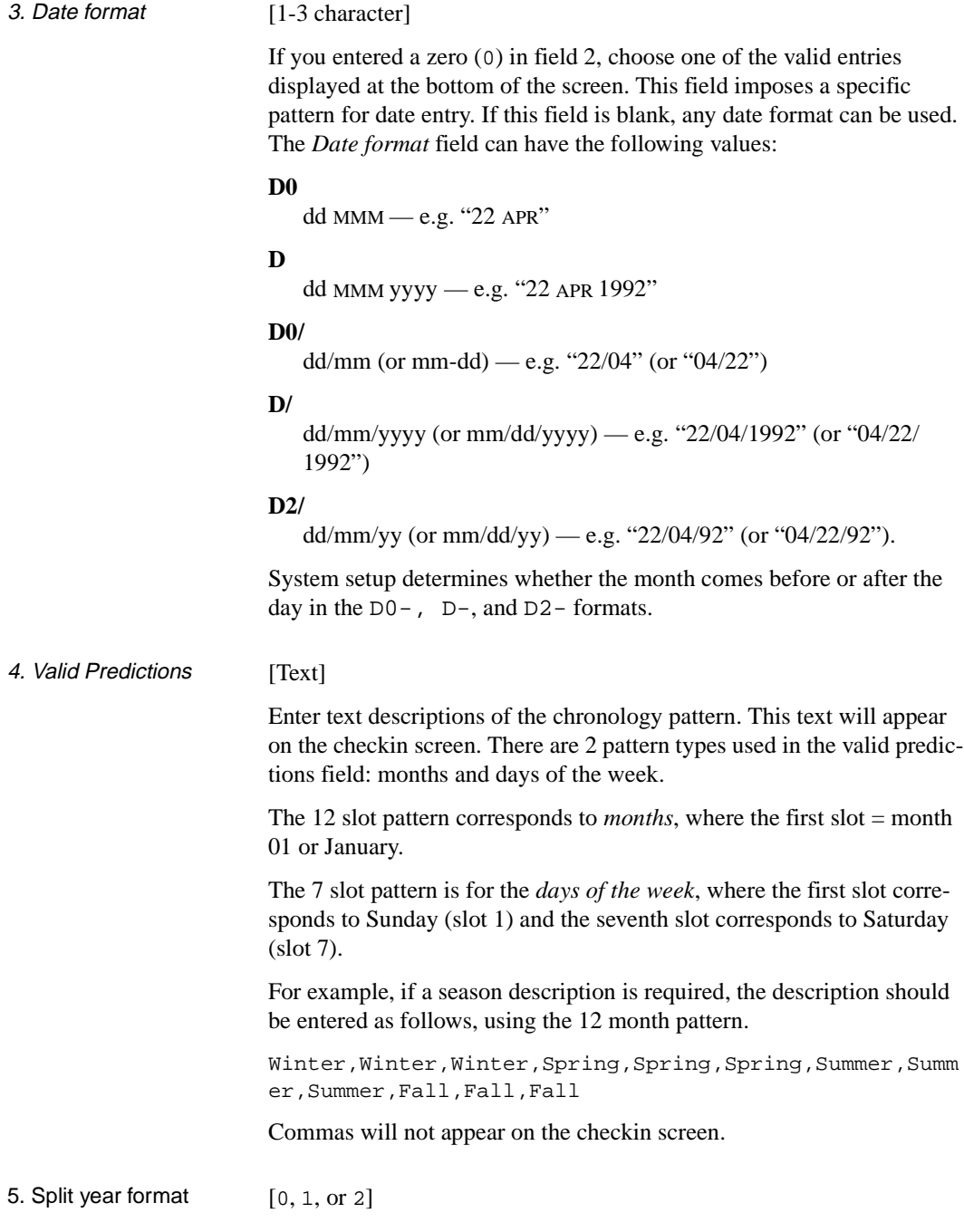

This field is only used when field 2 is set to 7 or 8.

- 0 Date format for the year expressed in the format YYYY/YYYY (4 digits, separator, 4 digits), for example, 1989/1990
- 1 Date format for the year expressed in the format YYYY/YY (4 digits, separator, 2 digits), for example, 1989/90.
- 2 Date format for the year expressed in the format YY/YY (2 digits, separator, 2 digits), for example, 89/90.

6. Split year separator [1 character]

This field is only used when field 2 is set to 7 or 8. Enter the character that will separate date formats for split years, for example, 89/90.

### **Where Used**

You can assign Chronology Codes on the:

• PUBLICATION PATTERN DETAIL screen — (in the *CHRONOLOGY CODE* field).

## **Checkin Type (CHKT)**

The Checkin Type allows you to assign a status to a serial item when it is checked in. For example, if a serials item has not been delivered in the expected time, your library can make a claim to the vendor. This status can be indicated on the Checkin screens with the Claimed Checkin Type code.

There are 21 Checkin Type codes; six are definable by the library. The user definable codes are numbered 15 through 20 and referred to as Optional 1 through Optional 6. Use these codes to define statuses such as *Not published*, *In process*, and so forth.

#### **Access**

Enter CHKT or the corresponding menu number to access the CHECKIN TYPE CODE table:

- Holdings Setup Menu (CHSM)
- Serials Control Code Table (CODM).

Initial screen (1 of 2)

 CHECKIN TYPE CODE - (CHKT) Number of records : 21 Code Description of code ---- ----------------------------------------------------------- 1. 1 Received 2. 2 Returned 3. 3 Claimed 4. 4 Exp issue 5. 5 Exp index 6. 6 Exp suppl 7. 7 Missing 8. 8 In Bindery 9. 9 Bound 10. 10 No Action 11. 11 Item due 12. 12 Withdrawn 13. 13 Microfilm 14. 14 Microfiche Options: ? help # line Print Forward Backward Search jump Exit

#### Screen 2 of 2

CHECKIN TYPE CODE - (CHKT) Number of records : 20 Code Description of code ---- -------------------------------------------------------- 15. 15 Optional 1 16. 16 Optional 2 17. 17 Optional 3 18. 18 Optional 4 19. 19 Optional 5 20. 20 Optional 6 Options: ? Help # line Print Forward Backward Search jump Exit

Detail Screen

```
 CHECKIN TYPE CODE - (CHKT) 
       : 3 
      ---------------------------------------------------------------------- 
 1. Description : Claimed : Claimed : Claimed : Claimed : Claimed : Claimed : Claimed : Claimed : Claimed : Claimed : Claimed : Claimed : Claimed : Claimed : Claimed : Claimed : Claimed : Claimed : Claimed : Claimed : Claim
  2. Suppress display in OPAC (1=YES)? : 
  3. Treat items as 'Received' in Serials (1=YES) : 
      (Item does not need to be checked in) 
 4. Treat items as Gaps in Holdings displays (1=YES)? : 0
 5. Treat items as Held in Holdings Display (1=YES)? : 1
 Options: 
  ? help # line Line by line Copy Print Exit
```
### **Fields**

Checkin Type Code  $[1, 2, 3, ... 14]$ 

1. Description [Text]

Brief description of the Checkin Type Code.

2. Suppress display in OPAC [0 or 1] Determines whether items with this Checkin Type Code are displayed in the Online Catalogue. This field does not effect the display of the summary holdings statement to the OPAC user, nor the display of parts information in other modules of the system. 0 Checkin history is displayed in the Online Catalogue. 1 Checkin history is not displayed in the Online Catalogue (This feature might be used for the withdrawn status or for next expected status if the library does not want this information available to their OPAC users.) You must logoff ADVANCE after changing field 2 so that the new value can be reflected in the OPAC display. 3. Treat items as 'Received' on Checkin screen [0 or 1] Determines whether items with this Checkin Type code will be regarded as *Received* when the Checkin Screen is displayed. Allows you to specify that items with status of *Received*, *In bindery*, *Bound*, and so forth, have really been received by the library. The message *Received xx/ yy* on the Serial checkin screens will reflect this. 0 Item has not been received. Displays as not received on the Checkin Screen. (The actual status may be *Item due*, *Claimed*, *Returned,* or *Missing*.) 1 Consider this item as received by library and display as received on the Checkin Screen. (Allows you to assign an implied status of received though the actual status is *Bound*.) 4. Treat items as Gaps in Holdings displays [0 or 1] Determines whether or not items with this Checkin Type Code will be treated as non-gap or gap breaks in holdings statements. Corresponds to the USMARC Holdings fields 863/4/5 \$w. This parameter has an effect only if *Treat items as Held in Holdings Display (1=YES)?* is set to 0 (parameter 5). 0 If 0 is specified and the item is not treated as **held** by the library, the exported MARC record containing the location's holdings will be built showing a nongap break (tag 863/4 subfield w is assigned a value *n* for a

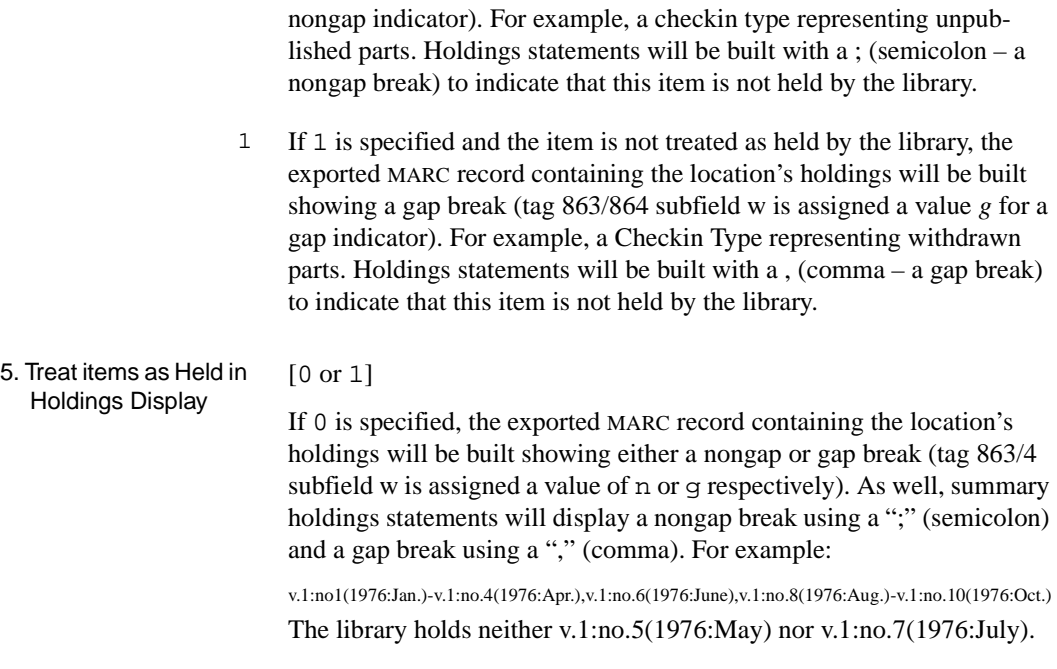

### **Where Used**

You can assign a Checkin Type Code on the Serials Control screen:

• CHECKIN FOR (SHIPTO CODE) screen—(in the *STATUS* field).

## **Physical Format Code (PHYS)**

The Physical Format Code is used in the Location Copy record to identify the type of the material (physical characteristics) of the item. This code provides a means of differentiating multiple formats. For example, you might have multiple subscriptions to *National Geographic*, all in different physical forms, such as, paper, microfiche, and electronic.

Physical format is defined in the USMARC 007 field, positions 1 and 2.

#### **Access**

Select Physical Format Code (PHYS) from the Holding Setup Menu.

```
 PHYSICAL FORMAT CODE - (PHYS) 
      Number of records : 77 
      Code Description of code 
      ------ --------------------------------------------------------- 
   1. ad Atlas 
   2. ag Diagram 
   3. aj Map 
   4. ak Profile 
   5. aq Model 
   6. ar Remote-sensing image 
   7. as Section 
   8. ay View 
 9. az Other 
 10. ca Tape cartridge 
 11. cb Chip cartridge 
 12. cc Computer optical disc cartridge 
 13. cf Tape cassette 
 14. ch Tape reel 
 Options: 
  ? help Add item # line Print Forward Backward Search jump 
  Exit
```
Use the *Add item* option to create a new code or use the *# line* option to edit an existing code. The detail screen appears.

```
PHYSICAL FORMAT CODE - (PHYS) 
      : he 
    ---------------------------------------------------------------------- 
 1. Description : Microfiche 
 Options: 
 ? help # line Line by line Copy Print Delete Exit
```
1. Description [46+ characters]

Enter a description of the code. (Only the code is displayed on the Location Copy Detail screen.)

### **Where Used**

You can assign a Physical Format Code on the:

- LOCATION COPY DETAIL screen (in the *Physical Format* field).
- LOCATION COPY MARC EDIT MARC DISPLAY screen (in the 007 field).

## **Claim Message Codes (CLMSG)**

You can assign a Claim Message Code to a serial item. The code enables a stored message to be printed on the claim letter. This letter is used by the library to make claims on serial items that were not received or were received damaged.

#### **Access**

Enter CLMSG or the corresponding menu number to access the CLAIM MESSAGE CODES table from the:

- Holdings Setup Menu (CHSM)
- Serials Control Code Table (CODM).

#### Initial screen

CLAIM MESSAGE CODES Number of records : 2 Code Description of code ---- ----------------------------------------------------------- 1. DAMG Item received damaged 2. INC Item received incomplete Options: ? help Add item # line Print Forward Backward Search jump Exit

#### Detail Screen

CLAIM MESSAGE CODES : DAMG ---------------------------------------------------------- 1. Description : Item received damaged 2. Message : THIS ITEM WAS RECEIVED DAMAGED. Options: ? help # line Line by line Copy Print Delete Exit

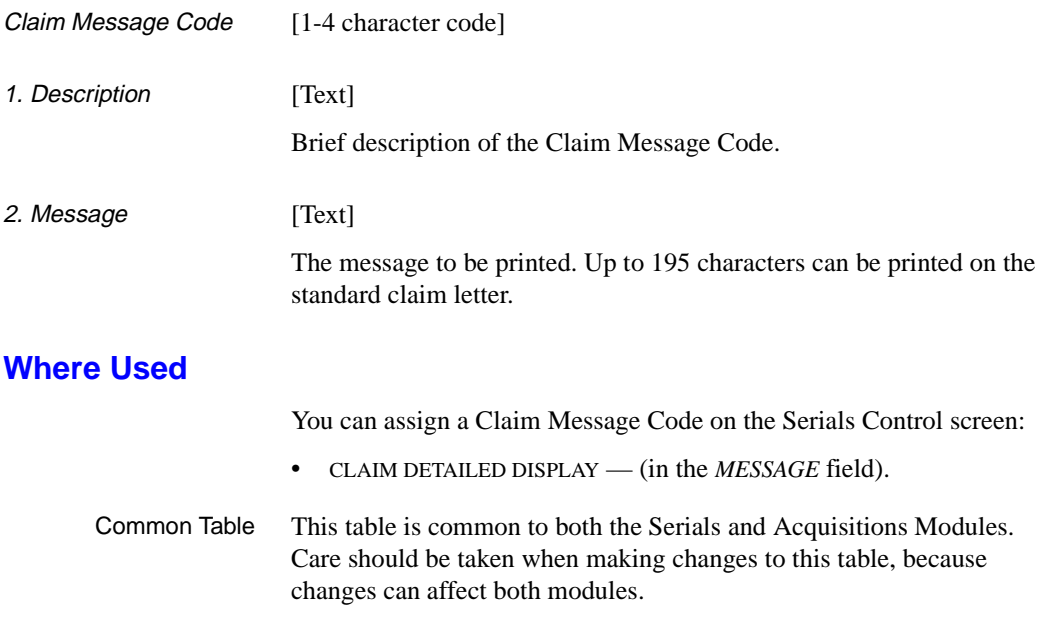

## **Claim Cycle Codes (CLMCD)**

Assigning a Claim Cycle Code to a vendor or to a copy set (subscription) allows you to create an automatic claim cycle based on the periods specified in the table.

You can assign Claim Cycle Codes to purchase orders or serial copy sets and default cycle codes to vendors. The system-generated action dates can also be overridden. The *Allow system to autogenerate claims* field in the FISCAL PROFILE table determines whether the system generates claim letters or just reports the need for a letter (in verification reports).

#### **Access**

Enter CLMCD or the corresponding menu number to access the CLAIM CODES table from the:

- Holdings Setup Menu (CHSM)
- Serials Control Code Table (CODM).

#### Initial screen

CLAIM CODES Number of records : 3 Code Description of code -- --------------------------------------------------------------- 1. DEF Default Claim Cycle 2. FAST Fast Claim Cycle 3. SLOW Slow Claim Cycle Options: ? help Add item # line Print Forward Backward Search Jump Exit

#### Detail Screen

```
CLAIM CODES
    : DEF
   -------------------------------------------------------------
 1. Description : Default Claim Cycle
 2. Claim 1 (# days) : 0
 3. Claim 2 (# days) : 15
 4. Claim 3 (# days) : 0
 5. Claim 4 (# days) : 0
 6. Cancel (# days) : 7
 Options:
  ? help # line Line by line Copy Print Delete Exit
```
Common Table This table is common to both the Serials and Acquisitions Modules. Care should be taken when making changes to this table, because changes can affect both modules.

> For serial items, *Claim 1* is not used. Instead, the *CLAIM DELAY* defined on the PUBLICATION PATTERN PREDICTIONS screen is added to the expected receipt date and this becomes the estimated delivery date. If the issue is not received by the estimated delivery date, a claim (the first claim) should be initiated. When the first claim is created, it is given an **action date**. The action date on a claim is the date by which you want a response from the vendor (i.e. either shipment of materials, notification of order or a new expected date for delivery). The *ACTION DATE* on the first claim is set to 15 days from the date the claim is created.

> If the claim is still outstanding when the action date comes around, the system will reissue the claim to the vendor and wait an additional 7 days before an issue has its status set to missing.

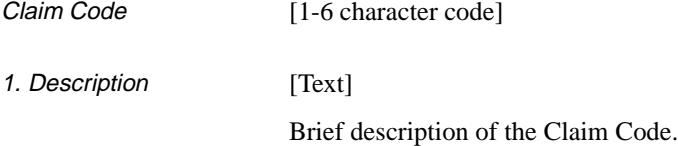

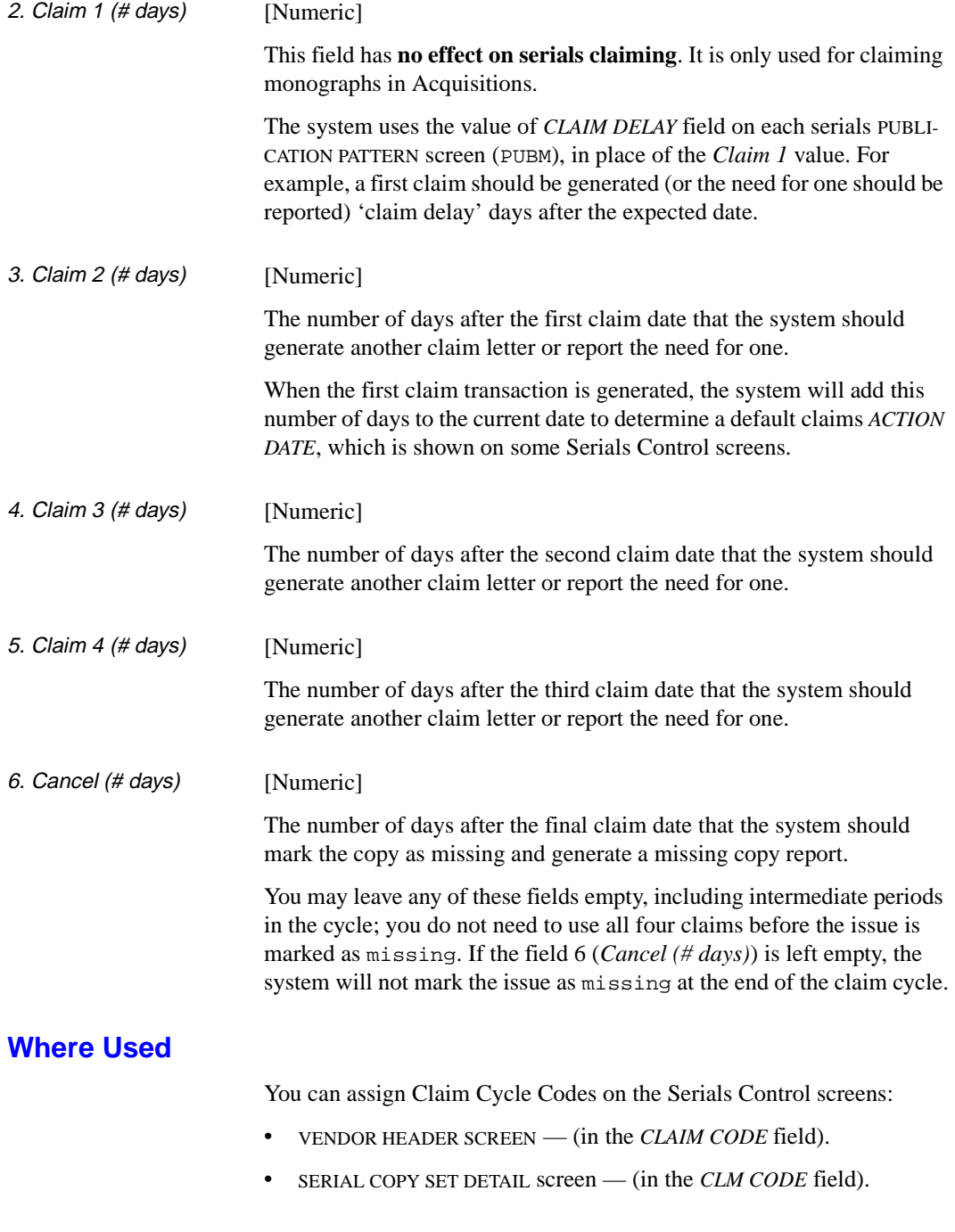

## **Ship To Code (SHPTO)**

Ship To Codes store full addresses, phone numbers, and related information for future retrieval. You can use this information to print shipping information on serial orders, claims, and cancellation letters and to dropship items to various locations. These codes facilitate decentralized receiving of serials items.

#### **Access**

Enter SHPTO or the corresponding menu number to access the SHIP TO CODES table from the:

- Holdings Setup Menu (CHSM)
- Serials Control Code Table (CODM).

#### Initial screen

SHIP TO CODES Number of records : 3 Code Description of code ---- ------------------------------------------------------------ 1. CENT Central Library - Serials Control Dept. 2. FAIR Fairway Public Library 3. MED Medical Institute of Technology - Serials Control Dept. Options: ? help Add item # line Print Forward Backward Search Jump Exit

#### Detail Screen

```
SHIP TO CODES
    : CENT
    ---------------------------------------------------------------------
 1. Name : Central Library - Serials Control Dept.
2. Address 1 : 123 First Street
 3. Address 2 : P.O. Box 1233
 4. Address 3 :
 5. City, Prov/State, Postal/ZIP: New York, New York, 14616
 6. Contact/Attention : THE LIBRARIAN
 7. Phone : (703) 123-1233
 8. SAN : 1232143
 9. Exchange Partner (1 = yes) : 0
 Options:
  ? help # line Line by line Copy Print Delete Exit
```
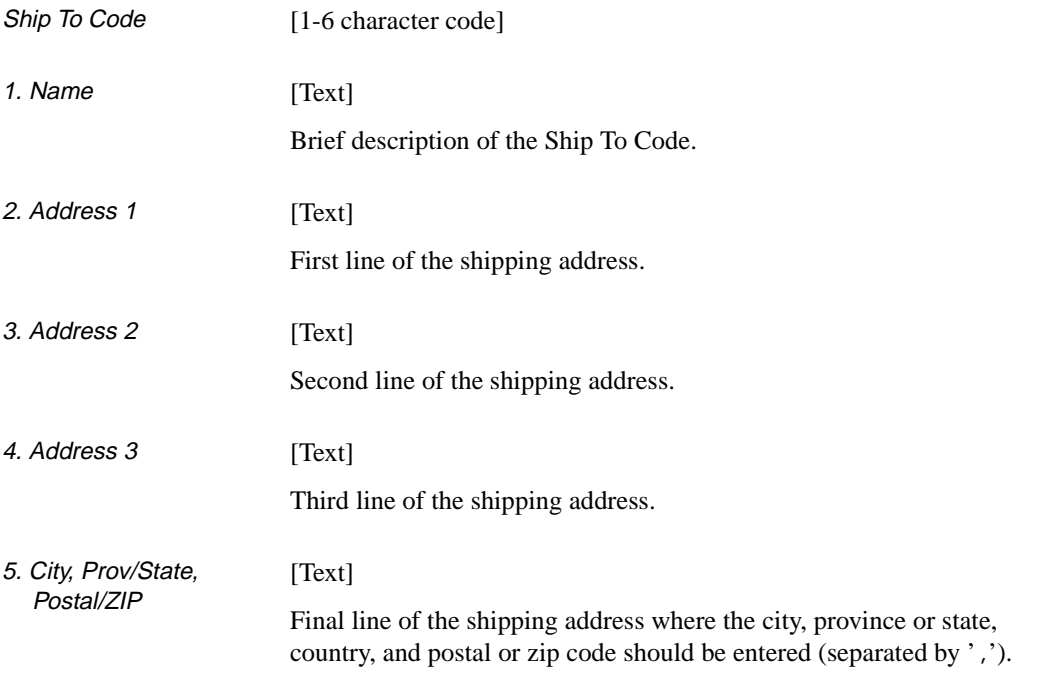

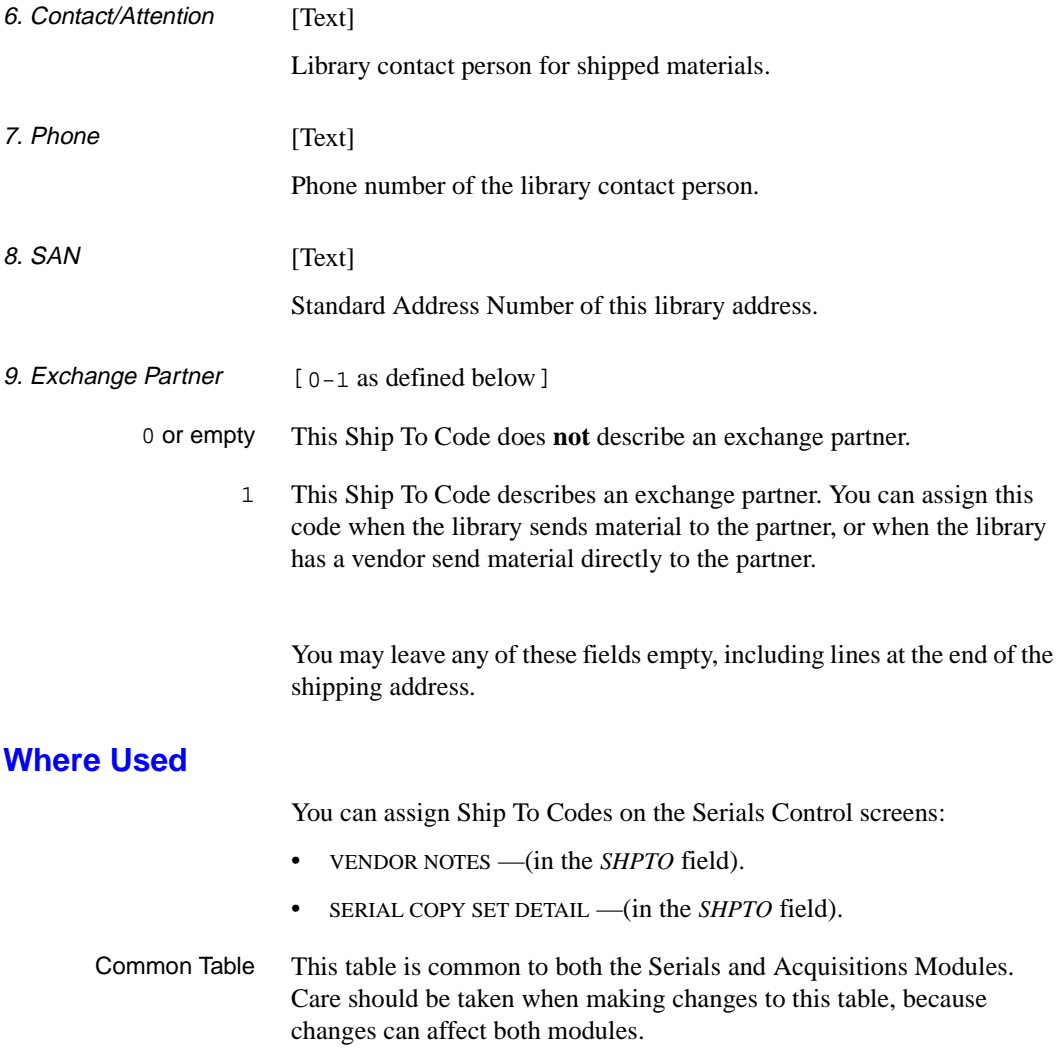

## **Numbering Codes (NUMB)**

The Numbering Codes determine whether enumeration numbering sequences restart or run continuously. Deciding which code to assign is based on the requirements of the serial item's enumeration terms.

Enter NUMB or the corresponding menu number to access the NUMBERING CODE table from the:

- Holdings Setup Menu (CHSM)
- Serials Control Code Table (CODM).

Initial screen

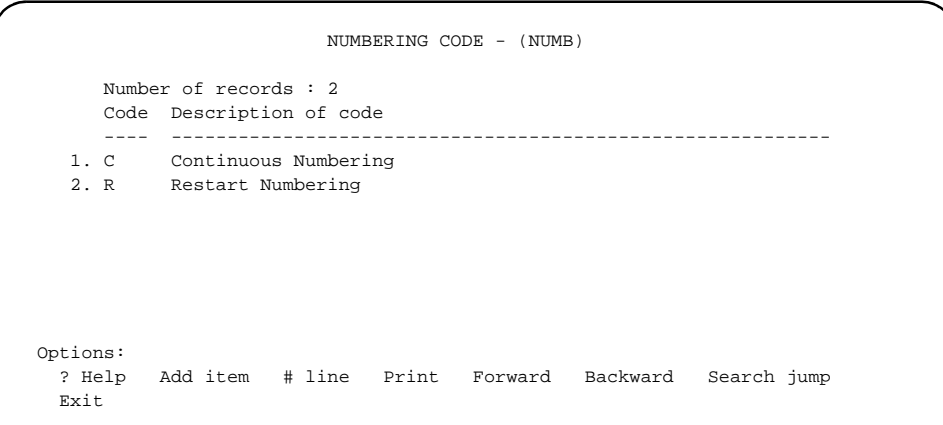

#### Detail Screen

```
NUMBERING CODE - (NUMB)
      :C
      ----------------------------------------------------------------------
 1. Description : Continuous Numbering
 2. Type : 0
    0 - Continuous
    1 - Restart
 Options:
   ? Help # line Line by line Copy Print Delete Exit File
```
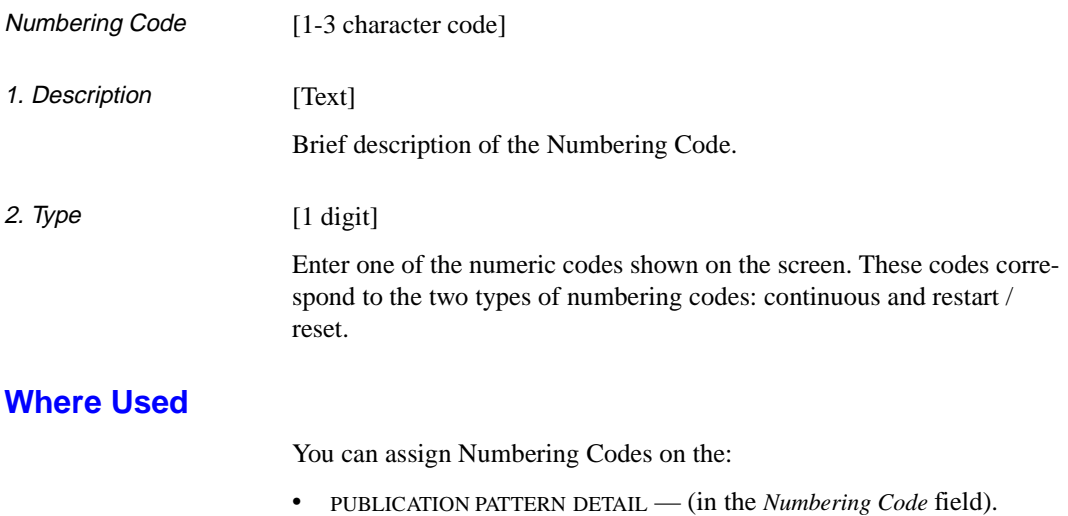

## **Publication Regularity (PREG)**

Publication Regularity codes enable the system to predict a serial item's publication dates.

#### **Access**

Enter PREG or the corresponding menu number to access the PUBLICA-TION REGULARITY CODE table from the:

- Holdings Setup Menu (CHSM)
- Serials Control Code Table (CODM).

#### Initial screen

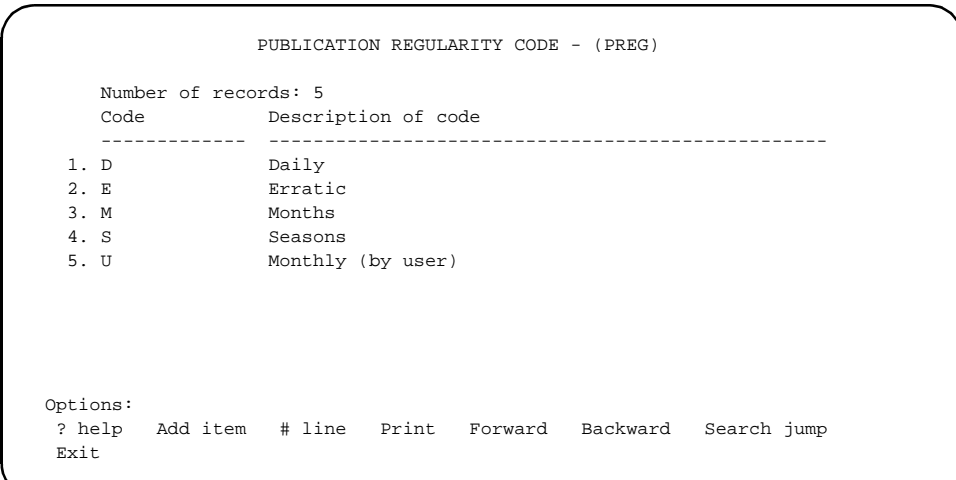

#### Detail Screen

```
 PUBLICATION REGULARITY CODE - (PREG) 
      : D 
     ---------------------------------------------------------------------- 
 1. Description : Daily 
 2. Type : 0 
    0 - Days 
    1 - Seasons 
     2 - Months 
     3 - Erratic 
     4 - Monthly (defined by user) 
 Options: 
  ? help # line Line by line Copy Print Delete Exit
```
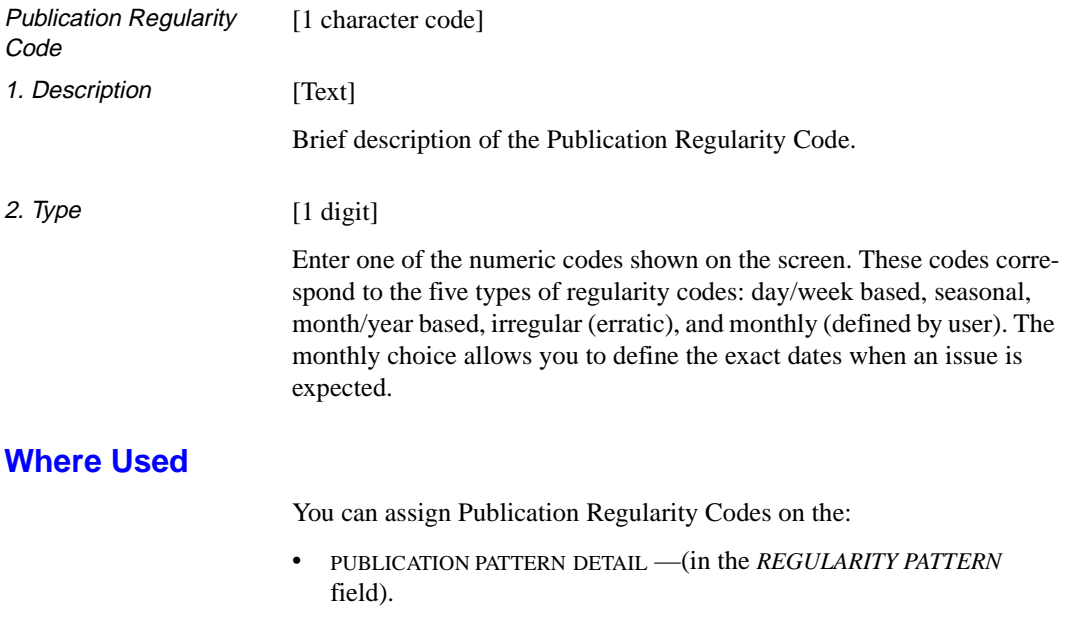

## **Publication Regularity Labels (PREGL)**

From this table you can specify the display labels that define the number of issues published in each chronological period, such as a month or a week. This table facilitates translating publication regularity labels to another language.

#### **Access**

Enter PREGL or the corresponding menu number to access the VALID REGULARITY PATTERN LABELS table from the:

- Holdings Setup Menu (CHSM)
- Serials Control Code Table (CODM).

#### Initial screen

VALID REGULARITY PATTERN LABELS : PUB.REG.DFLT ----------------------------------------------------------------------- 1. Valid labels for Monthly/Seasonal pattern: JA,FE,MR,AP,MA,JN,JL,AU,SE,+ 2. Valid labels for Daily pattern : SU, MO, TU, WE, TH, FR, SA Options: ? Help # line Line by line Print Exit File

Detail Screen Not required.

### **Fields**

PUB.REG.DFLT [Text]

Name of the file containing the labels.

1. Valid labels for Monthly/Seasonal pattern [Text] Enter 12 labels for a monthly or seasonal regularity pattern. Labels should be 2 characters long and separated by commas. The commas will not appear where these labels are used. The following are examples of a monthly regularity pattern: JA,FE,MR,AP,MA,JN,JL,AU,SE,+ 2. Valid labels for Daily pattern [Text] Enter 7 labels for a daily regularity pattern. Labels should be 2 characters long and separated by commas. The commas will not appear where these labels are used. The following are examples of a daily regularity pattern: SU,MO,TU,WE,TH,FR,SA

### **Where Used**

The system displays Valid Regularity Pattern Labels on the:

• PUBLICATION PATTERN DETAIL screen — The labels are used in the *REGULARITY PATTERN* field.

**5**

# **Cataloguing Functions**

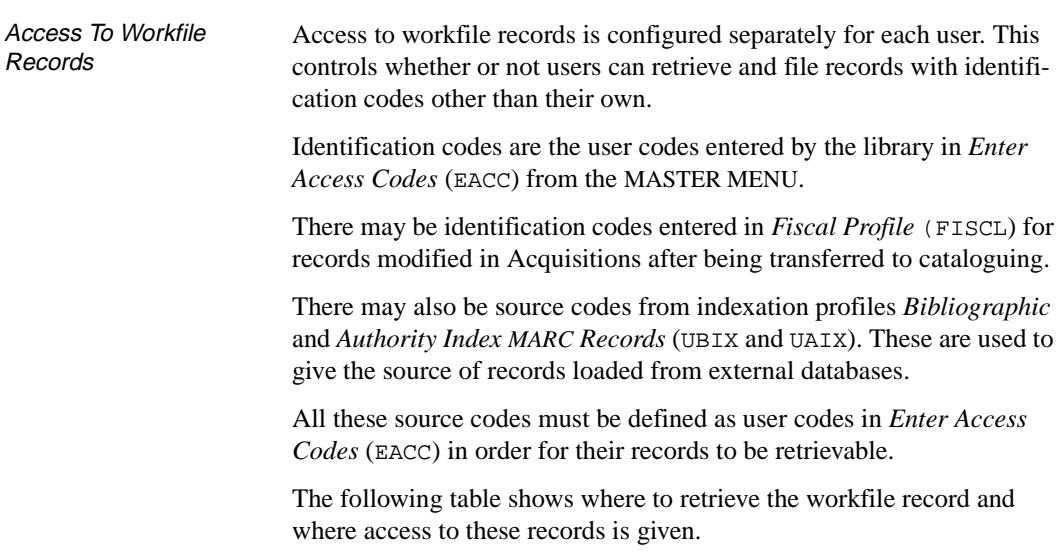

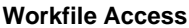

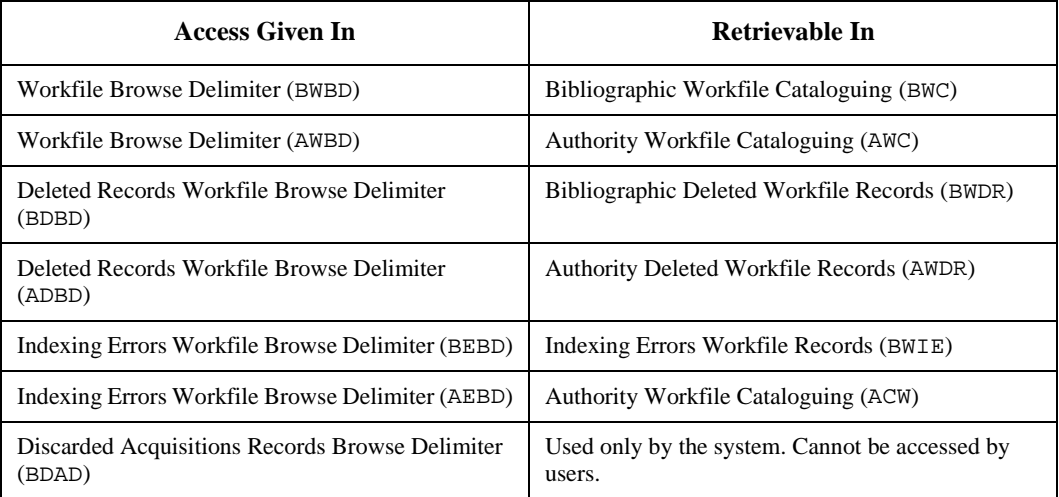

### **Access to Records**

Use this procedure to provide access to records in all of the functions:

- 1. On entering one of these functions, the system prompts: Identification Code
- 2. Enter the user code in uppercase.

The list of source codes available to this user is displayed.

- 3. Add a new code by entering A, and then the source code to be added.
- 4. FILE or quit with EXIT.

## **Record Status Codes**

Record status codes are configured in the *Bibliographic Status Codes*  (BSC) function for bibliographic records and *Authority Status Codes* (ASC) for authority records.

```
 CATALOGUING STATUS CODES
    Enter Cataloguing Status: 4
   1) Description : Delete from Main Database
    2) Status Groups : 4
    3) Minimum access level : 4
 Status Group Description:
   1 Index into Work File. 4 Deindex from Main Database.
   2 Deindex from Work File. 7 Delete Tags / Subfields
    3 Index into Main Database.
 Options:
 ? INFO # line Line by line File Exit
```
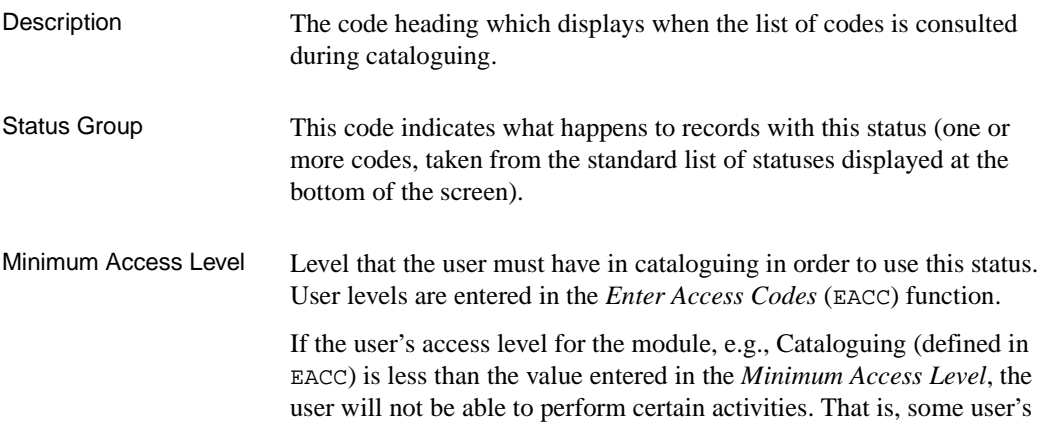
will be allowed to file records only into a workfile while others will be able to file records into both the main database and workfile.

The Description and Access level fields can be modified. To modify a field, enter a line number and type the new data over the old. FILE or quit with EXIT.

### **Transaction Logs**

Bibliographic and Authority Transaction logs are controlled by Action Logging (CSAL) on the CATALOGUING SET-UP MENU. This function controls the data that appears in the transaction log. The logs keeps a history of the transactions that can be reviewed by accessing them through Cataloguing Reports (CCR) from the Cataloguing Reporting Menu (CRM).

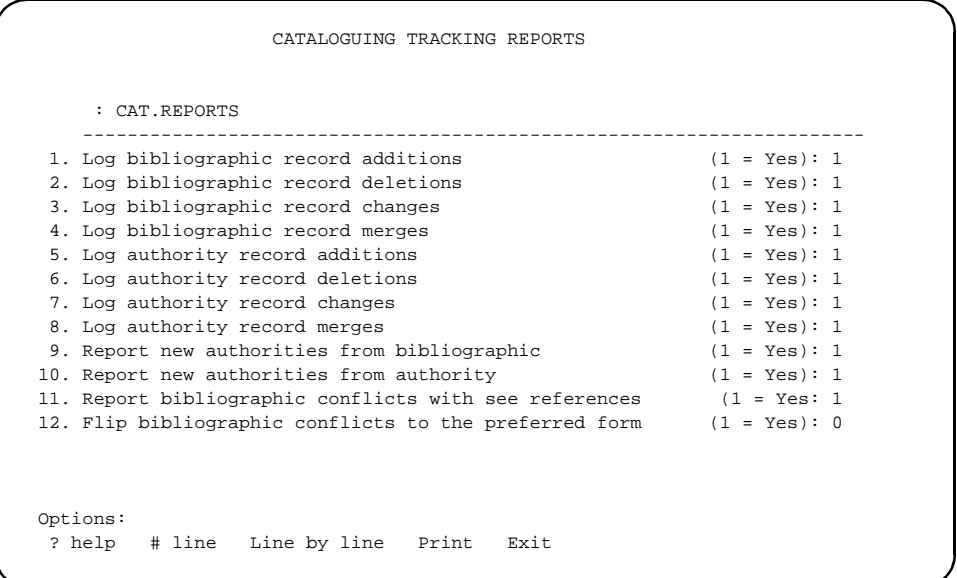

#### **Bibliographic Transaction Logs**

The fields that log changes in bibliographic records are:

- 1. Log bibliographic record additions
- 2. Log bibliographic record deletions
- 3. Log bibliographic record changes
- 4. Log bibliographic record merges

Enter 1 to log changes; enter 0 to ignore the changes in bibliographic records.

See the reports:

- Brief listing of bibliographic edit log, Report 255 and
- Bibliographic Edit Log, Report 256

to view individual transactions. These reports can be accessed by selecting *Bibliographic Cataloguing Edit Logs* on the CATALOGUE REPORTS MENU.

#### **Authority Transaction Logs**

The fields that log changes in authority records are:

- 5. Log authority record additions
- 6. Log authority record deletions
- 7. Log authority record changes
- 8. Log authority record merges
- 9. Report new authorities from bibliographic
- 10. Report new authorities from authority
- 11. Report bibliographic conflicts with see references

Enter 1 to log changes; enter 0 to ignore the changes in authority records.

See the reports:

- Brief Listing of Authority Edit Log, Report 253, which is available from the Authority Cataloguing Edit Logs on the CATALOGUE REPORTS MENU. Reports authority record additions, deletions, changes and merges.
- Authority Edit Log, Report 254, which is available from the Authority Cataloguing Edit Logs on the CATALOGUE REPORTS MENU. Reports authority record additions, deletions, changes and merges.
- Authority 4XX Link Report, Report 257, which is available from the Authority Database Maintenance on the CATALOGUE REPORTS MENU. This report lists bibliographic conflicts with See references.
- Authority Action Report, Report 259, which is available from the Authority Database Maintenance on the CATALOGUE REPORTS MENU. Reports new conflicting and merged authorities.

#### **Controlling Conflicting Authorities**

The field:

12. Flip bibliographic conflicts to the preferred form

when set to 1 means that when a record is loaded that contains an established form that already exists in the database as a rejected form, the established form of the loaded record will be switched to the accepted form. For example, the following authority record exists in the database:

150 (250) Bicycle (accepted form) 450 Bike (rejected form)

A record is loaded which contains *Bike* as an established form. In this case, *Bike* will automatically be switched in the loaded recorded to *Bicycle*.

When this field is set to 0, records loaded into the system are not modified.

## **Importing and Exporting Records Configuration**

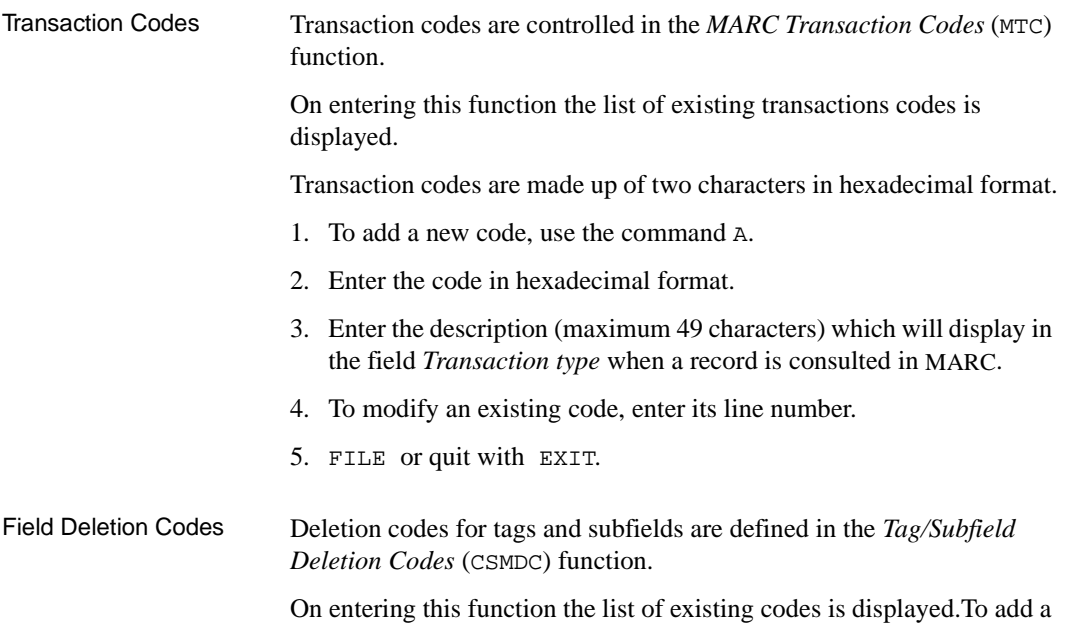

new code, use the command A. Enter the code to be added.

```
TAGS & SUBFIELDS DELETION
    TAG & SUBFIELD DELETION CODE : *OCLC.AUTH.DUMP
    ----------------------------------------------------------------------
1. Description : OCLC authority record downloading
  2. Tags/Subfields to Delete :
     eg: 730,860ef,862a,970
 Options:
  ? = ? help # = # line L = Line by line
 CO = Copy PRT = Print E = Exist
```
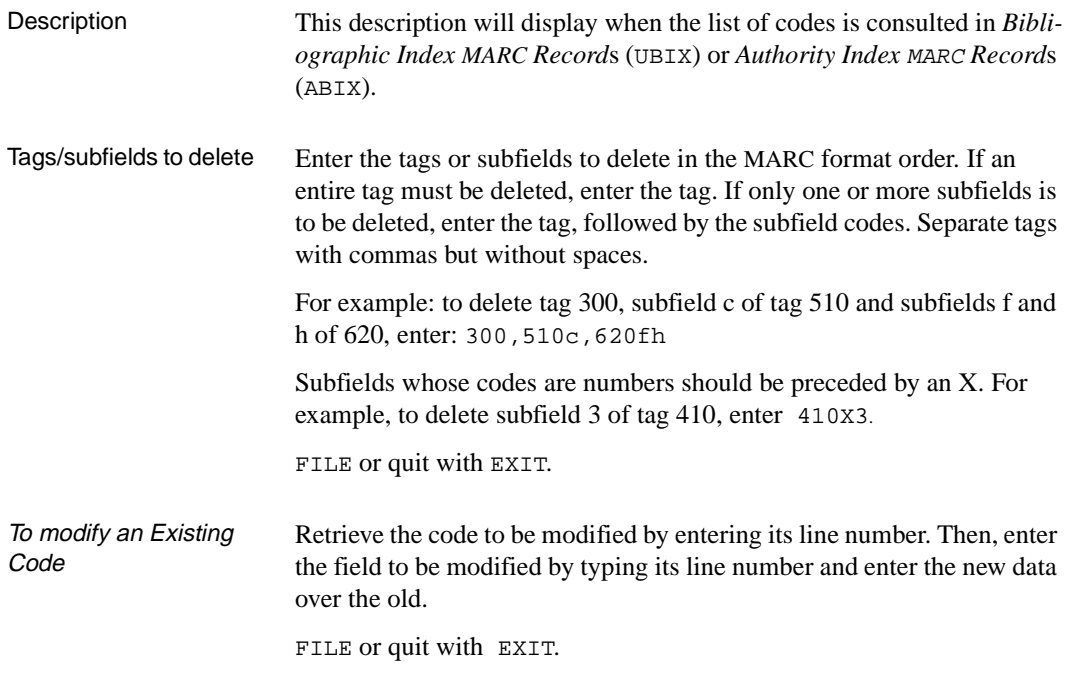

### **Item Configuration**

Duplicate Call Numbers When a call number that already exists in the database is entered through the function item cataloguing, a warning message appears indicating that a duplicate call number has been entered.

> The *Call # Duplicate - Exclusion Class Range* (CDC) function is used to control sections of the system for which there will be no duplicate checking. Intervals of classifications are entered. Call numbers within the interval will not be tested.

> **NOTE**: Call number ranges are **CASE SENSITIVE**. Entering the range **A-b excludes all** shelfmarks from duplicate checking.

```
CLASSES TO BE IGNORED ENTRY SCREEN
 CLASSES ENTERED :
    AB001-AB200; AG700-AG799; AZ10-AZ20; CC300-CC400; F-FICT; FE200-FE299;
     LL-LM; TK7000-TK7999; TL-TL9999; Z1003-Z1004
 1) Beginning Class:
    Ending Class :
 Options:
  ? = ? help # = # line FI = File E = Exit
```
- To create a classification interval:
	- 1) To enter an interval, type 1.
	- 2) Enter the *beginning class* of an interval, for example, AB001 or 510.
	- 3) The cursor will then jump to the *ending class* field.
- 4) Enter the last class, for example AB200 or 560.
- Modifying a classification interval:
	- 1) To modify an interval, type 1.
	- 2) Enter the *beginning class* of the interval, and its ending will be displayed in the *ending class* field.
	- 3) Modify one or the other.
- Deleting a class interval:
	- 1) To delete an interval, type 1.
	- 2) Enter the *beginning class* of the interval, and its ending will be displayed in the *ending class* field.
	- 3) Enter **#** in the *beginning class* filed, and <ENTER>.

FILE or quit with EXIT.

## **Spine Labels**

The *Call Number Spine Label* (CHCSL) function defines the format and contents of the spine labels, pocket labels, and card labels. These labels can be printed in the holdings cataloguing functions (*Edit Holdings Information* [CEHI] in cataloguing, or *Edit Holdings* [CEH] in circulation). Several label formats can be defined. The choice of format is made during printing.

The function can also define **Serial Checkin labels** that can be printed at the time of checkin from the ADVANCE Holdings Client.

On entering *Call Number Spine Label* (CHCSL), the list of existing formats appears.

```
 CALL NUMBER SPINE LABEL
      Number of records : 4
      Code Description of code
      ------------- --------------------------------------------------
   1. DEFAULT Original default
  2. SERIAL Serial<br>3. SPINE Spine 1
 3. SPINE Spine Label only
 4. SPINEPOCKET Spine and Pocket only
 Options:
  ? help Add item # line Print Forward Backward Search jump
  Exit
```
Creating a Format Code To add a new format, type A. Enter a code (maximum 20 characters). Complete the fields as follows. For fields requiring a yes/no answer, enter 1 for yes, or 0 for no.

 CALL NUMBER SPINE LABEL CALL NUMBER SPINE LABEL CODE : SPINEPOCKET -------------------------------------------------------( Page 1 of 2 ) 1. Description  $\qquad \qquad :$  Spine and Pocket only 2. Left Margin : 3 3. Spine Width : 14 4. Break Width : 12 5. Include Sublocation (1 = Yes) : 1 6. Include Prefixes (1 = Yes) : 1 7. Include Suffix (1 = Yes) : 1 8. Include Label & Numeration  $(1 = Yes)$  : 1 9. Standard Call Number Breaking (1 = Yes) : 1 10. New Line Characters (use . to separate) : 11. Specify Order (eg. 1,2 or 2,3,1) : 1,2,3 12. Pocket/Card ? (1 = Pocket, 2 = Pocket&Card): 1 13. Label Height (Spine label, Card label) : 10,10 14. Pocket Width : 40 15. Pocket Spacing : 2 16. Printer (Dn or n) : 1 Options: Forward ? help # line Line by line Copy Print Delete Exit

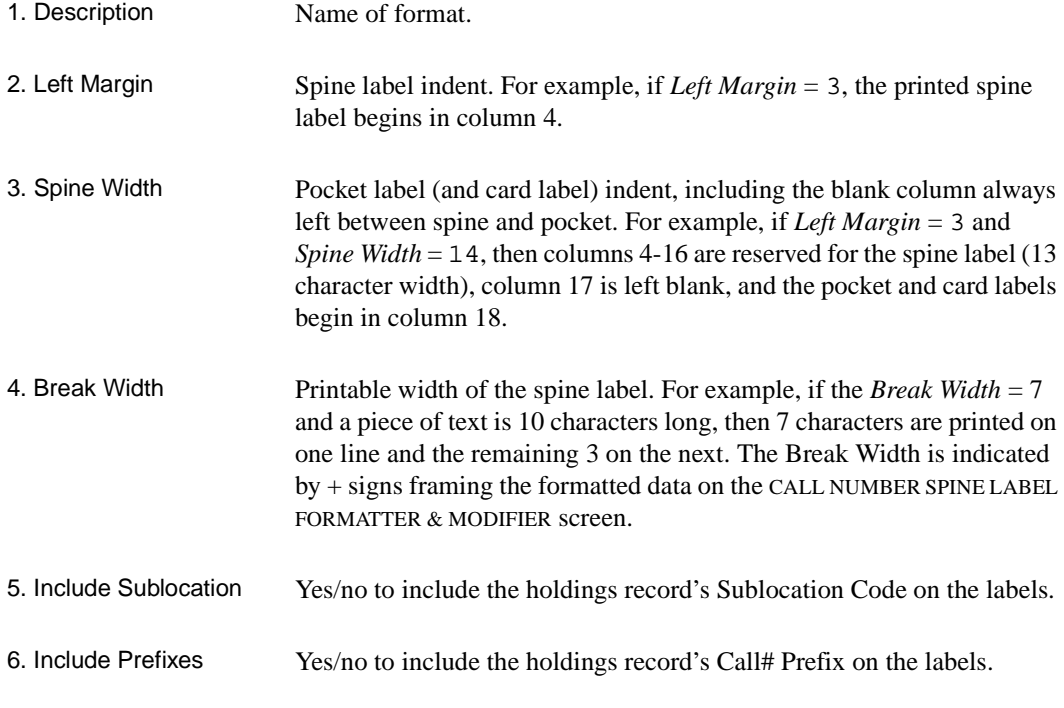

#### Chapter 5: Cataloguing Functions

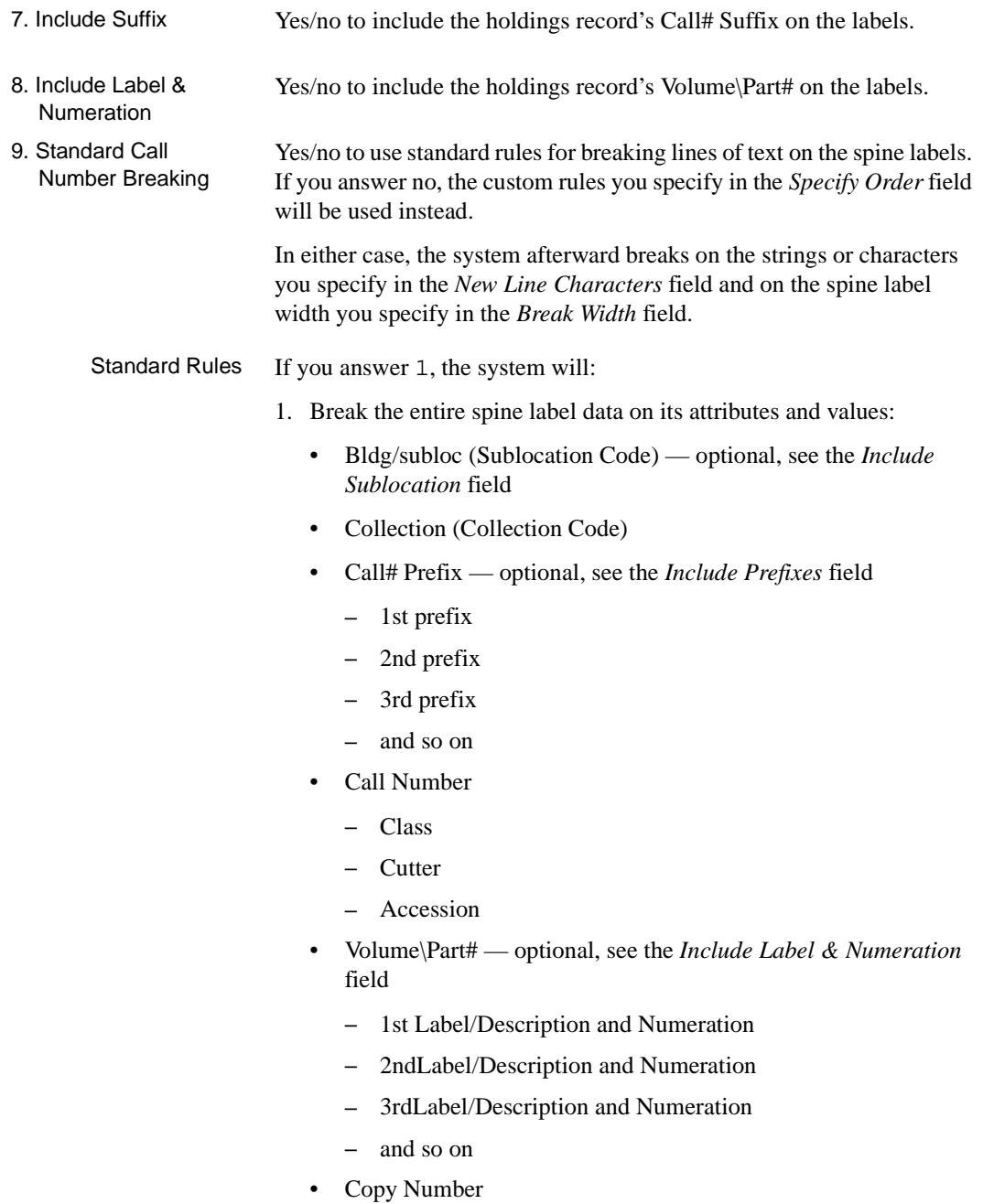

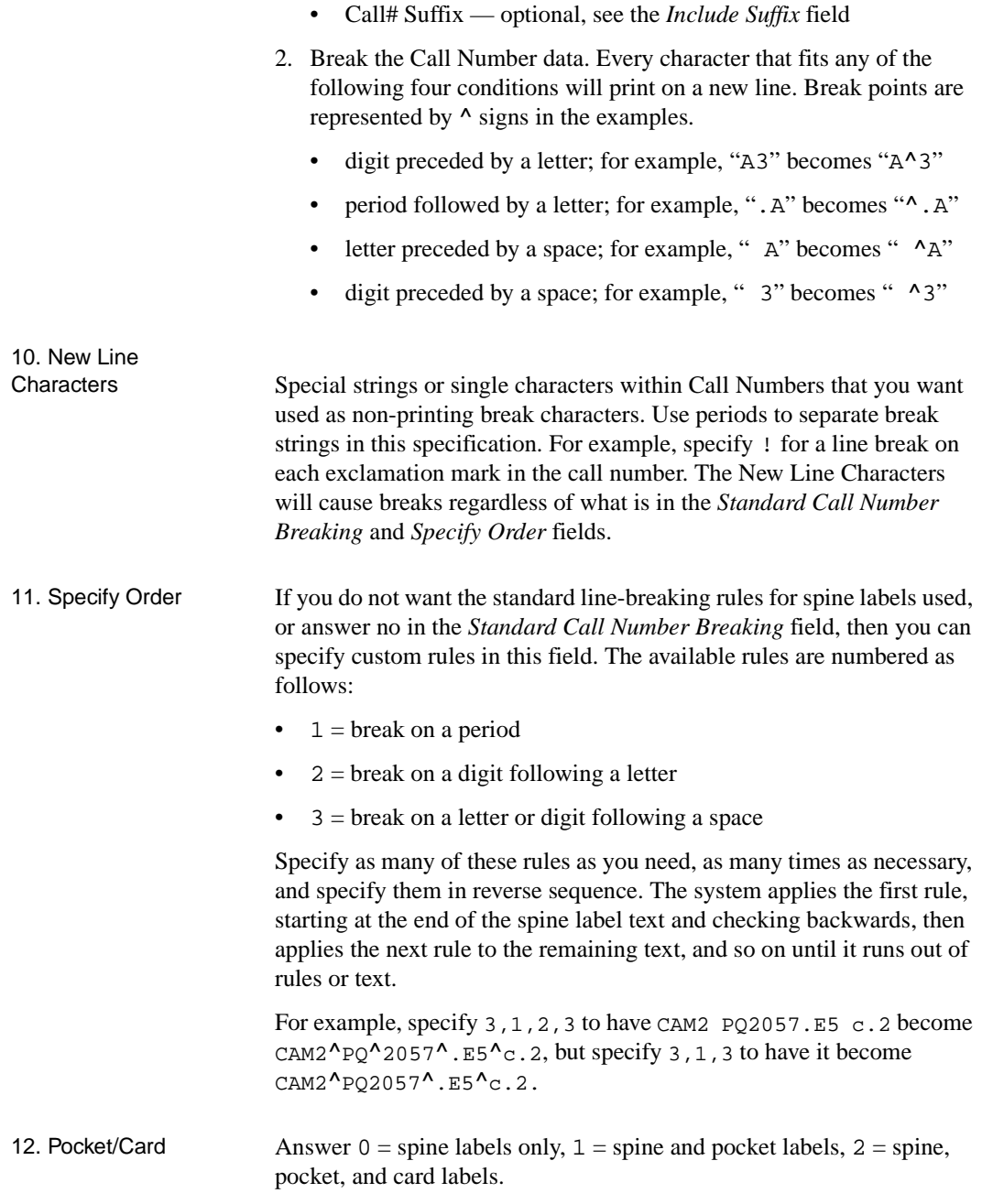

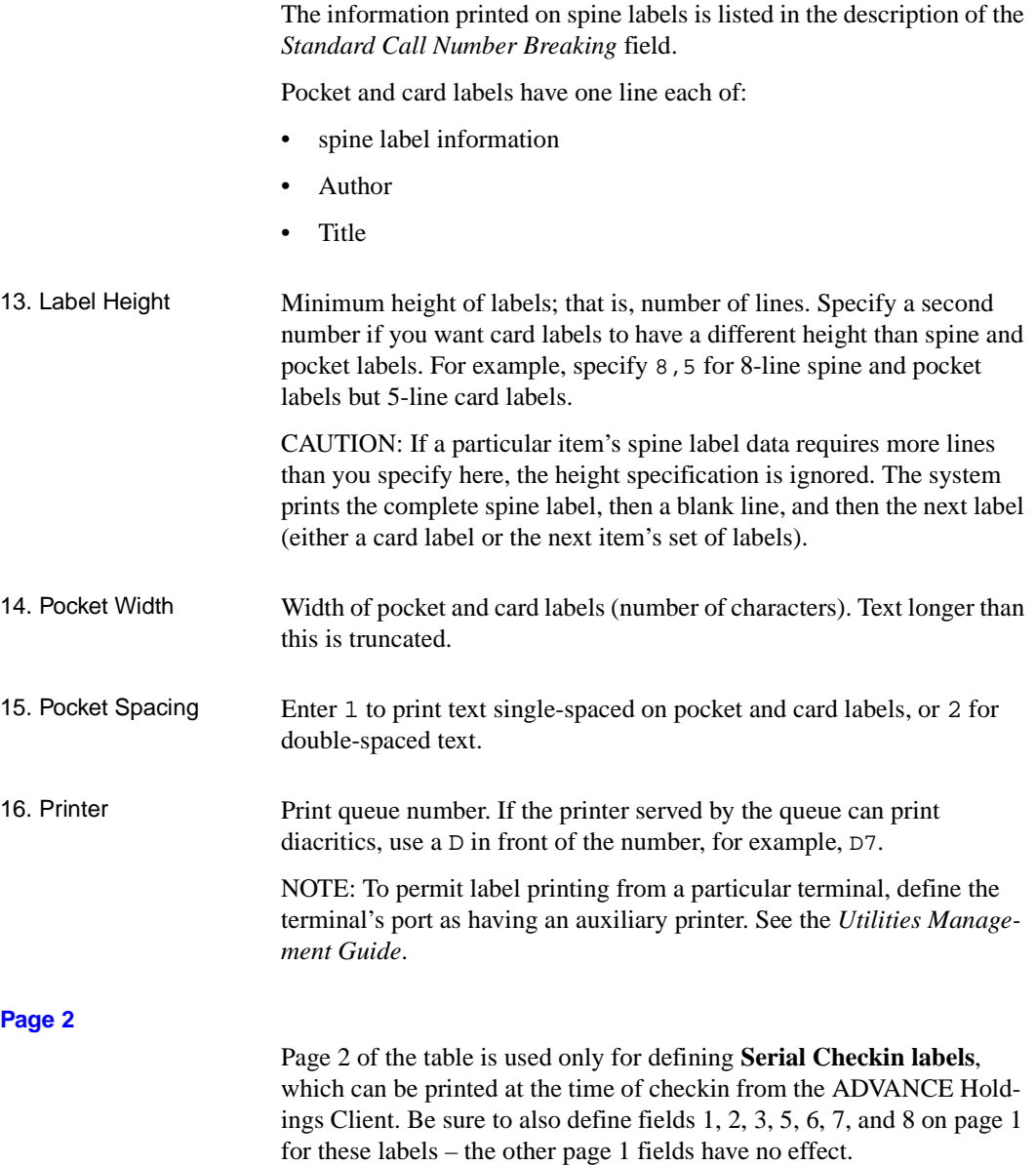

This label information is printed on up to five lines, as determined by the table fields indicated below:

- Location information line: sublocation *(page 1 field 5)*, call# prefix *(page 1 field 6)*, call number *(page 2 field 4)*, call# suffix *(page 1 field 7)*, copy number *(page 2 field 4)*
- Author *(page 2 field 2)*
- Title *(page 2 field 3)*
- Enumeration/chronology *(page 1 field 8)*
- Checkin date *(page 2 field 5)*

```
 CALL NUMBER SPINE LABEL
    CALL NUMBER SPINE LABEL CODE : SPINEPOCKET
    -------------------------------------------------------( Page 2 of 2 )
     *** ONLY USED BY HOLDINGS CLIENT ***
     Serial Checkin label definition
    Uses fields 2, 3, 5, 6, 7, 8 from Page 1
 1. Print serial checkin label only (1 = Yes) :
 2. Include Author (1 = Yes) :
 3. Include Title (1 = Yes) :
 4. Include Call number (1 = Yes) :
 5. Include checkin date (1 = Yes) :
6. Checkin label height :
 Options:
 Backward ? help # line Line by line Copy Print Delete Exit
```
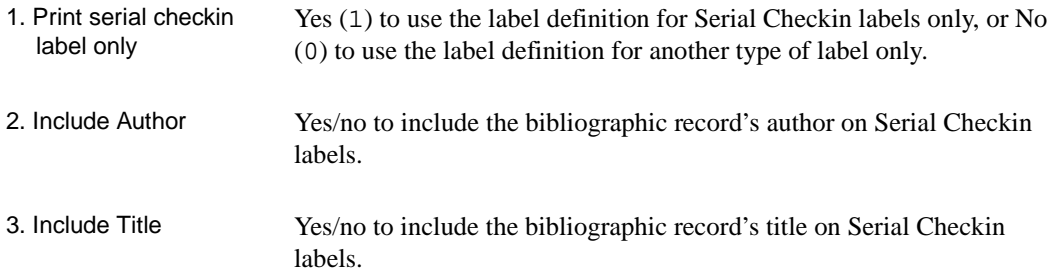

#### Chapter 5: Cataloguing Functions

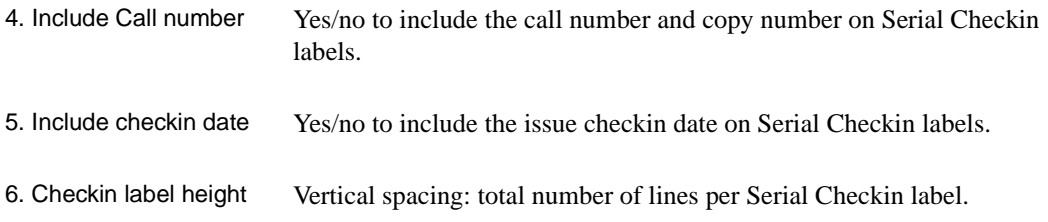

### **Conversion-on-the-Fly**

The conversion-on-the-fly screen (DCF) defines cataloguing tables that can be used during express cataloguing.

For each table, the conversion table determines which MARC fields will be stored in the conversion-on-the-fly template.

Creating a New Table Enter the MARC Format Code for the table at the *Enter Format Type* field on the DEFINE CONVERSION ON THE FLY SCREEN.

> The DEFINE CONVERSION ON THE FLY TAG & SUBFIELDS screen then displays.

```
DEFINE CONVERSION ON THE FLY TAG & SUBFIELDS
         Table name : BK
 1) Tag : 245 4) Display label : Title (no init. articl)
 2) Indicator : 10
 3) Subfield : a
 Long tag description : TITLE STATEMENT
Valid subfields : a,b,c,h,n,p
 First indicator : 01
Second indicator : 0123456789
 Options:
  ? = ? help # = # line L = Line by line FI = File
  E = Exit
```
Table Name The table's MARC Format Code, specified on the DEFINE CONVERSION ON THE FLY SCREEN.

1) Tag MARC tag in which the data will be stored (enter tags such as 001 or 020, without the preceding zeroes).

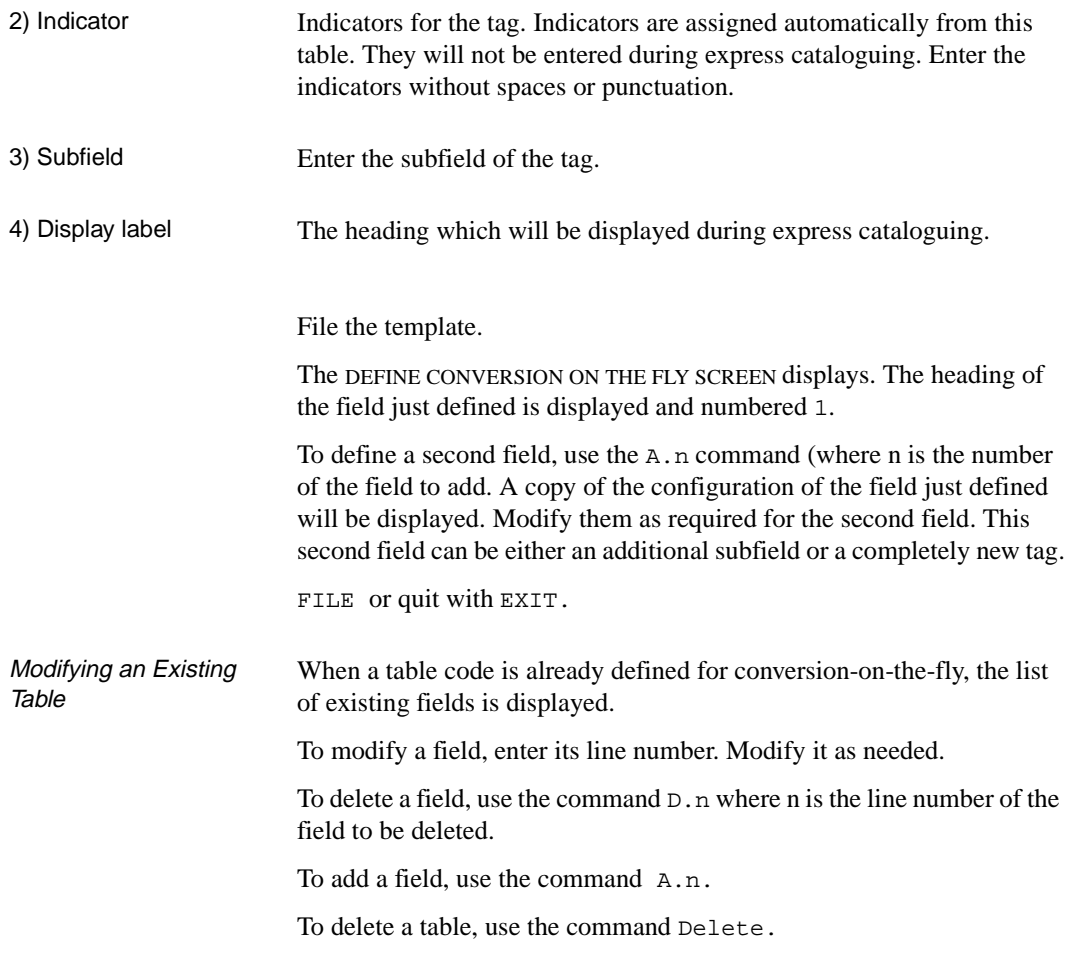

**6**

# **Cataloguing Management**

Cataloguing management centres around three areas:

- creating the database
- maintaining the consistency and coherence of the database
- using the database

Management involves the following tasks:

- managing the cataloguing processor (using the functions *Cataloguing Processor* [PCP], and Cataloguing Processor Control  $[CPC]$ ).
- managing bibliographic records in the workfile (using functions *Bibliographic Work File Cataloguing* [BWC], *Bibliographic Deleted Records* [BWDR], *Bibliographic Indexing Errors Records*  [BWIE] and *Bibliographic Discarded Acquisitions Records*  [BWHR]).
- managing authority records in the workfile (using functions) *Authority Work File Cataloguing* [AWC], *Authority Deleted Records* [AWDR], *Authority Indexing Errors Records* [AWIE] and *Authority Discarded Acquisitions Records* [AWHR]).
- detecting discrepancies and inconsistencies in the catalogue. Cleanup uses *Cataloguing Reports* (CCR), to discover doubles and blind authorities, and *Bibliographic MARC Cataloguing* [BMC] or *Authority MARC Cataloguing* [AMC]) to merge or delete them.
- importing bibliographic and authority records from outside sources (using functions *(Bibliographic Import Standard MARC* [UBII], *Bibliographic Index MARC* [UBIX], and *Authority Import Standard MARC* [UAII], *Authority Index MARC* [UAIX]).

**Cataloguing** Management • exporting records from the database (using *Authority & Bibliographic Exporting* [UABE]).

Some of these tasks require the use of Cataloguing reports (CCR). These reports are described in conjunction with the task they are used for rather than in a separate chapter.

This diagram shows the cataloguing functions and their relationship to the database.

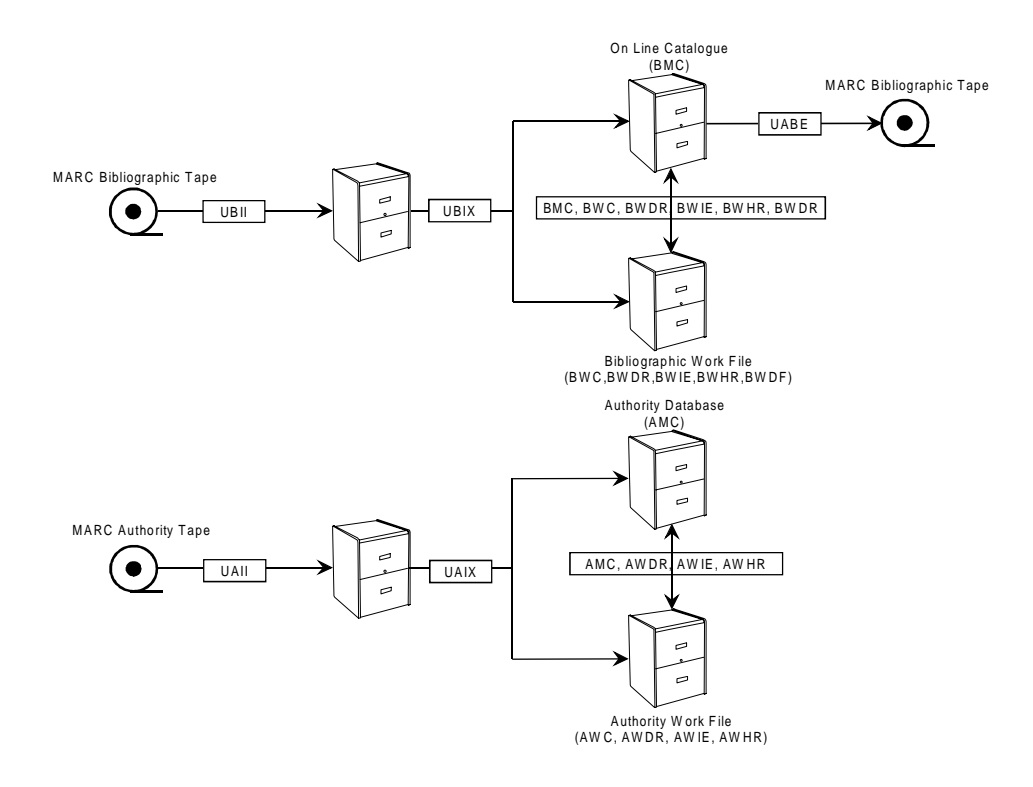

**FIGURE 6.1 ADVANCE Database**

### **Cataloguing Processor**

Each time a record is filed there is a brief period during which the screen is blocked as the record is indexed. The purpose of the cataloguing processor is to eliminate this pause by indexing records in a batch while immediately releasing the screen for use.

When the cataloguing processor is active, filed records are stored in a temporary area until they are indexed. This frees the terminal immediately allowing work to continue without a pause. The records in the temporary area are then indexed by a phantom processor. The phantom processor does not require a physical port.

When the cataloguing processor is active, new records or modifications to existing records are not immediately made in the catalogue after they are filed. They will only be visible once the processor indexes them.

Records can be indexed with or without using the cataloguing processor. The advantage in using the processor is the increase in response time in filing cataloguing records. The processor can be activated during periods of intense cataloguing and de-activated in slower periods.

### **Importing Records**

Bibliographic and authority records can be imported into ADVANCE. The records must be in the same MARC format as the system into which they are being imported (LCMARC or UNIMARC), and must conform to the *Bibliographic Information Interchange*, ISO standard 2709.

Records can come from a magnetic tape and can be copied into the computer used by ADVANCE.

Alternatively, records can be loaded from a PC file created from an online network, from diskettes or a CD-ROM. In this case, the records will have to be transferred to a temporary ADVANCE file using transfer software which is not part of the standard ADVANCE system.

There are two steps to importing records:

- Loading the records into ADVANCE (using *Bibliographic Import Standard MARC* [UBII] for bibliographic records and *Authority Import Standard MARC* [UAII] for authority records).
- Indexing the records (using *Bibliographic Index MARC* [UBIX] for bibliographic records and *Authority Index MARC* [UAIX] for authority records).

Loading can be done either from a magnetic tape or a file. Loading modifies the format of the records from ISO 2709 to the ADVANCE file structure. Though the MARC structure is maintained, the data is no longer stored according to ISO 2709. (If the records are exported from ADVANCE at a later date, the records are reformatted to meet ISO 2709 as they are exported.)

Once loading is completed, the records are stored in a temporary file and are not in the catalogue until the second step, indexation, is carried out.

Two sets of parameters affect how the records are indexed in ADVANCE:

- Standard indexation parameters define which tags and subfields are indexed;
- Indexation parameters for imported records are defined in the indexing profile.

#### **Indexing Profiles**

Indexing profiles are created using *Bibliographic Index MARC* (UBIX) for bibliographic records and *Authority Index MARC* (UAIX) for authority records.

Many different profiles can be created, but a file of records can be indexed by only one profile. To make use of different profiles, the records meant for each profile must be in separate files before loading takes place.

The indexation profile defines the following:

- the institution code for the records to be indexed,
- the field to which the contents of the 001 tag are to be transferred,
- tags and subfields to be deleted,
- transaction code to be added to the records,
- duplicate checking criteria,
- what to do if duplicates are found (or not found),
- what to do in case of error.

NOTE: When bibliographic records are indexed, whether they are imported or created directly in ADVANCE, authority records are created for authority controlled fields. However, this is not the same as importing authority records. There is no duplicate checking of authority records when bibliographic records are loaded.

### **Record Export**

ADVANCE bibliographic and authority records can be exported. The procedure consists of reformatting the records to MARC and ISO 2709, and copying them to an external media (for example, a tape). Exported records can be loaded to any library software system that accepts ISO 2709.

When bibliographic records are exported, a single record is built from the bibliographic record, the authorities are linked and it is copied.

The export function, *Authority & Bibliographic Exporting* (UABE), uses an export profile. The profile can be created before, or at the time of export.

The export profile defines:

- the file from which the records will be exported
- the type of records to export (bibliographic or authority),
- the fields/tags to delete from exported records,
- the output file or tape.

A selection profile, function *Exporting Selection Codes* (UAES), may also be used. It can be used to select only records that contain certain data, or records that do not contain certain data.

### **The Workfile**

The ADVANCE workfiles can be used to store bibliographic and authority records temporarily.

During cataloguing the workfile stores:

- records being catalogued, which should not be accessible in the OPAC until they are completed;
- records modified in acquisitions after having been transferred to the catalogue;
- records deleted from the catalogue by cataloguers.

During loading, the workfile stores:

- approval records that may be used for acquisitions;
- duplicate records found during loading (if the indexing profile is set for this);
- records rejected during loading if the indexing profile is set for this.

In most cases these records can be recovered from the workfile to be modified and indexed in the catalogue, but different types of records may be accessed from different workfiles menus, e.g., deleted records, discarded acquisitions records, etc.

There is a single workfile common to all users.

#### **Identifying Records in the Workfile**

Each time a cataloguer files a record to the workfile, an identification code and workfile prefix must be entered. The system associates an identification code (usually the cataloguer's user code) with a record. The workfile prefix allows the system to put the record in a specific workfile.

For example, the workfile prefix *B* (bibliographic records workfile) indicates a bibliographic record accessible through *Bibliographic Workfile Cataloguing* (BWC). *A* is an authority record accessible through *Authority Workfile Cataloguing* (AWC). BE is the prefix assigned to a loaded record rejected by the system and accessible through *Bibliographic Workfile Indexing Errors* (BWIE).

Once a record is filed in the workfile the prefix is invisible to the user. The identification code is displayed in the workfile index.

The parameters for file access can be set to allow each cataloguer to use only certain identification codes when entering or retrieving workfile records. Without additional authorization, cataloguers can use only their own identification codes.

#### **Structure of Records**

The data in ADVANCE records is actually spread out in several files, though this is not noticeable to the user. Pointers are used to link elements in the different files.

For example, authority controlled data in a bibliographic record is stored in the authority file, not the bibliographic file. Holdings are also stored in a separate file.

When a record is reconstructed for display, modification, printing or export, the system uses the pointers to link the data elements in the different files.

Workfile records are stored as a whole. They are not linked to authorities or holdings. A holding record can not be stored in the workfile. A copy either exists or does not exist, it can never be *in process*.

#### **Blind Authorities**

A blind authority is not linked to any item or any other authority record. That is, it:

- is not linked to any item,
- is not the related form of another authority,
- has no related forms.

Blind authorities can be headings loaded from an outside source that have not yet been used or headings that once were used but became *unlinked* when the bibliographic records to which they linked were deleted from the catalogue.

Established forms and rejected forms of blind authorities are generally not visible in the OPAC. The exception is non-provisional, topical subject headings, which are shown even if they are blind headings. Note that all of the headings can be retrieved during authority cataloguing by using the search type ALL in authority cataloguing or in hot key searches from the bibliographic record.

#### **Conflict Between Established and Rejected Forms**

Conflict arises if the same authority heading is an established form in one authority record but a rejected form in another.

These conflicts should be resolved as soon as possible as they are illogical, slow searching and prevent the creation of *See* and *See Also* references. These references can only be made towards established forms, never towards rejected forms. ADVANCE will block any attempt to create *see* references to a heading with both established and rejected forms.

### **Reports**

Reports are an integral part of managing the database. These reports are found in the function *Cataloguing Reports* (CCR) of the cataloguing module.

The reports are grouped in the following submenus:

- Cataloguing Authority
- Cataloguing Authority Statistics
- Cataloguing Bibliographic
- Cataloguing Bibliographic Statistics

Within each submenu a table is presented listing the name of the report, a numerical code, and the width of the report (80 or 132).

```
Cataloguing Authority
 OPT# CODE COL DESCRIPTION
 ---- --- ---- ---------------------------------------------------------------
   1. 007 80 Listing of authority cataloguing format types by authority tag.
   2. 006 132 Listing of authority cataloguing format types by authority tag.
   3. 004 80 Listing of authority cataloguing by format.
   4. 005 132 Listing of authority cataloguing format type by tag desc.
   5. 008 80 Workforms for authority cataloguing by format type.
   6. 010 80 Listing of authority tag by tag. Input authority format type.
   7. 009 132 Listing of authority tag by tag. Input authority format type.
   8. 011 132 Listing of authority tags by tag description.
   9. 012 80 Listing of authority tags and subfield with description.
  10. 014 80 Listing of authority cataloguing edit checks by authority.
  11. 123 132 Listing of authority cataloguing edit checks by authority.
  12. 013 80 Authority tags with all subfields and descriptions.
  13. 016 80 Listing of authority workform tag and default information.
  14. 015 132 Listing of authority workform tag and default information.
  15. 016 80 Listing of authority workform tag and default information.
 Options:
  # = # line F = Forward B = Backward E = Exit ? = ? INFO
```
Select Report To produce a report:

1. Enter the line number, and then C to continue.

- 2. Depending on the report, you may be prompted to enter parameters. Generally, < ENTER> provides the largest possible value of the parameter.
- 3. Enter a heading that will allow you to identify this printout among others. It will be printed at the top of the report.
- 4. Select output or quit.

```
The system prompts: Quit (X), Print to System Printer 
(Y), Display on screen(N)
```
- X No report is produced, returns to Report Description screen.
- Y Report is sent to printer. Verify paper width and number of characters per inch (15 or 17).
- N The report is displayed on the screen, page by page. <ENTER> to see the next page. To exit the report before the end,  $\langle$ Ctrl $\rangle$  X (Pick) or Q (UNIVERSE). To view a wide report (132 columns) correctly on the screen you should change the terminal set-up to 132.

It is worth testing reports by displaying them on the screen before printing them.

**7**

# **Importing and Indexing Records**

ADVANCE provides software routines called background processors to perform specified system activities automatically in a background mode, so as to minimize impact on real-time activities: e.g., circulation and online searching. These background processors include the cataloguing processor.

The cataloguing processor is used to control updating of the database (indexing or de-indexing records). It significantly increases the overall performance of all other processes, and provides additional system control for tracking the order and speed at which the database is updated. If there are a number of activities requiring priority processing (e.g., catalogue searching), the processor creates a queue of the data to be updated, and processes the data in order.

There are two steps in starting a processor: connection and activation. Stopping a processor requires de-activation and disconnection.

When a processor is connected it is immediately activated. It can be deactivated which leaves it connected. It can also be disconnected entirely which de-activates and disconnects it.

Deactivation is used occasionally, for example, to produce a report manually.

### **Connecting and Activating the Cataloguing Processor**

Connection and activation takes place in a single step.

To reach the function from the Main Menu, choose Utilities, then processors, then connection/disconnection of processors and finally connection of processors. Or, type UBPM (BACKGROUND PROCESSOR MENU) directly from the Main Menu.

Enter the number of the processor to connect. The system will automatically return to the menu once the processor is connected and activated.

### **De-activating and Activating the Cataloguing Processor**

To de-activate the processor without disconnecting it, choose the function PCP and select Off processor. To re-activate it, select On processor.

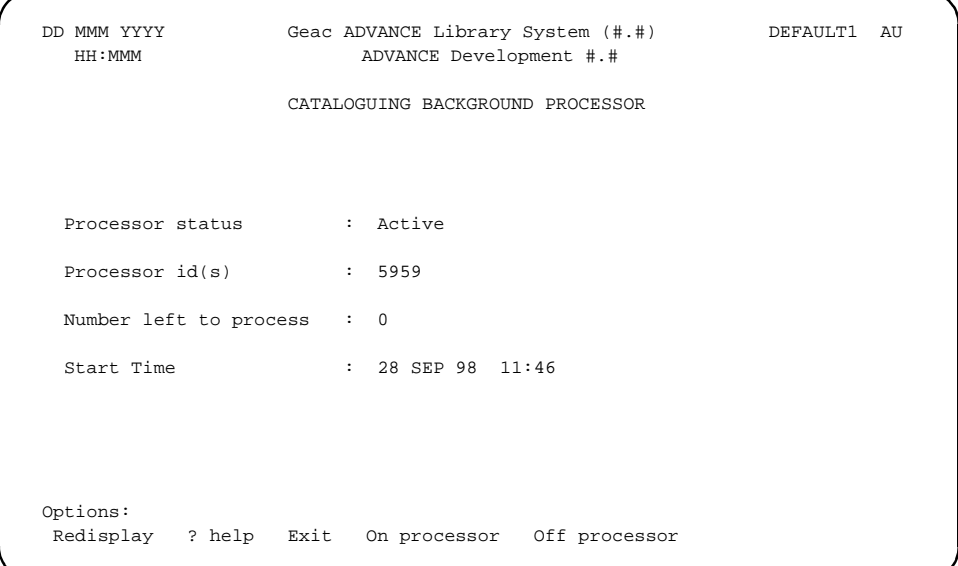

## **Importing Records**

This section describes the procedure for loading and indexing records into ADVANCE. The functions described here are accessible by choosing ADVANCE utilities from the Master Menu, then import/export and then either importing bibliographic records or importing authority records.

### **Loading Bibliographic Records**

Loading takes place in *Bibliographic Import Standard MARC* (UBII).

The system will ask if you are loading from a *tape* (T) or a *file* (F). File assumes the records have already been transferred to an ADVANCE file using optional transfer software. Tape assumes the tape is waiting in the tape reader.

#### **If loading from a file:**

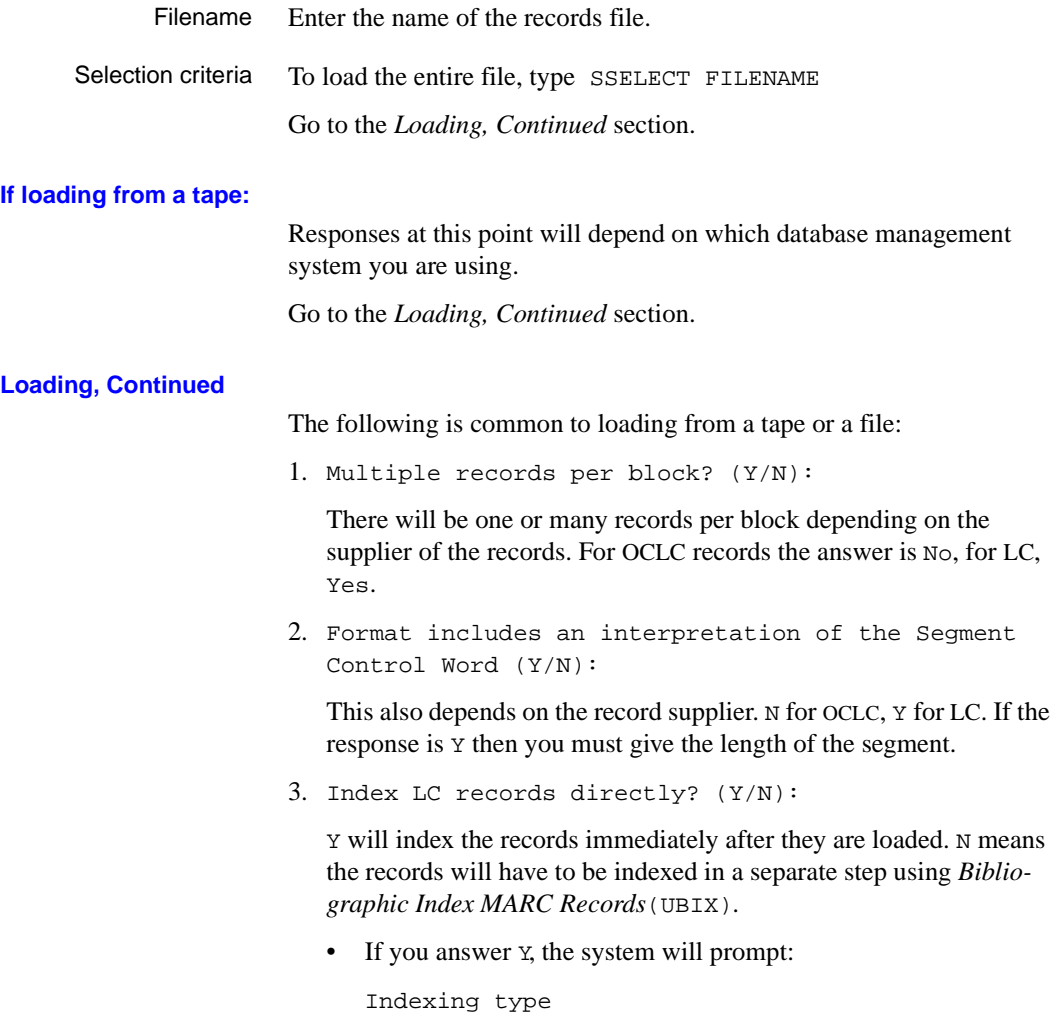

Enter the code for the indexation profile you want to use (type ?? to access the list of possible codes).

```
Test destination file
```
<ENTER>

• If you answer N, the system will prompt:

```
Destination file (<ENTER> = B.MARC.NEW)
```
Give the filename into which the records will be loaded. The default file name is B.MARC.NEW.

NOTE: the destination file must already exist in ADVANCE.

4. Do you want to empty the destination file? (Y/ N)

If you answer Y, the file whose name you just entered will be emptied. If you answer N, the records you are about to load will be added to the file. Answer Y only if you are certain the records in the file have already been loaded.

5. Continue? (Y/N)

Answer *y* to start loading, or *N* to abandon the process. If you have made a mistake, N will allow you to start again.

- 6. The records will then be loaded. Statistics showing the number of blocks read, the number of records loaded, and the speed of loading (seconds per record) will be displayed on the screen.
- 7. Once loading is completed, the system will ask you to <ENTER>. NOTE: the statistics will disappear once you  $\leq$  ENTER>.
## **Errors**

If the system cannot load the records:

- a message appears: Error! Tape format or length of segment incorrect. This means that the information you entered on the structure of the file or tape is incorrect. Enter  $Q$  to quit. You will return to the beginning and may start again with the correct information.
- the screens remains blank for a long time. Nothing happens. If you are loading from a tape, this means that the system cannot find the tape. The tape reader may not have been correctly chosen, the tape is not in the reader, etc. If you are loading from a file, there are no records in the file. Correct the problem, re-enter ADVANCE and start over.

## **Indexing Bibliographic Records**

Bibliographic records are indexed in *Bibliographic Index MARC Records* (UBIX). This function allows you to create and manage the indexation profiles and start loading.

Indexation is done after loading, if the choice was made to not index the records directly during loading.

```
 Convert / Index Loaded Records 
Enter Index Type Code : CIM Database Code : CIM
 Index Type Description: CIM IMPORTING/INDEXING 
 Institution of Tape : AU Tag/Sub. Del. Code : *CIM.STRIP 
Tag 001 moves to tag : 35 Add Holding Code :
Add Transaction Code : Cancelled Trans Code:
 Local Conversion Subroutine: 
 Duplicate Check CONTROL Number : Required (1 = Yes) : 
 Duplicate Check LCCN Number : Required (1 = Yes) : 
 Duplicate Check ISBN Number : Required (1 = Yes) : 
 Duplicate Check ISSN Number : Required (1 = Yes) : 
 Check # of Characters in the Title if a Match : 
Local Duplicate Check Subroutine
 If MATCH Bibliographic Action : 0 Holding Action : 
          Workfile Code : B Workfile User ID: *PIT* 
 If NO MATCH Bibliographic Action : 0 
          Workfile Code : B Workfile User ID: *PIT* 
 If ERROR Bibliographic Action : 1 
        Local ERROR Subroutine : 
 Options: 
  ? help Line by line Test Start Delete File Exit
```
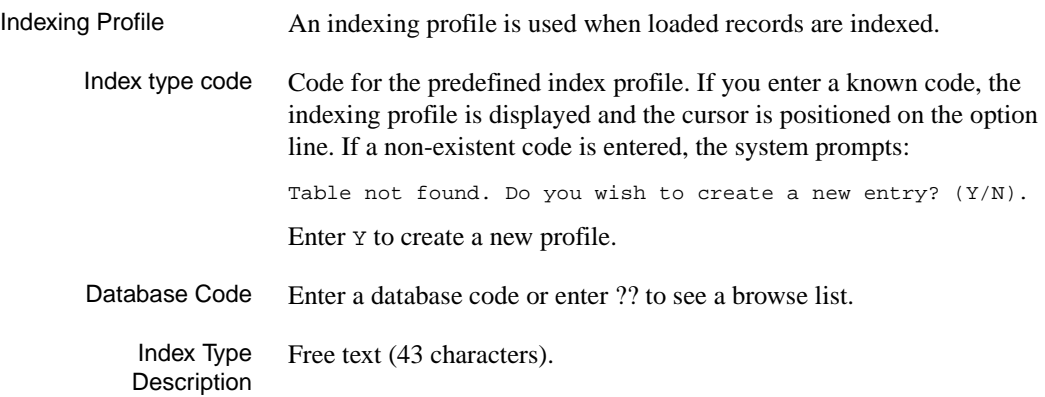

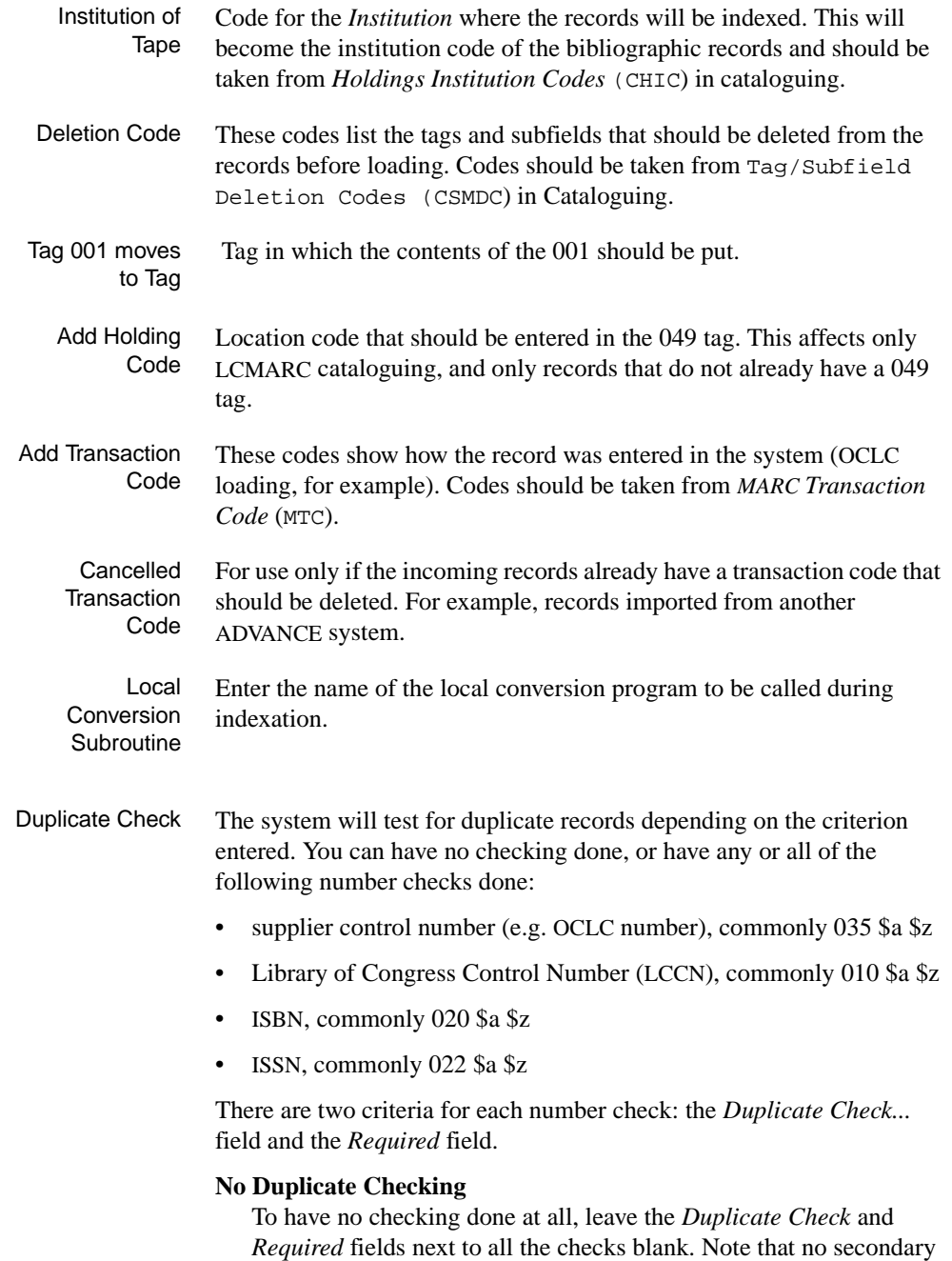

checking on titles will be done in this case (see *Verify Title if Duplicate*).

### **Single Duplicate Check**

To have only one check done, enter 1 in the a *Duplicate Check* field. For clarity, enter a 1 in the check's *Required* field (you could also leave this field blank; in either case the system must find a match on the number).

For all other checks, leave both fields blank.

Consider, for example, ISBN-only checking. The system will report a duplicate record if it finds a match between any ISBN in the incoming record and any ISBN already indexed for an existing record. Other numbers, such as LCCN, are ignored.

### **Multiple Duplicate Checks — One Match Sufficient**

To have more than one check done, enter a number between 1 and 4 in the check's *Duplicate Check* field, and leave the *Required* field blank. For other checks, leave both fields blank.

The number you enter in the *Duplicate Check* field indicates the sequence in which the checks are to be done. If you enter 1 for each check, the system does checks in the displayed sequence: supplier control number, LCCN, ISBN, ISSN.

The system does all checks and then selects the "best match" record as the duplicate record. The best match record is the one which passes the most checks, for example both LCCN and ISBN rather than only ISBN. If there is more than one record tied for the most checks passed, the system selects the one which passed the checks first this is how the *Duplicate Check* number you assign (1, 2, 3, 4) can affect the results.

Consider, for example, LCCN and ISBN checking. The system will report a duplicate record if it finds a match between an LCCN and/or ISBN in the incoming record and an LCCN and/or ISBN already indexed for an existing record.

#### **Multiple Duplicate Checks — All Must Match**

For every check that must produce a match, enter a number between 1 and 4 in the *Duplicate Check* field, and enter 1 in the *Required* field.

The system attempts to do all checks, but will stop earlier if it gets no matches for one of the checks (and conclude that there is no dupli-

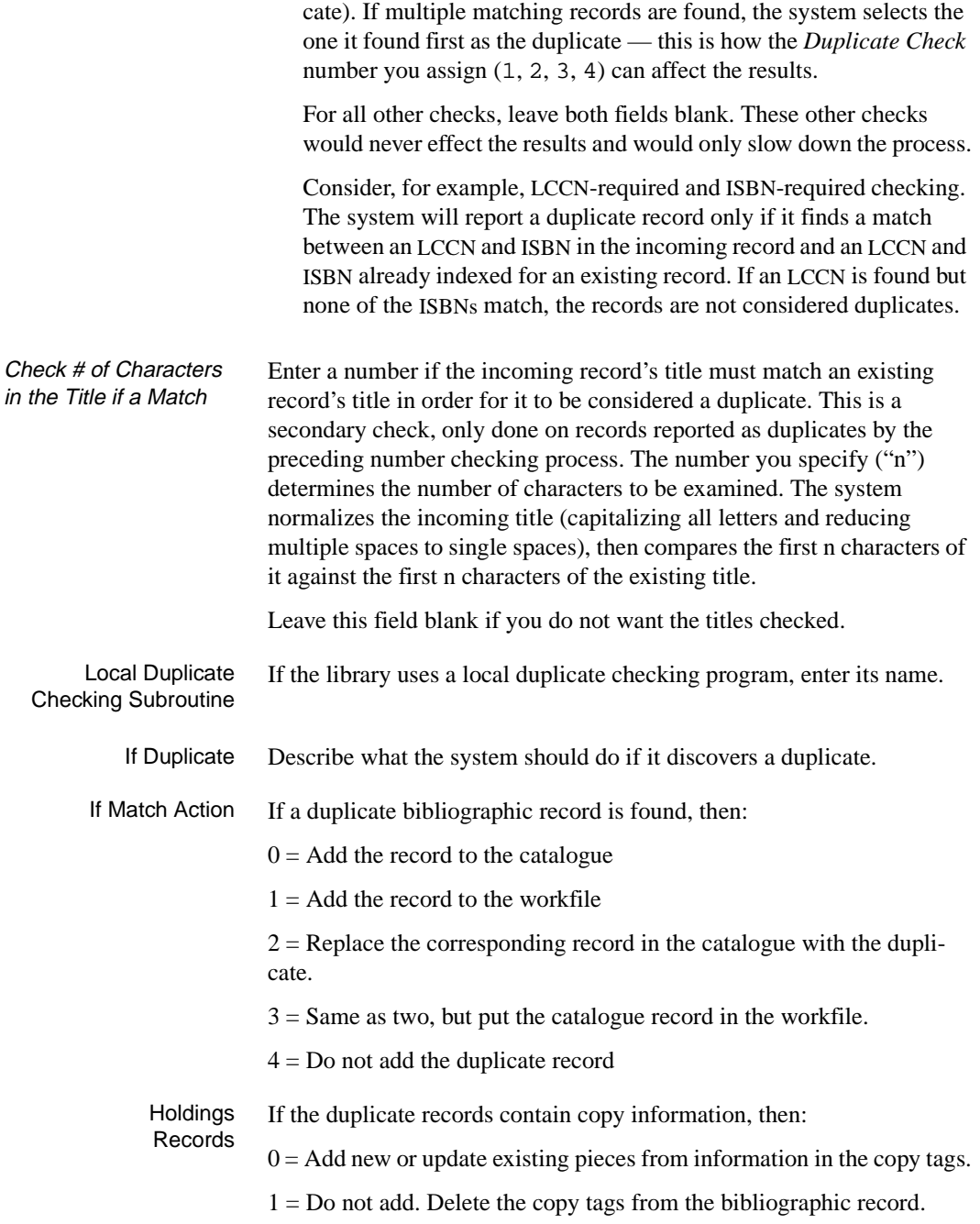

 $2 = Do$  not add but keep the 049 tag in the bibliographic record (OCLC records only).

 $3 =$  Delete all of the piece records in the catalogue that do not have statuses and add pieces from the copy tags to the bibliographic record.

- Workfile Prefix Use B for bibliographic records, A for authority records, and  $Q$  for acquisitions records.
- Workfile User ID Enter the user identification code of the records from the workfile.
	- Not Duplicate If the record is not a duplicate, then for bibliographic records:

 $0 =$  Index in the catalogue

 $1 =$  Index in the workfile

 $2 = Do$  not index

- Workfile Prefix Use B for bibliographic records and A for authority records.
- Workfile User ID Enter the user identification code of the records from the workfile.

Errors If the system cannot index a record, then:

 $0 =$  Delete the record

 $1 =$  Index the record in the workfile.

The records will be retrievable using the *Bibliographic Workfile Indexing Errors* (BWIE) function.

### **Starting Indexation**

On entering the function *Bibliographic Index MARC Records*(UBIX), the system will prompt you for the indexation profile. You have the choice of creating a new profile by entering a new code, or of selecting an existing profile. To see the complete list of existing codes, enter ??.

NOTE: It is advisable to run an indexation test before using a new or modified indexation profile.

Once the profile is chosen, or created, start indexation with the command START.

1. Enter the name of the file in which the records were loaded.

Filename to index (<ENTER> = B.MARC.NEW)

2. Index (S)equentially or (G)et list

Enter S to index all the records of the file. If you have selected a portion of the records and saved them in a UNIVERSE list, enter G and the name of the list.

3. Starting key (<ENTER> =n)

Enter the key for the first record to index. To index the entire file, enter 1. If part of the file has already been indexed, the key is that of the next record to be loaded. This is kept in memory and proposed by default.

4. End key (<ENTER> =n)

Enter the key of the last record to index. By default, the last record in the file is proposed. <ENTER> to accept default.

5. Delete records after indexing? (Y/N)

If Y then the records will be deleted from the source file after they are indexed. If N, the records will be kept in the original file. This means that at the next loading (function), you must answer Y to the question Do you want to empty the source file?.

6. Create indexation report?

If Y, a report will be created that can be printed using function *Bibliographic Index Report Log* (RF173). If previous indexation reports still exist, the system will ask if they should be deleted. Answer Y if they are no longer needed.

7. Start indexing from <filename>? (Y/N)

Y to start indexation. The system will index the records, displaying statistics every 10 records. At the prompt, EXIT.

N to cancel. At the prompt, EXIT.

### **Indexation Test**

A test can be carried out before starting an indexation by using the command TI.

1. The system will prompt:

Filename to index (<ENTER> = B.MARC.NEW)

Enter the name of the file in which the records were loaded.

2. Destination test filename

Enter the filename in which the records will be indexed. This file can be examined by using the editor. Each record will be put in a file with the original form of the record, the indexed record and possible duplicates. This file must be created before starting the test.

If no filename is entered, the records will be indexed in the catalogue.

The next questions will be the same as for a real indexation. See *Starting Indexation.*

## **Stopping the Indexation of Bibliographic Records**

Occasionally, it may be necessary to stop an indexation in process. For example, the indexation may be taking longer than expected and must be stopped to increase response time. Or, an error in the indexation profile may be discovered.

The function *Bibliographic Stop MARC* (UBIS) will stop the indexation cleanly and allow it to be restarted at a later date.

You must enter *Bibliographic Stop MARC* (UBIS) from another terminal, not the one on which the indexation was started. The system will prompt:

1. File being indexed (<ENTER> = B.MARC.NEW)

Enter the name of the file which is being indexed.

2. Stop indexation? (Y/N)

Y to stop indexation, N to leave this function.

### **Indexation Reports**

Function *Bibliographic Index Report Log* **(**RF173**)** is used to produce reports on indexation if the question Create Indexation Report was answered Y.

This report will allow you to find such cases as records entered in the workfile as duplicates, records not accepted by the system, etc.

- 1. Enter function *Bibliographic Index Report Log* **(**RF173**)** and enter C to start the report.
- 2. The system will prompt:

Starting date (DD/MM/YY)

The report will provide information on the indexation started after this date.

End date (DD/MM/YY)

Enter the last date of the period you are interested in.

3. Print only (1) errors (2) non-errors

Enter 1 for a report on indexation errors. Enter 2 for a report on correct records. <ENTER> for both.

4. Print only (1) duplicates (2) non-duplicates

Enter 1 for a report of duplicates only. Enter 2 for a report on single records only. <ENTER> for both.

5. Message

By default each record in the report will be followed by a message indicating what was done to it. If you enter a message at this point, only the records followed by this message will be in the report. Possible messages are:

- CATALOGUE
- WORKFILE
- DUPLICATE
- **SKIPPED**
- REPLACED
- REPLACED IN WORKFILE
- ADDED TO CATALOGUE
- ADDED TO WORKFILE
- 6. Enter the heading you want printed at the top of the report.

Heading

Enter EXIT, PRINT and DISPLAY to view it on the screen.

```
The system prompts: Quit (X), Print to System Printer 
(Y), Display on screen(N)
```
- X No report is produced, returns to Report Description screen.
- Y Report is sent to printer. Verify paper width and number of characters per inch (15 or 17).
- N The report is displayed on the screen, page by page. <ENTER> to see the next page. To exit the report before the end,  $\langle \text{Ctrl} \rangle$  X (Pick) or Q (UNIVERSE). To view a wide report (132 columns) correctly on the screen you should change the terminal set-up to 132.

## **Importing Authority Records**

Authority records are imported in the same way as bibliographic records. The utilities used are similar to those used for bibliographic records.:

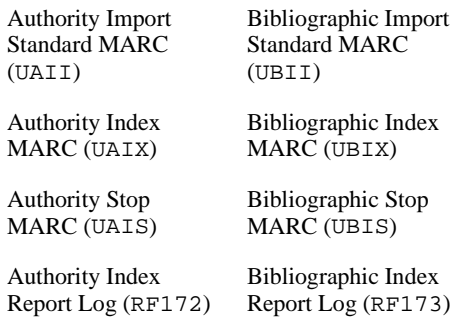

Replace B.MARC.NEW with A.MARC.NEW when required.

Bibliographic Index MARC Records (UBIX) and Authority Index MARC Records (UAIX) differ in their profile definitions. The authority profile uses a second screen to specify the filing actions taken based on how headings in the imported record match those in the database.

See *[Authority Loader](#page-366-0)* on page F-1.

**8**

# **Exporting Records**

Defining a Selection Profile A selection profile allows export records to be chosen by criteria of inclusion or exclusion. The profile is defined in *Exporting Selection Codes* (UAES) and used in the function *Authority & Bibliographic Exporting* (UABE).

> A selection profile is not required to export records. A query language phrase can also be used to select records for export. However, a selection profile allows for a more precise choice and it can be used again and again.

> 1. On entering the function *Exporting Selection Codes* (UAES), a list of codes for existing profiles is displayed. An existing profile can be retrieved or modified by entering its line number. A new profile can be created with the command Add Item.

```
CAT.OUTPUT.SELECTION CODES
     : test *** New Record ***
               ----------------------------------------------------------------------
   1. Description :
      Inclusive
  2. Must all Inclusive (1 = Yes) :
      tests be satisfied?
 3. Encoding levels :
 4. TagsSubfieldData :
     eg: 910,970a,278aN832.34
      Exclusive
   5. Must all Exclusive (1 = Yes) :
      tests be satisfied?
   6. Encoding levels :
   7. TagsSubfieldData :
   8. Exclusive has precedence (1 = Yes):
Options:
? help # line Copy Print Delete File Exit
```
2. The system will prompt:

Description

Enter profile name

3. Including?

Are all inclusions required? Enter  $\perp$  for yes. In this case the system will select only those records that contain all the criteria listed in the field *Field/subfield/data*.

0 for no. Records will be selected if they contain at least one of the criteria from the field *Field/subfield/data*.

4. Encoding level

Use the standard definition (this field is rarely changed).

5. Field/subfield/data

Enter the data that the records must have in specific fields or subfields, or the fields or subfields that a record must have. The format should be as follows: field, or field/subfield, or field/subfield/ data.

Example:

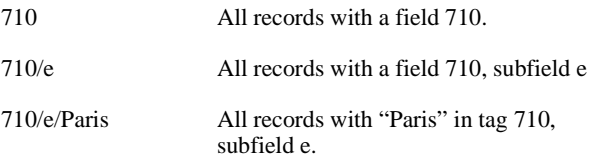

Use commas to separate criteria: 210,500/a,710/e/Paris

6. Excluding

The first prompts are the same as above.

7. Priority for exclusion

1 for yes. In this case, and if there are inclusion criteria, the system will select records based on the exclusion criteria, then apply the inclusion criteria.

2 for no. The records will be selected according to the inclusion criteria, first, then by exclusion.

### **Exporting**

The export profile should not be confused with the selection profile. The selection profile is a filter that may be used to select records for export. The export profile is required for export and describes the way in which the records will be exported.

On entering the function *Authority & Bibliographic Exporting* (UABE), the system will ask for an export profile code. Enter ?? for a list of codes of existing profiles. An existing profile can be retrieved by entering its line number. A new profile can be created by entering a new code name (20 characters maximum).

To export records that conform to the USMARC holdings standard, you must specify the type of holdings you want to export on the Convert/ Output Marc Records screen.

To specify the type of holdings, enter:

- 852 in the *Holdings Tag* field for USMARC standard holdings, or
- OUTPUT.NONSTANDARD.852 in the *Local subroutine* field to export pre-6.7 ADVANCE holdings.

```
 Convert / Output Marc Records 
 Output Type Code : GC.BIB 
 1) Description : EXPORT BIBLIOGRAPHIC RECORDS 
 2) Database Code : MAIN 
 3) Input Location : D 
 4) Location Detail : B 
 5) Output Format : O 8) Archive status : 0 
 6) Output Location : F 9) Deletion status : 
   Output Detail : MIKEC.WORK 
 7) Local Subroutine: 
 10) Contents : 2 (0 - No holdings, bib only; 1 - Holdings only; 
      2 - Bib and holdings; 3 - No holdings, bib plus 856 only) 
 11) Create Tag 001 : 14) Indicator Length : 2 
 12) Tag Del. Code : 
 13) Local subroutine: 
 Options: 
 ? help # line Start Delete File Exit
```
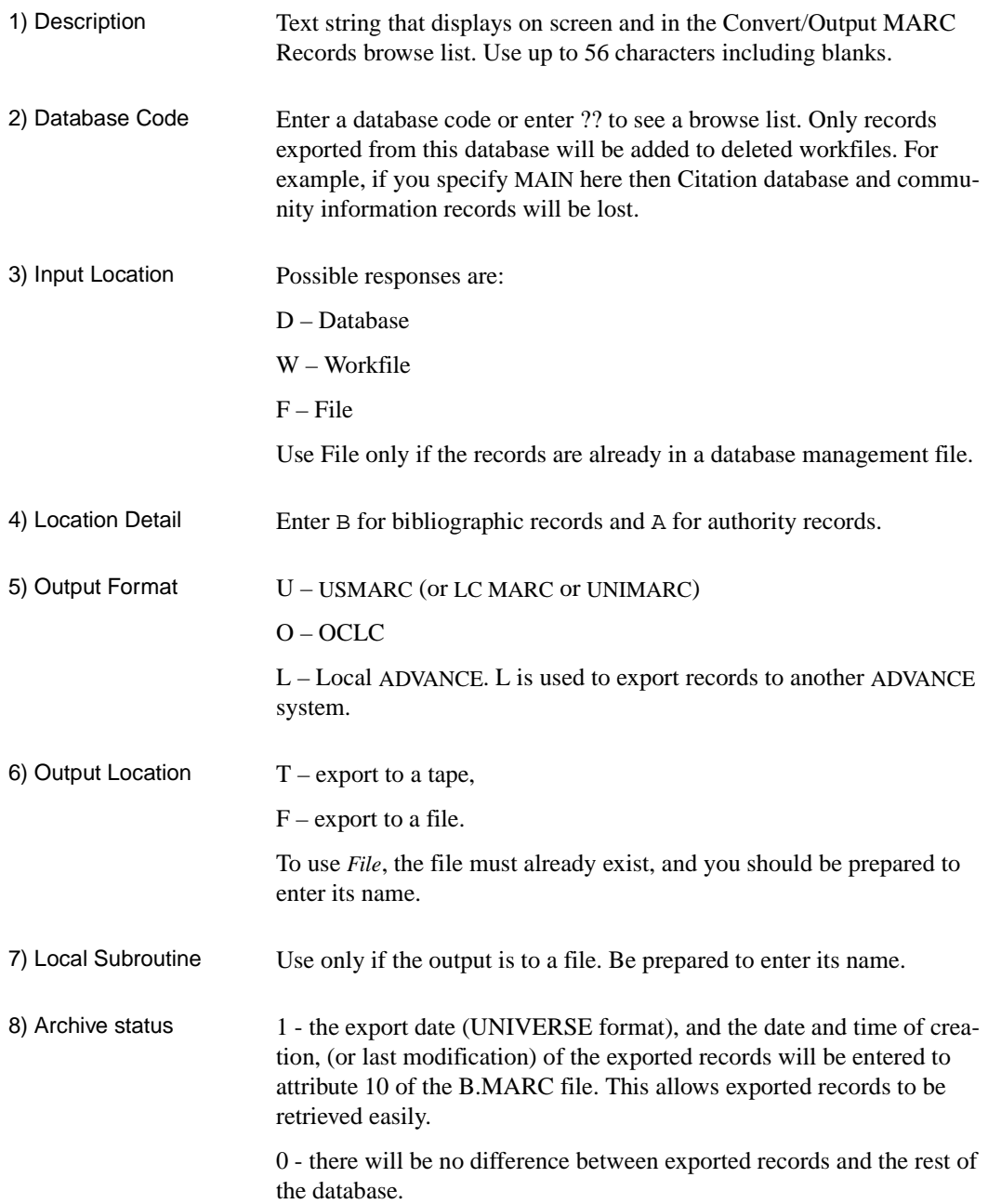

9) Deletion Status Currently not supported. (The system prevents you from entering data into this field.)

### 10) Contents Possible values are :

- 0 No holdings, bibliographic records only
- 1 Holdings only
- 2 Bibliographic records and holdings
- 3 No holdings, bibliographic records plus 856 (electronic holdings)only
- 0 Choose this option to export bibliographic records only (no holdings).
- 1 Choose this option to export holdings records only.
- 2 Choose this option to export bibliographic and holdings records together.
- 3 Choose this option to export bibliographic records only (no holdings). The system embeds 856 tags containing electronic location and access information (found in your location copy records) into your bibliographic record during the export. This field has no effect if the Location Detail field is set to A for authority records.

If you want to export copies (holdings information) linked to bibliographic records, enter either 1 or 2. The system opens a subwindow and it will be necessary for you to supply the following information.

 Format of Holdings Information (U)SMARC,(G)eac MARC : G Holdings Level : 3 Holdings Sublevel : Embedded (Y/N) : N MARC tags to include :

(U)SMARC, (G)eac format:

> U Exported holdings records contain only those tags defined in the USMARC Format for Holdings Data standard (Update No. 2, July 1994).

- G Exported holdings records contain all of the tags defined in the USMARC Format for Holdings Data standard (Update No. 2, July 1994) plus some Geac defined tags. Some of the information in the Geac defined tags includes circulation status, owning location, last received issue and last date received. See SFINSERT GEAC.MARC.TAGS for a list of Geac defined tags. Holdings level Valid answers are 1, 2, 3, 4, 5 and 6. This defines the level of specificity of the holdings statement represented by the holdings record.
	- 1 The least specific level of holdings. This level requires that location data information is reported. This must include the institution but may also contain the sublocation, the collection and other location specific information. This level is a synopsis or summary of where the holdings exist. One holdings record is created for each unique combination of location information. You cannot tell how many copies are at a particular location but you can tell that something is there. When the Holdings Level is set to 1, the Holdings Sublevel must also be defined.
	- 2 Detailed display for single-part titles. One holdings record is created for each copy of the title held by the library regardless of location information. This level includes a barcode (if any) attached to the copy.
	- 3 This level is used for multipart and serial titles. It includes copy-specific summary holdings information but only at the first level of enumeration or chronology. Gaps are recorded at this level and the determination of when a gap occurs depends on whether or not any portion of a bibliographic unit is held by the library. For example, if the enumeration for a title is recorded in terms of volumes and issues, a gap is recognized by a volume for which no issues are held. If even one issue within a particular volume is held, no gap occurs.
	- 4 This level is used for multipart and serial titles. It includes detailed holdings information at all levels of enumeration and chronology for each copy. Gaps are recorded at this level and are determined by the absence of any bibliographic unit at any level of enumeration or chronology. For example, if v.2:iss.3 is not held by the library, a gap will be shown between v.2:iss.2 and v.2:iss.4.
	- 5 This level is used for multipart and serial titles. It includes detailed holdings information at all levels of enumeration and chronology for each

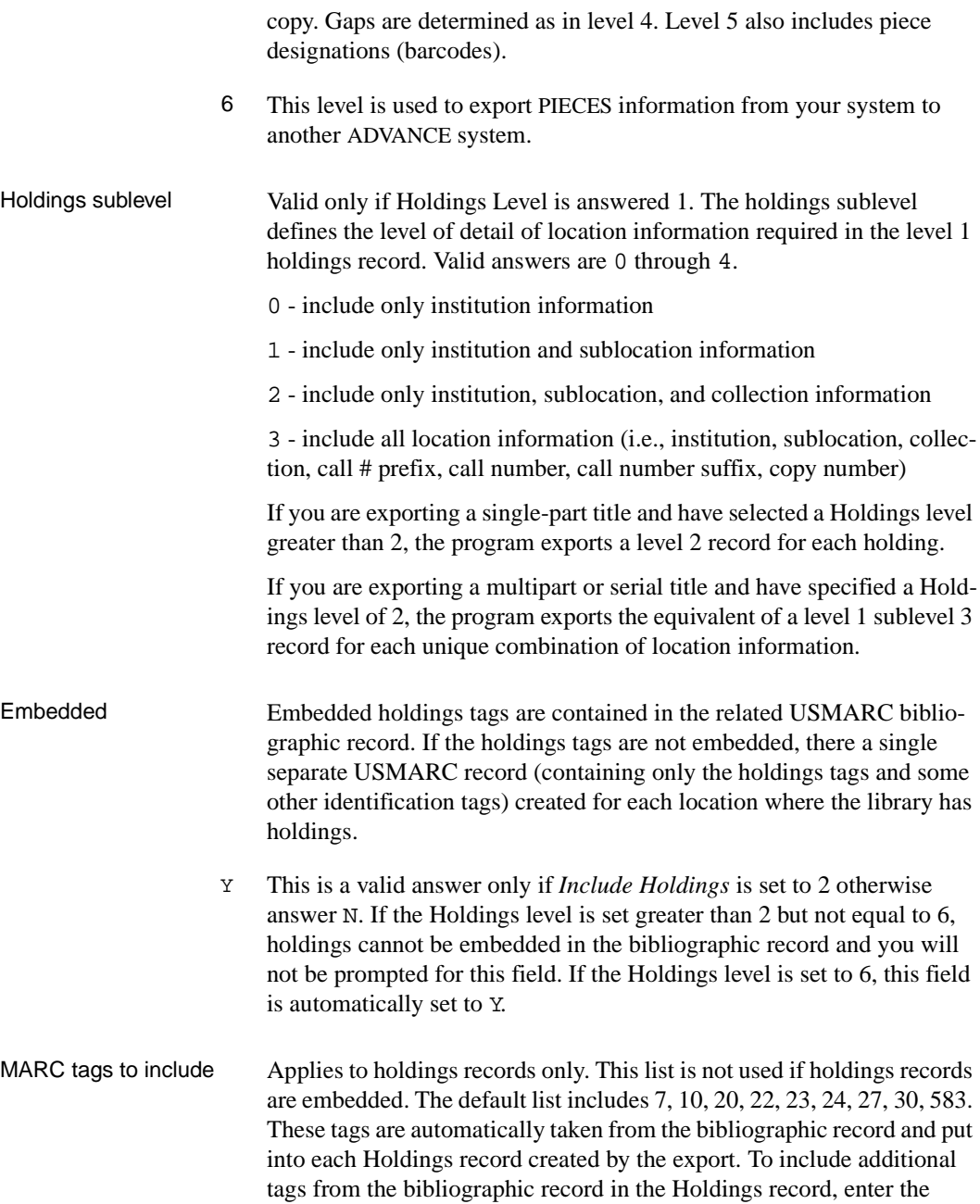

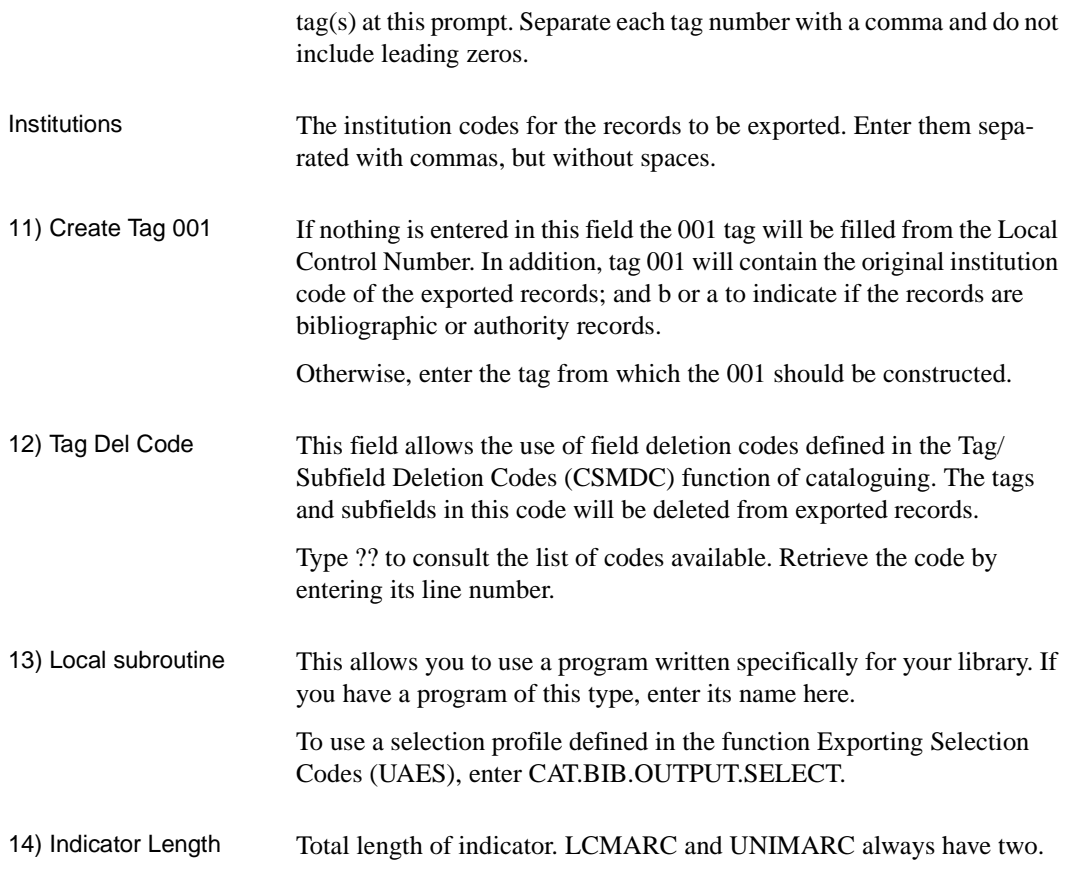

### **Starting Export**

Enter S to start export. Different messages will be displayed depending on whether you are exporting to tape or file.

1. Exporting to tape

Before starting the export the tape must be in the tape drive. Respond to the prompts by using the commands that correspond to your database management system. Examples are:

Command to select tape device

Command to attach tape device

Rewind tape drive

2. Exporting to file

The system displays the filename entered in the Output format of the export profile. <ENTER> to accept it, or enter another filename.

3. The output file will be emptied. Enter Y to continue or N to escape.

These procedures are identical for export to file or tape.

4. Are theses parameters correct? (Y/N/S)

Enter Y to continue, N to enter another filename, or S to stop completely and return to export menu.

5. Enter selection criteria

You may enter a query language phrase to select the records from B.MARC (bibliographic) or A.MARC (authority) to be exported. For example:

SELECT B.MARC WITH MAT.CODE = "cm"

or

SELECT B.MARC WITH  $F1 = "[cm]"$ 

to select all records with am in the leader.

If no query language phrase is entered, the following prompts will appear. One of these two selection methods must be used. They cannot be combined.

6. Start record number

Enter the first bibliographic or authority record number.

7. End record number

Enter the last bibliographic or authority record number. By default, <ENTER> selects the last record number created.

- 8. Records selected. Do you want to continue? (Y/N): Y to continue, N to escape.
- 9. If the export profile contains CAT.BIB.OUTPUT.SELECT in the second field of the local program, you will be prompted:

Selection profile code?:

Enter a code from the function Exporting Selection Codes (UAES).

- 10. If you answered Y to the question do you want to continue, the exportation will begin. Statistics will be displayed at the bottom of the screen. They will give:
	- number of records treated
	- number of records exported,
	- time required
	- number of errors
	- number of blocks
- 11. Once the export is finished, the prompt:

Do you wish to continue? (Y/N)

will appear. Enter Y to do another export. You will return to the

Selection criteria prompt. Enter N to finish.

**9**

# **Database Management**

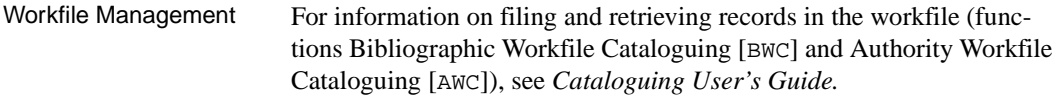

### **Managing Records in the Workfile**

Several reports are available to display or print the records in the workfile. They are accessible through the cataloguing function *Cataloguing Reports* (CCR).

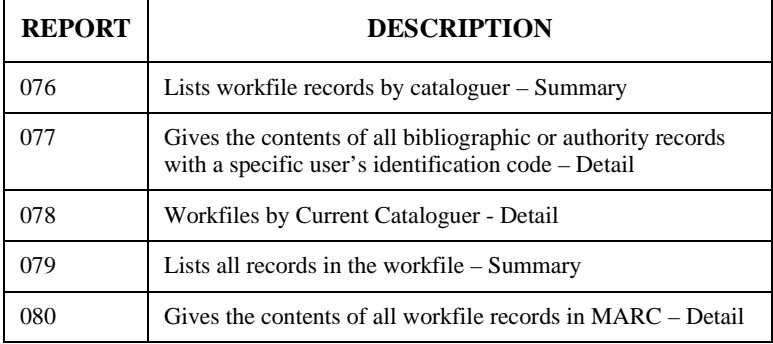

### **Workfile Reports**

Report 076 should be created at regular intervals as it is extremely useful in cleaning up the workfile, for example, to eliminate deleted records.

#### Transferring Records Between the Catalogue and Workfile

To avoid duplication of records care must be taken when transferring records from the workfile to catalogue and vice versa. The status codes are described in detail in the *Cataloguing User's Guide.*

After retrieving and modifying a record from the catalogue, you may use the code:

- 3 to re-index the new version in the catalogue;
- 1 to index the new version in the workfile and keep the old one in the catalogue;
- 4 to delete the record from the catalogue.

Using code 1 can be dangerous. It will create two versions of the same record, one in the catalogue and one in the workfile. If you then delete the record from the workfile and index it in the catalogue (code **23**), a duplicate record will be created. The workfile record **will not** cover the catalogue record.

A similar situation can arise when a workfile record is retrieved and modified. In this case the codes are:

- 1 to re-index the record in the workfile;
- 2 to delete the record from the workfile;
- 3 to index the version in the catalogue and keep the old one in the catalogue;
- 23 to delete the record from the workfile and index it in the catalogue.

Using code 3 can lead to duplication of records, if code 23 is later used.

In both cases it is important to delete a version of the record. When a version of a record is in both the catalogue and the workfile, the LOCA-TION AND AVAILABILITY OF RECORDS screen will appear whenever the record is retrieved from the catalogue or when the record is retrieved from the workfile, if the catalogue version has been modified in the meantime. This serves as a reminder that the record already exists in two places and gives you the chance to verify both versions. The two record numbers are also given to allow you to verify them easily.

Other Records in the **Workfile** Access to records in the workfile depends on how they were put there. Records put in the workfile by a cataloguer, for example, are accessible through Bibliographic Workfile Cataloguing (BWC) or Authority Workfile Cataloguing (AWC). Other records will have different source codes, and access to those codes is required to access the records.

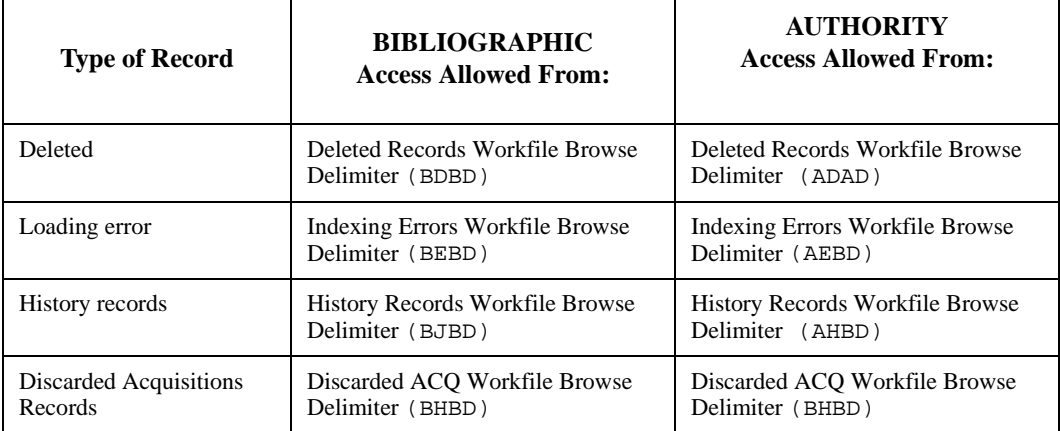

#### **Other Workfile Records**

Searching in these functions is the same as in Bibliographic Workfile Cataloguing (BWC) or Authority Workfile Cataloguing (AWC).

The source code for records modified in Acquisitions after being transferred from the catalogue is configured in FISCL. (See *Acquisitions Setup Guide).*

# **Blind Authorities**

Blind provisional authorities (defined by tag 008/33=c) are automatically deleted when the last use of the heading is removed and the provisional authority contains no tags other than 008, 040, or 1XX.

Blind non-provisional topical subject authorities display in the Online Catalogue.

# **Finding Potential Duplicate Authorities**

Report 175, Authorities with Similar Browse Heading, lists groups of authorities with headings that normalize identically (whether linked to bibliographic records or not), largest groups first. The report lists the heading, Authority control number, and Dcodes.

This report produces a list of all authority records which may need correction or merging. The list consists of all browse headings, but not all are authority controlled. The system does not differentiate established headings from rejected forms, nor does it differentiate between authorities from different thesauri.

### Using Report 175 You can print the report and retrieve authorities by record number in the AMC function. To make the list more manageable remove the headings which are not authority-controlled as indicated by the Dcodes.

# **Cleaning up the Database**

Occasionally conflicts may arise in the database, usually caused by rule changes or mistakes in cataloguing bibliographic or authority records.

In the OPAC if one of these headings is retrieved, the system will show both the records indexed as the established form of the heading, and a see reference to the records indexed as the conflicting rejected form.

For example, if *bike* was the established form for three records, and the rejected form of bicycle for seven records, a search of *bike* in the OPAC would lead to:

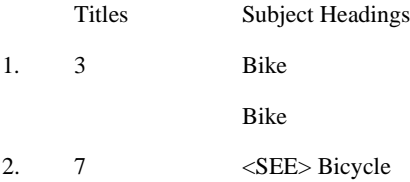

As stated earlier this type of conflict should be resolved. Using report 175, either the rejected form should be removed from an authority to create two separate authorities, or the two authorities should be merged.

## **Rejected Forms Linked to Several Established Forms**

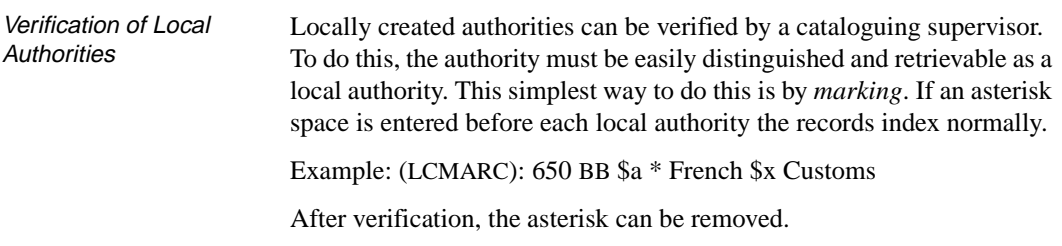

# **Managing Brief Records**

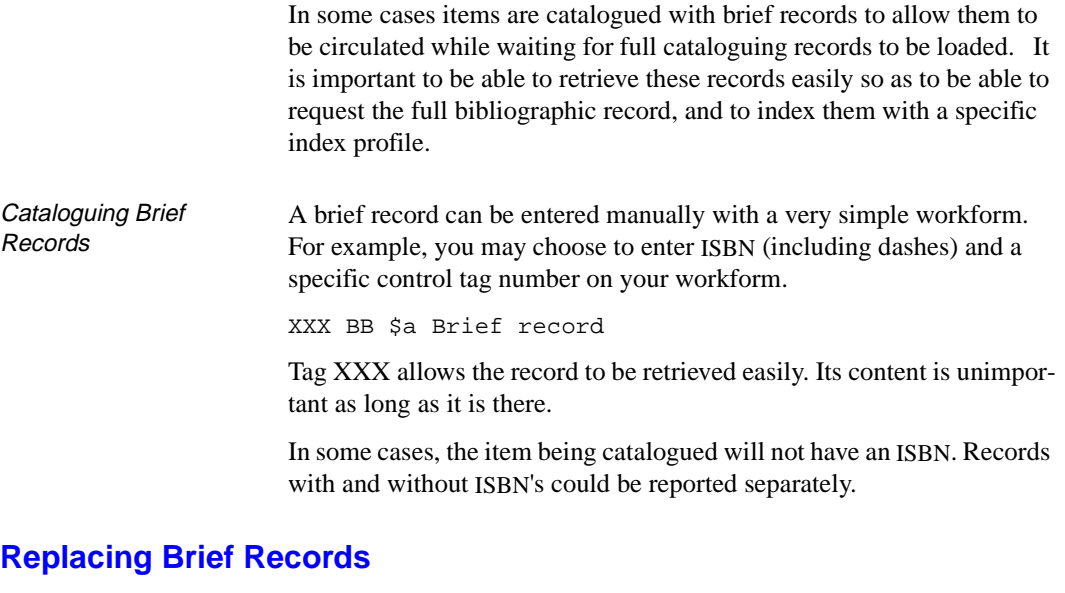

Records can be imported to cover the brief records. Follow the procedures described in *Importing Records.*

For brief records with ISBN, an indexation profile should be used which includes duplicate checking on ISBN, covers the ADVANCE record by the imported record, and links copies to the imported record.

Records without ISBN cannot be covered automatically. Instead the indexation profile should load the records to the workfile with a specific identification code. These records should be transferred to the catalogue using the function *Bibliographic MARC Cataloguing* (BMC) and the right code. Finally, the brief records will be replaced by using the Replace command in the function BMC.

A single indexation profile can be used for both ISBN and non-ISBN records by covering duplicate records and putting all others in the workfile.

Copies linked to the brief record will automatically be linked to the imported record when it is covered either automatically or manually.

**10**

# **Global Change Utility**

The *Global Change Utility* (GBLCNG) on the *Cataloguing Utilities Menu* (CUTI) enables you to globally count, report changes, or delete MARC bibliographic or authority records. The selection criteria you specify includes the occurrence of a specified text string in specified MARC fields/indicators/subfields/offsets, and can also include specified cataloguing dates, cataloguers, institutions, and MARC leader text. Also, in the case of authorities you may specify OPAC qualifier codes. You may also select records via a record range, using a TCL SELECT command, using a TCL SAVE.LIST, or from searching the OPAC.

If you are changing records, you can replace matching text with new specified text, remove the old string, remove the old field and/or change the old field/indicator/subfield coding to new specified data.

You may perform several changes at one time and may perform several actions in each change. You may also save the operations and selection criteria in a named profile record that may be retrieved at a later time.

NOTE: If the global change utility is run while records are locked, the locked records will not be changed. To ensure all records are changed, use the global change utility when no one else is editing the bibliographic or authority records.

# **Using Global Change**

When the Global Change Utility (GBLCNG) is selected, the system prompts you for a profile name. Enter the name of the profile you want to use or type ?? to browse a list of previously defined profiles.

If enter a new profile name, the system prompts:

Table not found. Do you wish to create a new entry? (Y/N) :

Answer Y to create a new profile. N returns you to the *Enter Global Change profile:* prompt*.*

```
 GLOBAL CHANGE UTILITY 
 Enter Global Change profile: SAMPLE 
1. Description : global change sample record
2. Database : A = Authority
 3. Method : S=Search the OPAC 
 4. Selection Criteria : 
 5. Action Table : ( 4 actions) 
    Search String : U.S. 
    Case Sensitive : Y Exact Word : Y Preserve Case : N 
   Marc Tag : 110 Indicators :
   Subfields : a Offset :
    Action : C=Change String to "United States" 
    Search String : IEEE Symposium 
    Case Sensitive : Y Exact Word : Y Preserve Case : N 
   Marc Tag : 110 Indicators :
   Subfields : a Offset :
    Action : CT=Change Tag to 111 
 Options: 
  ? help Forward # line Line by line Start Exit File Delete 
  Print Copy
```
1. Description Enter a free format description of the profile.

2. Database Enter B for bibliographic or A for authorities.

You may also specify a list of OPAC index codes. The system will verify that these are valid INDEX CODES. To see the list of INDEX CODES select OPAC Indexes  $(0I)$  from the ONLINE SEARCH SETUP Menu. NOTE: INDEX CODES M (Authority) and C (See references) are reserved by the system and cannot be specified.
# 3. Method Specifies how you want to retrieve the records.

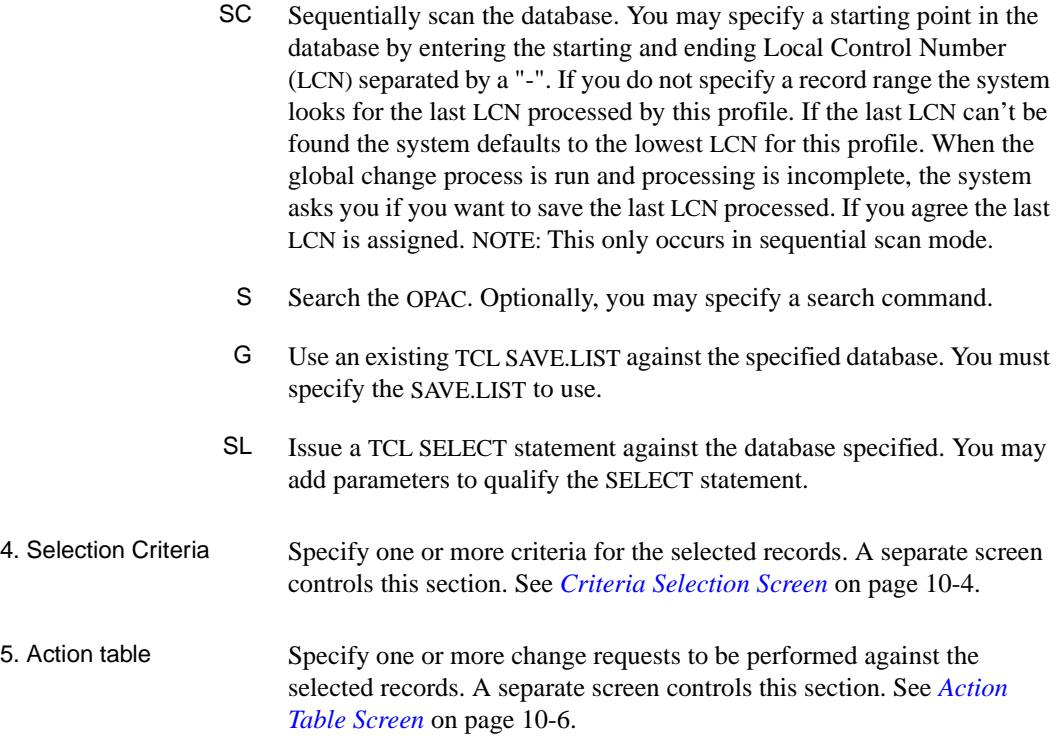

# <span id="page-289-0"></span>**Criteria Selection Screen**

This screen appears when you select *Selection Criteria* field from the GLOBAL CHANGE UTILITY screen.

```
 GLOBAL CHANGE UTILITY Selection Criteria 
 Global Change profile: SAMPLE 
Description : global change sample record
 1. Leader : 
 2. Cataloguing Date : 1990-1993 
3. Cataloguer :<br>4 Institution :
4. Institution
 Options: 
  ? help # line Line by line Delete Accept Exit
```
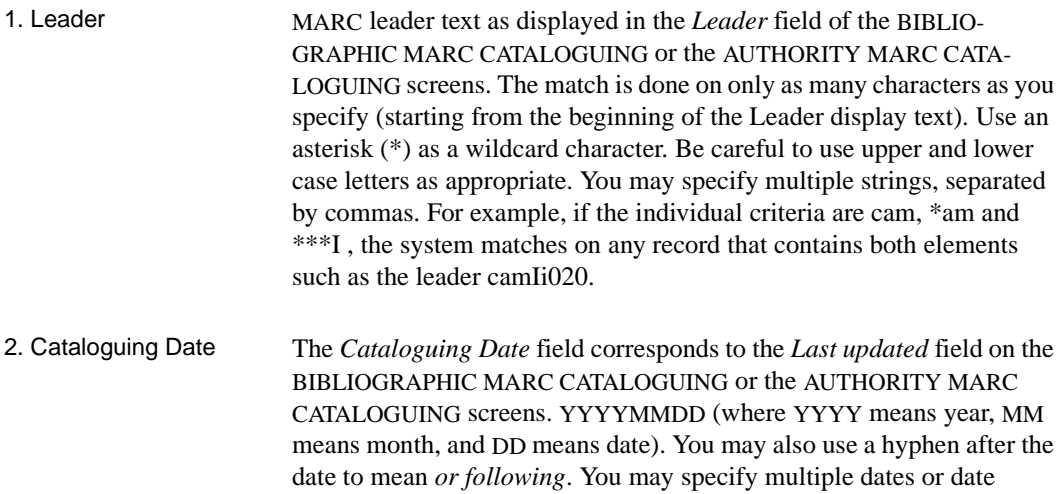

 means 1993 means July 1993 means July 30, 1993 1991-1993 means 1991, 1992, or 1993

ranges, separated by commas. Examples:

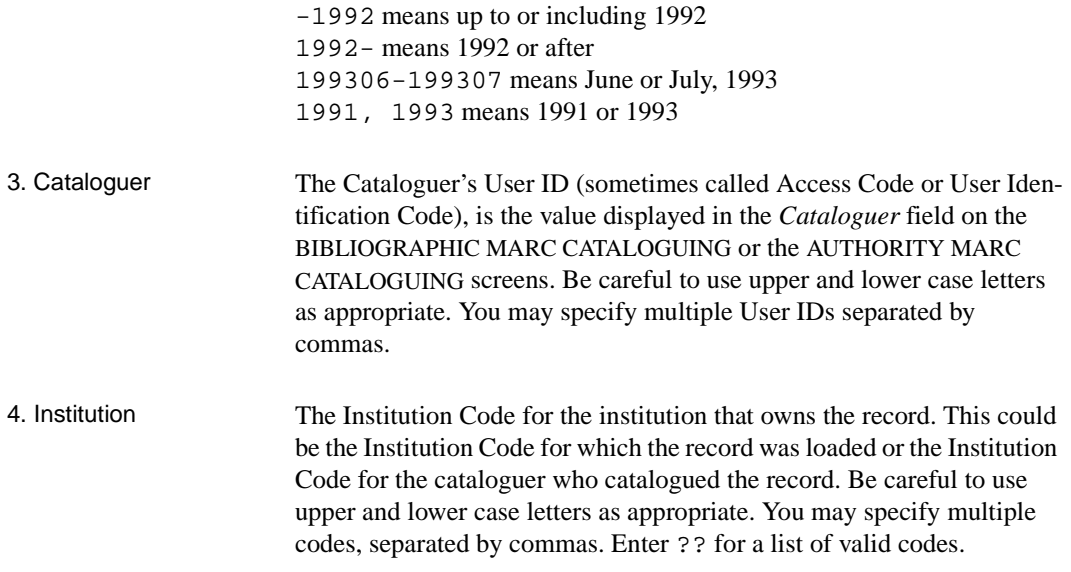

# <span id="page-291-0"></span>**Action Table Screen**

This screen appears when you select *Action Table* field from the GLOBAL CHANGE UTILITY screen.

```
 GLOBAL CHANGE UTILITY Action Table 
 Global Change profile: SAMPLE 
 Description : global change sample record 
 Action Table: ( 4 actions ) 
 1. Search String : U.S. 
    Case Sensitive : Y Exact Word : Y Preserve Case : N 
   Marc Tag : 110 Indicators :
    Subfields : a Offset : 
    Action : C=Change String to "United States" 
  2. Search String : IEEE Symposium 
    Case Sensitive : Y Exact Word : Y Preserve Case : N 
   Marc Tag : 110 Indicators :
   Subfields : a Offset :
    Action : CT=Change Tag to 111 
 Options: 
 ? help Forward # line Add item Delete # Delete Accept Exit
```
1. Search String Enter the text that you want to searched for within selected data. The string can include letters, numbers, spaces, and punctuation; only the first 52 characters will be displayed, but up to 252 characters can be entered. Leading or trailing blanks can be entered. Specify empty fields by enclosing them in double quotes ("). To search for a string in quotes, such as "A New Deal" enter ""A New Deal "".

> To search for a string that spans subfields you must use a blank space to separate the fields. For example, to search for \$aMusic\$xTheory you must specify it as Music Theory.

The search comparisons are against the data only. The system does not search the MARC field indicators or the leader.

Case Sensitive Enter  $Y$  to match exactly the case of the record with that of the Search String text. For example, Harper & Row will not match harper & row.

Enter N to ignore the case of the Search String text when searching for matches.

Exact Word Enter Y to ensure that the text in the record will not have alphabetic characters immediately before or after the Search String text. For example, *Harper & Row* will not match *Harper & Rows* or *Sharper & Row* (but will match *Harper & Row;*).

> Enter N to allow matches regardless of surrounding text. For example, rap will match Bibliographic.

- Preserve Case This field is only used if the *Case Sensitive* field is answered N, otherwise it is ignored. Y in this field will maintain the case of the field. For example, if the Search String is *fish* and you are changing the string to *chicken* and Case Sensitive is N, fish will be replaced by *chicken*, *Fish* will be replaced by *Chicken* and FISH will be replaced by CHICKEN.
	- *Marc Tag* MARC field tag, commonly three digits. You may enter an asterisk  $(*)$  in place of a digit, and you may omit leading zeroes. Examples:

150

1\*\* means any 3-digit tag that begins with a 1, such as 110 or 150.

35 is the same as 035

\*\* means any 2-digit tag, such as 035

\*\*\* means any 3-digit tag, such as 245

- Indicators MARC field indicators. Leave the *Indicators* field empty to ignore the contents of the indicators. Enter B to represent the MARC indicator value blank. Specify each indicator separated by commas. For example to only consider fields with indicator 1 as either 1 or 3 and indicator 2 as blank specify it as 13,2.
- Subfields MARC subfield identifiers, commonly lower case letters but sometimes digits. You may specify multiple subfields, separated by commas. Leave the *Subfields* field empty to have the system search for the Search String in all subfields. For example a,c means combine subfields a and c to form the comparison string.
	- Offset Offset within the comparison string. Enter either a single value or a range of values. For example, to search the language field (offset 35) in the 008 tag you would specify 035-037.

Action This field lists the actions that will be performed if the Search String text is found. Each of the current actions is displayed in turn. If you enter a carriage return, the action will be retained. If you enter # the action will be removed. You will be presented with an empty action field after all the actions have been displayed. This gives you an opportunity to enter new actions. A carriage return will end the action modifications. If any action requires additional information, you will be prompted for the information. Valid actions are:

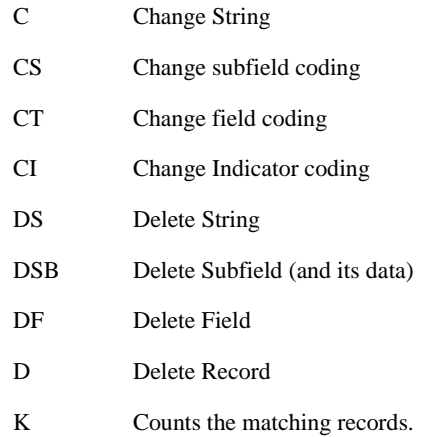

For example, the following profile moves the 100 \$a data to a 111 \$t.

```
 GLOBAL CHANGE UTILITY Action Table 
 Global Change profile: MOVETEST 
Description : Testing move example
 Action Table: ( 1 actions ) 
 1. Search String : Larry 
    Case Sensitive : N Exact Word : N Preserve Case : N 
   Marc Tag : 100 Indicators :
    Subfields : a Offset : 
    Action : CT=Change Tag to 111;CS=Change Subfield to t 
 Options: 
? help # line Add item Delete # Delete Accept Exit
```
#### **Run Time Options**

When the profile is executed by selecting the *Start* option, the following screen appears. If you are searching the OPAC or to issuing a a select statement and you have not provided any additional information, you will be asked for the data.

```
 GLOBAL CHANGE UTILITY 
Profile Name: SAMPLE 
Description: global change sample record 
Enter processing option: R 
  K - Count only, R - Report only, C - Confirm all changes, N - No Confirmation
```
These options are available to you:

- $K$  counts the matches
- R reports the changes
- C prompts you to confirm the changes to each record
- N performs the action without intervention.

For all options except K a list of all changes is provided. When the utility finishes processing, a summary screen is displayed and you are asked if you want to print the report.

Change Prompts For C, the system prompts you to confirm.

```
GLOBAL CHANGE UTILITY - CONFIRMATION
Local Control Number: 10000741
100 1B $aB\ACeguerie, Ph.$q(Philippe)
100 1B $aB\GReguerie, Ph.$q(Philippe)
Options: 
 Yes No Quit ? help
```
- Yes Accept the changes.
- No Do not accept the changes.
- Quit Stop processing.

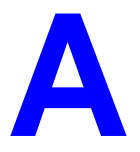

# **Using ADVANCE**

This appendix provides some general instructions on how to use ADVANCE:

- the parts of a screen
- selecting menu items
- selecting screen options
- editing in data fields
- editing in data field windows.

# **The Parts of a Screen**

The ADVANCE screens follow a common design, as illustrated in the following sample menu — the ADVANCE MASTER MENU.

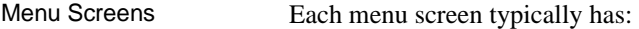

- the **software name** (Geac ADVANCE Library System) and **release number** (RRRR, e.g. 5.00), and your **library system name** (Your Library Name), at the top centre of the screen
- the **date** (DD MMM YYYY) and **time** (HH:MM), in the top left corner of the screen
- the terminal's **Port Code** (PPPPPP)and default **Institution Code** (IIIIII), in the top right corner of the screen
- a **screen title** (e.g. MASTER MENU), four lines down in the centre of the screen
- an **information display** or **work area**, in the middle of the screen
- an **options area** for entering a menu option, at the very bottom of the screen.

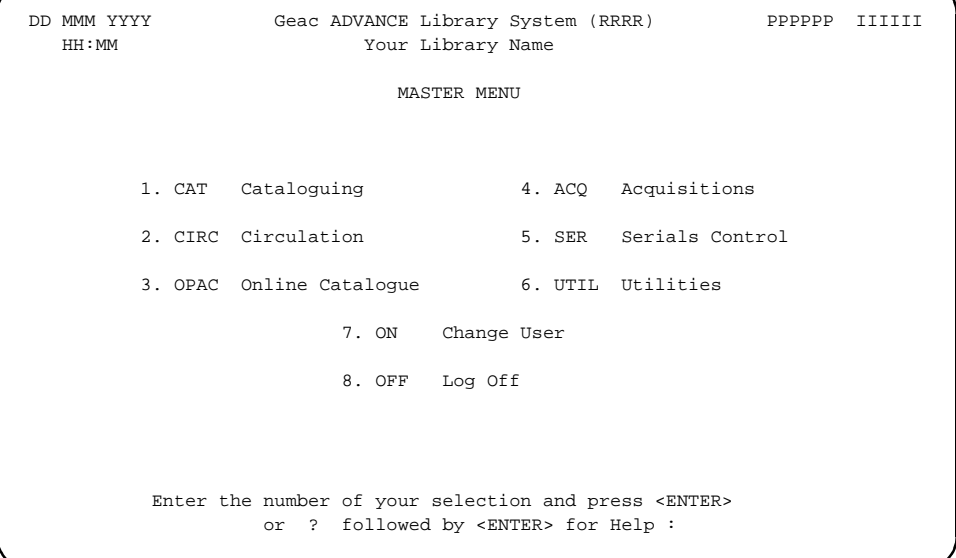

Non-Menu Screens Most non-menu screens lack the information shown in the top three lines of menu screens, and list the options across the bottom of the screen. A sample ordering screen from Acquisitions is shown below.

> The operator's **User ID** (UUUUUU) is shown in the top right corner of many screens.

```
ORD - ORDERING DATA
  PO#/LINE#: 9200000314/0001 VENDOR : PENGUIN ORDER DATE: 02/08/93
 REQUEST #: 920123 ORDER TYPE: REGULAR REQST DATE: 02/08/93
 LIBRARY : UL CONDITION : OPEN EST DELVRY: 02/22/93
 ISBN/ISSN: 0898598125 LC CARD # : 85029331 RECEIVED :
  AUTHOR : Buss, Arnold H., 1924-
  TITLE : SOCIAL BEHAVIOR AND PERSONALITY.
  STATUS : Rush Order
 1. VENDOR : PENGUIN 6. SELECTOR : ACQ 10. UNIT COST: 46.50
 2. PAY TYPE : PAY 7. TOTAL CPY: 6 11. DISCOUNT%: 15.000
 3. TRANSFER : Y 8. PRIORITY : RUSH 12. TAX * : 8.000
  4. CLM CODE : DFLT 9. CURRENCY : CDN 13. ADDED CHG: 0.00
  5. REQUESTOR: C. Smith 14. CONDITION: OPEN
  15. VENDOR : Please supply ASAP
     NOTE :
 Options: Description of selected option
   File # line Line by line Bibliographic Allocation Notes Status
   Conditions Serial Publication Vendor inquiry Prior screen ? Help
   Exit
```
# **Selecting Menu Items**

The ADVANCE modules are menu-driven. Menu screens which list available sub-menus or functions are offered at the highest levels of the module. There are two ways to select a menu item.

### **Menu Item Number**

To select a menu item, you may enter the item's reference number on the menu and <ENTER>. For example, to select the Serials Module on the ADVANCE MAIN MENU, enter the number 5 and <ENTER>; similarly, to select the Vendor Maintenance Menu on the SERIALS CONTROL MAIN MENU, enter the number 4 and <ENTER>.

#### **Screen Identifiers**

Each menu item also has a short alphabetic name, called a screen identifier. For example, the Publications Pattern Function, an item listed on the SERIALS CONTROL MAIN MENU, has the identifier PUBM. You can enter the identifier instead of the menu item number on this menu.

Furthermore, you do not have to be on the menu that lists the function when you enter the screen identifier — you can enter the screen identifiers on any menu in the module to go **directly** to the screen you want, skipping any intermediate menus.

# **Selecting Screen Options**

Many non-menu screens have a list of options at the bottom. The way these options are presented depends on whether or not the "option bar" feature is turned on for your particular ADVANCE module (e.g. Serials) or your terminal's port. (This feature is controlled by the system administrator at a setup table — see the *Utilities Management Guide*.)

All sample screens in this guide show option lines with this feature turned on.

## **Option Bar**

If the "option bar" feature is turned **on**, the option line will look something like the following, with one of the options highlighted and a brief description of it shown on the first line.

Options: **Get more information** Check in Holdings Claims Order detail Forward Backward Prior screen **? help** Exit

To select an option:

1. move the highlighted bar in any of three ways:

- press an arrow key
- press the space bar
- type the first (capitalized) letter of the option. If more than one option begins with the same letter, type the letter a second time to proceed to the second option.
- 2. and then <ENTER> to execute it.

## **Option Code**

If the "option bar" feature is turned **off**, the option line will look something like the following, with a code (or "command") shown to the left of each option.

Options: <ENTER> = scroll options **C** = Check in **H** = Holdings **CL**= Claims **O** = Order detail **F** = Forward **B** = Backward **P** = Prior screen **?** = ? help

To select and execute an option, enter the option's code and <ENTER>. For example, enter CL and <ENTER> for *Claims*.

Scrolling If the system does not have enough room to list all options at once, you can <ENTER> to scroll forward in the list. For example, the previous sample display will change to:

```
Options: <ENTER> = scroll options
F = Forward B = Backward P = Prior screen ? = ? help
E = Exitand then to: 
Options: <ENTER> = scroll options
E = Exit
C = Check in H = Holdings CL= Claims O = Order detail
```
and then finally back to the original display.

# **Editing in Data Fields**

Many screens have fields into which you can place the cursor to add or change data. These fields are usually the numbered fields.

### **Single-field Access**

To access a particular field, select the *# line* option and type the field's reference number. Afterward, you can leave the field and return to the option line by <ENTER>.

#### **Line-by-Line, Multi-field Access**

To access all the screen's fields, one after another, instead select the *Line by line* option; this places the cursor in the screen's first field. <ENTER> takes you to the next field rather than down to the option line.

When you add a **new** record, the system displays a screen with most or all of the fields left blank and automatically puts you into line-by-line entry mode.

## **Commands**

The commands you can use to edit text or display help within a field are described in the following table.

Use the Back Space key and type over existing text, or use the  $\langle$ ESC> commands, when necessary. Be careful about using **arrow keys** for this purpose because they work differently on different types of terminals.

NOTE: The library might have different commands defined for some functions, such as <ESC>OO rather than <ESC>O for the insert/overtype mode toggle. If necessary, ask your system manager or Geac Customer Support, who can check the ADV.DEFINE.CURSOR file.

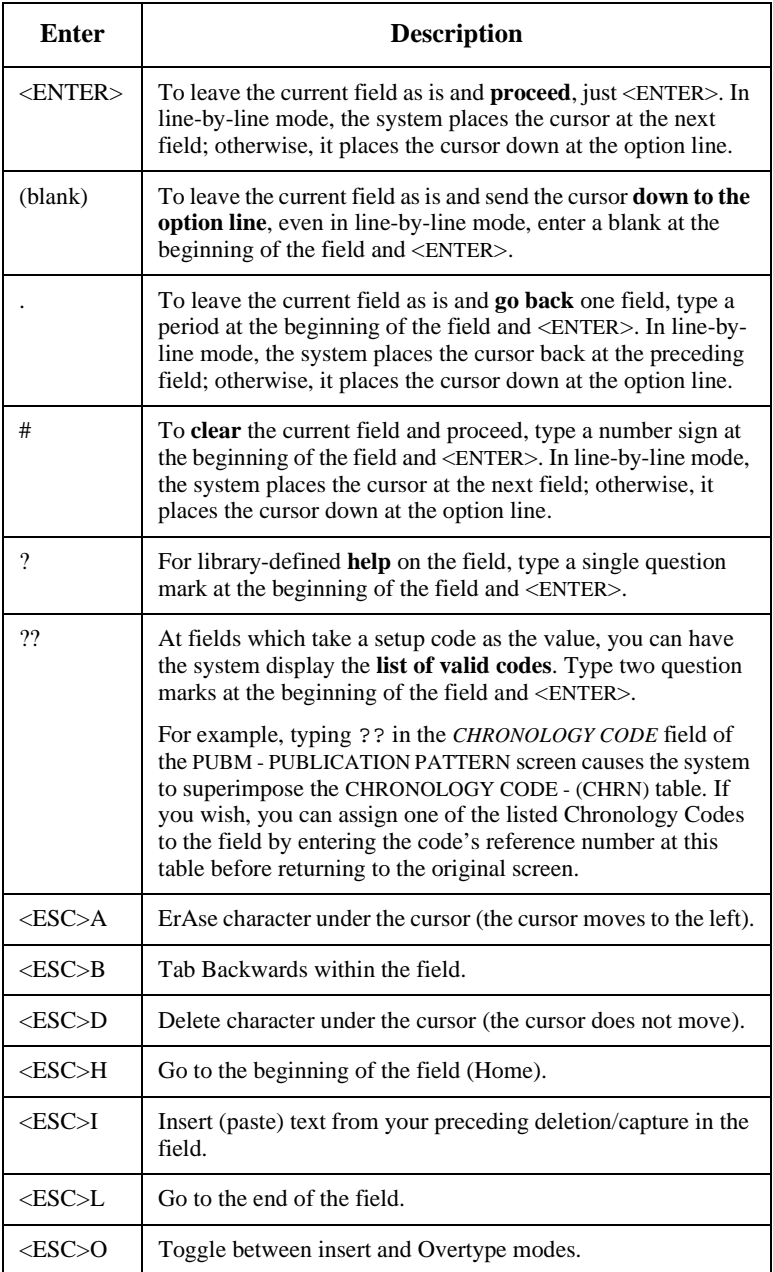

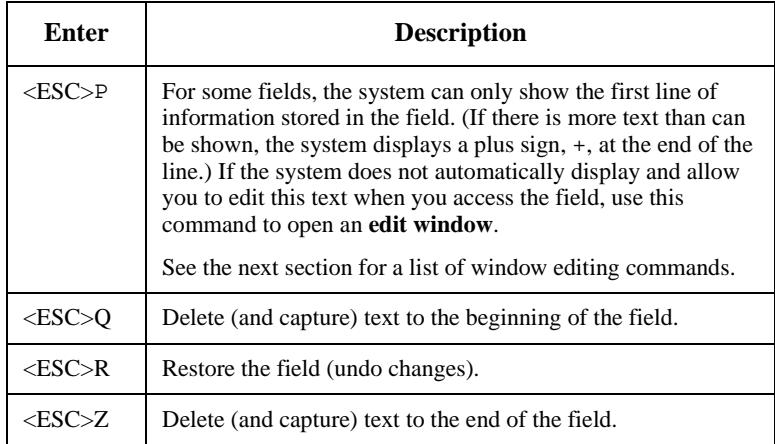

### **<ESC> Commands**

- 1. Press the keys one after another rather than together. To use "<ESC>E", for example, press the Escape key, release it, and then press the "E" key.
- 2. Enter characters in upper or lower case, as you wish. For example, <ESC>h is equivalent to <ESC>H.

For convenience, some libraries have set up **function keys** to take the place of the commands listed in the table.

# **Editing in Windows**

The following table lists the commands required for editing text within a field window. A window is a temporary workspace for a field in which you may enter or edit several lines or "pages" of data and use some special editing commands. You may also use the arrow, Tab, and Back Space keys as usual.

NOTE: The library might have different commands defined for some functions, such as <ESC>OO rather than <ESC>O for the insert/overtype mode toggle..

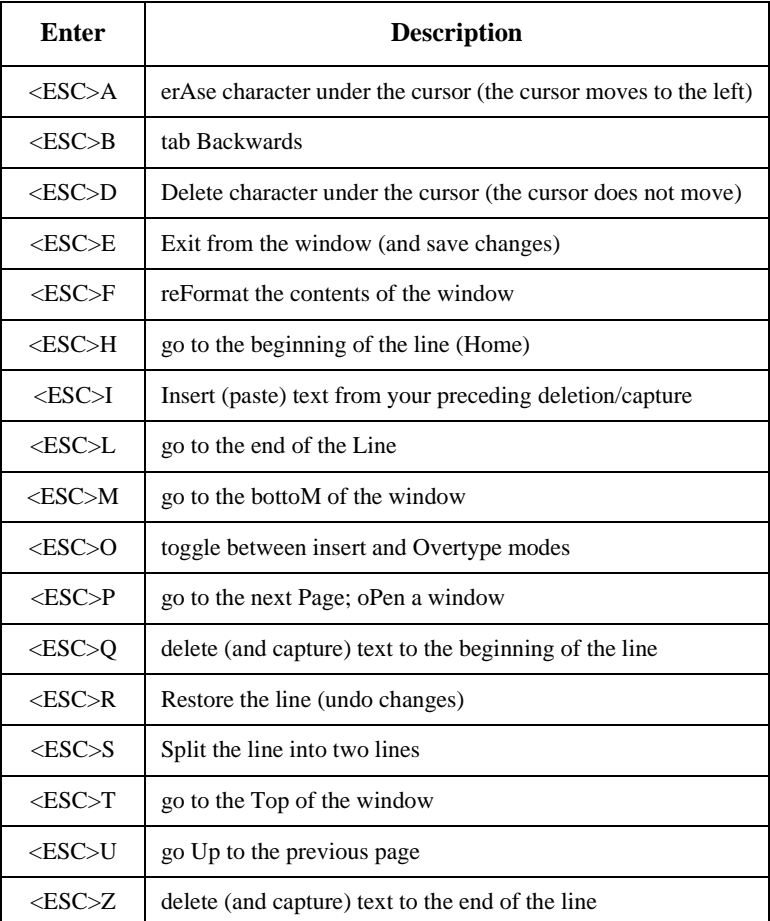

#### **<ESC> Commands**

- 1. Press the keys one after another rather than together. To use "<ESC>E", for example, press the Escape key, release it, and then press the "E" key.
- 2. Enter characters in upper or lower case, as you wish. For example, <ESC>h is equivalent to <ESC>H.

For convenience, some libraries set up **function keys** to take the place of the commands listed in the table.

# **Edit Functions**

# **Edit Function Keys**

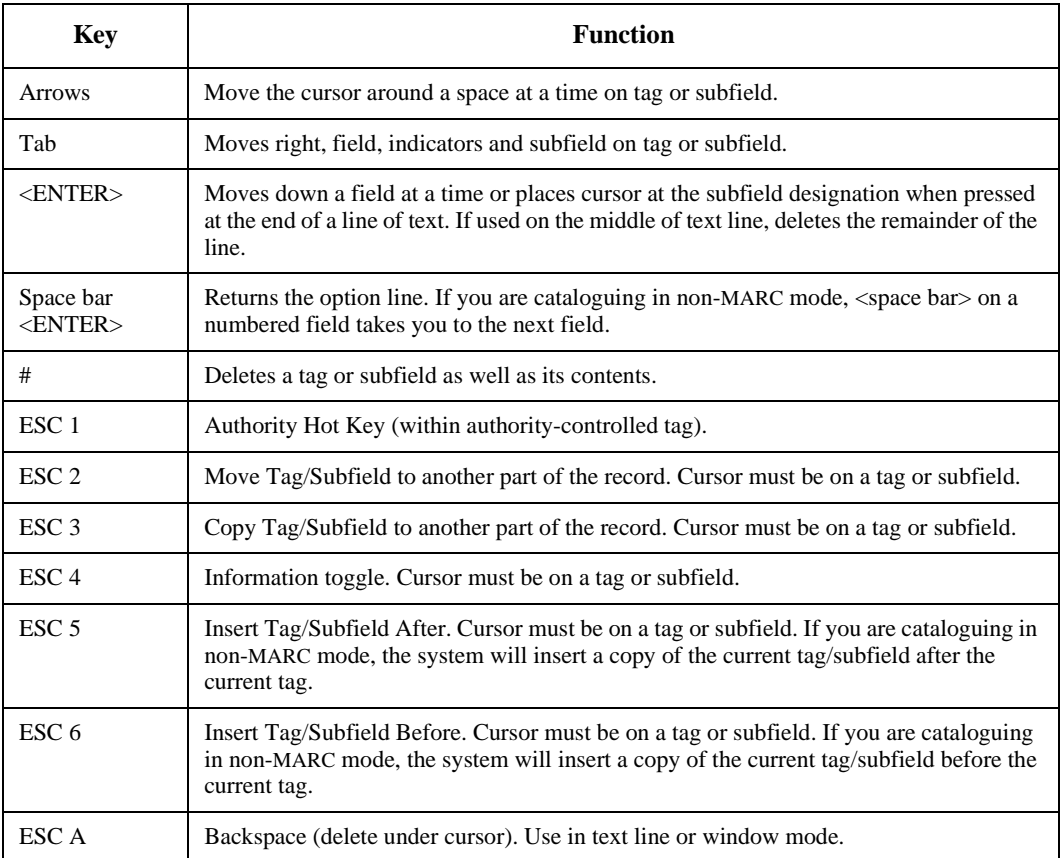

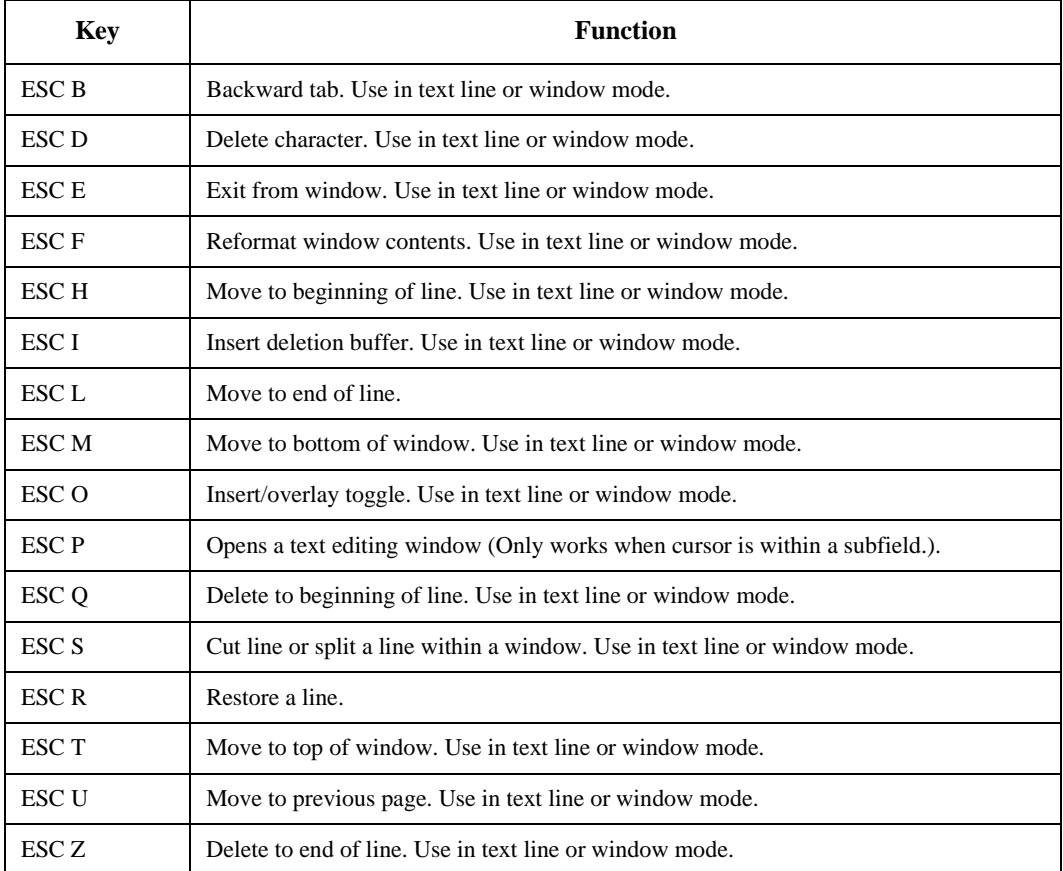

# **Edit Function Keys (Continued)**

**Note:** Escape commands are not case sensitive.

# **Edit Function Keys for Cataloguing in Non-MARC MODE**

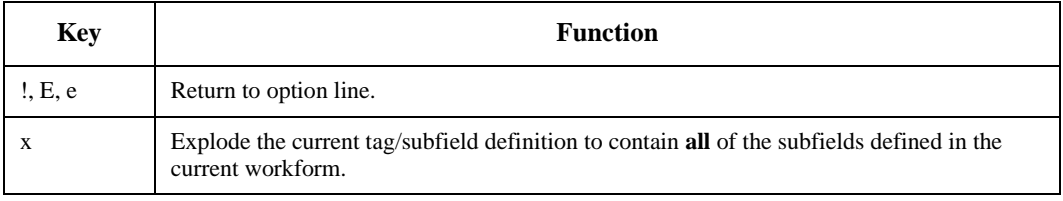

# **Edit Functions**

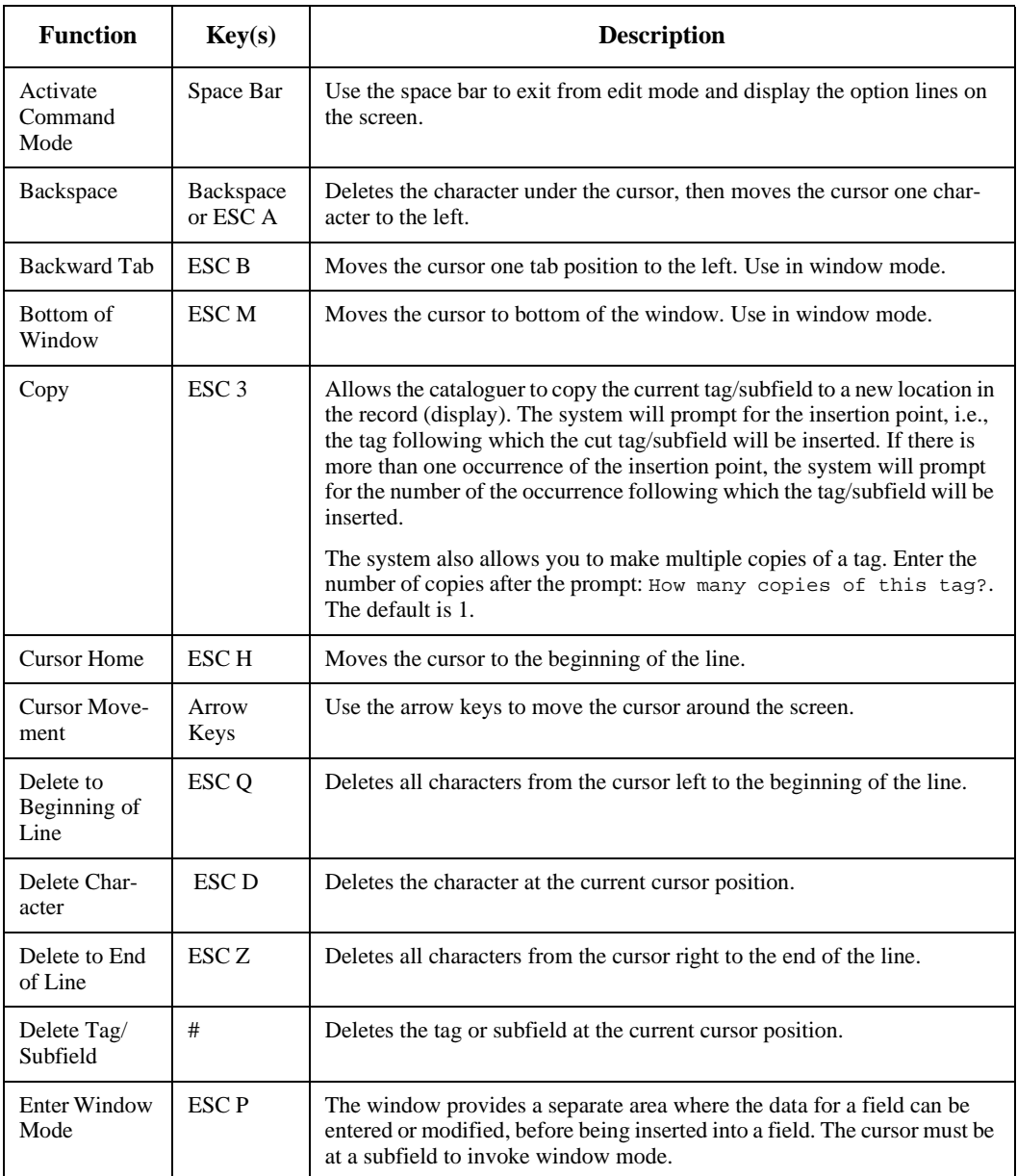

# **Edit Functions (Continued)**

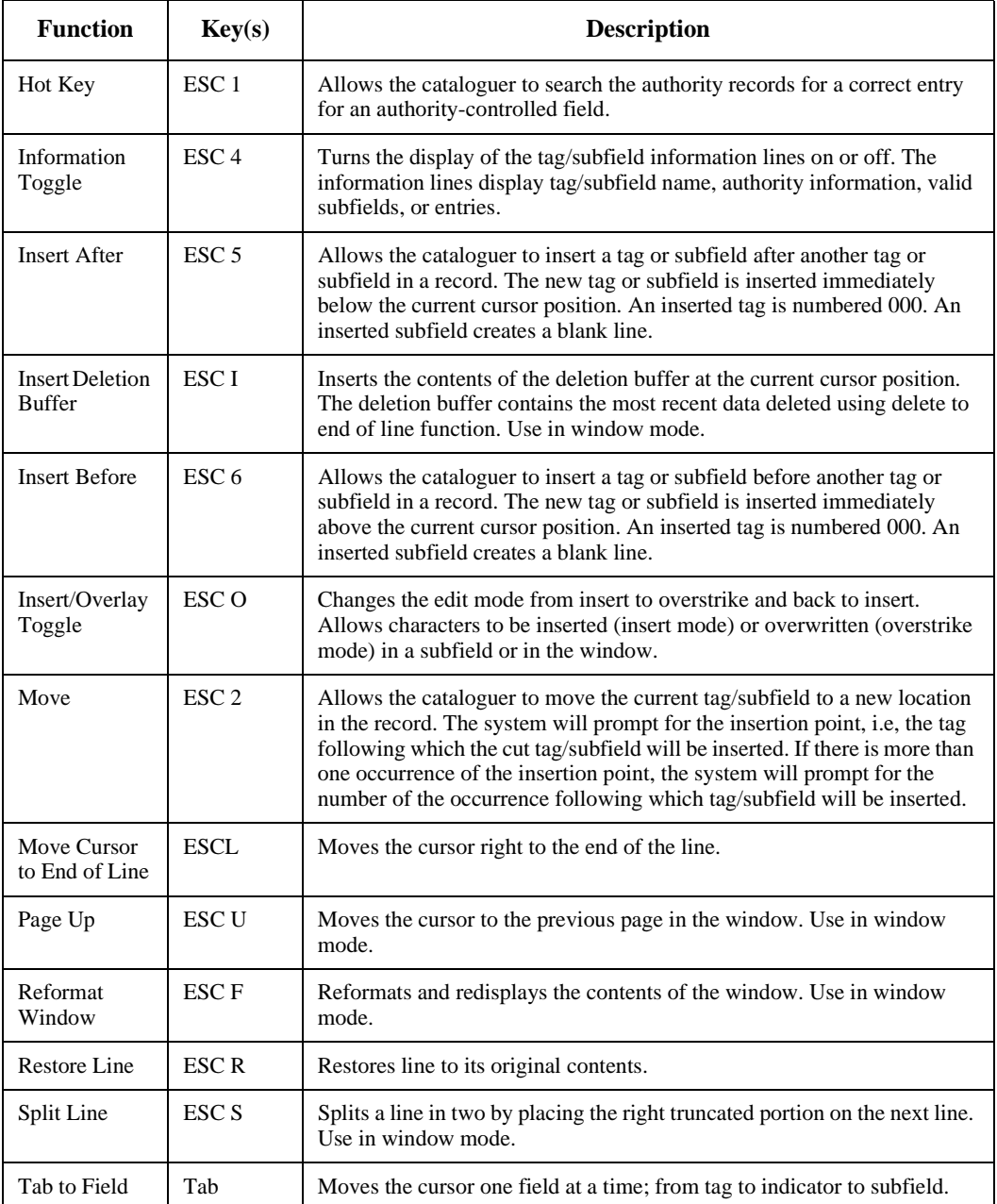

# **Edit Functions (Continued)**

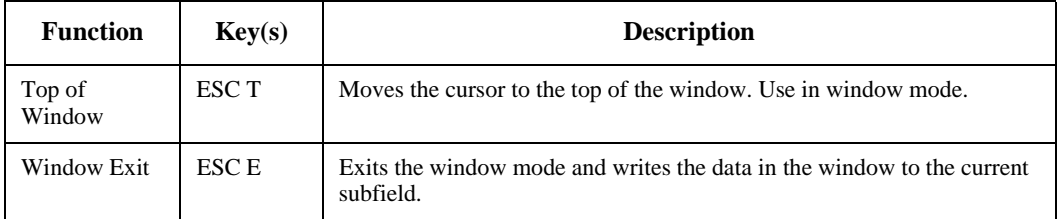

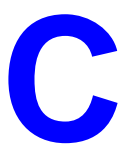

# **MARC Diacritics**

The ability to catalogue foreign-language materials requires ADVANCE to have the capability to include diacritics and special characters in the MARC character set.

Diacritics display and printing requires either specific software or hardware to accommodate the needs of the extended character set. Diacritics can be displayed by using either:

- LTS software running on a PC, or
- a diacritics terminal.

For non-diacritics terminals, diacritics are stripped for display. For input from non-diacritics terminals, the mnemonic method has to be used.This chapter describes how ADVANCE translates these characters, both for display and in filing.

This chapter also contains tables identifying diacritics by name, by mnemonic, and by hexadecimal value.

# **MARC Character Set**

The MARC character sets ASCII (ANSI X3.4) and ANSEL (ANSI Z39.47) include many diacritics (sometimes called accents) and special characters to accommodate library cataloguing of foreign-language materials, both in the national character sets for Roman alphabet-based languages such as German or Turkish, and in Romanized form for languages such as Russian or Chinese.

Diacritical marks or diacritics are stored in the MARC format as separate characters before the letters that they modify. When diacritics appear both below and above a letter, the normal convention is to place the mark(s) which appear below the letter first, followed by the mark(s) which appear above the letter. In some languages which use diacritic marks very heavily (e.g., Vietnamese), further conventions apply.

These diacritic conventions are used even for portions of some letters which are not properly diacritical marks at all. For example, the ñ is a separate letter in Spanish. Similar instances of characters which are taken apart in the MARC character set exist for the Scandinavian alphabets, some Eastern European languages, etc.

In addition to those portions of characters similar to those in the standard Roman alphabet which are divided into the standard character and one or more modifiers, the character set also includes some special characters such as the Scandinavian Ø, the Icelandic *thorn*, Anglo-Saxon Eth (or Edh), and the patent mark, which are not represented on ordinary keyboards and cannot be displayed on standard computer terminals.

#### **ADVANCE Displays**

ADVANCE will transmit full MARC diacritics and special characters to terminals capable of displaying them. However, the conventions for translating special characters which are described below are always used for sorting and filing.

For standard ASCII terminal input and output, two substitution conventions are employed. For cataloguing input and display, the series of mnemonics discussed below under *Cataloguing Display* are used to uniquely describe each diacritic and special character. For online catalogue input and display, diacritics are stripped, but special characters are displayed and filed as their closest Roman alphabet equivalents, as discussed under *Online Catalogue Display*.

#### **Filing Order**

There is no agreed-upon international standard for filing. Even most Roman alphabet languages have their own variations of the basic Roman alphabet filing order. Since libraries have to interfile names and titles in many different languages in their catalogues, a number of filing schemes have been developed. The filing of browse lists and summary displays in ADVANCE is based on the *ALA Filing Rules* (Chicago: American Library Association, 1980) which were designed specifically for automated library catalogues.

In looking for names or titles with letters not in the English alphabet, remember that many letters in other Roman alphabets are often broken up into English letters and diacritics in the MARC format. This means that they do not file the same way that they would in a catalogue filed in their own language's alphabet.

Diacritics are ignored in filing, while modified letters and special characters are filed as their closest English equivalents. The last table, titled *Online Catalogue Display*, shows all substitutions made by ADVANCE for filing and online catalogue display purposes.

After diacritics and special characters have been ignored or converted, apostrophes (as in *L'Enfant*) are ignored, punctuation and spaces are treated as blanks or spaces, and the headings are sorted word by word.

The same *normalization* performed on diacritics and special characters for filing also applies to keywords. For example, as the *Online Catalogue Display* table indicates, the only way to retrieve a keyword with an Anglo-Saxon Eth is to key an English letter *d*.

# **Cataloguing Display**

ADVANCE translates diacritics and special characters into unique character sequences to allow cataloguers using ASCII terminals to display them in existing records and add them to new or modified records. In browse lists and summary displays, the online catalogue conventions are used. These conventions are used only for display and input. Filing in browse lists and summary displays follows the conventions described in *Filing Order*, and in *Online Catalogue Display*.

#### **Mnemonic Sequences**

Each diacritic and special character display sequence consists of a backslash (\) followed by a two-character mnemonic. For example, the uppercase digraph  $\&$  is translated to  $\Delta E$  for display. Similarly, if a cataloguer keys \AE, the system will translate it into the internal computer code (hexadecimal value) for Æ when it stores it in the MARC record.

The mnemonic sequences are shown in three different orders in the tables at the end of this document, first sorted by mnemonic, second by name of the diacritic, and third by ASCII/ANSEL hexadecimal value.

#### **Greek Characters**

The MARC character set supports entry and display of three Greek characters through use of an escape sequence. In ADVANCE, keying \GO will turn the Greek set on, and \GF will turn it off. The Greek characters: *Alpha (*α*)*, *Beta* (β), and *Gamma* (γ), are represented within the escape sequence by the lowercase Roman letters: a, b, and c. For example to enter *Alpha*, key *\GOa\GF*. The Greek letters stored in the MARC records are displayed using the same escape sequences.

#### **Superscripts and Subscripts**

Any character in the MARC character set can be entered as a superscript or subscript by using the proper escape sequence. Keying \SPO and \SPF will start and end a superscript sequence, while $\e\$ ^SBO and  $\e\$ ^SBF will start and end a subscript sequence. For example, keying the character sequence  $H \e SBO2 \e SBFO$  will produce  $H_2O$ . The same escape sequences are used for cataloguing displays.

#### **Modifying Cataloguing Displays**

In ADVANCE, a library may easily change the mnemonics assigned to the individual MARC diacritics and special characters to reflect any local usages. Since the mnemonics are used only for input and output, and the actual MARC characters are stored in the records, changing the mnemonics used in cataloguing has no effect on the library's MARC database.

However, the library should not define new MARC characters if it ever intends to share records with other libraries, since this could at minimum require reprocessing at some future date to strip out or convert any nonstandard characters.

# **Online Catalogue Display**

The following conventions are used for sorting (filing), display and search input in ADVANCE online catalogue displays on ASCII terminals. The sole exception is the full MARC record display, which uses the cataloguing conventions.

#### **Diacritics**

Diacritics are ignored in sorting and display, and should not be included in search input. However, if an apostrophe (single quote) or double quote is inputted in a search string as itself or as a substitution for a diacritic, the search will succeed since both characters are removed during search normalization. Thus, searching for *O'Henry* will find entries sorted as *OHENRY*, searching for *L'vov* will find entries sorted as LVOV, etc. All punctuation marks other than apostrophes and quotes are treated as blanks for searching purposes.

#### **Special Characters**

Special characters are translated into their closest displayable, sortable, and searchable equivalents. For example, the Scandinavian  $\emptyset$  displays as *O* and diagraph letters are displayed as their two-letter equivalents. Modified letters sort as their unmodified equivalents in browse lists and summary displays, and are inputted as such for retrieval purposes. The last table in this document shows the ADVANCE substitutions for special characters and their impact on filing and search input.

#### **Greek Characters**

The MARC escape code sequences for Greek characters are stripped from online catalogue displays, so that Alpha, Beta, and Gamma display, sort, and are inputted for searching as lowercase a, b, and c.

#### **Superscripts and Subscripts**

The escape sequences for superscripts and subscripts are stripped so that they are displayed, sorted, and searched as normal characters. Thus,  $E=MC<sup>2</sup>$  will display as  $E=MC2$ .

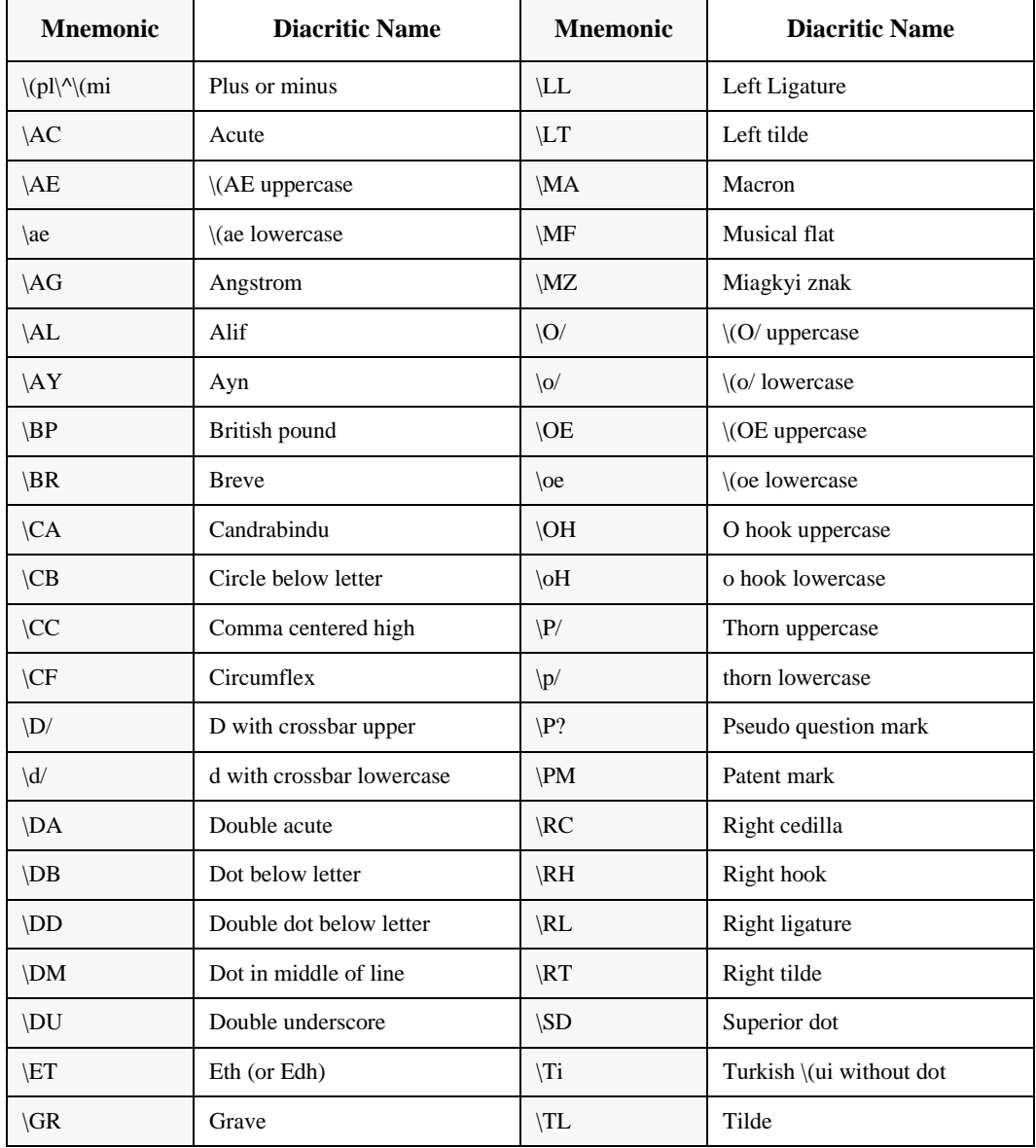

# **Cataloguing Display by Mnemonic**

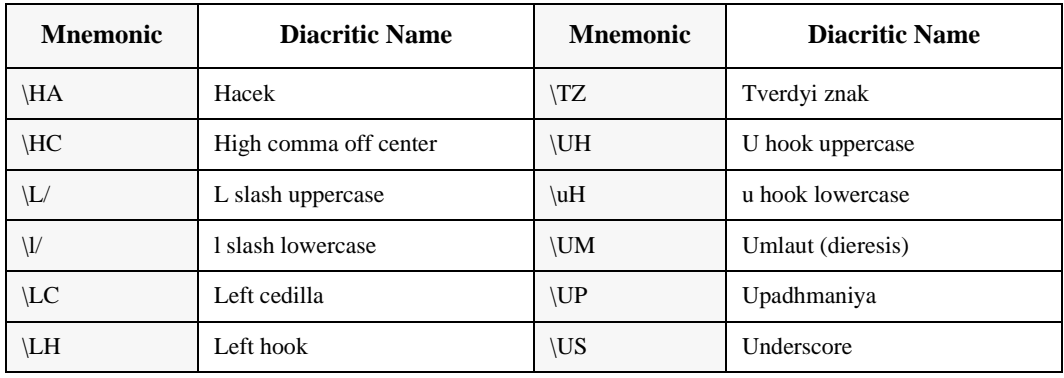

# **Cataloguing Display by Mnemonic (Continued)**

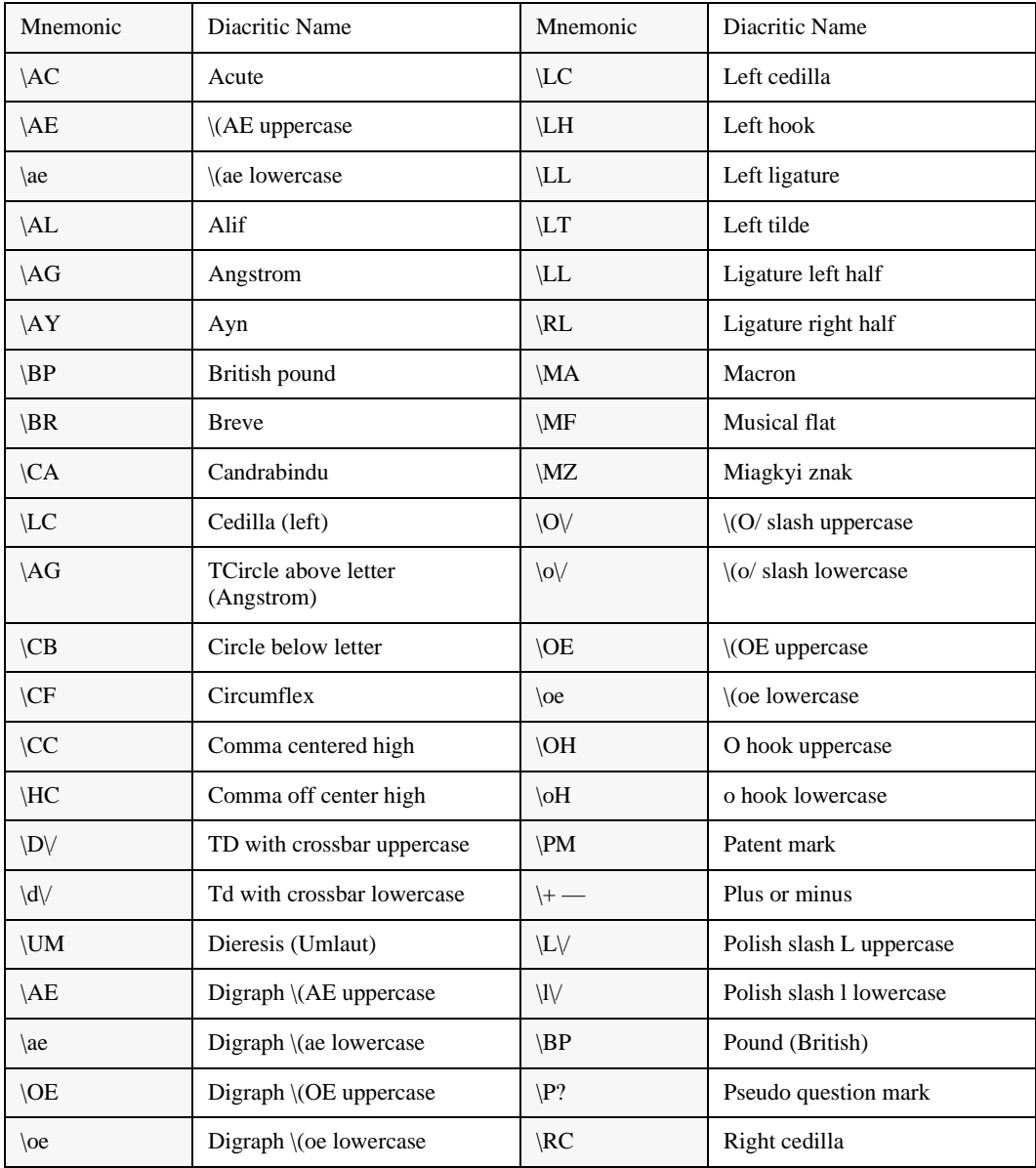

# **Cataloguing Display by Name of Diacritic**

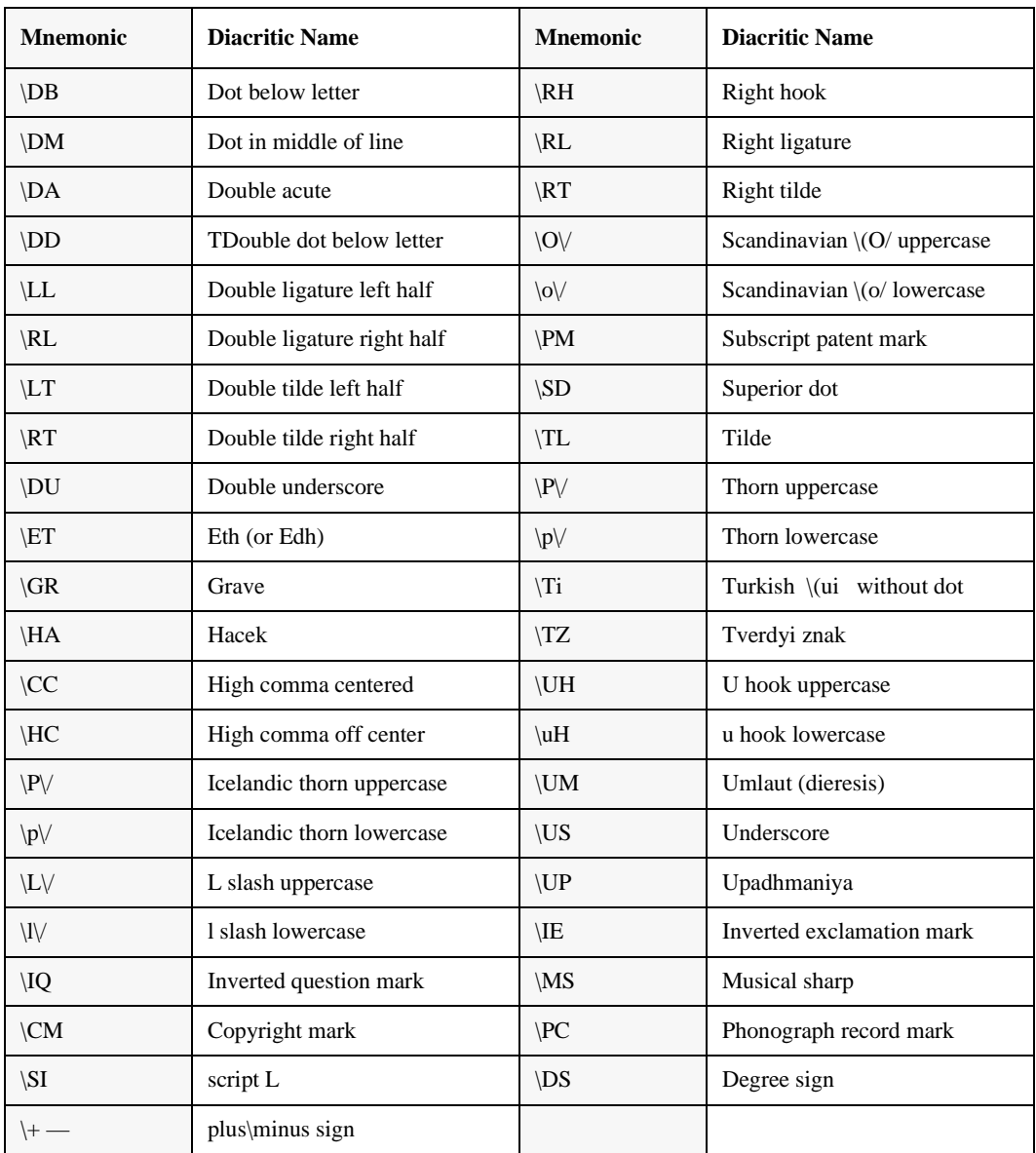

## **Cataloguing Display by Name of Diacritic (Continued)**

Because the names used for diacritics vary (e.g., umlaut and dieresis), many diacritics appear more than once in this table.
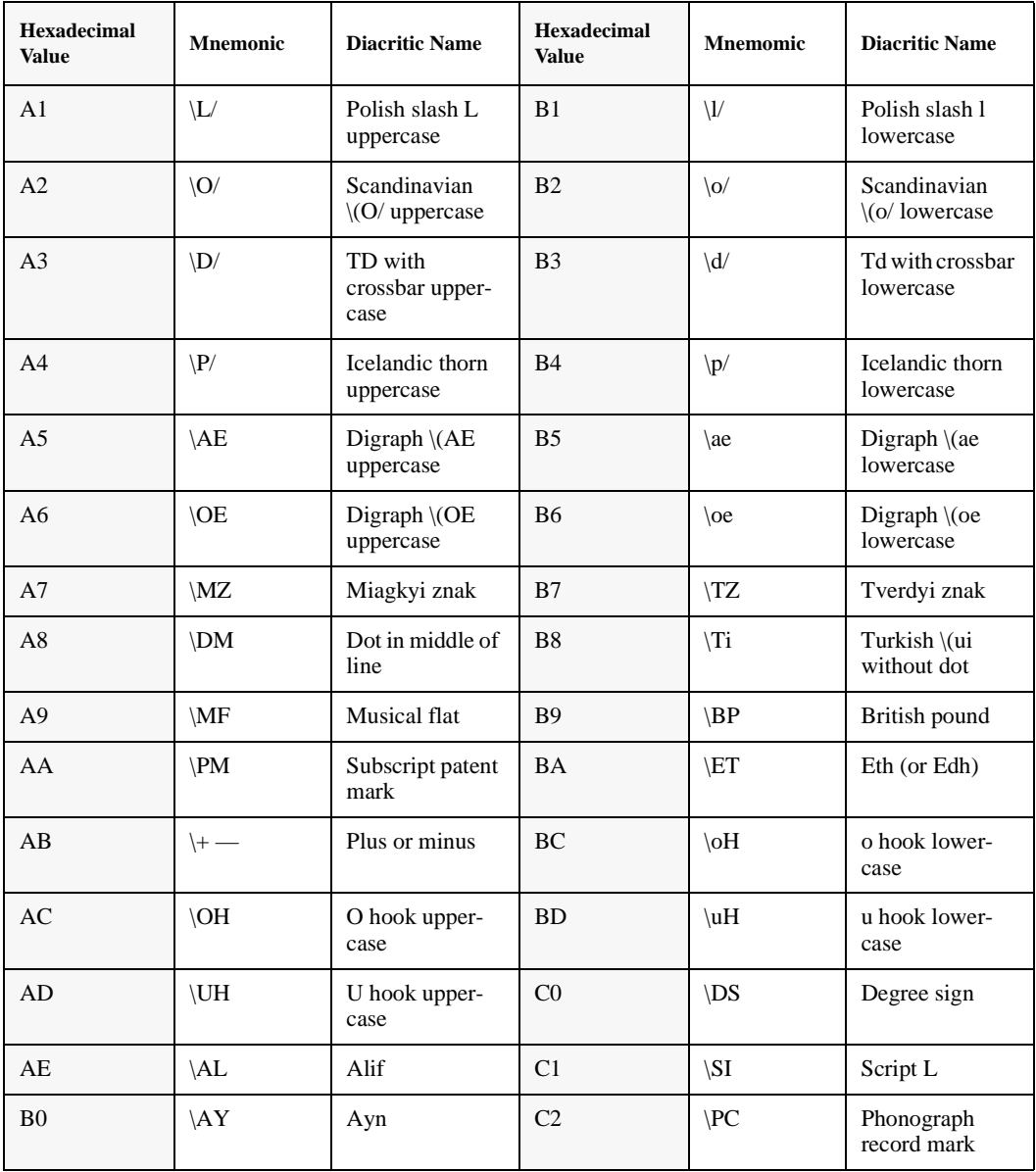

## **Cataloguing Display by Hexadecimal Value †**

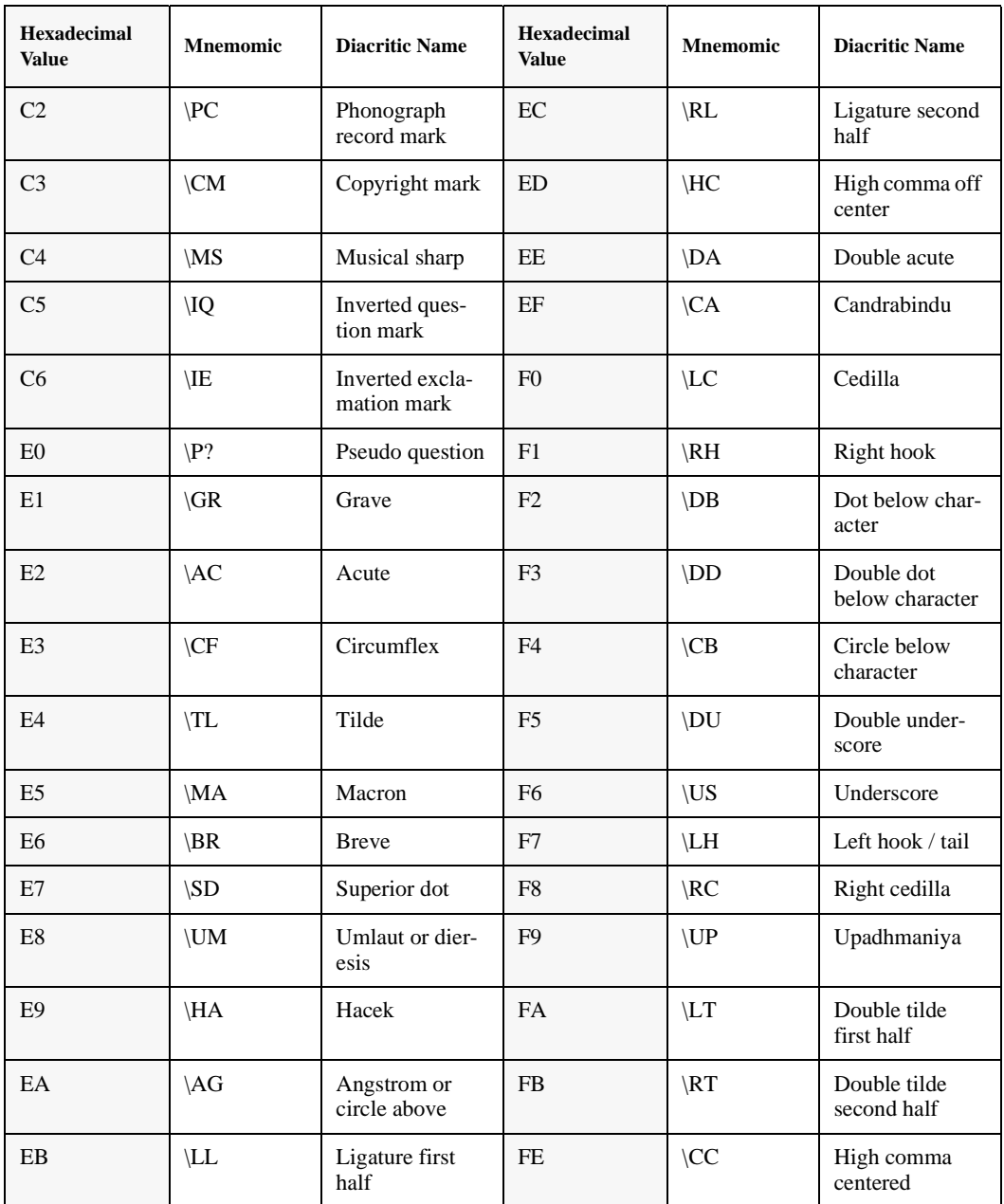

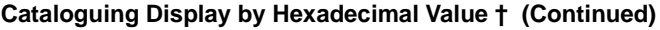

† MARC records are encoded using ASCII (American Standard Code for Information Interchange — ANSI X3.4) and ANSEL (American National Standard for Extended Latin Alphabet Coded Character Set for Bibliographic Use — ANSI Z39.47), both established by the American National Standards Institute (ANSI).

In ADVANCE internal storage, Hex FE is relocated to He 87 because the Pick operating system uses Hex FE as a reserved character. It is reconverted back to Hex87 for production of MARC format tapes.

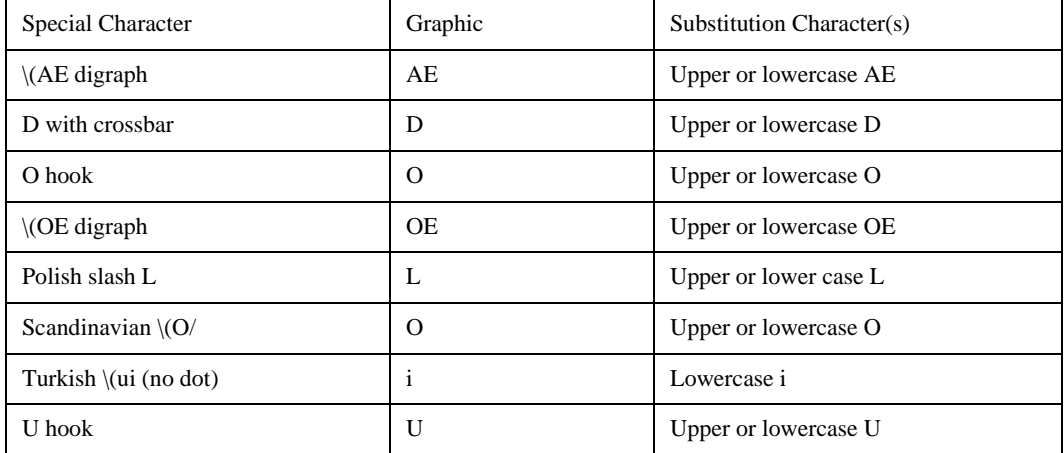

#### **Online Catalogue Display**

The substitutions for characters are used for filing and must be input as part of search strings.

# **D**

# **Glossary**

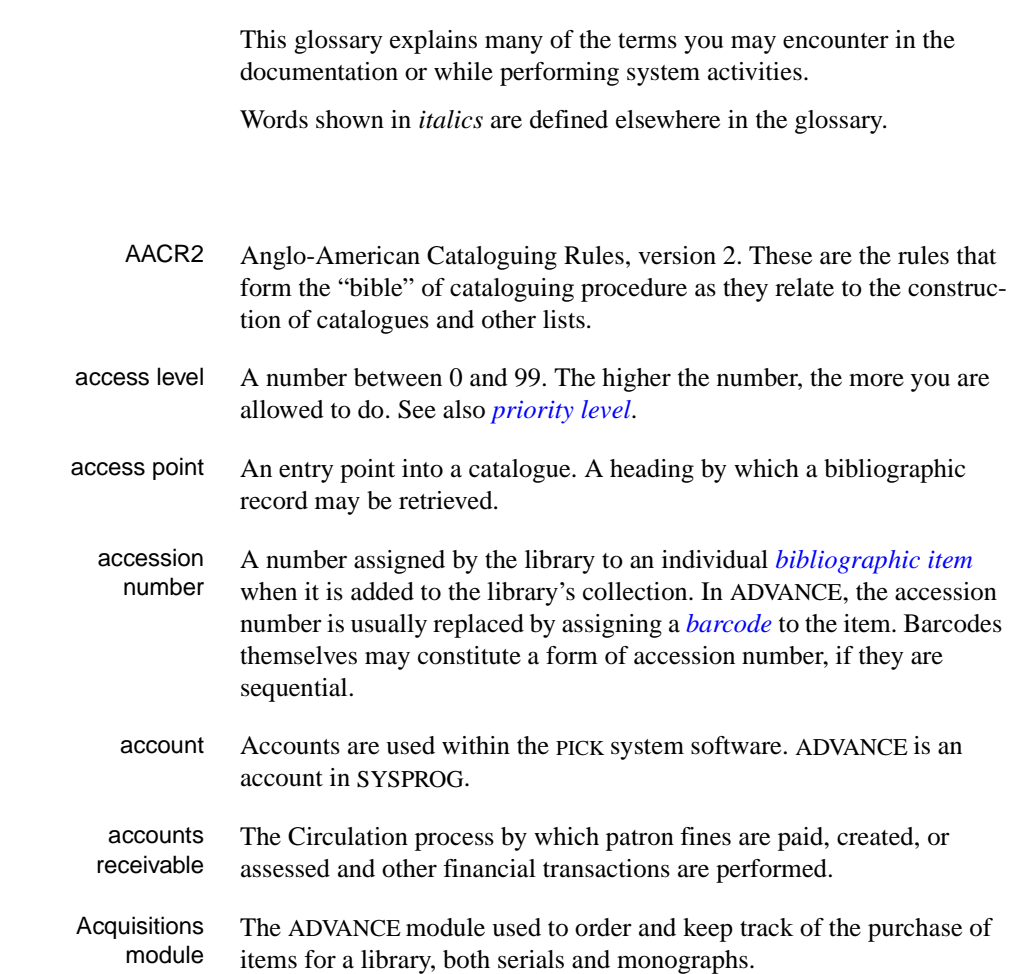

<span id="page-328-0"></span>**A** 

## Appendix D: Glossary

<span id="page-329-2"></span><span id="page-329-1"></span><span id="page-329-0"></span>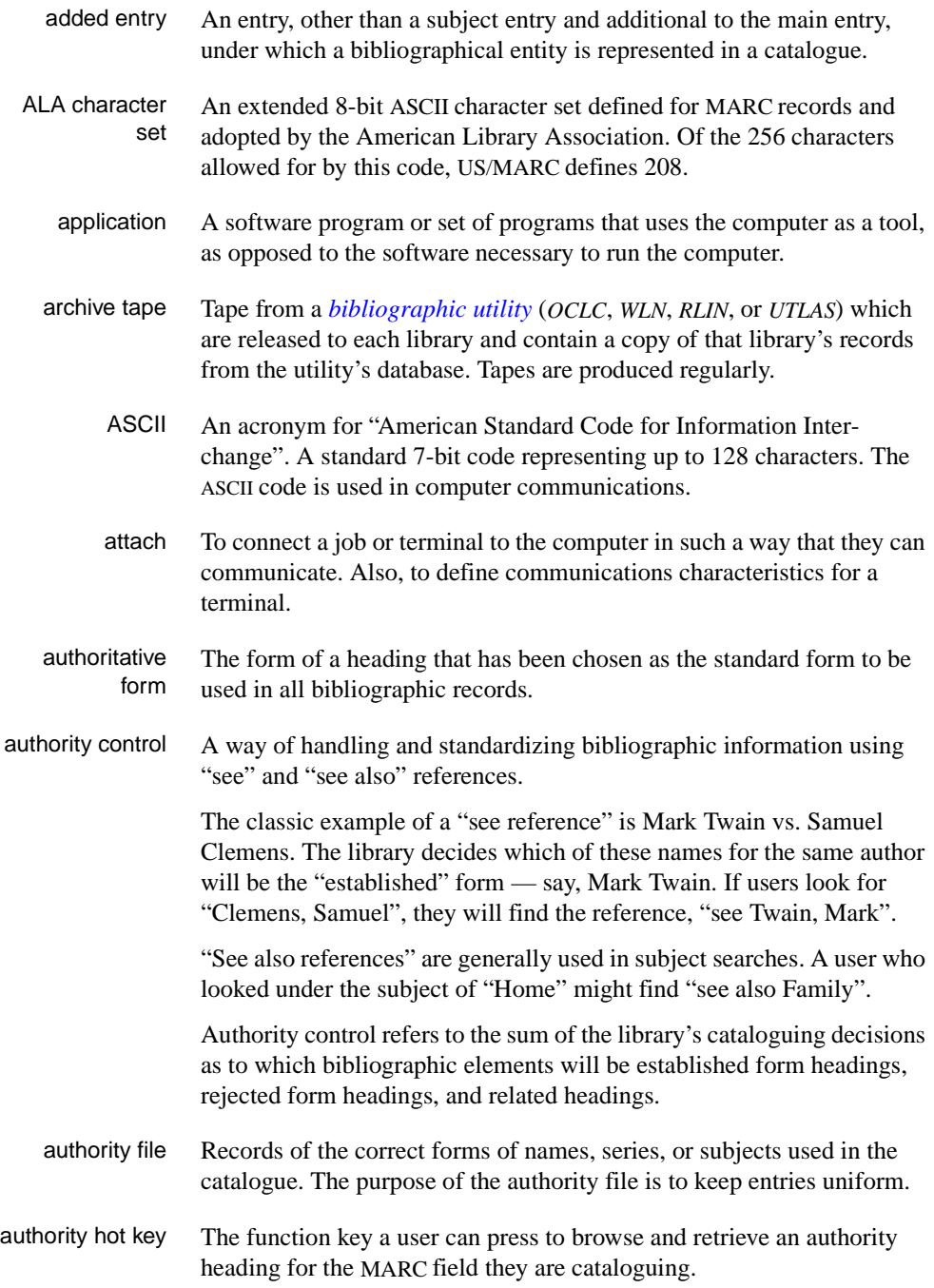

<span id="page-330-3"></span><span id="page-330-1"></span><span id="page-330-0"></span>backup An exact copy of a primary unit that can be used in place of the primary unit in case the primary unit fails. Usually 'backup' refers to copies of ADVANCE software and the library's data files which are kept on tape. If the disk versions of these files get damaged, the files can be restored from the backup versions on tape. barcode A series of printed lines and spaces representing numbers, letters, or other symbols. Barcodes are not eye readable. The format of the barcode varies from one manufacturer to another. Geac equipment can work with several barcode formats, including 'CODABAR' and Code 39. barcode reader A device for reading barcode labels into a system. Generic term for 'laser scanner' or 'lightpen'. batch A collection of commands and input held in an editor file. Similar to a program, but relatively simple. Batches feed instructions to the computer without requiring the presence of an operator. When you execute a batch, it usually performs several control console commands and may run several programs in a pre-assigned order. baud rate Also simply "baud". A standard unit, in bits per second, used to express the data transmission capability of lines, terminals, and interface equipment. bibliographic item A document or set of documents in any physical form, published, issued, or treated as an entity, and as such forming the basis for a single bibliographic description. Contrast with *[physical volume](#page-344-0)* and *[copy](#page-333-0)*. bibliographic record In ADVANCE, the MARC format record that describes one bibliographic item. For example, if the library owns 10 copies of a three-volume edition of "War and Peace", it will describe them in one Bibliographic Record with 30 items or pieces in the Item File — 10 for each of the separate volumes. bibliographic utility An online processing centre whose services are based on a machinereadable database of catalogue records. The main North American utilities are *OCLC*, *WLN*, *UTLAS*, and *RLIN*. binding entry An entry in a bibliographic record to indicate that an item is physically bound with one or more other items. Used with books bound together, AV kits, etc.

<span id="page-330-2"></span>

#### **B**

- bit A binary digit. A data field that has only two possible values,  $0$  or  $1$ that is: NO or YES; OFF or ON. blind heading This is an authorized heading for which no authors or subjects exist in the bibliographic database. In general, blind headings do not appear in the Online Catalogue. Note, however, that blind, non-provisional, topical subject headings do appear in the Online Catalogue. All blind headings can be searched for in the Cataloguing module. blind reference This is a reference to an authorized heading that does not exist in the bibliographic database. In general, blind references do not appear in the Online Catalogue. Note, however, that references to blind, non-provisional, topical subject headings do appear in the Online Catalogue. Boolean searching A searching technique in which search terms are presented to the system in a particular manner. These terms are operated on with Boolean logic, which means the search terms may be separated by the operators AND,
	- OR, NOT. For example, consider the subject search: COMPUTERS AND CARS. This search would result in the retrieval of a series of items in which both COMPUTERS and CARS formed a subject term.
	- boot Short for "boot strap". The operation of loading the initial elements of the 'operating system' into computer memory.
	- borrower Known as *[patron](#page-343-0)*.
		- BOT Reflective marker to identify the beginning of a tape.
		- bug An error in a program or hardware function that causes the function to work incorrectly.
		- byte A character of data, normally represented by 8 bits.

# <span id="page-331-3"></span><span id="page-331-2"></span><span id="page-331-1"></span><span id="page-331-0"></span>**C**

- call number Alphanumeric code used to identify and locate a particular item on the shelves. Call numbers usually consist of a classification number and author or cutter number; they may also include an accession number. In most systems, the call number also classifies the subject material of the book. Various systems exist - common ones are *[LC](#page-339-0)* and *[Dewey](#page-334-0)*.
- CAN/MARC Canadian version of the MARC format.

<span id="page-332-3"></span><span id="page-332-2"></span><span id="page-332-1"></span><span id="page-332-0"></span>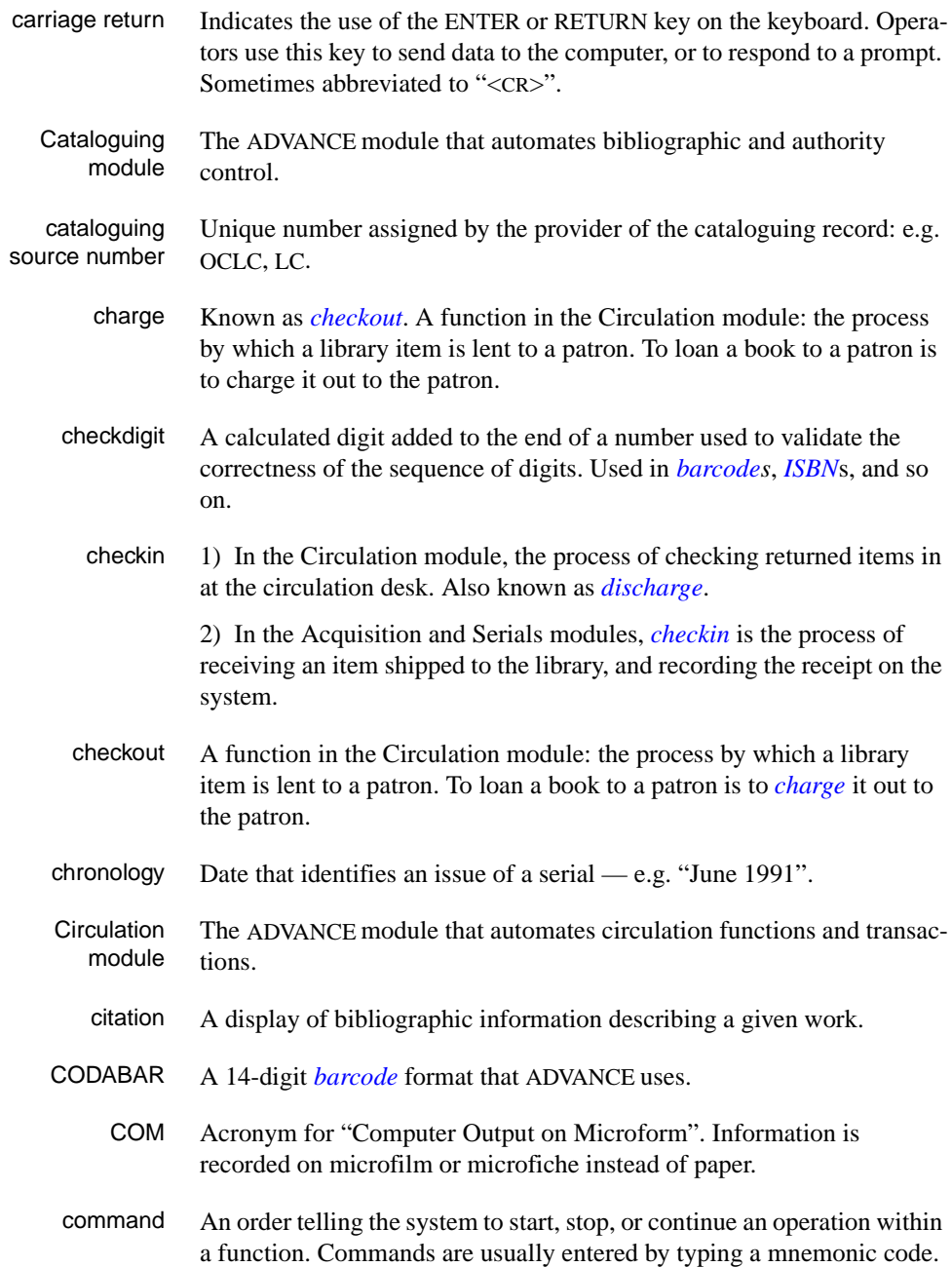

## <span id="page-333-3"></span>Appendix D: Glossary

<span id="page-333-2"></span><span id="page-333-1"></span><span id="page-333-0"></span>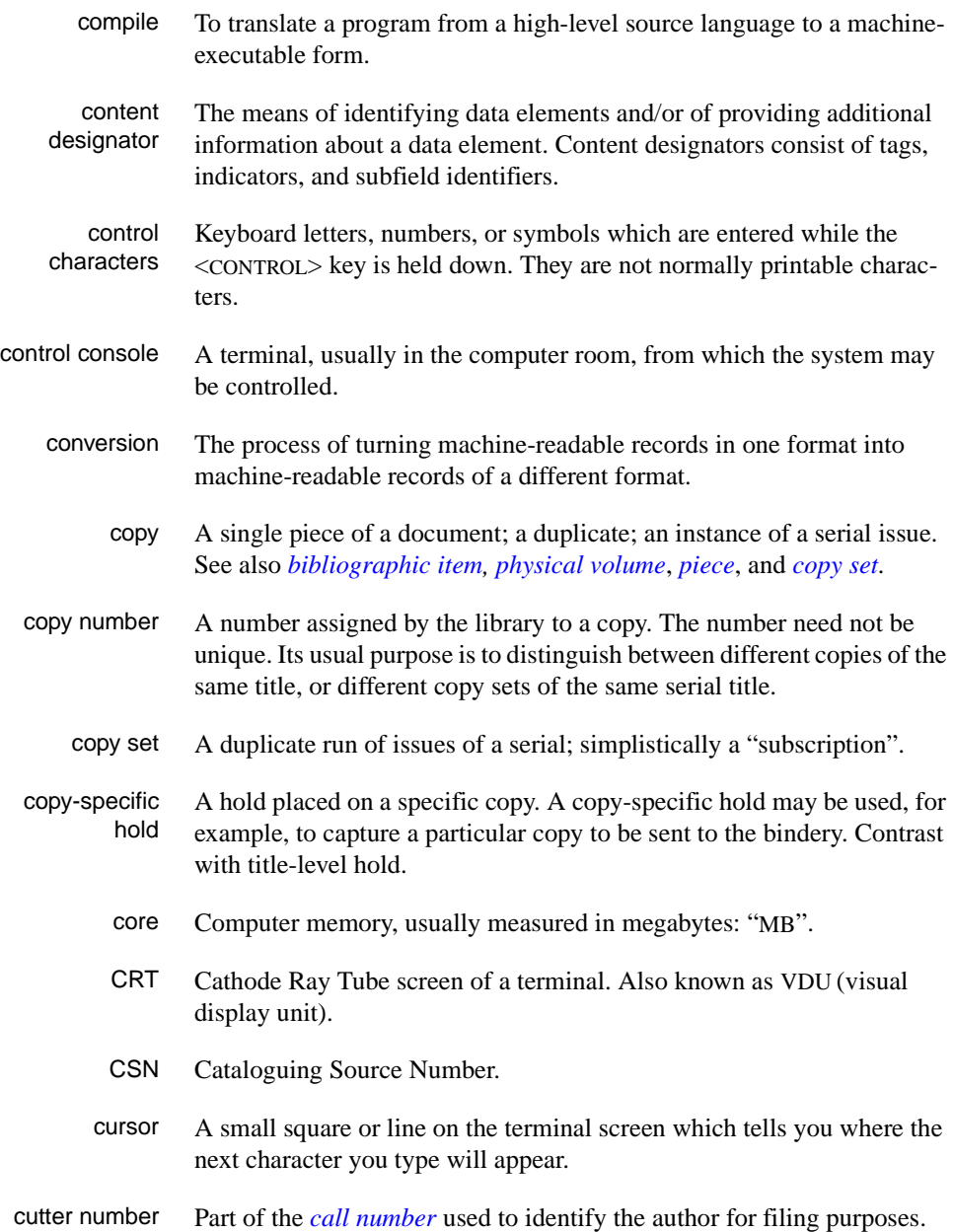

# **D**

<span id="page-334-2"></span><span id="page-334-1"></span><span id="page-334-0"></span>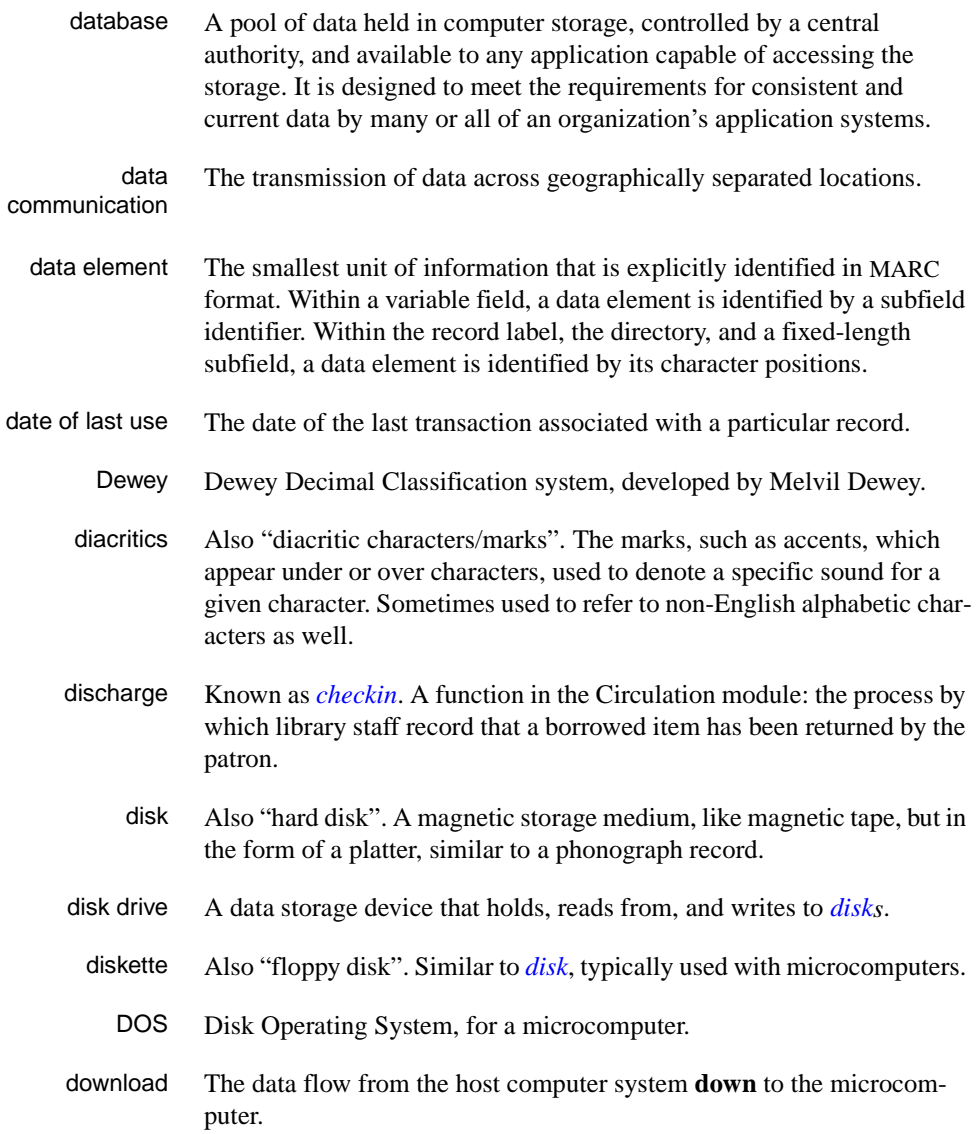

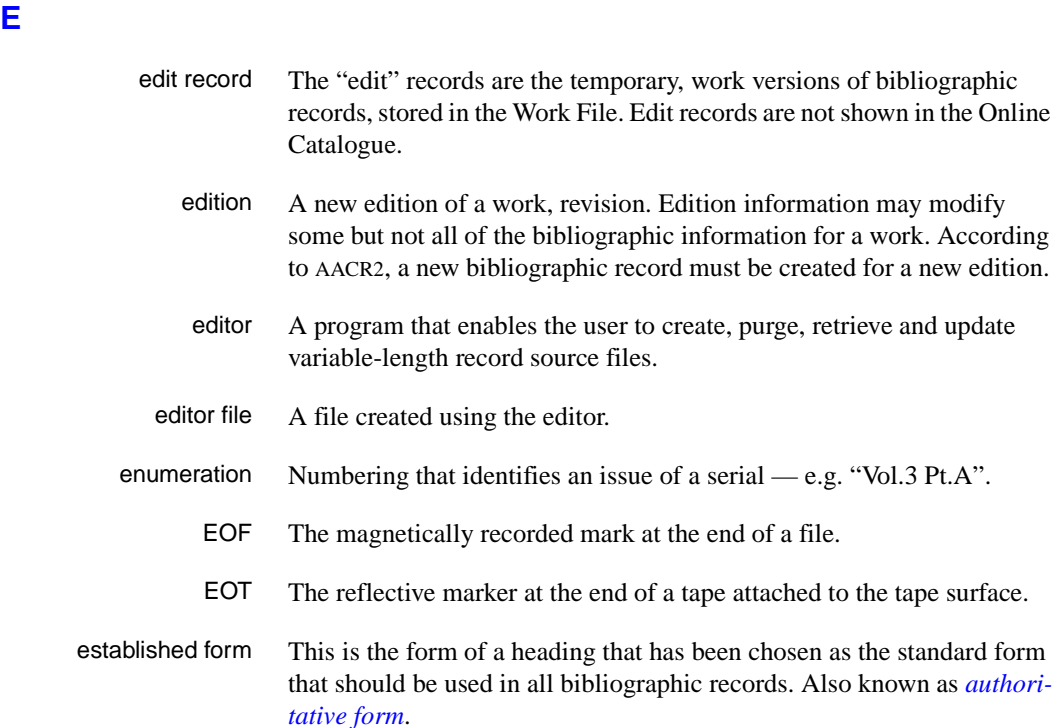

#### <span id="page-335-0"></span>**F**

- F.E. Stands for "Field Engineer". Also written "FE".
- F.E.D. Also written "FED". Field Engineering Division the Geac department responsible for maintaining and repairing hardware.
	- field 1) A MARC "field" is a defined part of a MARC record used to contain only a specific category of data. For example, included in the Bibliographic Record is the Main Entry - Personal Name Field (Tag 100), the Title Statement Field (Tag 245), and the Local Call Number Field (Tag 090). There are two kinds of MARC fields - *variable length* and *fixed length*. Some people use the word "tag" to refer to a MARC field.

2) An area on the screen where you can enter data, or where the system will display information: for example, author, title. Fields often appear on the screen with a descriptive word beside them. For example, the author field usually has "AUT:" or "AUTHOR" beside it.

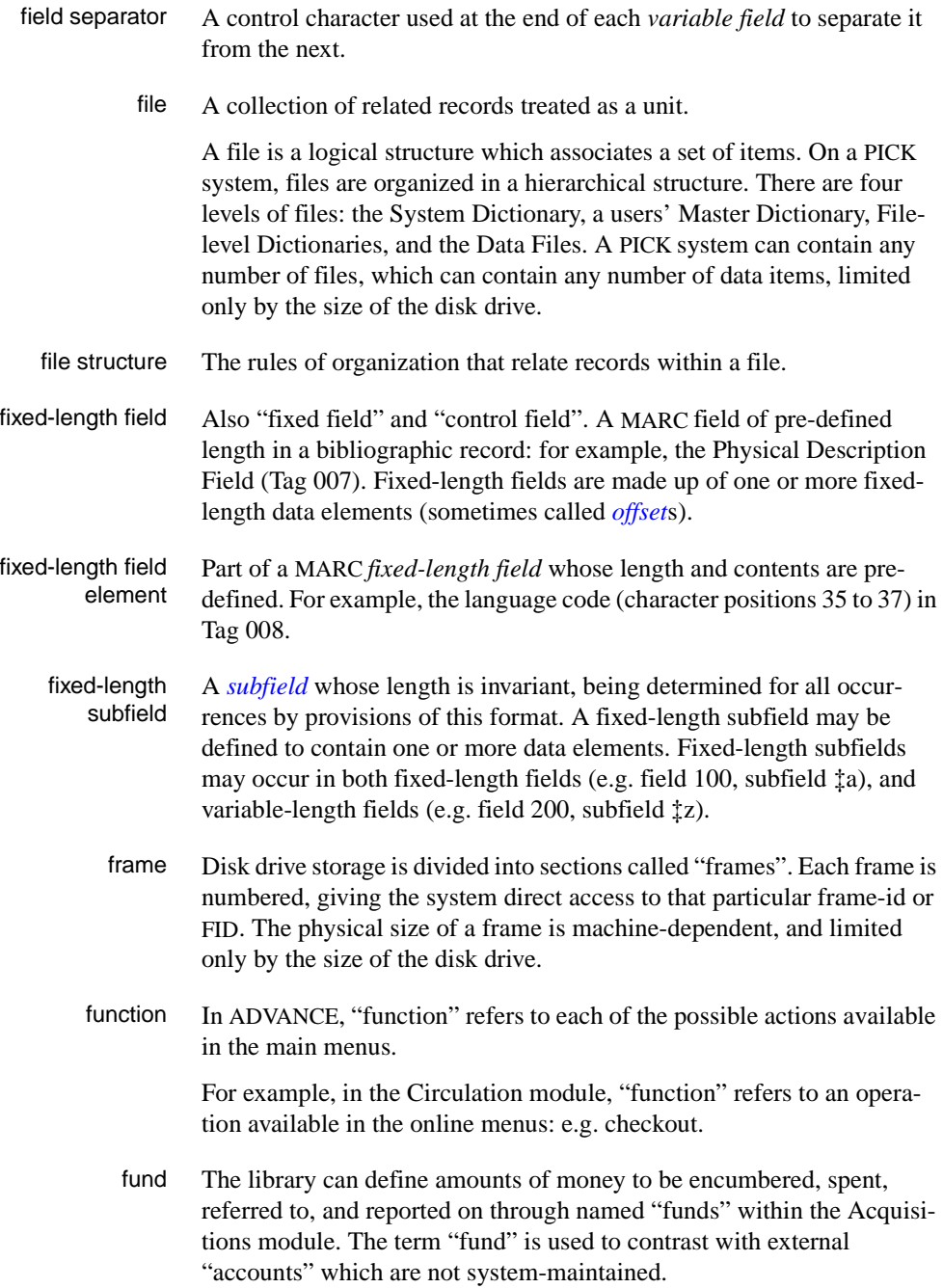

# **G**  GFE Group Format Error. A GFE typically indicates that the data may be corrupted. Normally GFEs are caused by a sudden power failure. **H**

- <span id="page-337-1"></span><span id="page-337-0"></span>hang Refers to the situation where the computer does not respond to terminal activity. Usually the result of some kind of fault, either in the software or the hardware. hold Sometimes called "reservation". A facility in Circulation referring to the process by which an item not currently available is reserved for the patron. It is normally used when all copies are on loan. When the item becomes available, the library sets it aside for the requesting patron. holdings **Piece holdings**: the physical volumes that the library owns of a given work. **Copy holdings**: the issues that the library owns of a serial. **Summary holdings statement**: a description of the range of copy holdings. host The controlling or main computer in a data network. hot key See *[authority hot key](#page-329-1)*. imprint Publisher name, including date and place of publication. index A list of data arranged in some order (usually alphabetical) using a special "key" (such as author, title, etc.) which acts as an access point to the database. Indexes facilitate quick access to a large body of data. index entry A word, phrase, or number used to locate an item within a specific index.
	- index key The term or phrase from a source record which allows you to search for that record - for example, "Twilight Zone", or "Bowie, David".
	- indicator A special data element in a MARC variable field. Each US/MARC variable field must have two one-character indicators.

<span id="page-337-2"></span>**I** 

intensity The brightness of the characters on the screen.

- interface To interconnect devices or systems with different characteristics. Usually involves converting data suitable for one system into a form suitable for a second system. The term can be used as a verb or a noun. It can be applied to a cable or a connector, to a device that performs a conversion operation, or to a conceptual boundary.
- <span id="page-338-0"></span>interlibrary loan The arrangement whereby a library system may borrow items from another library system. Either or both of the two libraries may be Geac customers. ILL patron privilege classes and material types should be defined in the Policy Tables.
	- invoice An accounting document supplied to the library by a vendor, indicating the character, quantity, price, terms and nature of delivery of goods sold or services rendered. In the Acquisitions module, staff members will create a system record for each invoice received.
		- I/O Abbreviation of "input/output".
		- ISBD "International Standard Bibliographic Description" a format for describing bibliographic information.
		- ISBN "International Standard Book Number" an alphanumeric code (with dashes) assigned by some publishers to their works. The same work published in different countries will have different ISBNs.
		- ISO Short form for "International Standards Organization".
		- ISSN International Standard Serial Number. Similar to ISBN, except for serials.
		- issue A publication unit of a serial, usually identified by unique enumeration (numbering) and chronology (cover date).
		- item Used variously, in different contexts, to mean *[bibliographic item](#page-330-0)*, *[phys](#page-344-0)[ical volume](#page-344-0)*, *[copy](#page-333-0)*, or barcoded *[piece](#page-344-1)*.

#### <span id="page-338-2"></span><span id="page-338-1"></span>**J**

job Often used as a synonym for "program". A unit of work to be done using the computer. Often accomplished through the use of a batch or program.

## Appendix D: Glossary

**K** 

<span id="page-339-1"></span><span id="page-339-0"></span>**L** 

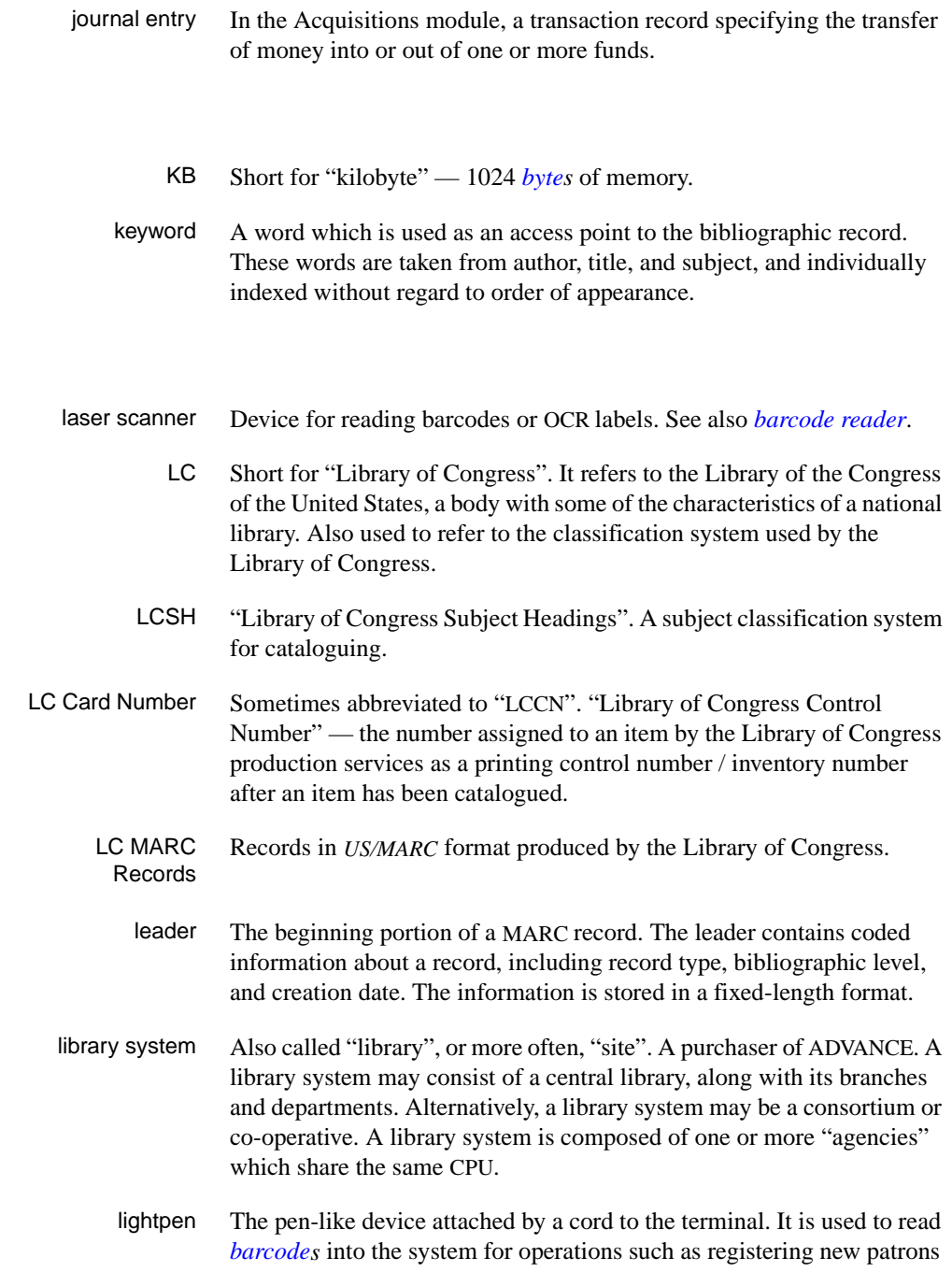

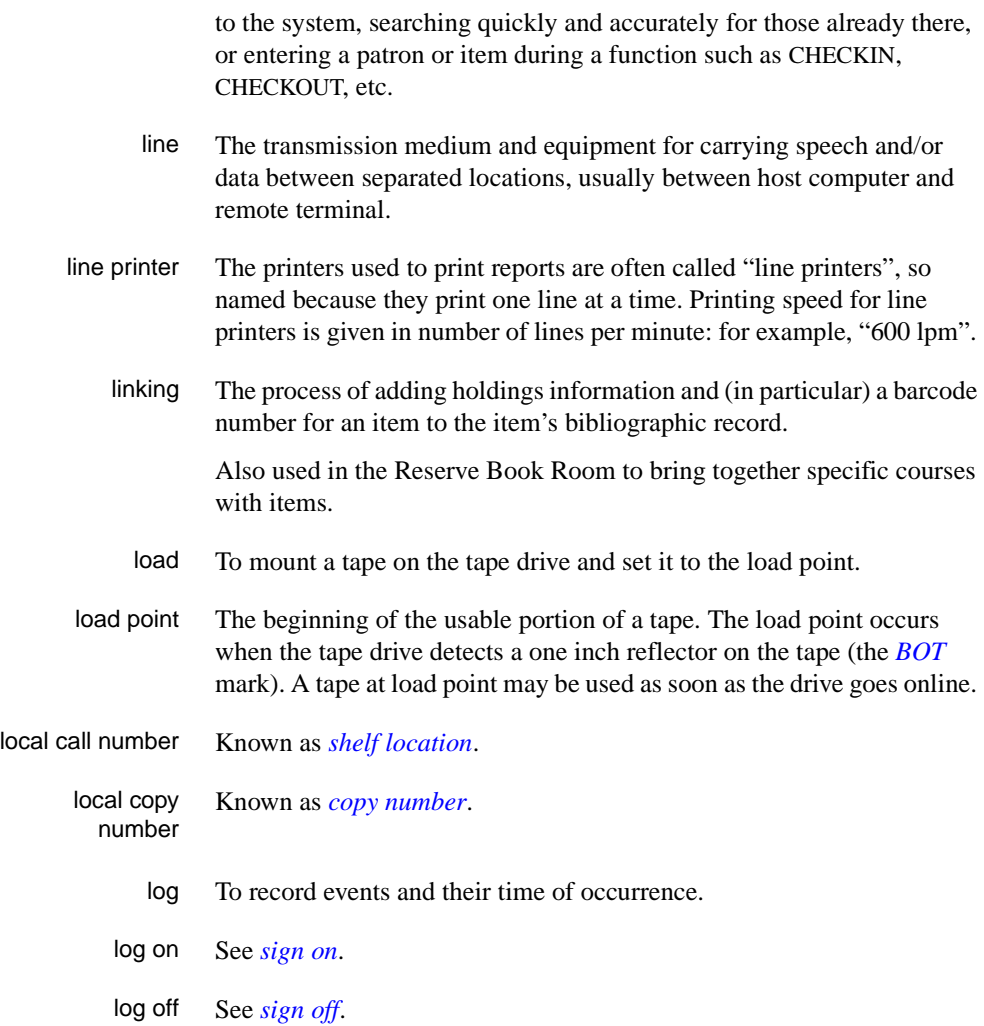

# **M**

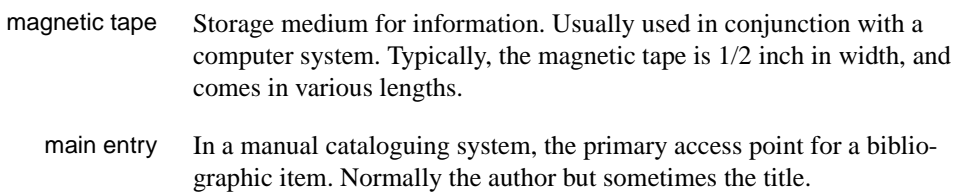

MARC field A *fixed-length* or *[variable-length field](#page-350-0)* in a MARC format record.

- MARC format "MAchine Readable Cataloguing" a standardized communications format for storing and transferring bibliographic and authority cataloguing data records on magnetic tape. A MARC record is composed of a leader, a directory to the fields, fixed length fields, and variable length files. National libraries issue records for various materials in their own versions of MARC: for example, US/MARC, CAN/MARC, UK/MARC.
- material type A category of library materials used in the library. For example, newspapers, adult fiction paperbacks, and video cassettes could all have different material types. The library usually categorizes its materials based on its circulation policies (such as loan period) and the statistical reports desired. Every item is assigned a material type. A two-character code identified by MARC.
- master record Completed bibliographic records, stored in the main bibliographic file, or the main record for binding entry records.
- MD or M/DICT "Master Dictionary" each user account on the system has a Master Dictionary associated with it. It is structurally similar to all other files on the system. Many things that a user enters at the TCL prompt are contained in the user's Master Dictionary: verbs, procs, connectives, file-names, etc.
	- menu A listing of the functions available online that allows a user to choose and perform a variety of actions. The user selects the action by entering certain key(s).
	- module An "application" package within the ADVANCE System examples: the Circulation module, the Cataloguing module.
	- monograph Book; contrast with *[serial](#page-347-1)*.

#### **N**

non-filing Words or characters that do not affect sorting. For example, **The Joy of Cooking** is filed under "J" for "Joy", not "T" for "The". "The" is a nonfiling word. non-filing count A specific number of characters which will be ignored for sorting purposes. Usually applied to the title of a work, and usually counted from the first character in the title. For example, **The Joy of Cooking**,

filed under "J" for "Joy", would have a non-filing count of "4" (the three characters in "The" plus one space). This count is normally placed in one of the indicators of a MARC record.

- normalization To improve the matching and filing of index entries, several "normalization rules" are applied automatically. For example, all letters may be converted to upper case, and some punctuation marks can be converted to blanks or stripped.
	- note A type of field or screen display where library staff can enter free text about a patron or item.
	- notice In ADVANCE, "notice" generally refers to an item printed by the library, but meant to be circulated outside the library, such as a fine notice, overdue notice, or claim notice (in Acquisitions).

## **O**

- OCLC A bibliographic utility, formerly "Ohio College Library Center", now "Online Computer Library Center". Among other services, it provides a machine-readable database for cataloguing.
- OCR Optical Character Recognition or Reader.
- offline Opposite of *[online](#page-342-1)*.
- <span id="page-342-0"></span>offset Another term for fixed-field data elements.
- <span id="page-342-1"></span>online "Online" has two meanings:
	- 1. Connected directly to and interacting with a computer.
	- 2. A major program used to make computer interaction easier: for example, the Circulation online.
- **Online Catalogue** One of the ADVANCE modules, the Online Catalogue is an online query system that automates manual catalogue systems for lookup only. It allows library patrons to search the MARC records database. Patrons can examine bibliographic records, locating items through standard indexes such as subject, title, author, series, keywords, and bibliographic identification numbers.
	- OPAC Short for "Online Public Access Catalogue". The ADVANCE OPAC is known as the "Online Catalogue".
- <span id="page-343-1"></span>operating system Often referred to as "OS". The set of programs that control the computer and its processing.
- operator The person using a terminal.
	- order See *[purchase order](#page-345-1)*.
		- OS Short form for *[operating system](#page-343-1)*.
	- OSI Stands for "Open System Interconnect." An international standard developed by *[ISO](#page-338-1)* and used for communication between different types of computers. The OSI model defines 7 levels for the interconnect.

#### **P**

<span id="page-343-0"></span>parity A system of detecting errors in data transmissions and transfers. By selectively adding a single bit to bit patterns, parity causes the bit patterns to have either an odd number of bits turned On (odd parity), or an even number of bits turned On (even parity). parity error Parity errors occur when the bit patterns caused by the system's 'parity' setting are incorrect: for example, when the system detects a "0" but expected a "1". Parity errors imply that one portion of the system has detected a non-recoverable failure by another part of the system. password A code which is typed by an operator to sign on to the system or to a module. The password determines the operator's *[access level](#page-328-0)*. password security The type of security in which staff passwords are used. The password indicates the operator's access level which, in turn, determines the commands he or she is permitted to use. patron Refers to the individuals who use the goods and services offered by a library. Also called "borrower" and "user". patron agency The location/library where a patron is registered. patron class Known as "patron privilege class". patron record The record that describes a patron. The description includes: name, barcode number, address, and other patron-related information.

<span id="page-344-1"></span><span id="page-344-0"></span>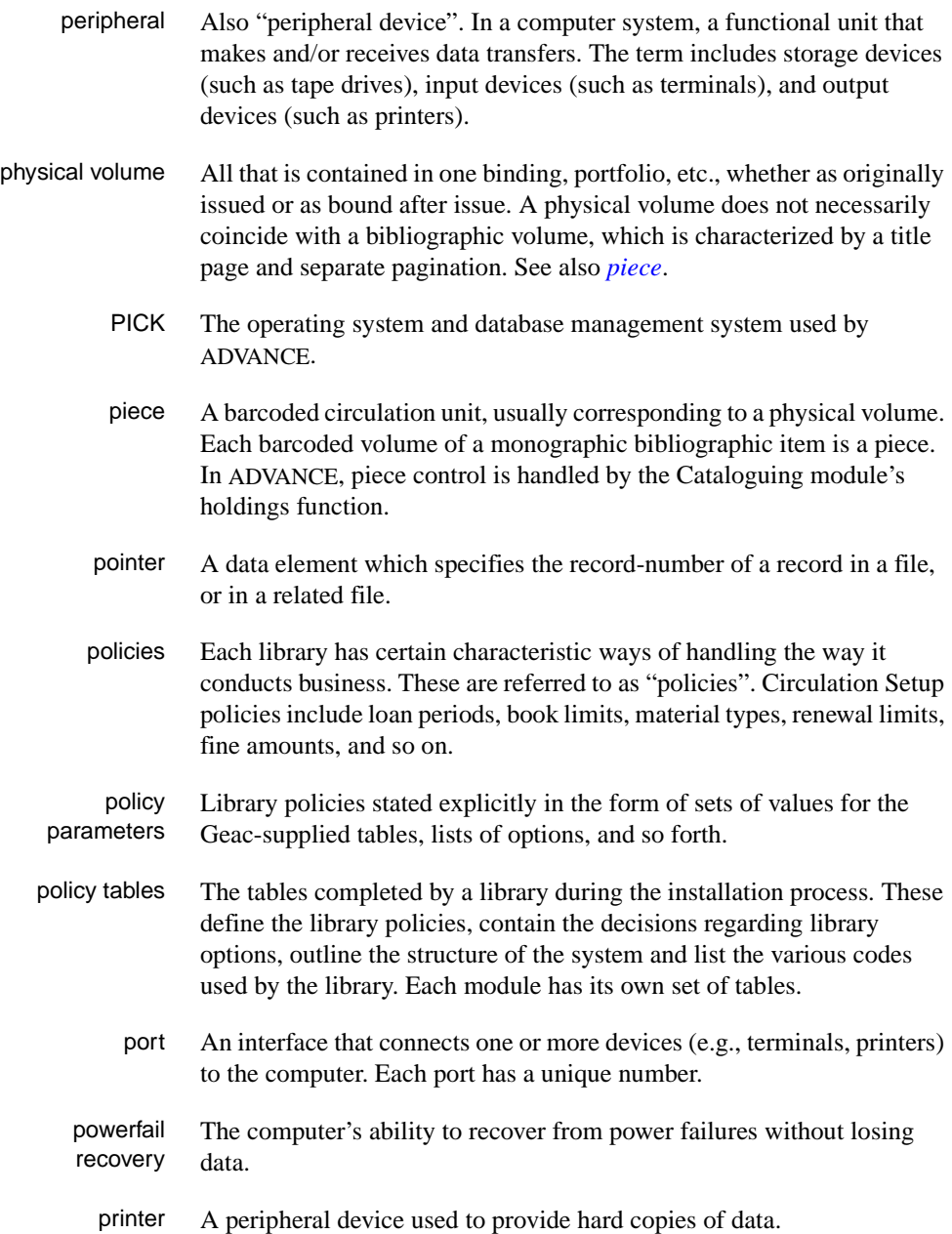

<span id="page-345-3"></span><span id="page-345-0"></span>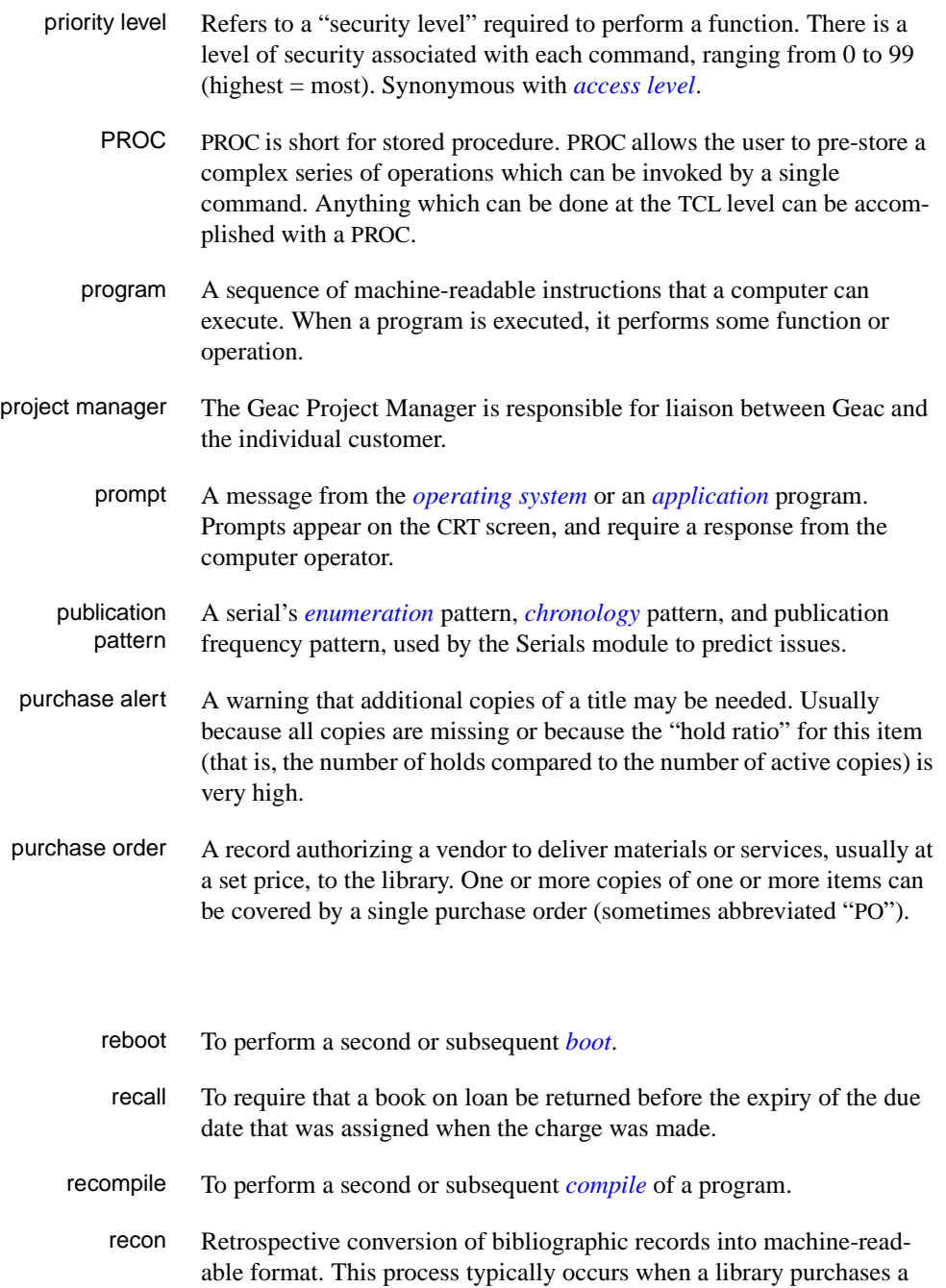

<span id="page-345-2"></span><span id="page-345-1"></span>**R** 

library automation system but still has some bibliographic records that were never put into machine-readable format.

- record To make computer processing easier, data items are brought together to form a unit called a "record". A group of records makes up a "file".
- recovery The process of returning a system to operable condition following a failure.
	- reel A magnetic tape volume or the tape and the spool on which it is wound.
- registration The process of recording information about individual patrons for the Circulation system, and especially of assigning barcode numbers to those patrons. Usually, "patron registration" applies to the initial entry of this information onto the system.
	- release Release refers to a particular version of a package of software: for example, Release 5.0 of ADVANCE.
	- remote A term applied to a device or operation that is geographically-separated from a computer but communicates with it.
	- renewal The process whereby a borrowed item is checked out again to the same patron, effectively extending the loan period.
		- report A result of processing in which data from various data fields is selected and presented in a particular way to provide certain pre-defined information to the user. The hard copy of this data is printed as a "report".
	- reserve A "reserve collection" is also known as "short loan collection". In academic libraries, a type of material in high demand that has short loan periods assigned to it. Reserve is often applied to required course reading materials, or to new or topical items.

The term "reserve" is sometimes used by public libraries to mean *[hold](#page-337-0)*.

- reserve book room "RBR" is a function within the Circulation module designed to handle high-use materials in the reserve collection, often items associated with a course. It allows the user to enter instructor and course information, and links titles with the appropriate courses.
- reserve recall An item is recalled for the Reserve Book Room.

<span id="page-347-2"></span><span id="page-347-1"></span><span id="page-347-0"></span>**S** 

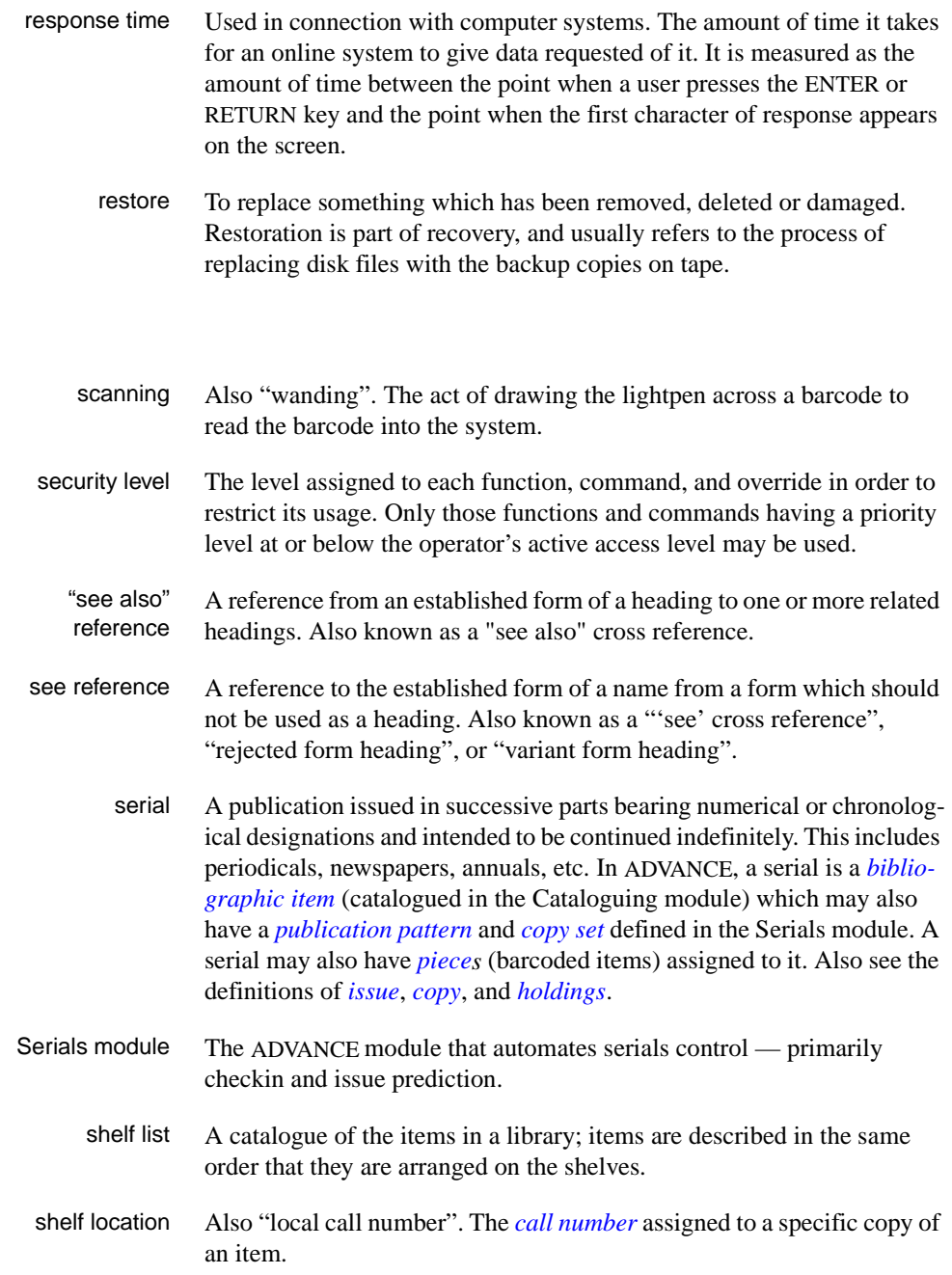

<span id="page-348-2"></span><span id="page-348-1"></span><span id="page-348-0"></span>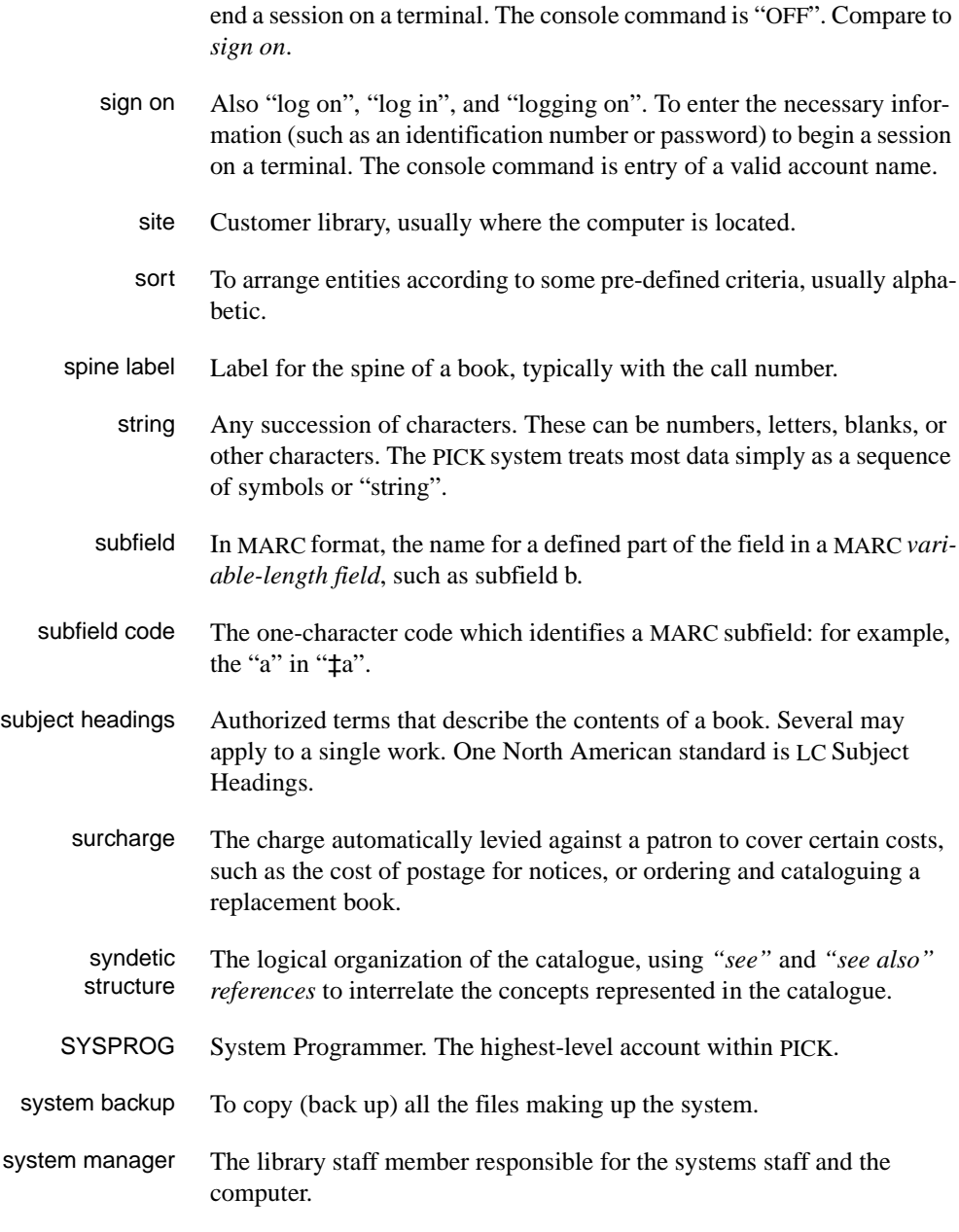

sign off Also "log off" and "logging off". To enter the necessary information to

# **T**

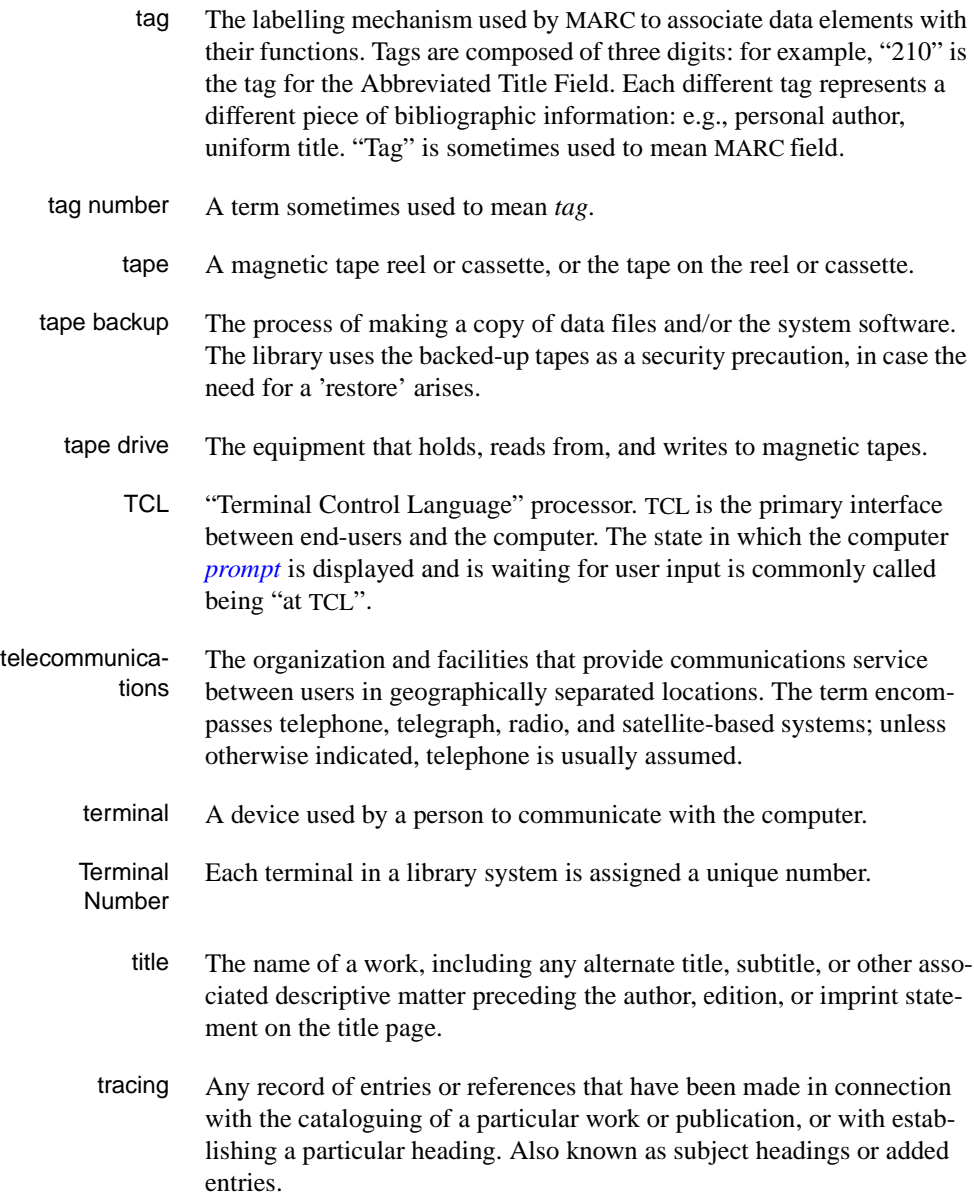

track A unit of data storage space on disk.

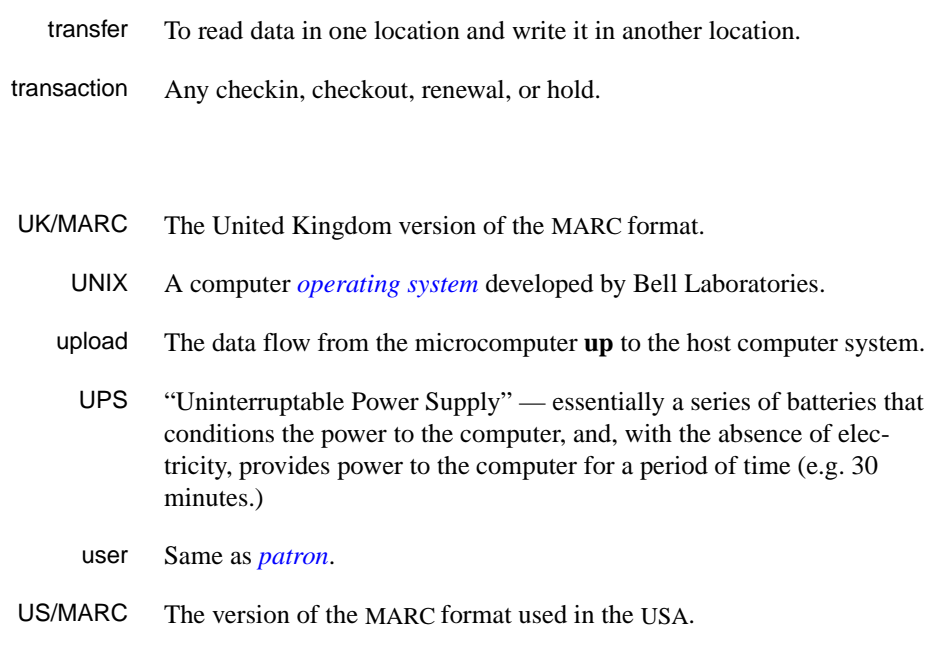

# <span id="page-350-0"></span>**V**

**W** 

**U** 

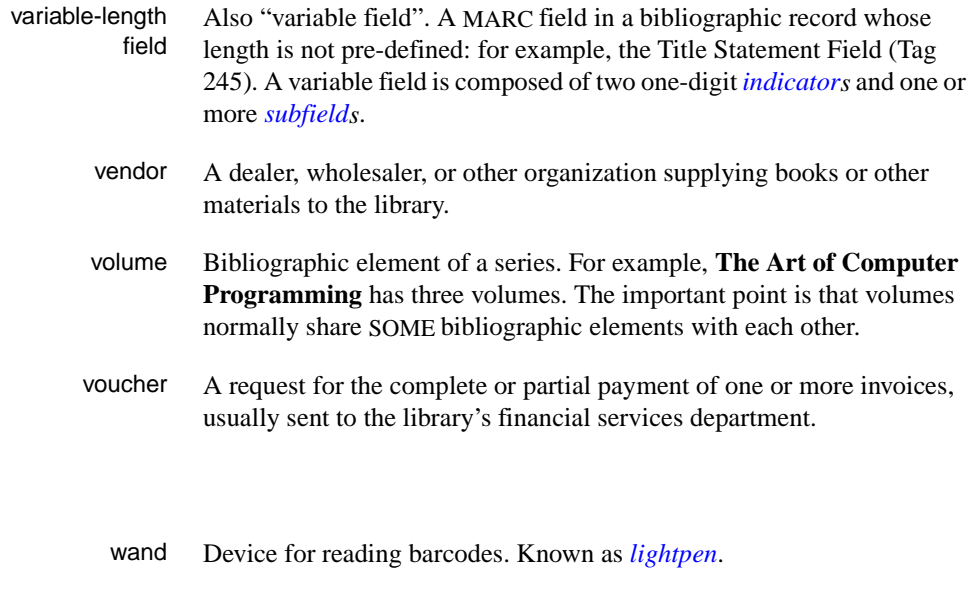

wanding Known as *[scanning](#page-347-2)*.

- WLN "Western (formerly "Washington") Library Network" a bibliographic utility.
- word A unit of data storage: 8, 16, or 32 bits depending on the computer.
- work file A file where data is temporarily stored before being placed in the database. Used in the Cataloguing module.

**E**

# **Community Information Module**

The optional add-on Community Information Module (CIM) is installed as a separate database by Geac installers.

CIM database records can be catalogued in MARC or non-MARC mode as specified in Available OPAC Databases (AODB) on the Utility Menu. In this way, the library can control the cataloguing of records in the Community Information database without affecting the cataloguing of records in the main database.

This appendix discusses how CIM affects the Cataloguing and Online Catalogue modules.

# **Cataloguing**

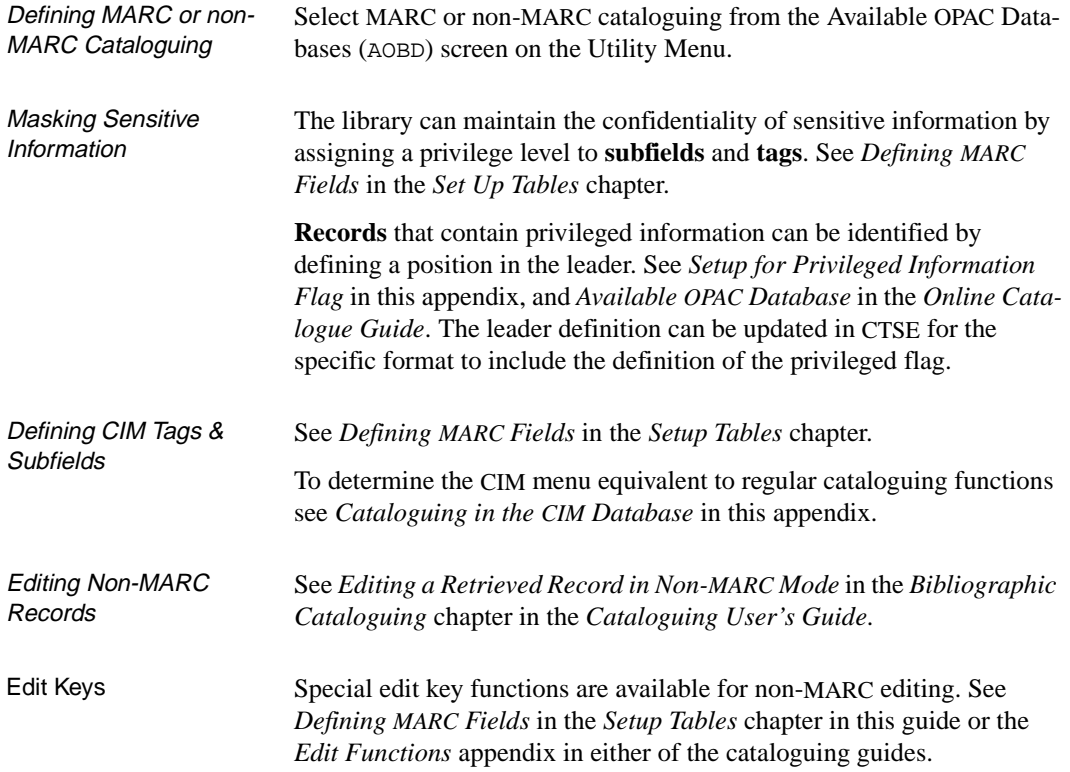

# **Setup for Privileged Information Flag**

A privilege level can be assigned to tags/subfields that determines whether or not sensitive or privileged information entered in the specified tag/subfield will be displayed in the online catalogue or to cataloguing staff.

A specific leader character position can be designated as the privileged record indicator.

The library can identify records that contain privileged information by defining a position in the leader. The privileged information flag in a record's Leader determines whether the system uses or ignores the tag and subfield privilege level definitions.

If the *Privileged Record* field on the MARC FIXED FIELDS screen is set to 0 or blank, the system concludes that the record does not contain sensitive information and ignores the privilege level values in the bibliographic record. If the *Privileged Record* field is set to 1, the system concludes that the record does contain sensitive information and verifies that the user has the appropriate privilege level before the information is displayed.

Sensitive or privileged information can be entered at the subfield or tag level in bibliographic records and a privilege level assigned which will determine whether or not the information will be displayed in the online catalogue or to cataloguing staff.

- 1. Select Available OPAC Databases (AOBD) from the Utility Menu.
- 2. Select the database code record for the CIM database.

Enter the character position in the MARC record Leader that can be used to denote that the record contains privileged or sensitive information. The default system setup uses character position 8 for this purpose. If the library chooses a value other than 8, the CAT.LEADER.CONVERSION item in the CF file must also be changed. Geac recommends that the library chooses character position 8 for the Privileged Record flag.

```
 OPAC DATABASE CODES 
     : CIM 
    ---------------------------------------------------------------------- 
 1. Description : Community Information 
 2. Internal Database type (1=Main, 2=Citations): 3 
            3=Community Information) 
3. Code to Access Database : CIM
4. Catalogue in non-MARC (1) or MARC (0) : 1
 5. Position of privileged record flag in Leader: 8 
   Attribute # for Command table : 9
 Options: 
 ? help # line Line by line Print Exit
```
3. In Cataloguing, select CIM Tag & Subfield Descriptions (CTSD). Update the definitions for tags or tag subfields that may contain privileged or sensitive information. For example, the library may not want to display personal address information (tag 270) in the online catalogue. In the following example, information in the 270 tag will be displayed only to users with an access level equal to or higher than 89.

```
 TAG AND SUBFIELD VALIDATION 
   Tag : 245 
1) Description : Title of event, program<br>2) Short Label : TIL
2) Short Label
    Valid Subfields : 6,a,b,c,h,n,p 
 3) Subfield : 
   Description : 
  Short Label :
   Privilege Level : 
   Subfield Reordering and Combinations: 
 4) Privilege Level for Tag: 0 
 Options: 
  ? help # line Del subfield Delete File Exit
```
4. Select CIM Tag & Subfield Edit Checks (CTSE) to update the Leader definition for the CI format so that the cataloguer will know where the Privileged Record flag is.

```
FIXED FIELDS
        Enter Format Type : CI.LEADER Length : 19
  1) Record Status
  2) Type of Record
  3) Kind of Data
  4) Indicator Count
Options: 
  ? help # line Field length Add # Delete # Backward Forward
  Delete File Exit Copy
```
If there is no existing *Privileged Record* field, choose the *Add #* option to add a definition of the Privileged record flag to the leader definition.Use the *File* option to save your changes.

```
FIXED FIELDS FORMAT & EDIT CHECKS
  1) Display label : Privileged Record
  2) (L)eader / (T)ag : L
 3) Beginning column : 8
 4) Length of field : 1
  5) Default character(s) : 0
  6) (U)pper / (L)ower case :
  7) Allowed entry length : 1
  8) Required entry length :
  9) Code prefix :
 10) Numeric (Y/N) : N
 11) Yes/No answer (Y/N) : N
12) Valid entries : , 0, 1
Options: 
  ? help # line Line by line File Exit
```
5. Select CIM Cataloguing Workforms (CCW) to update the Leader definition for the cataloguing workforms that the library has set up for cataloguing Community Information.

```
 DEFINE CATALOGUING WORKFORM 
    Format : CI
     Workform Name : EVENT 
    Tags Entered : 8,40,245,275,275,301,440,511,520,531,650,1 
1) Marc Tag or (L)eader : 245
   Occurrence number : 
   Modify Fixed Field (Y/N) : 
  Default Indicators :
   Subfields Entered : 
 2) Subfield : 
   Occurrence number : 
   Modify Fixed Field (Y/N) : 
  Default Data : 
 Valid Subfields : 
 Valid Indicators : 
 Options: 
 # line File Delete Fixed field update Delete tag.occ 
 Delete tag.occ.subfield.occ Copy ? help Exit
```

```
 FIXED FIELDS 
        Enter Format Type : CI.LEADER..AGENCY Length : 19
 1) Record Status 
  2) Type of Record 
 3) Kind of Data 
 4) Privileged Record 
 5) Indicator Count 
 Options: 
 ? help # line Field length Add # Delete # Backward Forward 
 Delete File Exit Copy
```
Choose the *Add #* option to add a definition for the Privileged record flag to the leader definition.

```
FIXED FIELDS FORMAT & EDIT CHECKS
 1) Display label : Privileged Record
 2) (L)eader / (T)ag : L
 3) Beginning column : 8
 4) Length of field : 1
  5) Default character(s) : 0
  6) (U)pper / (L)ower case :
  7) Allowed entry length : 1
  8) Required entry length :
 9) Code prefix :<br>10) Numeric (Y/N) : N
10) Numeric (Y/N) 11) Yes/No answer (Y/N) : N
12) Valid entries : , 0, 1
Options: 
  ? help # line Line by line File Exit
```
#### **Marking Records as Privileged**

- 1. In Cataloguing, choose CIM MARC Cataloguing (CCMC) to create/ edit a community information record. Following are samples of the cataloguing display when the CIM database is defined to
	- Catalogue in non-MARC
	- Catalogue in MARC

#### **a) Catalogue in non-MARC**

```
BIBLIOGRAPHIC MARC CATALOGUING
Local Control # : 10004348 Transaction type : Original Entry
Last updated : 25 MAY 1995 Leader : nqn 2
Cataloguer : Janet Ferguson (AU)
  1. General Fixed Field : 950404uuuuuueng
  2. Classification numb+: 12111
  3. Personal name : Clemente, Celia
 4. Address : 570 DuBois Rd.
 City : Ithaca
     State or province : NY
   Postal code : 14850
    Telephone number : (607) 387-5723
  5. Description note : TRANSLATION: Will translate legal and other
                         documents
  6. Biographical or his+: EDUCATION:BA, Sociology--New York University.
                        MS, Social Work--Syracuse University, 1979.
Options: 
  ? help # line Leader Copy cataloguing Overlay workform
  Item update Link Unlink Reformat Restore Replace Merge Print
  Backward Forward File Exit Toggle mode
```
#### **b) Catalogue in MARC**

```
BIBLIOGRAPHIC MARC CATALOGUING
Local Control # : 10004348 Transaction type : Original Entry
Last updated : 25 MAY 1995 Leader : nqn 2
Cataloguer : Janet Ferguson (AU)
  008 950404uuuuuueng
  084 BB a 12111
 100 1B a Clemente, Celia
  270 BB a 570 DuBois Rd.
        b Ithaca
        c NY
        e 14850
       k (607) 387-5723
  520 BB a TRANSLATION: Will translate legal and other documents
  545 BB a EDUCATION:BA, Sociology--New York University. MS, Social
         Work--Syracuse University, 1979.
  546 BB a Fluent in English and Spanish
Options: 
  ? help # tag Leader Copy cataloguing Overlay workform
  Item update Link Unlink Reformat Restore Replace Merge
  Labelled display Print Backward Forward File Exit Toggle mode
```
2. Choose the Leader option to enter a 1 in the *Privileged Record* field (the record contains privileged or sensitive information).

```
MARC FIXED FIELDS
Format : CI Community Information
Local Control Number : 10004348
Transaction type : Original Entry
Date record created : 04 APR 1995
 Date of last record update : 25 MAY 1995 09:04:00
 1. Record Status : n
  2. Type of Record : q
 3. Kind of Data : n
  4. Privileged Record : 1
  5. Indicator Count : 2
Options: 
  ? help # line Line by line File Exit
```
3. File the record. Only users with an access level equal to or higher than 89 will be able to see the address information (tag 270) in this record. A cataloguer with access level lower than 89 would see the following:

```
BIBLIOGRAPHIC MARC CATALOGUING
Local Control # : 10004348 Transaction type : Original Entry
Last updated : 25 MAY 1995 Leader : nqn 21
Cataloguer : Janet Ferguson (AU)
  1. General Fixed Field : 950404uuuuuueng
  2. Classification numb+: 12111
  3. Personal name : Clemente, Celia
 4. Address : <Privileged Information>
 City : <Privileged Information>
   State or province : < Privileged Information>
   Postal code : <Privileged Information>
 Telephone number : <Privileged Information>
 5. Description note : TRANSLATION: Will translate legal and other
                        documents
  6. Biographical or his+: EDUCATION:BA, Sociology--New York University.
                        MS, Social Work--Syracuse University, 1979.
Options: 
  ? help # line Leader Copy cataloguing Overlay workform
  Item update Link Unlink Reformat Restore Replace Merge Print
  Backward Forward File Exit Toggle mode
```
### **Cataloguing in the CIM Database**

Cataloguing in the CIM database is similar to cataloguing in the Main database except that the identifiers are different. The CIM database has separate tag definitions, and workforms from the Main database. Use the following table to compare CIM identifiers with their main database equivalents:

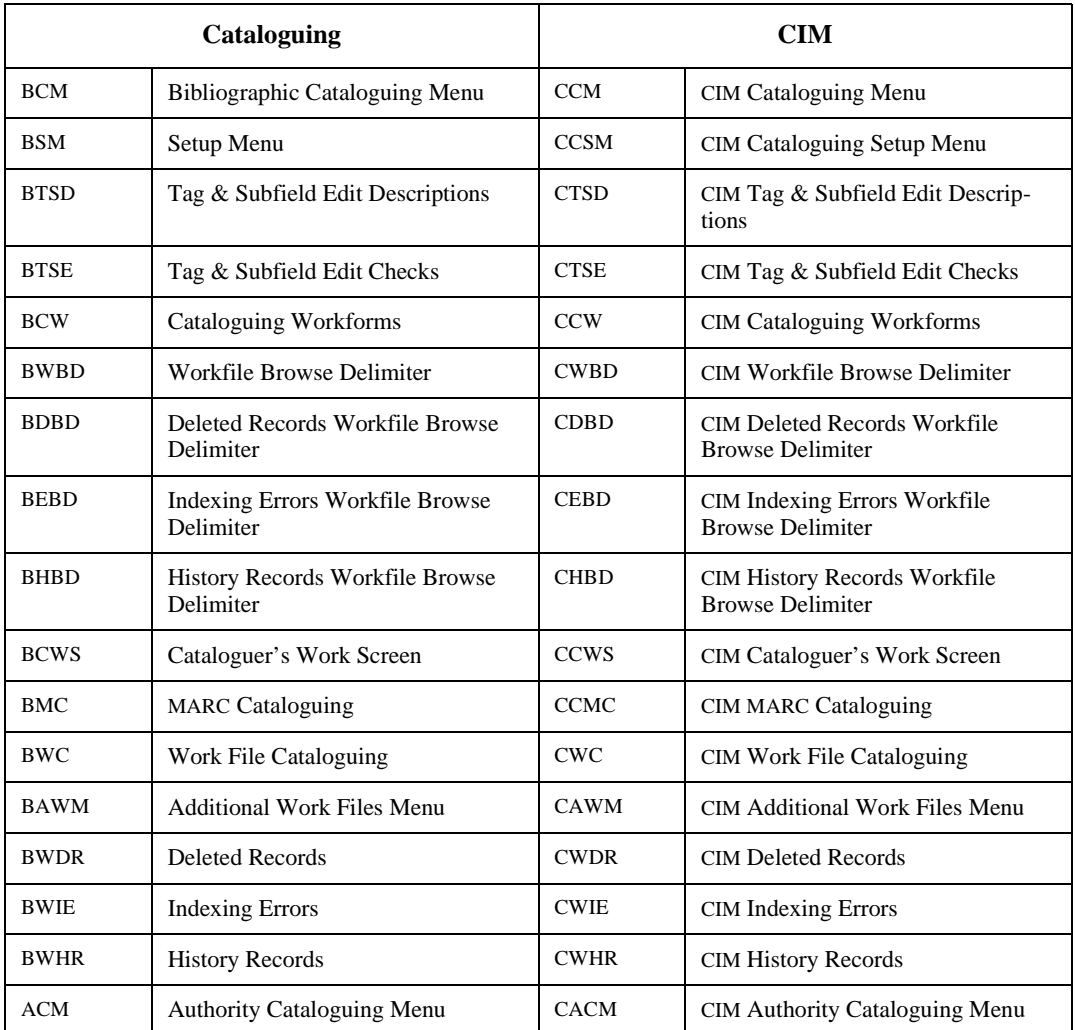

#### **Cataloguing and CIM Equivalents**

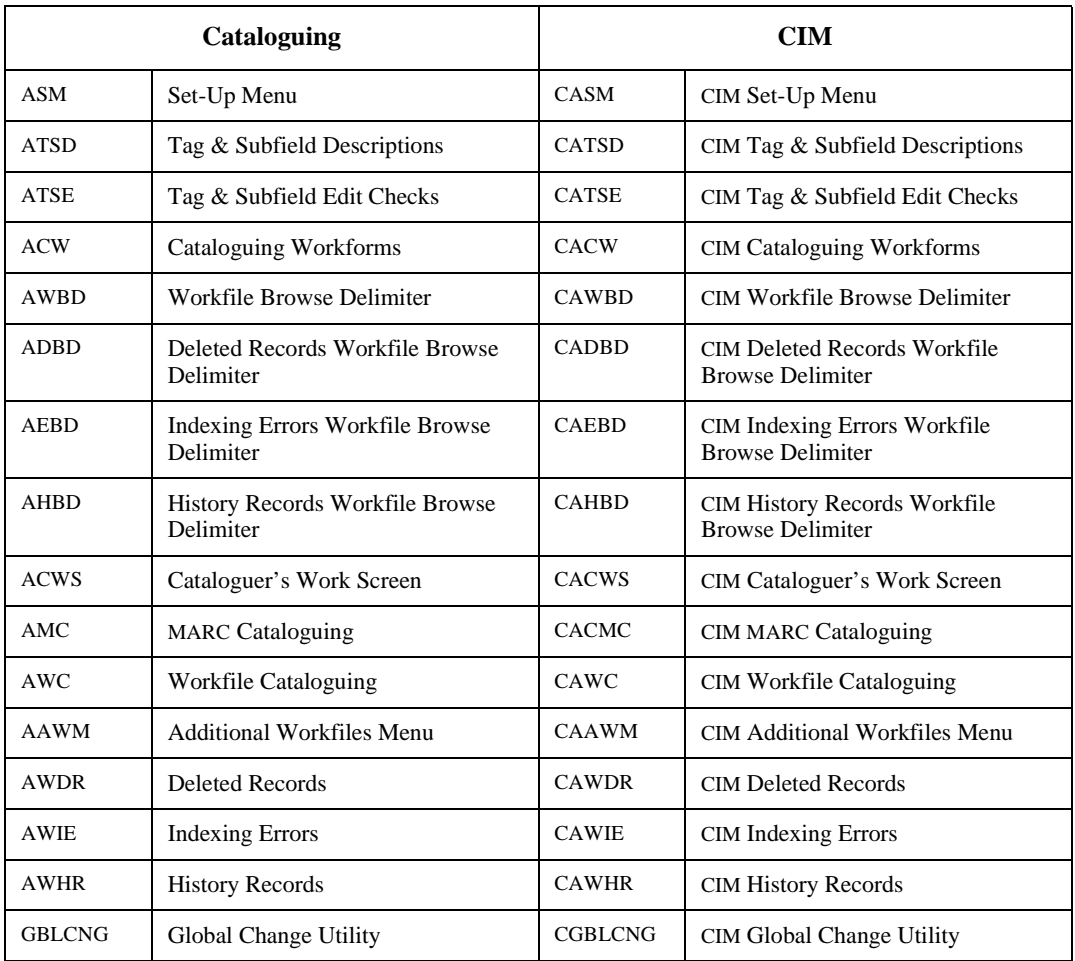

#### **Cataloguing and CIM Equivalents (Continued)**

# **Online Catalogue**

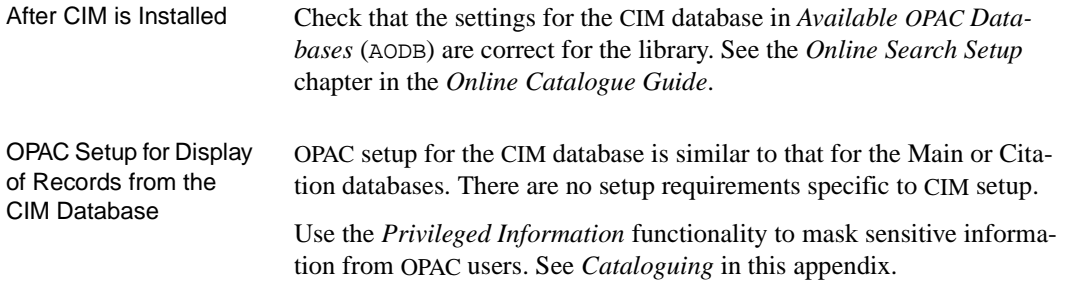

**F**

# **Authority Loader**

The authority loader reads incoming records from a load file and searches for the following conditions between each incoming record and the existing records in the authority database:

- no match
- matches a single 1XX
- matches a single  $4XX$
- matches multiple  $4XXs$
- near matches

You can pre-define what happens for each match condition by specifying in the loader profile (UAIX) what filing action will be taken.

If an incoming record's 1XX or 5XX matches more than one 1XX, or matches a 1XX and one or more 4XXs, this error is written to the errors workfile (AWIE).

This appendix covers:

- Profile Setup
- Using the Authority Loader
- Error Checking

Three example profiles and sample results are provided.

## **Profile Setup**

The authority loader profile allows you to specify duplicate checking, the local programs that will be run, and the types of authority matches to be made.

Use the Authority Importing Menu (UAIM) in the Utilities module to access the profile setup tables.

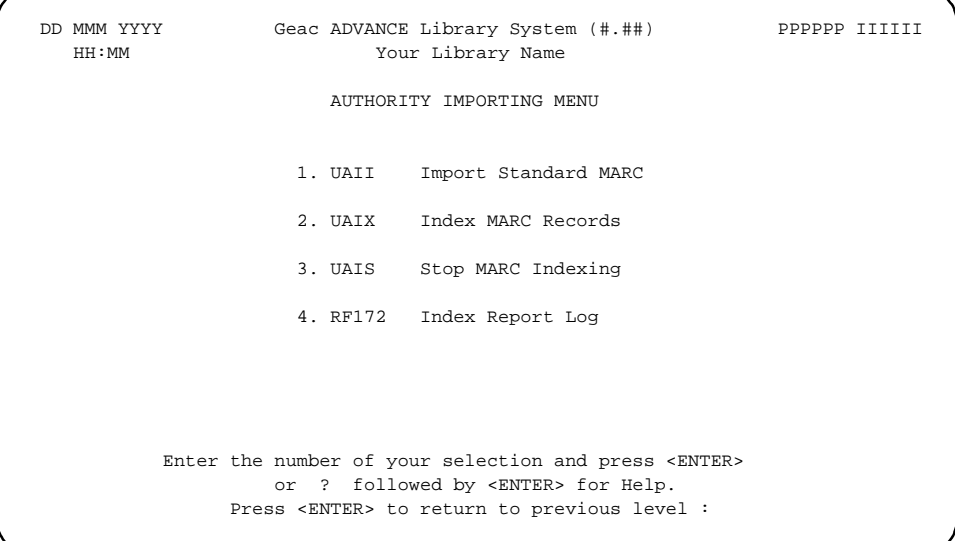

The profile defines:

- the institution code for the records to be indexed
- the field where the contents of the 001 field are to be transferred
- fields and subfields to be deleted
- transaction code to be added to the records
- duplicate checking criteria
- types of authority searches to be done

Select Index MARC Records (UAIX) from the Authority Importing Menu to display the Authority Loader Screen Definition screen.

```
 AUTHORITY LOADER SCREEN DEFINITION MASTER 
    Number of records : 34 
    Code Description of Code 
    -------- -------------------------------------------- 
1. AB1 1xx (1) 4xx(1) 5xx(1) definitions<br>2. AB111 1xx(M/R;C/T;W) 4xx(W) 5xx(V
           1xx(M/R;C/T;W) 4xx(W) 5xx(W)
3. AB112 1xx(M/R/C/T/W) 4xx(W) 5xx(FI/W)4. AB125 1xx(M/R;C/T;W) 4xx(FI) 5xx(FD;FD)5. AB2 1xx (1) 4xx(1) 5xx(2) definitions
 Options: 
 # line Add item Forward Backward ? help Exit
```
Select *# line* to display a profile or *Add item* to create a new profile definition.

```
 Convert / Index Loaded Authority MARC Records 
     Authority profile ID : AB1 
  1. Index Type Description: 1xx (1) 4xx(1) 5xx(1) definitions 
  2. Institution of Tape : AU 
  3. Tag 001 moves to tag : 35 
  4. Tag/Sub. Del. Code : 
  5. Add Transaction Code : 
  6. Cancelled Trans Code : 
 9. Duplicate Check CONTROL Number : 8. Required (1 = Yes) :<br>
9. Duplicate Check LCCN Number : 10. Required (1 = Yes) :<br>
11. Duplicate Check ISBN Number : 12. Required (1 = Yes) :<br>
3. Duplicate Check ISSN Number : 14. Requi
 9. Duplicate Check LCCN Number :
11. Duplicate Check ISBN Number :
13. Duplicate Check ISSN Number :
15. Local Conversion Subroutine :<br>16. Local Duplicate Subroutine :
 16. Local Duplicate Subroutine : 
17. Local Error Check Subroutine : 
 18. Merge Method : 
 Options: 
  ? help Line by line # line Match conditions Test Start Delete 
  File Print Copy Exit
```
1. Index Type **Description**  Descriptive field only.

### Appendix F: Authority Loader

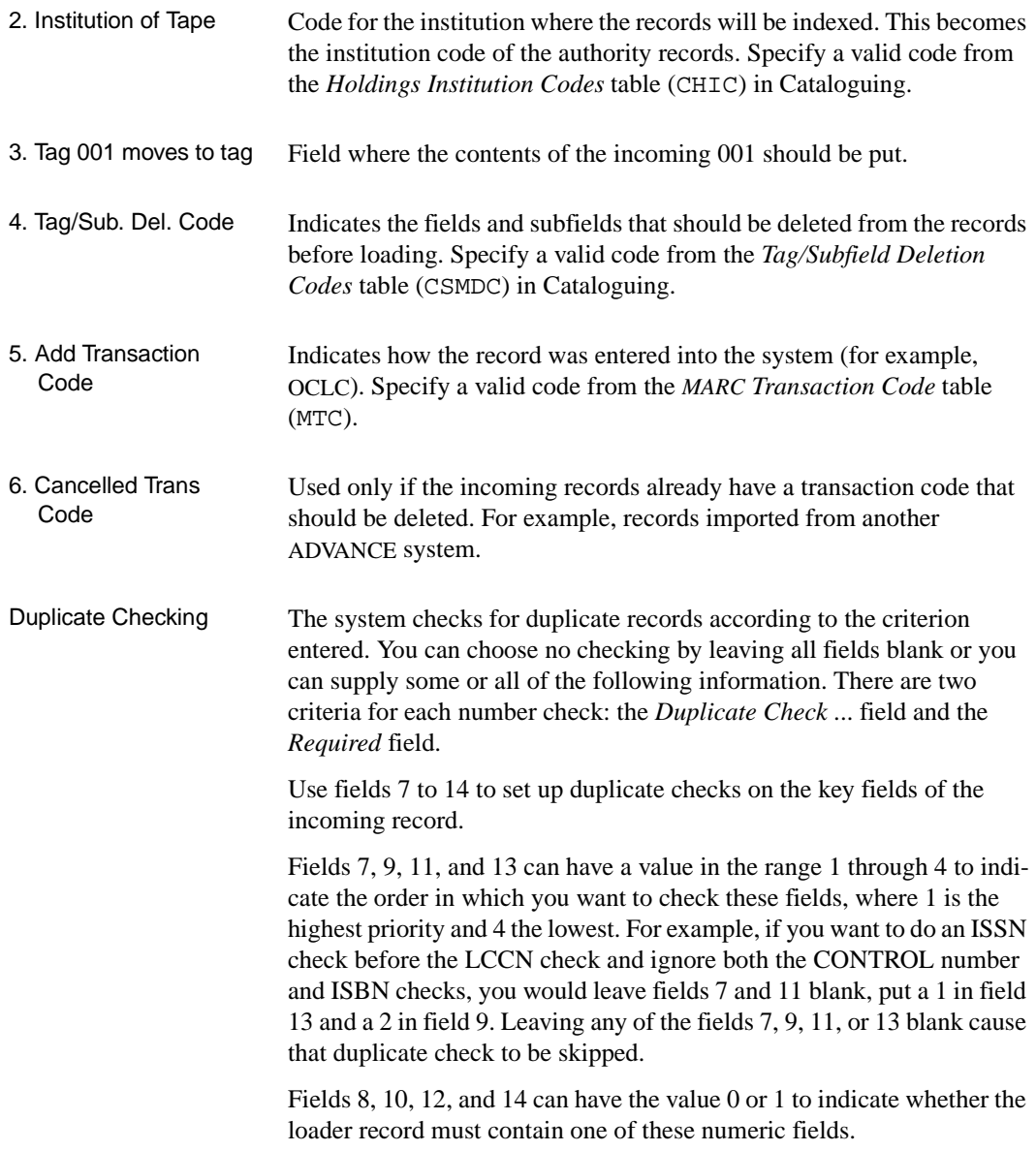

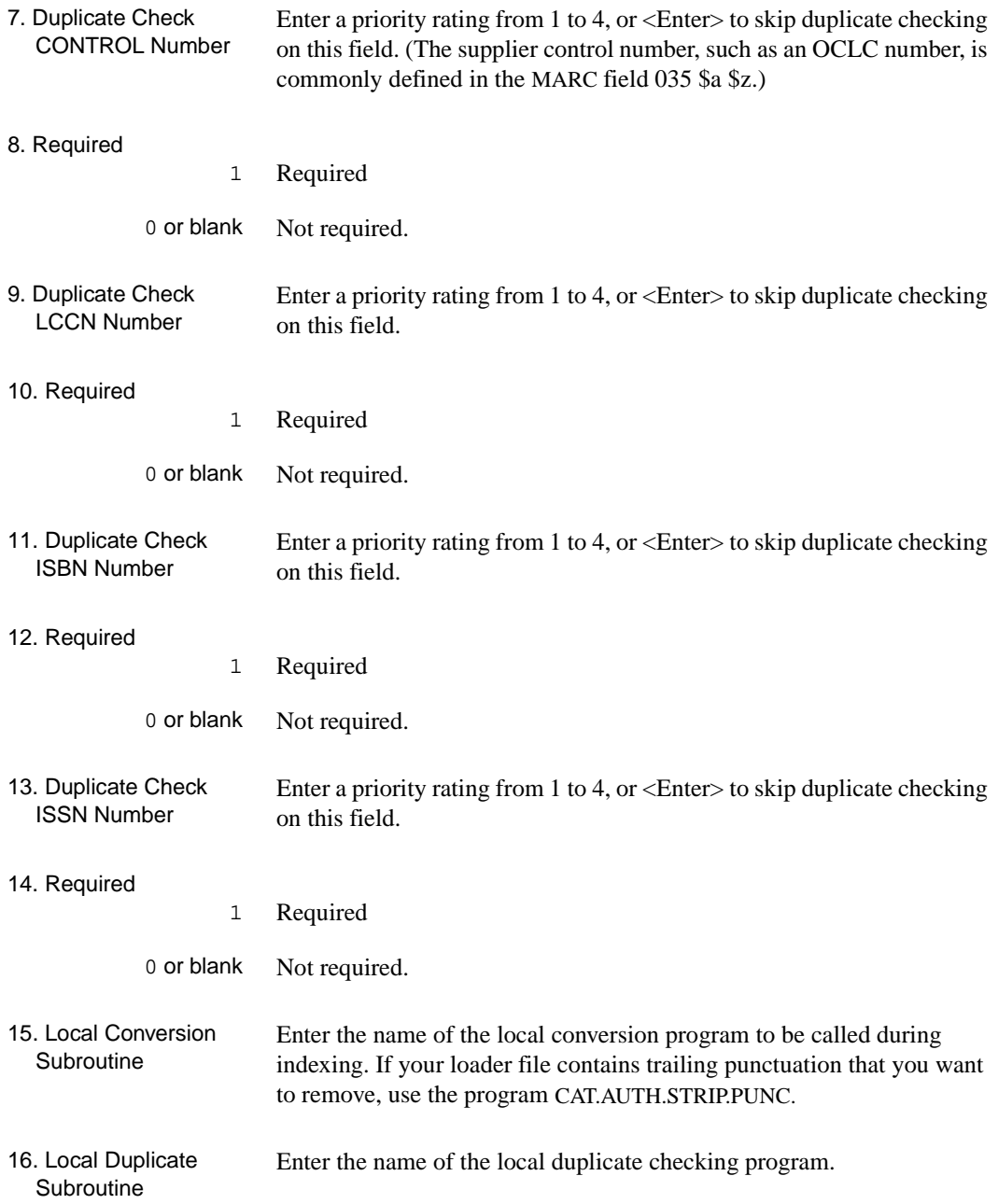

17. Local Error Check **Subroutine** Enter the name of the local error checking program.

18. Merge Method Enter the number that indicates how you want the merge option to work. If no choice is made, the system defaults to *3. Any unique field*.

> When the merge option is selected, determines which fields from the database record will be added to the incoming authority record. During merging, only repeatable fields are merged. For matching purposes the \$w, \$i, \$5 and \$6 subfields are ignored. When fields are added to or replaced in the incoming record, a 040 subfield d is added with the NUC (National Union Catalog) symbol for the library.

#### **• 1. Any unique field with \$5**

Adds to the incoming record all the database fields with \$5 subfields equal to the local library's NUC Symbol if they do not already occur in the incoming record.

#### **• 2. Any field with \$5**

Replaces or inserts the fields from the incoming record with the fields from the database record which contain a \$5 subfield equal to that of the library.

#### **• 3. Any unique field**

Adds all the database fields that do not already occur in the incoming record to the incoming record.

#### **• 4. Any unique field; add \$5**

Adds the \$5 subfield to the database record, and adds all the database fields that do not already occur in the incoming record to the incoming record.

Selecting a Merge Method The following guidelines are offered as suggestions for selecting a merge method:

- Libraries that want to maintain their own local *See* and *See Also* references should use method 4 until all locally maintained authorities have been identified and then switch to method 2. You should also modify A.INDEX and add subfield 5 to the exclusion list (field 2) for any tags to which subfield 5 will be added.
- Libraries that have no intention of using subfield 5 should use method 3.

• Libraries that intend to add their own unique references with a subfield 5 should use method 1.

The following examples are intended to illustrate how the system works. The data used does not represent information derived from a cataloguing source.

Method 1 **Any unique field with \$5.**

**Before** loading into database **Existing database records** Incoming records 040 BB a AUlibrary d AUlibrary 150 BB a Optical storage devices 450 BB a CD-ROM 550 BB w g a Computer storage devices 550 BB a Laser recording 550 BB a Computers x Optical equipment 550 BB a Mass storage devices 5 AUlibrary 040 BB a DLC d DLC 150 BB a Optical storage devices 550 BB w g a Computer storage devices 550 BB a Laser recording 550 BB a Computers x Optical equipment Database result **after** the Authority Loader has loaded the records. The unique heading "Mass storage devices" heading is added to the incoming record. The heading 450 a CD-ROM is not added. **Database records** 040 BB a DLC d DLC d AUlibrary 150 BB a Optical storage devices 550 BB w g a Computer storage devices 550 BB a Laser recording 550 BB a Computers x Optical equipment 550 BB a Mass storage devices 5 AUlibrary

#### Method 2 **Any field with \$5.**

**Before** loading into database **Existing database records** Incoming records 040 BB a AUlibrary d AUlibrary 150 BB a Optical storage devices 550 BB w g a Computer storage devices 550 BB a Laser recording 550 BB a Computers x Optical equipment 550 BB a Mass storage devices w g 5 AUlibrary 040 BB a DLC d DLC 150 BB a Optical storage devices 550 BB w g a Computer storage devices 550 BB a Laser recording 550 BB a Computers x Optical equipment 550 BB a Mass storage devices

Database result **after** the Authority Loader has loaded the records. The "Mass storage devices" heading overrides incoming heading. The local modification with the \$w is maintained. The 040 tag is updated.

#### **Database records**

040 BB a DLC d DLC d AUlibrary 150 BB a Optical storage devices 550 BB w g a Computer storage devices 550 BB a Laser recording 550 BB a Computers x Optical equipment 550 BB a Mass storage devices w g 5 AUlibrary

#### Method 3 **Any unique field.**

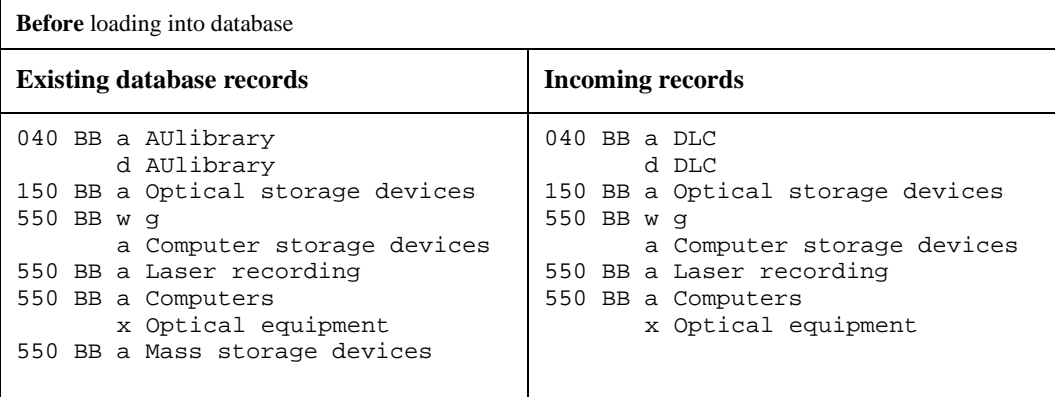

Database result **after** the Authority Loader has loaded the records. The "Mass storage devices" heading is added from the database to the incoming record. No \$5 subfields are added. A \$d is added to 040.

#### **Database records**

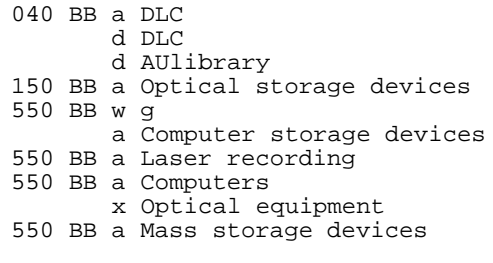

#### Method 4 **Any unique field; add \$5.**

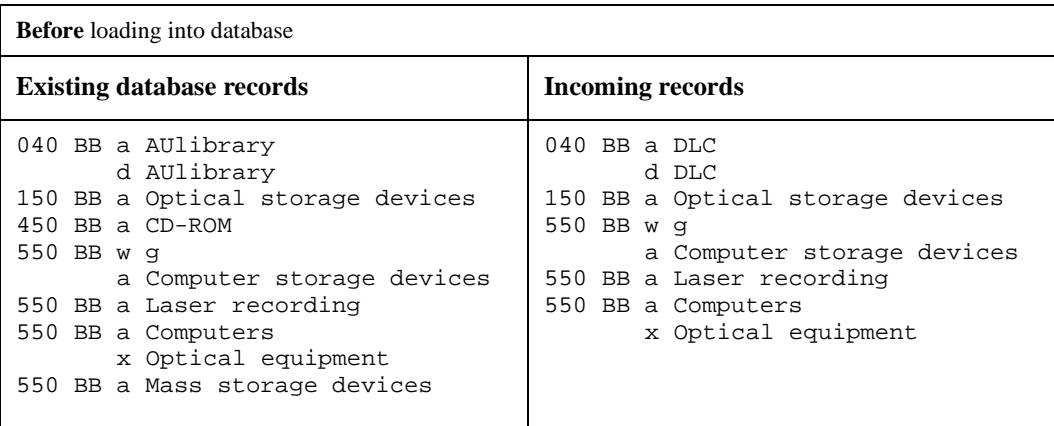

Database result **after** the Authority Loader has loaded the records. The "Mass storage devices" heading is merged into the incoming record. A \$5 subfield with the library's NUC symbol is added to the tag to identify this as a locally maintained heading. A \$d subfield with the library's NUC symbol is also added to the 040 tag. Unlike Method 1, the 450 a CD-ROM heading is also added to the incoming record.

#### **Database records**

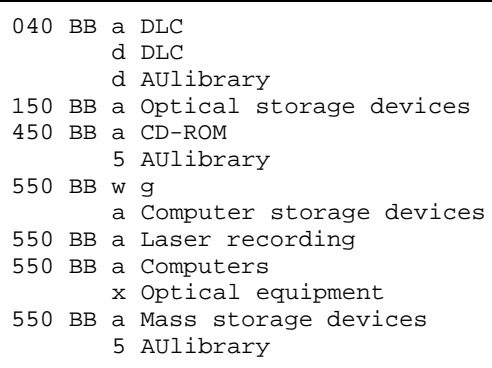

### **Match Conditions**

Select the *Match conditions* option to specify the Options and Filing Actions you want to occur when incoming authority records are loaded into your database.

The loader builds a matrix of match conditions and you can specify the database action that should occur when any of these conditions is met. This matrix consists of three search types and five possible match conditions.

The following table displays the filing actions and options that are allowed for each match condition.

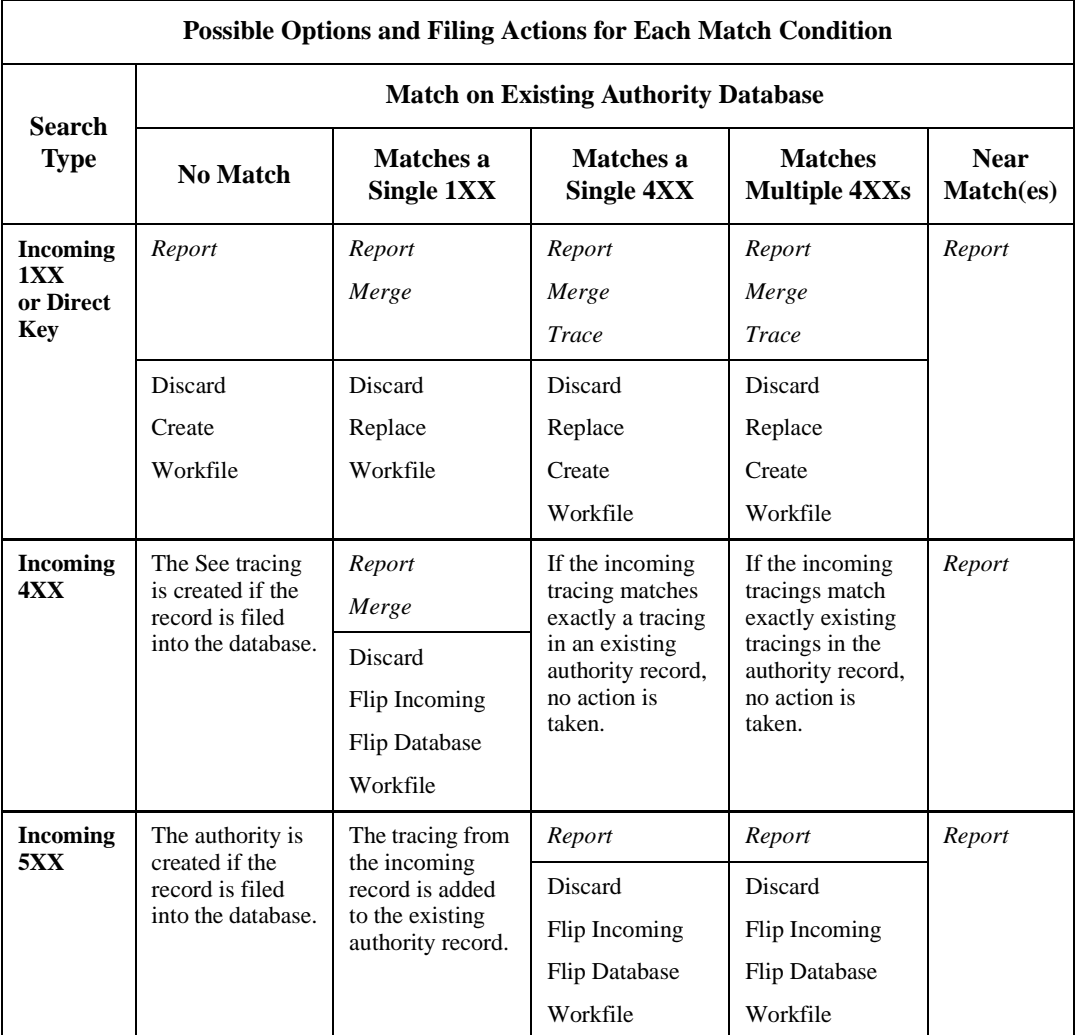

Report option (R) Report whether or not a match occurred.

Merge option (M) Merge the contents of the matched record(s) with the incoming record by copying all repeatable fields from the matched record(s) into the incoming record. If the matched record(s) contain fields that also appear in the incoming record, do not copy these fields.

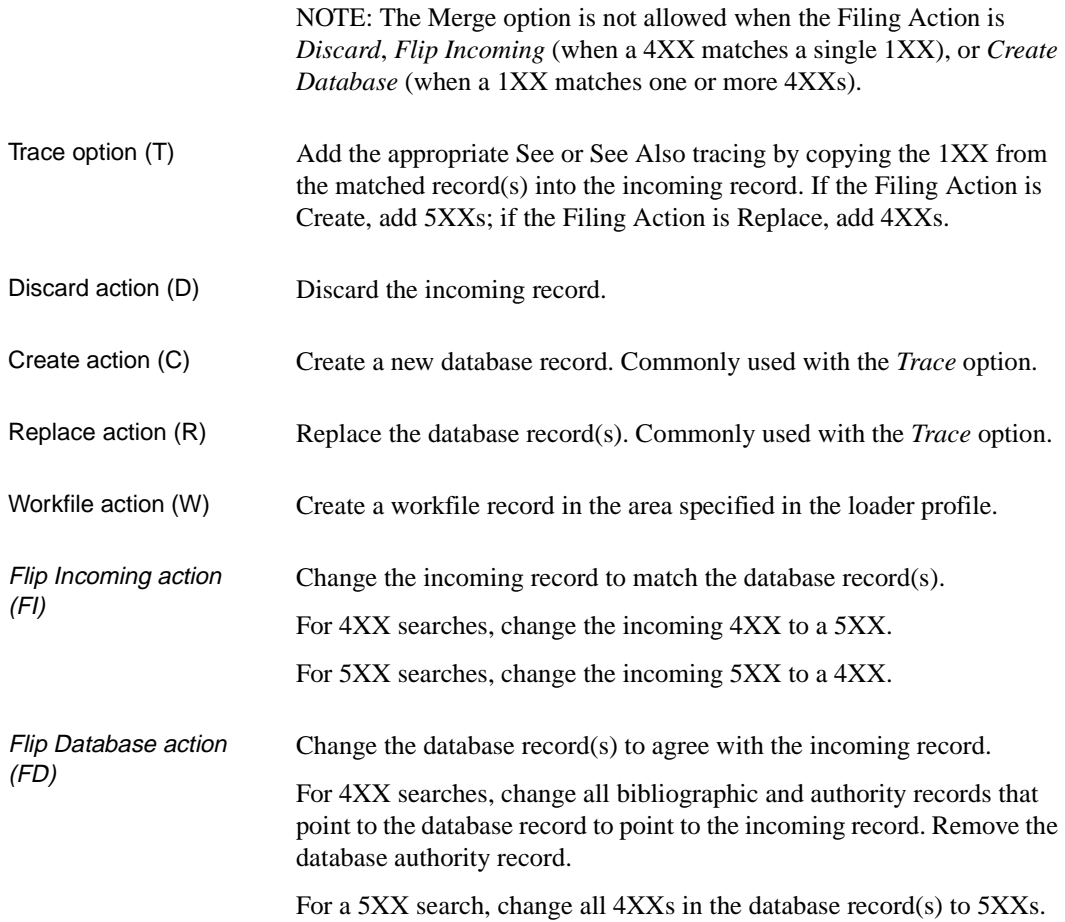

#### **Match Conditions Screen**

```
Convert / Index Loaded Authority MARC Records 
Profile : MC1 1xx(1) 4xx(1) 5xx(1) definitions
 ---Search Results--- 
 1xx tag / Direct Key Filing Action Options 
1. No match C=Create R=Report 
2. Matches one 1xx R=Replace
2. Matches one 1XX and a negliate and a negligible, manufactured a neuron control of the Report, Terrace
 4. Matches multiple 4xxs W=Workfile (COLLIER) R=Report 
5. Near match(es) R=Report
 4xx tag
 6. Matches one 1xx W=Workfile (COLLIER) R=Report 
7. Near match(es) R=Report
 5xx tag
 8. Matches one 4xx W=Workfile (COLLIER) R=Report 
 9. Matches multiple 4xxs W=Workfile (MASTER) R=Report 
10. Near match(es) R=Report
 Options: 
 Accept # line Line by line Print Test Start ? help Exit
```
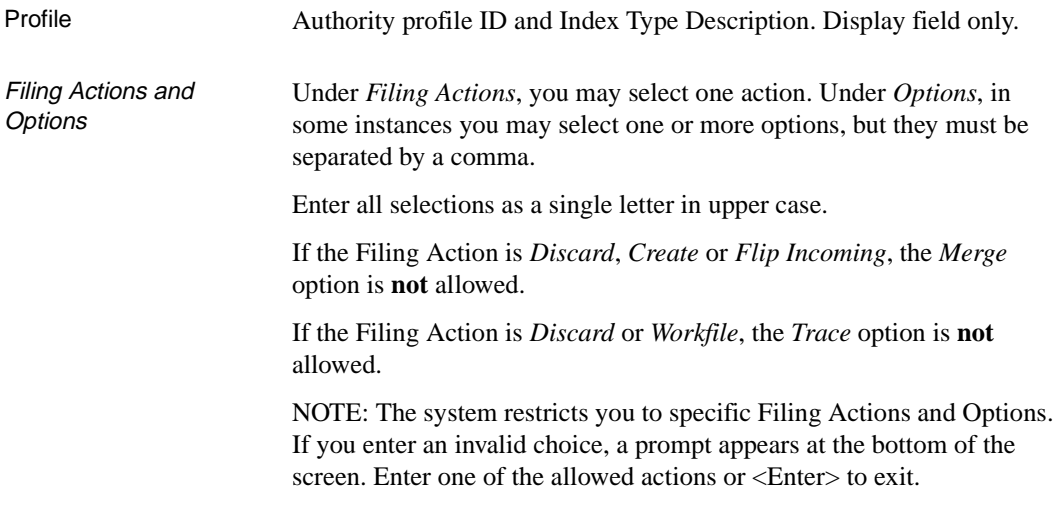

#### **1XX searches or Direct Key Searches**

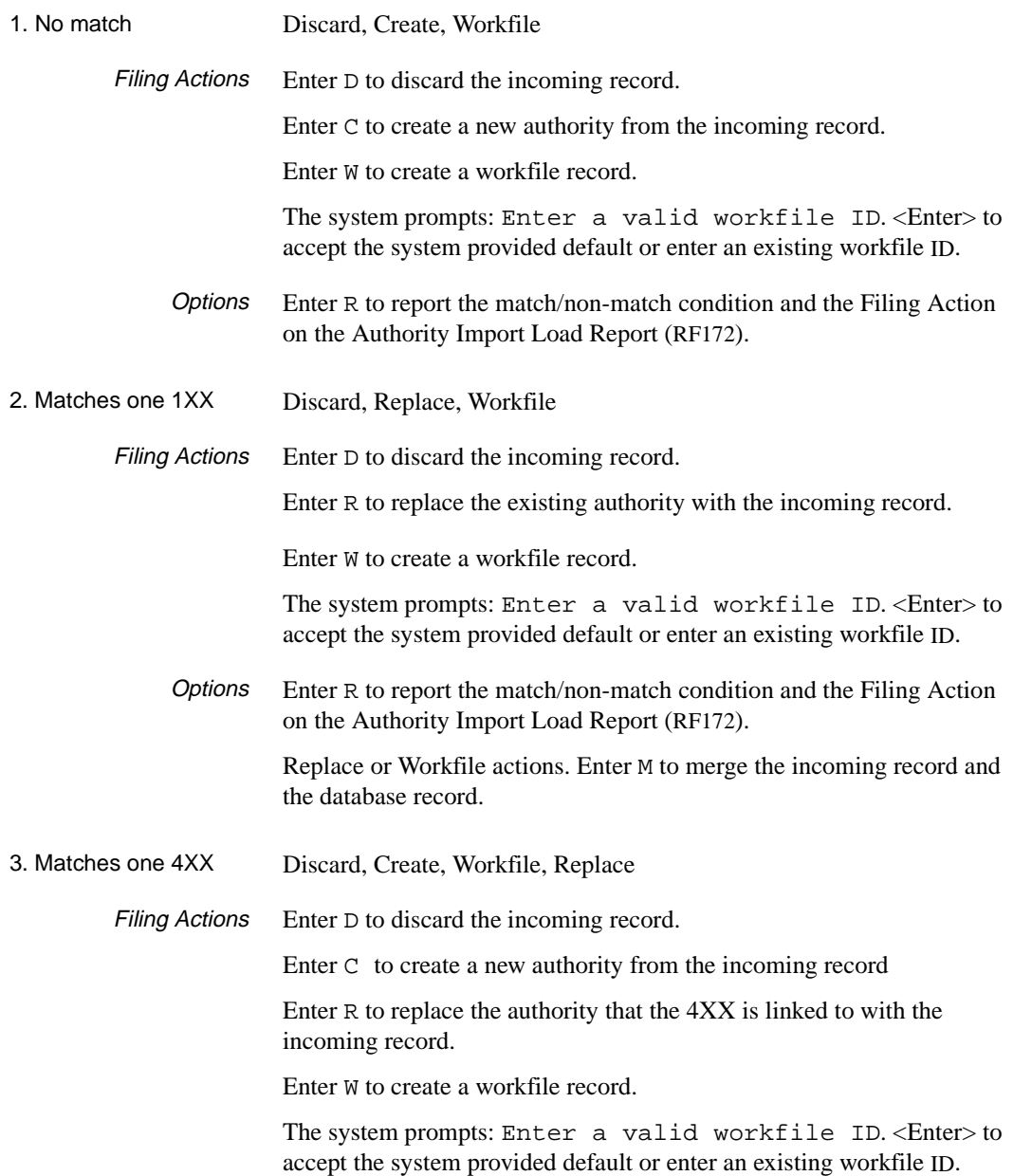

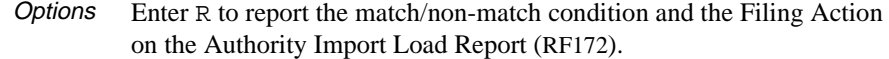

Create action: T and/or R.

- Enter T to trace. ADVANCE adds a 5XX to the incoming record for any matched 1XX found in the database.
- Enter R to report.

Replace action: R, T, M.

- Enter R to report.
- Enter T to trace. ADVANCE adds a 4XX to the incoming record for any matched 1XX found in the database and links all bibliographic records to the incoming authority record.
- Enter M to merge the incoming record and the database record.

Workfile action: M and/or R.

- Enter M to merge the incoming record and the database record.
- Enter R to report.

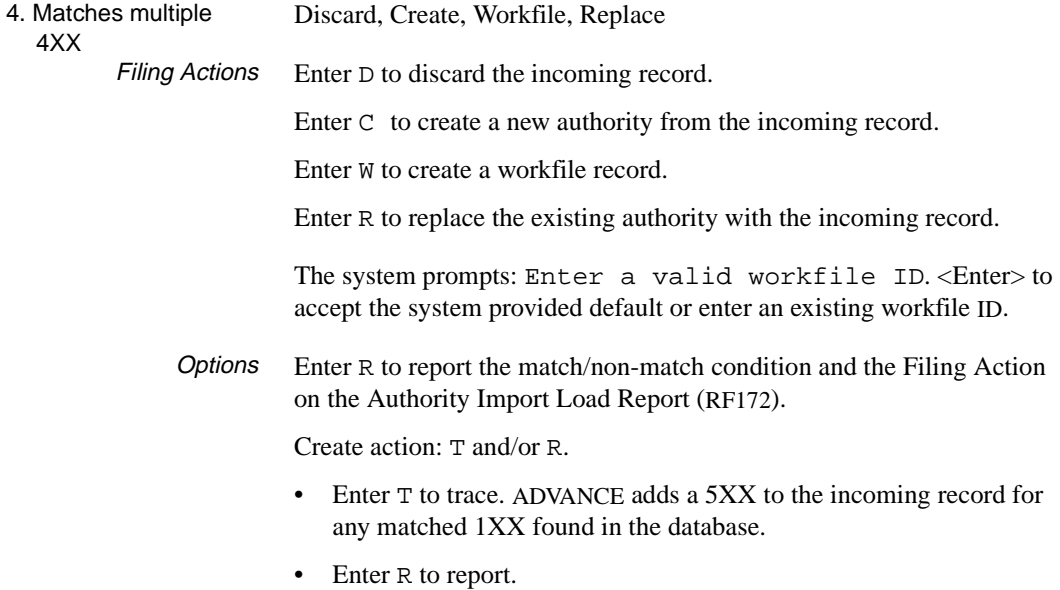

Replace action: R, T, or M.

• Enter R to report.

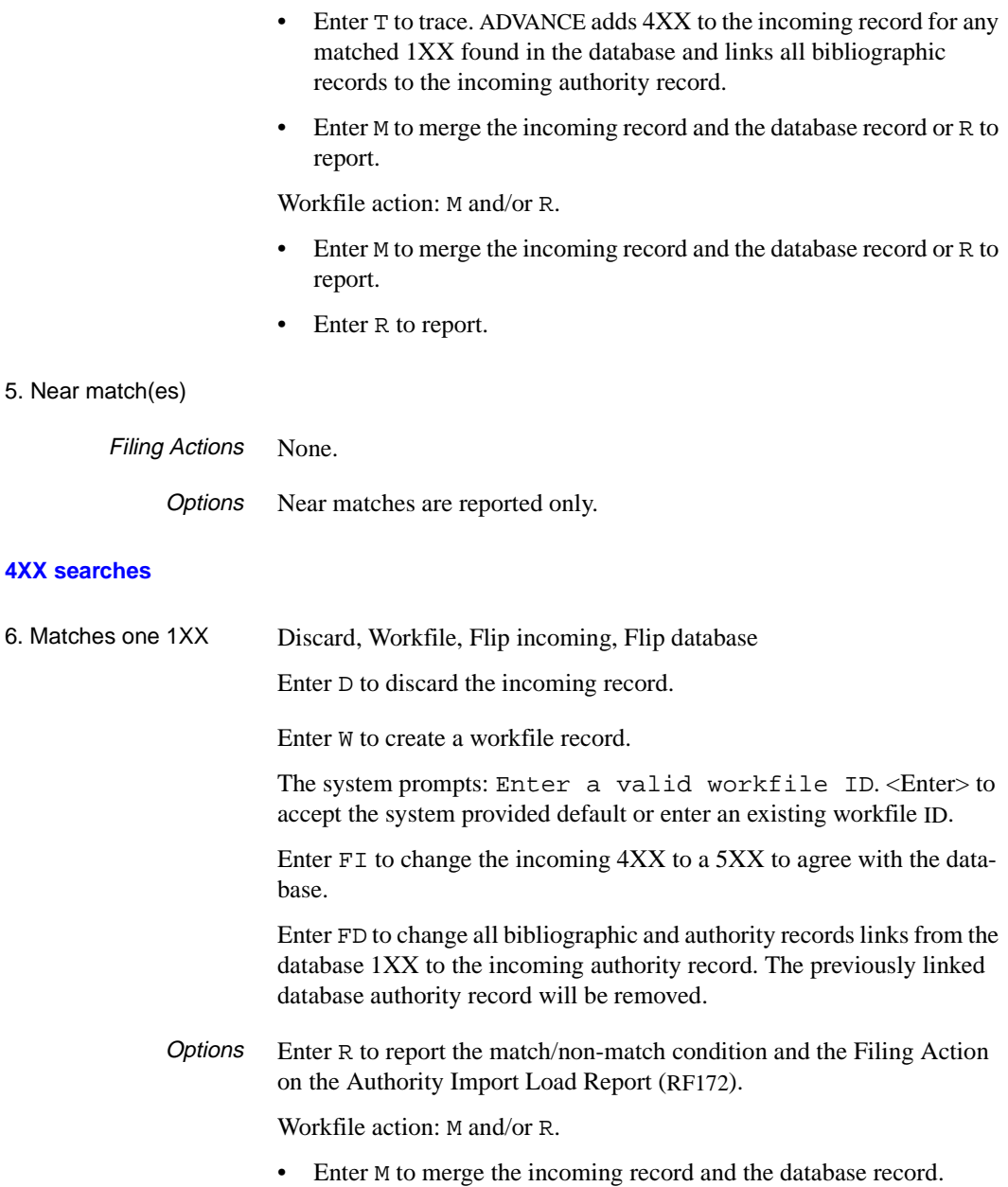

• Enter R to report.

Flip database action: M and/or R. Enter M to merge the incoming record and the database record or R to report.

#### 7. Near match(es)

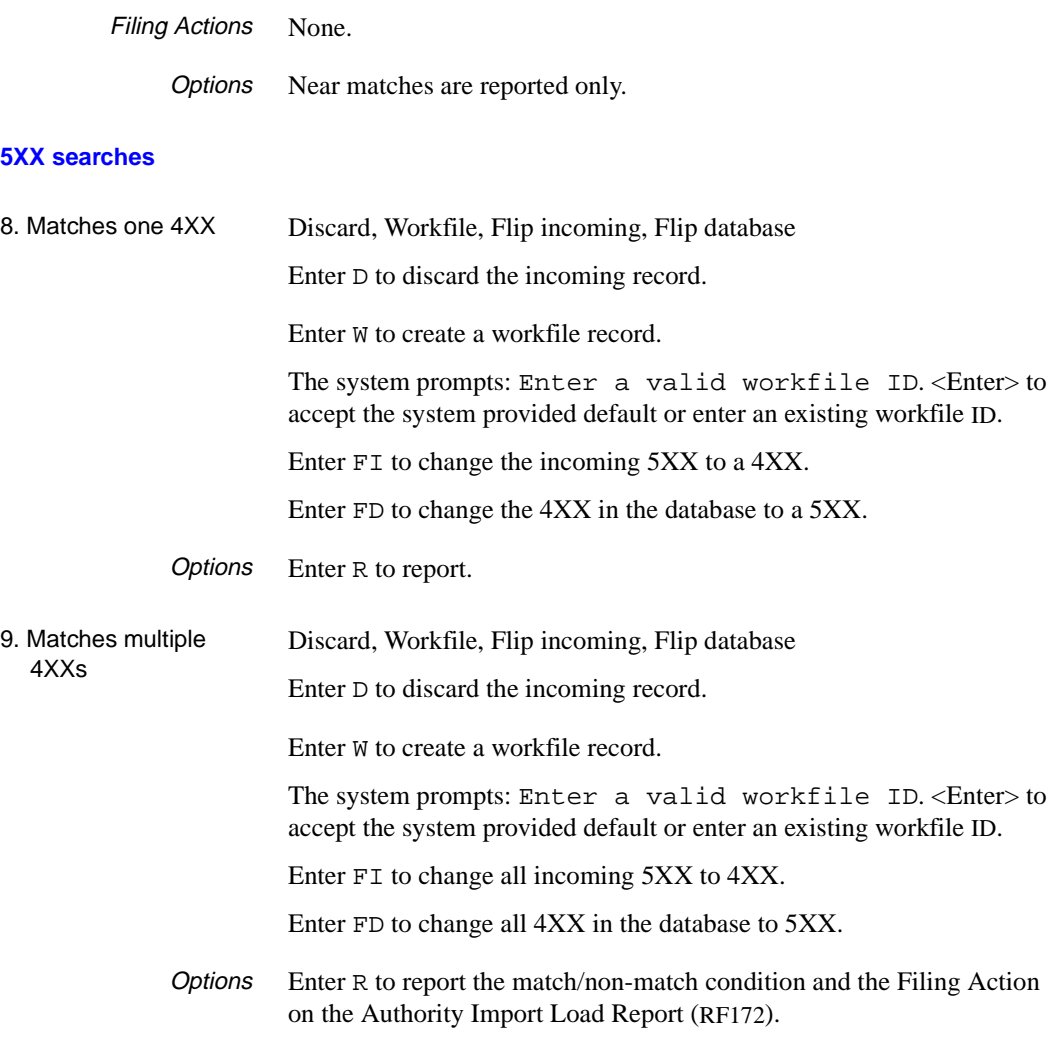

10. Near match(es)

Filing Actions None.

Options Near matches are reported only.

# **Using the Authority Loader**

When the Authority Loader reads a record from the load file (normally A.MARC.NEW), it performs the following functions.

- 1. Standard conversions are done first.
	- a. Moves the control number from field 001 of the incoming record (if any) to the field specified in field 3 (*Tag 001 moves to tag*) of the first screen of Index MARC Records (UAIX). If the 003 tag is present and if the specified *move to* field is the 035 tag, then the NUC symbol for the 003 and the number for the 001 are moved to the 035 field in the format *(NUC) number*.
	- b. Deletes tag 005 if it exists and stores the contents in a local field (Attribute 8 of the MARC record).
	- c. Deletes whichever fields and subfields are specified in field 4 (*Tag/Sub. Del. Code*) of the first screen of the profile.
	- d. Adds the transaction code specified in field 5 (*Add Transaction Code*) of the first screen of the Index MARC Records (UAIX).
- 2. If a conversion is specified in field 15 (*Local Conversion Subroutine*) on the first screen of the Index MARC Records (UAIX), the loader does that conversion next. The ADVANCE subroutine, CAT.AUTH.STRIP.PUNC, can be called at this point to strip trailing punctuation from the authorities being loaded.
- 3. For USMARC and UNIMARC, the only check the loader performs is to verify that there is a 1XX heading in the incoming record. If there is not, an error condition is set and a 1XX heading with the string \*\*\* 1XX heading not found \*\*\* is inserted into the record and the record is written to the errors workfile. No further checks are done on this record.
- 4. If an error check routine is specified in field 16 (*Local Duplicate Subroutine*) on the first screen of the Index MARC Records (UAIX), the loader calls it next.
- 5. Standard duplicate checks are done next.
	- a. The 1XX heading of the loader record is checked for a match. The sort string generated by the 1XX in the loader is used to search the main index file (A.TREE). All authority keys that match this string are returned and then each A.MARC record is

compared to the loader record at the field, indicator, subfield, and data levels.

If it matches at all these levels, it is considered an exact match, otherwise it is considered a near match.

- b. The 4XX headings of the loader record are checked for a match. (Matching the 4XX headings is done in the same way as for the 1XX.)
- c. The 5XX headings of the loader record are checked for a match. (Matching the 5XX headings is done in the same way as for the 1XX.)
- d. If no authority key matches the 1XX match, or if there are no 4XX links to a 1XX, then the duplicate checks for CN, LCCN, ISBN, and ISSN are made, if specified in the authority loader profile. If you request duplicate checking and specify it as a required field and the system does not find the control number, this condition is reported as an error and is written to the indexing errors workfile.
- 6. If a duplicate check routine is specified in field 17 (*Local Error Check Subroutine*) on the first screen of the Index MARC Records (UAIX), the loader calls it next.
- 7. When doing the duplicate checks, the loader checks for two error conditions:
	- a. The 1XX exactly matches more than one 1XX heading on the database.
	- b. The 1XX exactly matches one 1XX and matches a 4XX which may be linked to more than one established heading.

In either situation, the loader cannot determine which is the correct record to replace and the loader record is written to the indexing errors workfile.

- 8. All the match conditions in the table which have been found are reported, if so specified in the loader profile.
- 9. The loader determines the Filing Action in the following order of precedence. Once one of the conditions is met, the Filing Action is decided and no other checks are done.
	- a. Discard. If any of the match conditions has the Filing Action *Discard*, the loader record is discarded. For example, if the

incoming 4XX matched a 1XX on the database and this condition was set to write to the workfile, but the 1XX found no match and this condition was set to discard, the discard would take precedence and the loader record would be discarded.

- b. Workfile. If any of the match conditions has the Filing Action *Workfile*, the loader record is written to the workfile.
- c. Replace. If any of the match conditions has the Filing Action *Replace*, the matched database record is replaced by the loader record.
- d. Create. If any of the match conditions is set to create, then a new database record is created.
- e. If none of the Filing Actions is found, the loader record is discarded.

Note: The main Filing Action is normally determined by the 1XX match condition, but can be overridden by the 4XX or 5XX match condition.

- 10. If the Filing Action is *Create* or *Replace*, the loader checks for Flip Incoming or Flip Database actions that were generated by the 4XX or 5XX match condition and processes them.
- 11. If there were any other options specified with the main Filing Action, such as *Merge* or *Trace*, these are processed. For the *Trace* option, the appropriate type of tracing is added to the incoming record using the 1XXs of the matched records. If the Filing Action is *Create*, then See Also tracings (5XX) are added; if the filing Action is *Replace*, then See tracings (4XX) are added.
- 12. The *Replace* or *Create* action is processed and the record is written to the database.

#### **Sample Profiles**

Three examples profiles and sample record changes are provided in this section.

NOTE: Only the *Match conditions* screen is displayed for reference.

#### **Example 1**

This profile:

- preserves your database records,
- adds new records from the load file if the incoming records do not match anything in your database,
- updates existing records with additional data from the loader.

If there is a conflict between an existing record and an incoming record, a new established heading is created and a 5XX tracing is made from the existing heading.

```
 Convert / Index Loaded Authority MARC Records
Profile : LOAD1 Preserve existing data
 ---Search Results--- 
 1xx tag / Direct Key Filing Action Options 
1. No match C=Create R=Report
 2. Matches one 1xx R=Replace R=Report, M=Merge
 3. Matches one 4xx C=Create T=Trace, R=Report
4. Matches multiple 4xxs C=Create T=Trace, R=Report
5. Near match(es) R=Report
 4xx tag
 6. Matches one 1xx FI=Flip incoming R=Report
7. Near match(es) R=Report
 5xx tag
8. Matches one 4xx FI=Flip incoming R=Report
9. Matches multiple 4xxs FI=Flip incoming R=Report
10. Near match(es) R=Report
```
#### Results

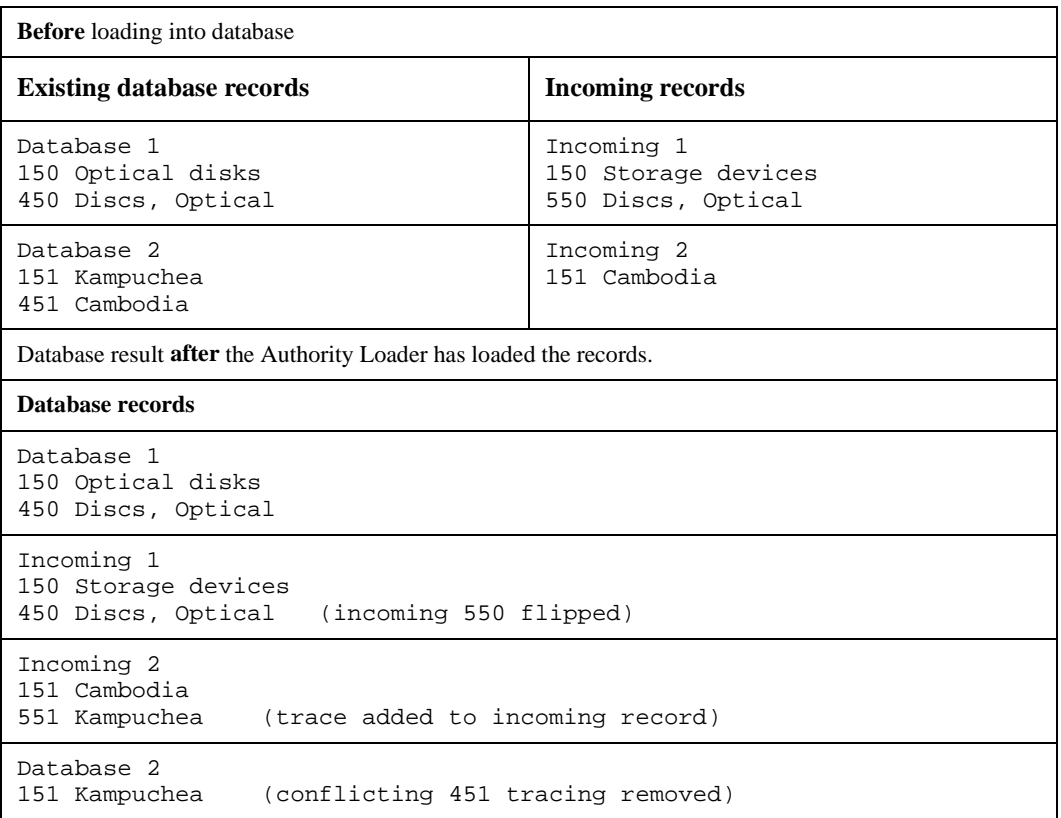

#### **Example 2**

This profile:

- accepts the contents of the incoming records
- changes your existing database records to agree with the incoming records, without creating new records.

```
 Convert / Index Loaded Authority MARC Records
Profile : LOAD2 Accept all loader records
 ---Search Results--- 
 1xx tag / Direct Key Filing Action Options 
1. No match D=Discard R=Report
2. Matches one 1xx R=Replace M=Merge, R=Report 3. Matches one 4xx R=Replace M=Merge, R=Report
 3. Matches one 4xx R=Replace M=Merge, R=Report, T=Trace
 4. Matches multiple 4xxs R=Replace M=Merge, R=Report, T=Trace
 5. Near match(es)
 4xx tag
 6. Matches one 1xx FD=Flip database R=Report
7. Near match(es) R=Report
 5xx tag
8. Matches one 4xx FD=Flip database R=Report
9. Matches multiple 4xxs FD=Flip database R=Report
10. Near match(es) R=Report
```
#### Results

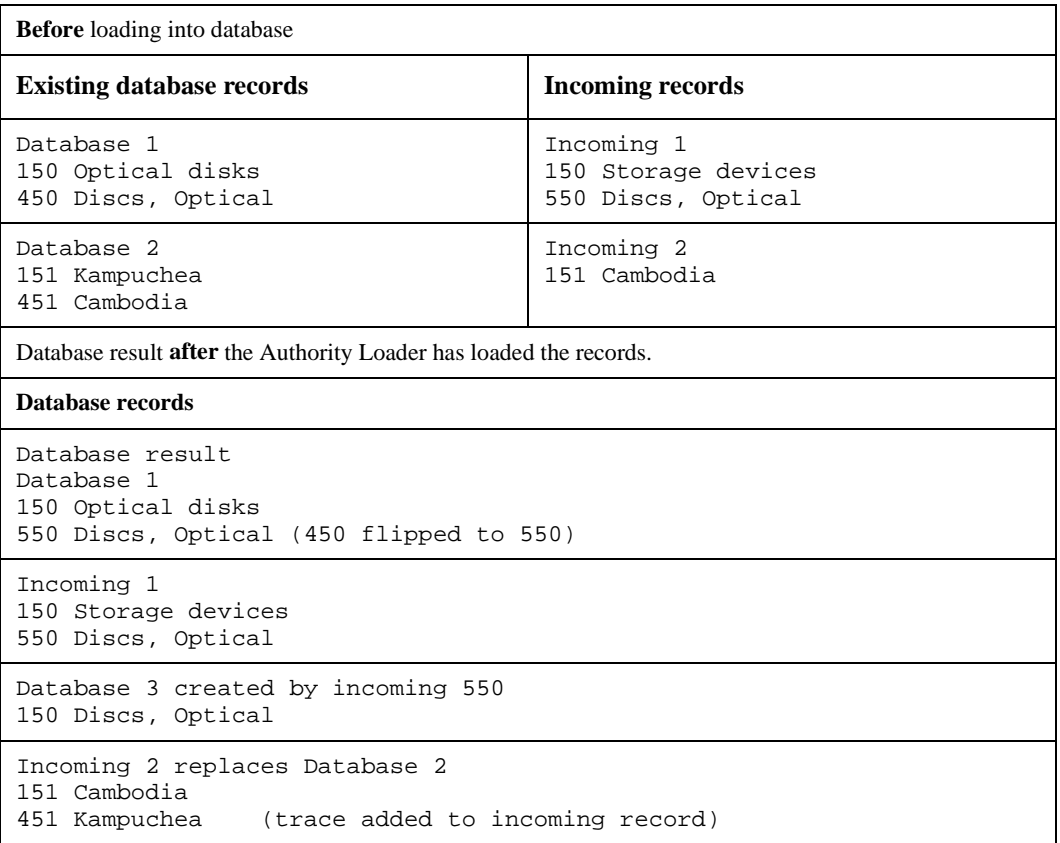

#### **Example 3**

This profile:

- adds any new records from the incoming tape,
- updates existing records to conform to incoming records,
- if there is a conflict between incoming and existing records, writes the record to a workfile, so that it can be checked or edited at a later point.

```
 Convert / Index Loaded Authority MARC Records
Profile : LOAD3 Conflicts to workfile
 ---Search Results--- 
 1xx tag / Direct Key Filing Action Options 
1. No match C=Create R=Report
2. Matches one 1xx R=Replace R=Report, M=Merge
 3. Matches one 4xx W=Workfile (MARY) R=Report
  4. Matches multiple 4xxs W=Workfile (JOHN) R=Report
 5. Near match(es) R=Report
 4xx tag
  6. Matches one 1xx W=Workfile (JOHN) R=Report
 7. Near match(es) R=Report
 5xx tag
  8. Matches one 4xx W=Workfile (FRED) R=Report
  9. Matches multiple 4xxs W=Workfile (JOHN) R=Report
10. Near match(es) R=Report
```
#### Results

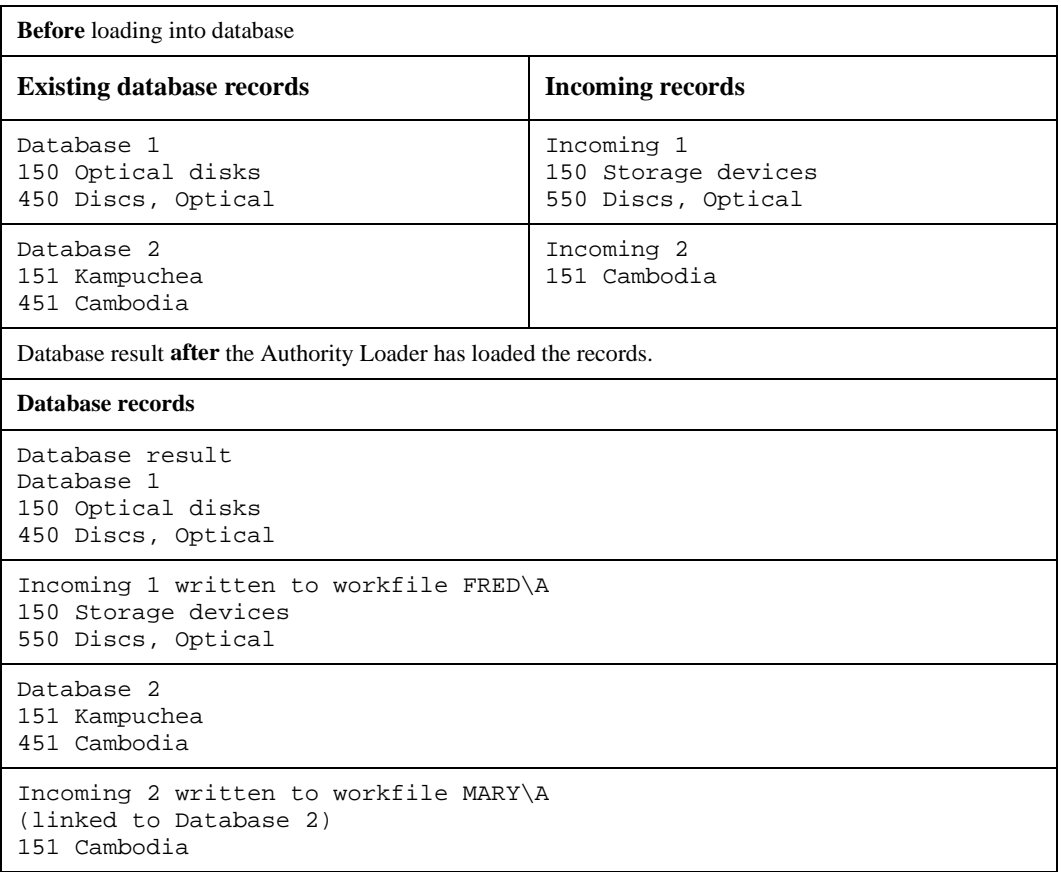

## **Error Checking**

If the authority loader encounters more than one 1XX, or a 1XX and one or more 4XXs, this condition is reported in the errors workfile.

Error Workfile Indexing errors are written to the authority cataloguing workfile. You can display the errors (if you have the correct authorization) by selecting Indexing Errors (AWIE) from the Authority Work Files Menu.

Indexing errors are identified by \*ERR\* in the *ID* column.

```
CATALOGUING WORKFILE BROWSE 
 Browsing : a 
 Code LCN ID Heading 
 -------------------------------------------------------------------------------
 1. A 10000830 *ERR* *** 1xx Heading not found *** 
 2. A 10000971 *ERR* Guelf, House of 
 3. A 10000970 *ERR* Guelf, House of 
 4. A 10000961 *ERR* Guelf, House of 
 5. A 10000960 *ERR* Guelf, House of 
  ** Last Screen ** 
 Options: 
 # line Forward Backward Search jump Exit New search ? help
```
Error Report Use the Authority Index Report Log (RF172) to determine whether matches were made between incoming and database records and to see the results of the any filing actions.

> Select Index Report Log (RF172) from the Authority Importing Menu. (See the *Reports Guide* for information about producing reports.)

RF172

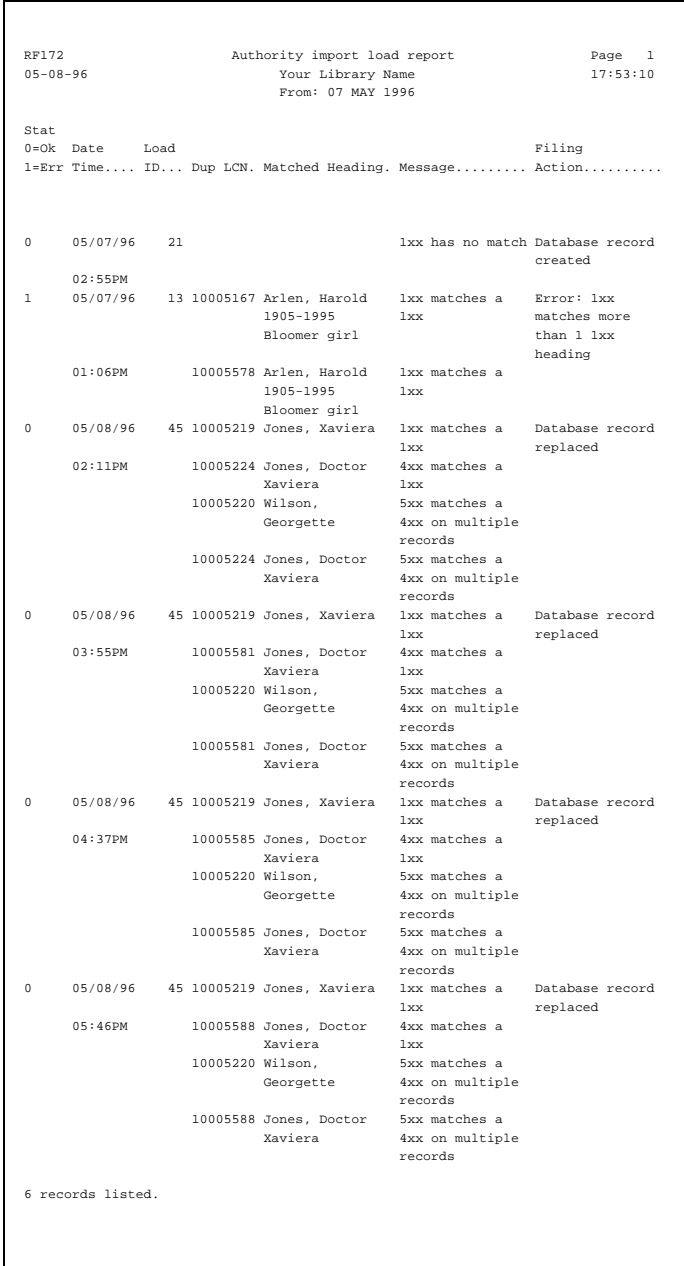
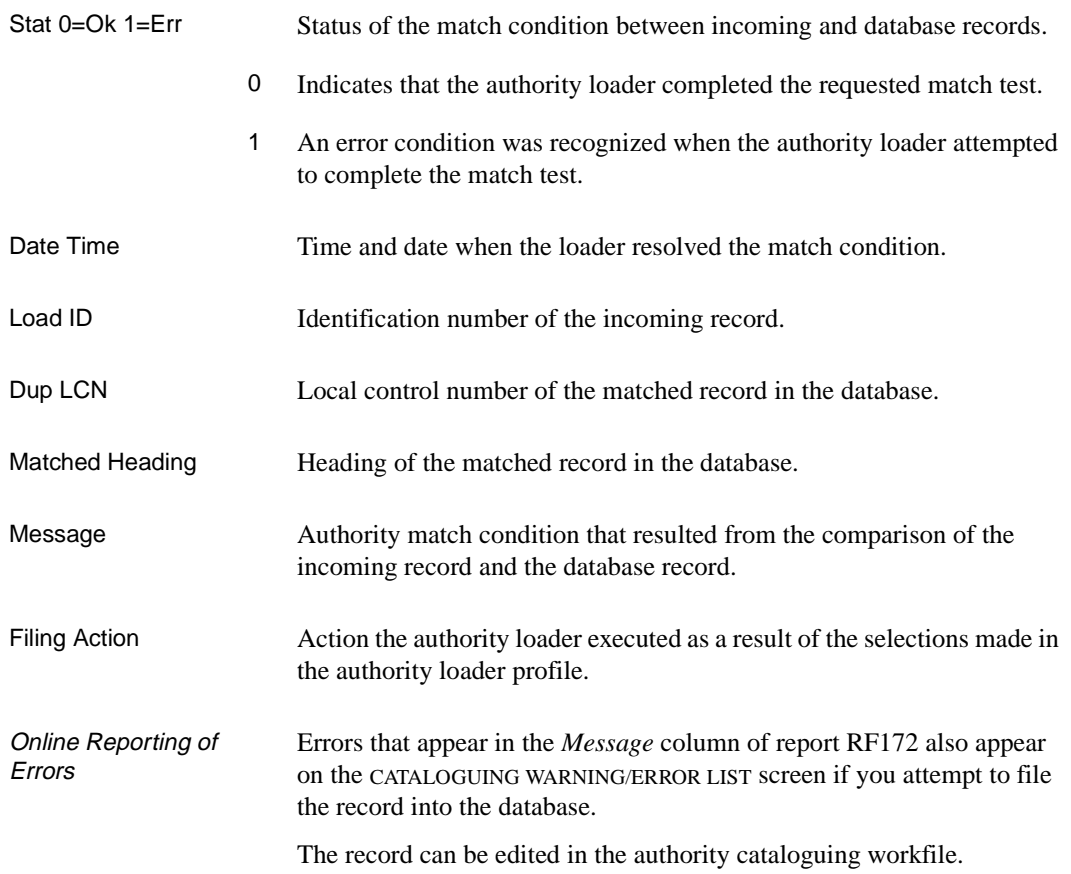

<span id="page-398-0"></span>**G**

# **User Permissions**

#### **Introduction**

In the Utilities Function, library administration staff can define userspecific permissions for many of the Cataloguing functions and tasks (see the *Utilities Management Guide*). This appendix lists and briefly describes these permissions.

#### **Levels of Permission**

There are three levels of permission: Y, N, and P.

- Y The user has permission for the specified function or task, perhaps qualified by special restrictions. In addition, other permissions may be required — for example, you cannot move holdings between sublocations (permission 070) unless you change current holdings information (permission 069).
- N The user does not have permission for the specified function or task.
- P The user must enter a library-specified password to have permission. With the correct password, this is equivalent to Y; without the correct password, this is equivalent to N.

The P level is useful at libraries in which people share terminals and a single user ID is defined for an area of work (such as ordering). The high-security tasks (such as authorizing an order) can be password controlled. The people who know the password can enter the password when they need to perform the task, then afterward leave the terminal as is — they do not need to log off, log in as a higher-level user, perform the task, and afterward log back off and then on again as a lower-level general user.

#### **Restrictions**

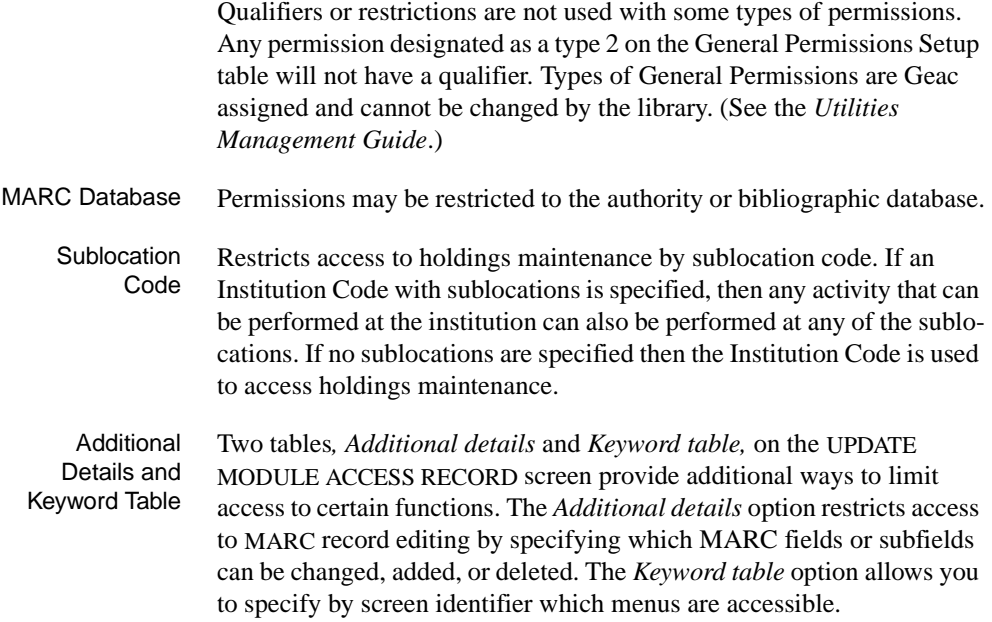

<span id="page-399-0"></span><u> 1989 - Johann Barn, mars eta bainar eta bainar eta baina eta baina eta baina eta baina eta baina eta baina e</u>

#### **Permission List by Permission ID Number**

Permission ID Numbers are assigned by the system. To display Permission ID Numbers grouped by module use MODULE PERMISSIONS (MPERM) on the SECURITY MENU.

- 068 Change MARC records
- 069 Change current information for holdings
- 070 Move holdings between locations
- 075 Add MARC records
- 076 Delete MARC records
- 077 Merge and replace MARC records
- 078 Add holdings
- 079 Delete holdings
- 080 Move holding records between bibs
- 106 Change owning information for holdings
- 107 Change Call numbers
- 113 Edit Publication Patterns

#### <span id="page-401-1"></span>**068 - Change MARC records**

Y / P Allows you to edit MARC record. MARC fields and subfields may be modified.

MARC fields and subfields may be added, deleted, or changed.

When a record is filed, changes are validated against the Tag Definition tables. The source of the record does not matter, for example, it may be a GeoCat record.

ADVANCE allows you to make changes to the record that you may not have permission to make. In this case, when you attempt to file the changes the system displays the Cataloguing Warning/Error List. In some instances you can file a record into the Workfile even if you do not have all the required permissions. However, you will not be allowed to file the record into the Main database.

- N The system displays the message: You can look at this item but changes are not permitted.
- Prerequisite None.

Restriction By MARC database.

Access to specific MARC fields and subfields can be restricted from the *Additional details* option on the USER GROUP ACCESS CODE SETUP screen.

#### <span id="page-401-0"></span>**069 - Change current information for holdings**

Y / P Allows you to edit holdings information for current data. The holdings information not only includes the information in the piece record but also the location copy record, type of holdings record, parts record, serial copy set record and the publication pattern record. This permission is not required for creating temporary pieces records from Conversionon-the-Fly.

If you have this permission only, you cannot add or delete pieces.

In Serials Control, this permission determines which copy set issues can be modified. For a specified sublocation, staff may claim, receive, or return issues. This permission also determines which copy set records can be changed.

N The system displays the message: You can look at this item but changes are not permitted.

Prerequisite None.

Restriction By sublocation.

#### <span id="page-402-1"></span>**070 - Move holdings between sublocations**

Y / P Allows you to change the Current institution and sublocation codes. Provides access to the *Move #(s)* option on the PIECES SUMMARY and PIECES/PARTS SUMMARY screen.

> You must have this permission to change the Current institution and sublocation codes in Mass Holdings Update (CMHU).

This permission does not allow you to change the owning location.

- N The system displays the message: You are not permitted to move holdings from this location: CAM1
- Prerequisite Permission 69. Staff must have permission to change current holdings information.

Restriction By sublocation.

#### <span id="page-402-0"></span>**075 - Add MARC records**

- Y / P Allows you to add MARC records. All tags are considered new and are validated with the Tag Definition Table for Adding Tags which is defined from the *Additional details* option on the UPDATE MODULE ACCESS RECORD screen. If you create tags that you do not have permission to add, the Cataloguing Warning/Error List appears when you file the record. A message appears for each field that you are not specifically allowed to add. You will not be able to file the record into the main database or the workfile until the errors are corrected.
	- N The system displays the message: Access not permitted.

Prerequisite None.

Restriction By MARC database.

#### <span id="page-403-1"></span>**076 - Delete MARC records**

Y / P Allows you to delete MARC records.

If you have created a record and filed it into your workfile, you are allowed to delete the record you created even if you do not have permission to delete MARC records. All tags are validated with the Tag Definition Table for Deleting Tags which is defined from the *Additional details* option on the UPDATE MODULE ACCESS RECORD screen

N When you attempt to delete the record from the main database, the system displays the Cataloguing Warning/Error List with the message: You are not permitted to delete MARC records.

Prerequisite None.

Restriction By MARC database.

Access to specific MARC fields and subfields can be restricted from the *Additional details* option on the UPDATE MODULE ACCESS RECORD screen.

#### <span id="page-403-2"></span>**077 - Merge and replace MARC records**

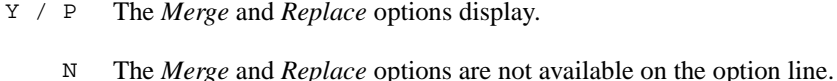

- Prerequisite None.
	- Restriction By MARC database.

#### <span id="page-403-0"></span>**078 - Add holdings**

Y / P Allows you to use to the *Add item* option on the PIECES SUMMARY, TYPE OF HOLDING SUMMARY, PUBLICATION PATTERN SUMMARY, LOCATION COPY SUMMARY, and SERIAL COPY SET SUMMARY screens. This permission and the permission to checkin serials (permission 108) determine whether the *Insert at line #* option appears on the PARTS SUMMARY. Either one permits you to access this option.

> If you checkin a serial item (permission 108) or change the status of a part to *Received* on the PARTS DETAIL screen, the system considers this action equivalent to adding holdings and you must have either permis-

sion 078 or 108. Moreover, when you select the *Location add* option on the PARTS DETAIL screen, the system displays a list of location copies that you can add. This list is qualified by the permission 078 or 108. For a conversion-on-the-fly item, this permission allows staff to change the sublocation of the item. This permission is not required for adding a conversion on the fly item. N The *Add item* option does not display on the PIECES SUMMARY screen Prerequisite None. Restriction By sublocation.

#### <span id="page-404-0"></span>**079 - Delete holdings**

- $Y / P$  Allows you to use the *Delete item(s)* option on the PIECES SUMMARY,TYPE OF HOLDING SUMMARY, PUBLICATION PATTERN SUMMARY, LOCATION COPY SUMMARY, and SERIAL COPY SET SUMMARY screens. This permission also allows you to use the *Delete item(s)* option on the Detail screen equivalents of each of these screens. Access to the *Delete item(s)* option on the PARTS SUMMARY and the PARTS DETAIL screen is governed by this permission or the permission to checkin serials (Permission 108).
	- N The *Delete item(s)* options does not display on the PIECES SUMMARY, TYPE OF HOLDING SUMMARY, PUBLICATION PATTERN SUMMARY, LOCATION COPY SUMMARY, and SERIAL COPY SET SUMMARY screens.

Prerequisite None.

Restriction By sublocation.

#### <span id="page-404-1"></span>**080 - Move holdings records between bibs**

 $Y / P$  Allows you to use the *Move #(s)* option on the PIECES SUMMARY, TYPE OF HOLDING SUMMARY, LOCATION COPY SUMMARY, and PIECES/ PARTS SUMMARY screen. For the PIECES SUMMARY and PIECES/ PARTS SUMMARY screen, the *Move* option is available if you have either permission 080 or 070.

N The *Move #(s)* option does not display on the PIECES SUMMARY, TYPE OF HOLDING SUMMARY, LOCATION COPY SUMMARY, and PIECES/ PARTS SUMMARY screen.

Prerequisite None.

Restriction By sublocation.

#### <span id="page-405-1"></span>**106 - Change owning information for holdings**

Y / P Allows you to change the owning information when the *Owning Locn*  field is selected on the PIECES DETAIL screen (single or multiparts). When an item is filed, if the current location and the owning location is different, the system prompts "Update owning info from current info? Y/N". If you answer yes, you need this permission. You also need this permission if you update the owning information from Mass Holdings Update (CMHU).

> This permission also allows you to change the institution and/or sublocation code of the owning institution.

> Permission 070 *Move holdings between locations* is not the same as changing the owing information. Permission 070 moves items between locations.

- N You are allowed to see the owing information but changes are not permitted.
- Prerequisite None.
- Restriction By sublocation.

#### <span id="page-405-0"></span>**107 - Change Call numbers**

- Y / P Allows you to change the Call Numbers for an item if you have permission to change the current information for holdings (Permission 69). If you have permission 69 and you have permission to change the owning information for holdings (Permission 106), you can change the Call Numbers and update the owning information too.
	- N The system displays the message: You are not permitted to change the Call numbers.

Prerequisite You must be able to change the current information for holdings (Permission 069). If you want to update the call number for owning information you must be able to change the owning information for holdings (Permission 106).

Restriction None.

#### <span id="page-407-0"></span>**113 - Edit Publication Patterns**

<span id="page-407-1"></span>Y / P You need this permission to update the information **for non-serials** on the PUBLICATION PATTERN DETAIL screen, or to use the *Add* and *Delete* options on the PUBLICATION SUMMARY screen. The system validates permissions whenever you access any function that changes publication pattern information. In addition, if you have this permission and you want to change, add, or delete publication pattern records, the system also checks that you have permissions 069, 078, and 079 (add, delete, change holdings respectively). In order to verify these permissions, the system checks which Type of Holding record is linked to this publication pattern. If permission is granted to all the parts that use this publication pattern and Type of Holding record, you will be allowed to make the changes.

If permission is not granted, the system displays the message:

You can look but changes are not permitted.

Serials module permission 072 (Edit serial publication patterns) is required when you update the Publication Pattern from *Publication pattern* field on the Parts Detail screen. Note that users who have permission 072 should also be given permission 113, which is needed to be able to create the first serial publication pattern for a new type of holding.

N Access to the *Add item* option on the PUBLICATION PATTERN SUMMARY screen is not available **for non-serials**. Access to the *Delete* and *File* options on the PUBLICATION PATTERN DETAIL screen are not available. The message:

You can look but changes are not permitted

appears when you enter the PUBLICATION PATTERN SUMMARY and DETAIL screens.

Prerequisite To change, add, or delete publication patterns permissions 069, 078, and 079 may be required.

Restriction None.

# **Screen Index**

### A

[ACW \(identifier for Authority Cataloguing](#page-62-0)  Workforms), 3-17 [ACWS \(identifier for Authority Cataloguer's](#page-64-0)  Work Screen), 3-19 [ADAD \(identifier for Authority Deleted Records](#page-280-0)  Workfile Browse Delimiter), 9-3 [AEAD \(identifier for Indexing Errors Workfile](#page-280-1)  Browse Delimiter), 9-3 [AHBD \(identifier for Authority History Records](#page-280-2)  Workfile Browse Delimiter), 9-3 [ASC \(identifier for Authority Status Codes\), 5-4](#page-215-0) [ATSD \(identifier for Authority Tag & Subfield](#page-48-0)  Descriptions), 3-3 [ATSE \(identifier for Authority Tag & Subfield](#page-56-0)  Edit Checks), 3-11 [Authority & Bibliographic Exporting, 6-6,](#page-239-0) [8-1,](#page-266-0)  [8-4](#page-269-0) [Authority Cataloguer's Work Screen, 3-19](#page-64-1) [Authority Cataloguing Workforms, 3-17](#page-62-1) [Authority Import Standard MARC, 6-4,](#page-237-0) [7-19](#page-264-0) [Authority Index MARC, 6-4,](#page-237-1) [6-5,](#page-238-0) [7-19](#page-264-1) [Authority Index Report Log, 7-19](#page-264-2) [AUTHORITY LOADER SCREEN](#page-368-0)  DEFINITION, F-3 [Authority Status Codes, 5-4](#page-215-1) [Authority Stop MARC, 7-19](#page-264-3) [Authority Tag & Subfield Edit Checks, 3-11](#page-56-1) [Authority Workfile Cataloguing, 6-7,](#page-240-0) [9-2](#page-279-0) [AWC \(identifier for Authority Workfile](#page-240-1)  [Cataloguing\), 6-7,](#page-240-1) [9-3](#page-280-3)

#### B

[BCW \(identifier for Bibliographic Cataloguing](#page-62-2)  Workforms), 3-17 [BCWS \(identifier for Bibliographic Cataloguer's](#page-64-2)  Workscreen), 3-19

[BDBD \(identifier for Deleted Records Workfile](#page-280-4)  Browse Delimiter), 9-3 [BEBD \(identifier for Indexing Errors Workfile](#page-280-5)  Browse Delimiter), 9-3 [BHBD \(identifier for Discarded ACQ Workfile](#page-280-6)  Browse Delimiter), 9-3 [Bibliographic Cataloguer's Work Screen, 3-19](#page-64-3) [Bibliographic Cataloguing Workforms, 3-17](#page-62-3) [Bibliographic Import Standard MARC, 6-4,](#page-237-2) [7-5,](#page-250-0)  [7-19](#page-264-4) [Bibliographic Index MARC, 6-4,](#page-237-3) [6-5,](#page-238-1) [7-19](#page-264-5) [Bibliographic Index MARC Records, 7-13](#page-258-0) [Bibliographic Index Report Log, 7-13,](#page-258-1) [7-17,](#page-262-0)  [7-19](#page-264-6) [Bibliographic Index Standard MARC, 7-8](#page-253-0) [Bibliographic MARC Cataloguing, 9-7](#page-284-0) [Bibliographic Stop MARC, 7-16,](#page-261-0) [7-19](#page-264-7) [Bibliographic Workfile Cataloguing, 6-7,](#page-240-2) [9-2](#page-279-1) [Bibliographic Workfile Indexing Errors, 6-7,](#page-240-3)  [7-12](#page-257-0) [BJBD \(identifier for History Records Workfile](#page-280-7)  Browse Delimiter), 9-3 [BMC \(identifier for Bibliographic MARC](#page-284-1)  Cataloguing), 9-7 [BSC \(identifier for Bibliographic Status Codes\),](#page-215-2)  5-4 [BTSD \(identifier for Bibliographic Tag &](#page-48-1)  Subfield Descriptions, 3-3 [BTSE \(identifier for Bibliographic Tag & Subfield](#page-56-2)  Edit Checks), 3-11 [BWC \(identifier for Bibliographic Workfile](#page-240-4)  [Cataloguing\), 6-7,](#page-240-4) [9-2](#page-279-2) [BWIE \(identifier for Bibliographic Workfile](#page-240-5)  [Indexing Errors\), 6-7,](#page-240-5) [7-12](#page-257-1)

#### C

[Call # Duplicate - Exclusion Class Range, 5-12](#page-223-0) [CALL NUMBER PREFIX, 4-24,](#page-93-0) [4-25](#page-94-0) [Call Number Spine Label, 5-14](#page-225-0)

[CAT.OUTPUT.SELECTION CODES, 8-2](#page-267-0) [CATALOGUING AUTHORITY, 6-10](#page-243-0) [CATALOGUING ENHANCED OPTIONS, 2-16](#page-27-0) [CATALOGUING STATUS CODES, 5-4](#page-215-3) [CATALOGUING TRACKING REPORTS, 5-6](#page-217-0) [CDC \(identifier for Call # Duplicate - Exclusion](#page-223-1)  Range), 5-12 [CDPT \(identifier for Default Price\), 4-33](#page-102-0) [CEH \(identifier for Edit Holdings\), 5-14](#page-225-1) [CEHI \(identifier for Edit Holdings Information\),](#page-225-2)  5-14 [CHCC \(identifier for Collection Codes\), 4-19](#page-88-0) [CHCSL \(identifier for Call Number Spine Label\),](#page-225-3)  5-14 CHECKIN FOR (SHIPTO CODE) [STATUS field, 4-125](#page-194-0) [CHECKIN TYPE CODE, 4-122](#page-191-0) [CHIC \(identifier for Institution Codes\), 4-6,](#page-75-0) [7-9](#page-254-0) [CHKT \(identifier for CHECKIN TYPE CODE\),](#page-191-1)  4-122 [CHNC \(identifier for Class Number Codes\), 4-28](#page-97-0) [CHPC \(identifier for Call Number Prefix Codes\),](#page-93-1)  4-24 [CHRN \(identifier for CHRONOLOGY CODE\),](#page-186-0)  4-117 [CHRONOLOGY CODE, 4-117](#page-186-1) [CHSC \(identifier for Sublocation Codes\), 4-12](#page-81-0) [CHSM \(identifier for Cataloguing Holdings](#page-74-0)  Menu), 4-5 [CLAIM CODES, 4-130](#page-199-0) CLAIM DETAILED DISPLAY [MESSAGE field, 4-129](#page-198-0) [CLAIM MESSAGE CODES, 4-128](#page-197-0) [CLASSES TO BE IGNORED ENTRY SCREEN,](#page-223-2)  5-12 [CLASSIFICATION CODES TABLE, 4-28,](#page-97-1) [4-29](#page-98-0) [CLIENT HOLDINGS DISPLAY DEFINITION,](#page-173-0)  4-104 [CLMCD \(identifier for CLAIM CODES\), 4-130](#page-199-1) [CLMSG \(identifier for CLAIM MESSAGE](#page-197-1)  CODES), 4-128 [COLLECTION CODES TABLE, 4-19](#page-88-1) [Convert / Index Loaded Authority MARC](#page-368-1)  Records, F-3 [CSAL \(identifier for Action Logging\), 5-6](#page-217-1)

[CSMDC \(identifier for Tag/Subfield Deletion](#page-221-0)  [Codes\), 5-10,](#page-221-0) [7-9](#page-254-1)

#### D

[DCF \(identifier for conversion-on-the-fly screen\),](#page-232-0)  5-21 [DEFAULT PRICE TAG, 4-33](#page-102-1) [DEFINE CONVERSION ON THE FLY TAG &](#page-232-1)  SUBFIELDS, 5-21 [Deleted Records Workfile Browse Delimiter, 9-3](#page-280-8) [Discarded ACQ Workfile Browse Delimiter, 9-3](#page-280-9)

### E

[EACC \(identifier for Enter Access Codes\), 5-1](#page-212-0) [Edit Holdings, 5-14](#page-225-4) [Edit Holdings Information, 5-14](#page-225-5) [Exporting Selection Codes, 6-6,](#page-239-1) [8-1](#page-266-1)

#### F

[FIXED FIELDS FORMAT & EDIT CHECKS,](#page-59-0)  [3-14,](#page-59-0) [3-17](#page-62-4) [FREQ \(identifier for FREQUENCY CODE\),](#page-184-0)  4-115 [FREQUENCY CODE, 4-115](#page-184-1)

## G

[GBLCNG \(identifier for Global Change Utility\),](#page-286-0)  10-1 [GLOBAL CHANGE UTILITY, 10-2](#page-287-0) [GLOBAL CHANGE UTILITY -](#page-295-0)  CONFIRMATION, 10-10 [GLOBAL CHANGE UTILITY Action Table,](#page-291-0)  10-6 [GLOBAL CHANGE UTILITY Selection Criteria,](#page-289-0)  [10-4](#page-289-0)

## H

[HCDD \(identifier for Holdings Client Display](#page-169-0)  Definition), 4-100 [HDD \(identifier for Holdings Display Definition\),](#page-103-0)  4-34 [History Records Workfile Browse Delimiter, 9-3](#page-280-10) [HOLDING SETUP MENU, 4-5](#page-74-1) holdings [Location Holdings Statements, 4-63](#page-132-0) [HOLDINGS CLIENT DISPLAY DEFINITION,](#page-169-1)  4-100 [HOLDINGS DISPLAY DEFINITION, 4-34](#page-103-1) [HOLDINGS DISPLAY DEFINITION SCREEN](#page-108-0)  [SUBFIELD BROWSE, 4-39,](#page-108-0) [4-105](#page-174-0) [HOLDINGS DISPLAY DEFINITION](#page-110-0)  SUBFIELD DEFINITIONS, 4-41, [4-106](#page-175-0)

## I

[Indexing Errors Workfile Browse Delimiter, 9-3](#page-280-11) [INSTITUTION CODES, 4-7](#page-76-0) [INSTITUTION CODES TABLE, 4-6](#page-75-1)

## $\mathbf{L}$

[LINK PARTS TO PIECE, 4-79](#page-148-0) [LINK TYPE OF HOLDING TO COPY SET,](#page-124-0)  4-55

## M

[MARC FORMAT, 3-9](#page-54-0) [MARC Format Codes, 3-9](#page-54-1) [MARC Material Codes, 3-10](#page-55-0) [MARC Transaction Codes, 5-10,](#page-221-1) [7-9](#page-254-2) [MASTER MENU, A-2](#page-297-0) [MATERIAL CODES, 3-10](#page-55-1) [MFC \(identifier for MARC Format Codes\), 3-9](#page-54-2) [MMC \(identifier for MARC Material Codes\),](#page-55-2)  3-10

[MTC \(identifier for MARC Transaction Code\),](#page-254-3)  7-9

#### N

[NUMB \(identifier for NUMBERING CODE\),](#page-205-0)  4-136 [NUMBERING CODE, 4-136](#page-205-1) [NUMBERING CODE - \(NUMB\), 4-136](#page-205-2)

## $\Omega$

[Online Catalogue LINK PARTS TO ORDER,](#page-152-0)  4-83 [Online Catalogue LOCATION COPY](#page-111-0)  SUMMARY, 4-42 [Online Catalogue PIECES / PARTS SUMMARY,](#page-144-0)  4-75 [Online Catalogue SERIAL COPY SET](#page-160-0)  SUMMARY, 4-91

#### P

[PARTS SUMMARY, 4-67](#page-136-0) [PHYS \(identifier for Physical Format Code\),](#page-195-0)  4-126 [PHYSICAL FORMAT CODE - \(PHYS\), 4-126](#page-195-1) [PIECES SUMMARY, 4-70](#page-139-0) [PREG \(identifier for PUBLICATION](#page-207-0)  REGULARITY CODE), 4-138 [PREGL \(identifier for VALID REGULARITY](#page-209-0)  PATTERN LABELS), 4-140 [PUBLICATION PATTERN, 4-131,](#page-200-0) [4-132](#page-201-0) [CHRONOLOGY CODE field, 4-121](#page-190-0) [NUMBERING CODE field, 4-137](#page-206-0) [REGULARITY PATTERN field, 4-139,](#page-208-0)  [4-141](#page-210-0) [PUBLICATION PATTERN CODE, 4-112](#page-181-0) PUBLICATION PATTERN DETAIL SCREEN [FREQUENCY CODE field, 4-116](#page-185-0) [PUBLICATION PATTERN SUMMARY, 4-59,](#page-128-0)  [4-63](#page-132-1) [PUBLICATION REGULARITY CODE, 4-138](#page-207-1)

[PUBM \(identifier for PUBLICATION](#page-201-1)  PATTERN), 4-132 [PUBP \(identifier for PUBLICATION PATTERN](#page-181-1)  CODE), 4-112

## R

[RF172 \(Authority Index Report Log\), 7-19](#page-264-8) [RF173 \(Bibliographic Index Report Log\), 7-13,](#page-258-2)  [7-17,](#page-262-1) [7-19](#page-264-9)

### S

[SEQUENCE PARTS, 4-87](#page-156-0) [SHIP TO CODES, 4-133](#page-202-0) [SHPTO \(identifier for SHIPTO CODES\), 4-133](#page-202-1) [STOPWORD LISTS, 2-24](#page-35-0) [SUBLOCATION CODES TABLE, 4-12](#page-81-1)

## T

[TAG & SUBFIELD EDIT CHECKS, 3-11](#page-56-3) [TAG AND SUBFIELD VALIDATION, 3-4](#page-49-0) [Tag/Subfield Deletion Codes, 5-10,](#page-221-2) [7-9](#page-254-4) [TAGS & SUBFIELDS DELETION, 5-10](#page-221-3) [TYPE OF HOLDING SUMMARY, 4-47,](#page-116-0) [4-51](#page-120-0)

### $\mathbf{U}$

[UABE \(identifier for Authority & Bibliographic](#page-266-2)  [Exporting\), 8-1,](#page-266-2) [8-4](#page-269-1) [UAES \(identifier for Exporting Selection Codes\),](#page-239-2)  [6-6,](#page-239-2) [8-1](#page-266-3) [UAII \(identifier for Authority Import Standard](#page-237-4)  [MARC\), 6-4,](#page-237-4) [7-19](#page-264-10) [UAIS \(identifier for Authority Stop MARC\), 7-19](#page-264-11) [UAIX \(identifier for Authority Index MARC\),](#page-237-5)  [6-4,](#page-237-5) [6-5,](#page-238-2) [7-19](#page-264-12) [UBII \(identifier for Bibliographic Import Standard](#page-237-6)  [MARC\), 6-4,](#page-237-6) [7-5,](#page-250-1) [7-19](#page-264-13) [UBIS \(identifier for Bibliographic Stop MARC\),](#page-261-1)  [7-16,](#page-261-1) [7-19](#page-264-14)

[UBIX \(identifier for Bibliographic Index MARC\),](#page-237-7)  [6-4,](#page-237-7) [6-5,](#page-238-3) [7-8,](#page-253-1) [7-13,](#page-258-3) [7-19](#page-264-15) [UBPM \(identifier for BACKGROUND](#page-247-0)  PROCESSOR MENU), 7-2

### V

[VALID REGULARITY PATTERN LABELS,](#page-209-1)  4-140 VENDOR HEADER SCREEN [CLAIM CODE field, 4-132](#page-201-2) VENDOR NOTES [SHPTO field, 4-135](#page-204-0)

# **General Index**

## Symbols

[# \(clear field edit command\), A-8](#page-303-0) [# line \(option\), A-7](#page-302-0) [. \(previous field edit command\), A-8](#page-303-1) <ESC> edit commands [regular field, A-8](#page-303-2) [window field, A-10](#page-305-0) [? \(help, field edit command\), A-8](#page-303-3) [?? \(code list, field edit command\), A-8](#page-303-4)

### Numbers

[863/864/865 \\$w, 4-124](#page-193-0)

## A

[access level, 5-4](#page-215-4) accessing [cataloguing functions, 2-3](#page-14-0) [records, 5-3](#page-214-0) [workfiles, 2-10,](#page-21-0) [5-1](#page-212-1) [workforms, 3-19](#page-64-4) [ACTION DATE \(field\), 4-131](#page-200-1) [Action Logging, 5-6](#page-217-2) [Action Table, 10-6](#page-291-1) [Action Table field, 10-6](#page-291-2) [Actual Cost field, 4-33](#page-102-2) [Add holdings \(permission\), G-6](#page-403-0) [Add MARC records \(permission\), G-5](#page-402-0) adding [edit check fields, 3-11](#page-56-4) [arrow keys, A-5](#page-300-0) [Article Lists, 2-26](#page-37-0) [Authority Index MARC Records, 5-1,](#page-212-2) [5-11](#page-222-0) [authority loader, F-1](#page-366-0) [error checking, F-29](#page-394-0) [Filing Actions, F-12](#page-377-0) [functions, F-20](#page-385-0)

[sample profiles, F-23](#page-388-0) [setup, F-2](#page-367-0) [authority matching checks, 2-22](#page-33-0) [authority record checks, 2-18](#page-29-0) authority records [importing, 7-19](#page-264-16) [Authority Tag & Subfield Descriptions, 3-3](#page-48-2) [Authority Tag & Subfield Edit Checks, 3-17](#page-62-5) [authority transaction logs, 5-8](#page-219-0) [authorization, 2-3](#page-14-1) [average cost of item, 4-30](#page-99-0)

### B

[background processor, 7-1](#page-246-0) [backward, 2-12](#page-23-0) [Bibliographic Index MARC Records, 5-1,](#page-212-3) [5-11](#page-222-1) [Bibliographic Level \(MARC\), 3-10](#page-55-3) [Bibliographic Status Codes, 5-4](#page-215-5) [Bibliographic Tag & Subfield Descriptions, 3-3](#page-48-3) [Bibliographic Tag & Subfield Edit Checks, 3-11,](#page-56-5)  [3-17](#page-62-6) [bibliographic transaction logs, 5-7](#page-218-0) [bibliographic unit, 4-112](#page-181-2) [binding entry, 2-12](#page-23-1) [blind authorities, 6-8](#page-241-0) [blind provisional authorities, 9-4](#page-281-0) [bound with, 2-12](#page-23-1) [breaks in holdings statements, 4-124](#page-193-1) [brief records, 9-7](#page-284-2)

## $\mathsf{C}$

Call Number Prefix [description, 4-26](#page-95-0) [Call Number Prefix Code, 4-24](#page-93-2) [card labels, 5-14](#page-225-6) cataloguing [access to functions, 2-3](#page-14-2)

[management, 6-1](#page-234-0) [Cataloguing and CIM Equivalents, E-11](#page-362-0) [cataloguing enhanced options, 2-2,](#page-13-0) [2-16](#page-27-1) [cataloguing processor, 7-1](#page-246-1) [starting, 7-3](#page-248-0) [cataloguing reports, 5-6,](#page-217-3) [6-10](#page-243-1) [cataloguing setup, 3-1](#page-46-0) [cataloguing table, 2-7](#page-18-0) [Change Call numbers \(permission\), G-8](#page-405-0) [Change current information for holdings](#page-401-0)  (permission), G-4 [Change MARC records \(permission\), G-4](#page-401-1) [Change owning information for holdings](#page-405-1)  (permission), G-8 checkin [return, 4-23](#page-92-0) [Checkin Type, 4-122](#page-191-2) [CIM identifiers, E-11](#page-362-1) [Circulation Code, 4-15,](#page-84-0) [4-22,](#page-91-0) [4-27,](#page-96-0) [4-31](#page-100-0) claim [cancel, 4-132](#page-201-3) [delay, 4-132](#page-201-4) [Claim Code, 4-131](#page-200-2) [Claim Cycle Code, 4-130](#page-199-2) [CLAIM DELAY \(field\), 4-131](#page-200-3) [Claim Message Code, 4-128](#page-197-2) [Claimed Checkin Type \(code\), 4-122](#page-191-3) [Class Number Codes, 4-28](#page-97-2) classification [description, 4-30](#page-99-1) [interval, 5-12](#page-223-3) [clear field \(field edit command\), A-8](#page-303-5) [code list display \(field edit command\), A-8](#page-303-6) codes [country, 3-18](#page-63-0) [deletion, 5-10](#page-221-4) [function, 3-18](#page-63-1) [identification, 5-1](#page-212-4) [instrumentation, 3-18](#page-63-2) [language, 3-18](#page-63-3) [leader, 2-8,](#page-19-0) [3-10](#page-55-2) [MARC format, 3-9](#page-54-3) [material, 3-10](#page-55-2) [musical form, 3-18](#page-63-4) [record status, 5-4](#page-215-6) [transaction, 5-10](#page-221-5)

collection [description, 4-21](#page-90-0) [Collection Code, 4-19](#page-88-2) [Community Information Module, E-1](#page-352-0) [configuration, 2-2](#page-13-1) [for record import/export, 5-10](#page-221-6) [conflicting authorities, 2-4,](#page-15-0) [5-9](#page-220-0) [conflicts, 2-22](#page-33-1) [cataloguing, 9-6](#page-283-0) [connecting processors, 7-3](#page-248-1) [conventions, 1-3](#page-10-0) [diacritics substitution, C-2](#page-315-0) [conversion table, 5-21](#page-232-2) [conversion-on-the-fly, 2-6](#page-17-0) [template, 5-21](#page-232-3) [copy, 2-12](#page-23-2) [copy cataloguing, 2-12](#page-23-3) [copying workforms, 3-22](#page-67-0) [Country Code, 3-18](#page-63-0) [CSOP \(identifier for Cataloguing Enhanced](#page-27-2)  Options), 2-16 [cursor control keys, B-1](#page-308-0)

### D

[damaged items, 4-30](#page-99-2) [database, 6-2](#page-235-0) [database management, 6-1](#page-234-1) date [on menu screen, A-2](#page-297-1) [Date \(format for chronology\), 4-118](#page-187-0) [Date format \(field\), 4-120](#page-189-0) [Day of month \(format for chronology\), 4-119](#page-188-0) [Day of week \(constants for chronology\), 4-119](#page-188-1) default [location code, 2-5](#page-16-0) [Default Price Tag \(CDPT\), 4-30](#page-99-3) definition [leader, 3-17](#page-62-7) [tags/subfield, 3-11](#page-56-6) definitions [MARC field, 3-3](#page-48-4) [de-index, 2-11](#page-22-0) [delete \(field edit command\), A-8](#page-303-5) [Delete holdings \(permission\), G-7](#page-404-0)

[Delete MARC records \(permission\), G-6](#page-403-1) [Delete tag subfield \(option\), 2-13](#page-24-0) [deleting, 2-12](#page-23-4) [subfields, 2-13](#page-24-1) [tags, 2-13](#page-24-2) diacritics [filing, C-2](#page-315-1) [filing order, C-3](#page-316-0) [hexadecimal value, C-11](#page-324-0) [listed by name, C-9](#page-322-0) [modifying cataloguing displays, C-4](#page-317-0) [normalization, C-3](#page-316-1) [online catalogue display, C-4](#page-317-1) [requirements, C-1](#page-314-0) [sorting, C-2](#page-315-2) [storage, C-2](#page-315-3) [duplicate authorities, 9-5](#page-282-0) [duplicate checking, 7-9](#page-254-5) [indexing, 6-5](#page-238-4) [duplicate workfile records, 9-2](#page-279-3)

#### E

[edit checks, 2-7](#page-18-1) [adding, 3-11](#page-56-7) [modifying, 3-12](#page-57-0) [workform, 2-9](#page-20-0) [edit fields, A-7](#page-302-1) [Edit Publication Patterns \(permission\), G-10](#page-407-0) [edit window field, A-9,](#page-304-0) [A-10](#page-305-1) editing [Call Number Prefix Codes, 4-24](#page-93-3) [Classification Codes, 4-28](#page-97-3) [Collection Codes, 4-20](#page-89-0) [Institution Codes, 4-6](#page-75-2) [Sublocation Codes, 4-13](#page-82-0) [Enter Access Codes, 2-3,](#page-14-3) [5-1,](#page-212-5) [5-4](#page-215-7) error messages [authority loader, F-29](#page-394-1) [indexing, 7-12](#page-257-2) [loading, 7-7](#page-252-0) [escape sequences, B-1](#page-308-1) [Exchange Partner \(field\), 4-135](#page-204-1) [Exit \(option\), 2-13](#page-24-3) [exporting, 2-4](#page-15-1)

[exporting holdings records, 8-6](#page-271-0) [exporting records, 8-4](#page-269-2) [USMARC holdings standard, 8-4](#page-269-3) [express cataloguing, 2-6,](#page-17-1) [5-21](#page-232-4)

### F

[field deletion codes, 2-4](#page-15-2) [field editing, A-7](#page-302-1) [File \(option\), 2-13](#page-24-4) filing [diacritics, C-2](#page-315-4) [order for diacritics, C-3](#page-316-0) [workfile records, 9-2](#page-279-4) [Filing Actions \(authority loader\), F-12](#page-377-1) [Fixed field tag \(option\), 2-13](#page-24-5) [fixed fields, 3-14](#page-59-1) [modifying, 3-16](#page-61-0) [fixed length, 2-13](#page-24-6) [Flip Database option \(authority loader\), F-13](#page-378-0) [Flip Incoming option \(authority loader\), F-13](#page-378-1) [Forward \(option\), 2-13](#page-24-7) [function codes, 3-18](#page-63-1) [function keys, A-9,](#page-304-1) [A-11](#page-306-0) [non-MARC mode, B-2](#page-309-0) functions [window edit, B-3](#page-310-0)

### G

[gap breaks, 4-124](#page-193-2) [Global Change Utility, 10-1](#page-286-1) [Greek character display, C-4](#page-317-2) [OPAC, C-6](#page-319-0)

### H

[help, 2-12](#page-23-5) [help \(field edit command\), A-8](#page-303-7) hexadecimal value [diacritics, C-11](#page-324-0) [internal storage, C-13](#page-326-0) [transaction codes, 5-10](#page-221-7)

[Hold title, 4-16](#page-85-0) holdings [Call number prefix code, 4-24](#page-93-4) [Checkin Type Code, 4-122](#page-191-4) [Chronology Codes, 4-117](#page-186-2) [Claim Cycle Code, 4-130](#page-199-3) [Claim Message Code, 4-128](#page-197-3) [Classification Code, 4-28](#page-97-4) [Collection Codes, 4-19](#page-88-3) [default locations, 2-5](#page-16-1) [Default Price, 4-33](#page-102-3) [displays, 4-34](#page-103-2) [displays in clients, 4-100](#page-169-2) [embedded tags, 8-8](#page-273-0) [exporting records, 8-7](#page-272-0) [Frequency Code, 4-115](#page-184-2) [general definition, 4-38](#page-107-0) [general definition for clients, 4-104](#page-173-1) [Institution Code, 4-6](#page-75-3) [Link Parts to Order, 4-83](#page-152-1) [Link Parts to Piece, 4-79](#page-148-1) [Link Type of Holding to Copy Set, 4-55](#page-124-1) [Location Copy Summary, 4-42](#page-111-1) [Location Holdings Statement, 4-51](#page-120-1) [Numbering Codes, 4-136](#page-205-3) [Parts Summary, 4-67](#page-136-1) [Physical Format Code, 4-126](#page-195-2) [Pieces Summary, 4-70](#page-139-1) [Pieces/Parts Summary, 4-75](#page-144-1) [Publication Pattern Summary, 4-59](#page-128-1) [Publication Pattern Type Code, 4-112](#page-181-3) [Publication Regularity Code, 4-138](#page-207-2) [Publication Regularity Labels, 4-140](#page-209-2) [Sequence Parts, 4-87](#page-156-1) [Serial Copy Set Summary, 4-91](#page-160-1) [Serial Copy Set Summary \(Checkin\), 4-96,](#page-165-0)  [4-108](#page-177-0) [setup, 4-1](#page-70-0) [Shipto Code, 4-133](#page-202-2) [Sublocation Code, 4-12](#page-81-2) [Type of Holding Summary, 4-47](#page-116-1) [Holdings Client Display Definition, 4-100](#page-169-3) [Holdings Display Definition, 4-34](#page-103-3) holds [cancelling, 4-17](#page-86-0) [display name, 4-16](#page-85-1)

[OPAC, 4-16](#page-85-2) [patron blocks, 4-17](#page-86-1)

#### I

[Identification Code, 2-10,](#page-21-1) [6-7](#page-240-6) imported record [edit checks, 2-7](#page-18-2) [importing, 2-4](#page-15-3) [brief records, 9-7](#page-284-3) [records, 6-4](#page-237-8) [index, 4-112](#page-181-4) indexing [parameters, 6-4](#page-237-9) [profile, 6-4,](#page-237-10) [6-5,](#page-238-5) [7-8,](#page-253-2) [9-7](#page-284-4) [reports, 7-17](#page-262-2) [starting, 7-13](#page-258-4) [stopping, 7-16](#page-261-2) [test, 7-15](#page-260-0) [insert mode \(field edit command\), A-8](#page-303-8) [Institution Code, 4-6,](#page-75-4) [4-22](#page-91-1) [indexing, 6-5](#page-238-6) [on menu screen, A-2](#page-297-2) [instrumentation codes, 3-18](#page-63-2) [interdependencies checks, 2-16](#page-27-3) item [record, 4-10](#page-79-0) [item update, 2-13](#page-24-8)

### $\mathbf{L}$

label [for publication, 4-140](#page-209-3) [formats, 5-14](#page-225-7) [labelled display, 2-13](#page-24-9) [Language Code, 3-18](#page-63-3) [Leader, 2-14,](#page-25-0) [3-17](#page-62-8) [codes, 2-8](#page-19-1) [leading article lists, 2-26](#page-37-1) [library system name \(on menu screen\), A-2](#page-297-3) [Line by line \(option\), A-7](#page-302-2) [link, 2-14](#page-25-1) loading [authority records, 7-19](#page-264-16)

[loading records, 5-1,](#page-212-6) [6-4](#page-237-11) [Loan Code Override Level, 4-9](#page-78-0) [loan code override level, 4-15,](#page-84-1) [4-22,](#page-91-2) [4-26,](#page-95-1) [4-30](#page-99-4) [Location Code, 2-5](#page-16-2) [Location Copy Record, 4-42](#page-111-2) [Location Holdings Statement, 4-51](#page-120-2) [Location Holdings Statements, 4-63](#page-132-2)

#### M

[MARC \(option\), 2-14](#page-25-2) [MARC character set, C-2](#page-315-5) [MARC field definitions, 3-3](#page-48-5) [MARC holding code, 4-8](#page-77-0) [Match Conditions option, F-11](#page-376-0) [Material Group Code, 4-9,](#page-78-1) [4-15,](#page-84-2) [4-22,](#page-91-3) [4-27,](#page-96-1)  [4-31](#page-100-1) [menus, 2-29](#page-40-0) [item selection, A-4](#page-299-0) [merge, 2-14](#page-25-3) [Merge and replace MARC records \(permission\),](#page-403-2)  G-6 [Merge Method option \(Authority Loader\), F-6](#page-371-0) [missing \(status\), 4-131,](#page-200-4) [4-132](#page-201-5) [mnemonics, C-2,](#page-315-6) [C-7](#page-320-0) [sequences, C-4](#page-317-3) modifying [edit checks, 3-12](#page-57-1) [fixed fields, 3-16](#page-61-1) [tags/subfields, 3-7](#page-52-0) [workforms, 3-23](#page-68-0) [Months \(constants for chronology\), 4-118](#page-187-1) [Move holdings between sublocations](#page-402-1)  (permission), G-5 [Move holdings records between bibs \(permission\),](#page-404-1)  G-7 [musical form codes, 3-18](#page-63-4)

### N

[next field \(field edit command\), A-8](#page-303-9) [No predictions \(chronology\), 4-119](#page-188-2) [non-diacritics terminals, C-1](#page-314-1) [non-gap breaks, 4-124](#page-193-3)

[non-standard characters, C-5](#page-318-0) [normalization, C-3](#page-316-2) [notice header, 4-10,](#page-79-1) [4-17](#page-86-2) [NUC Symbol, 4-11](#page-80-0) [Numbering Code, 4-137](#page-206-1)

## O

Online Catalogue [diacritics, C-6](#page-319-1) [display, C-13](#page-326-1) OPAC [suppress display of checkin history, 4-124](#page-193-4) option [# tag, 2-12](#page-23-6) [add, 2-12](#page-23-7) [backward, 2-12](#page-23-8) [bound with, 2-12](#page-23-9) [copy, 2-12](#page-23-10) [copy cataloguing, 2-12](#page-23-11) [delete, 2-12,](#page-23-12) [2-13](#page-24-10) [delete tag, 2-13](#page-24-11) [exit, 2-13](#page-24-12) [file, 2-13](#page-24-13) [fixed length, 2-13](#page-24-14) [forward, 2-13](#page-24-15) [help, 2-12](#page-23-13) [item update, 2-13](#page-24-16) [labelled display, 2-13](#page-24-17) [leader, 2-14](#page-25-4) [link, 2-14](#page-25-5) [MARC, 2-14](#page-25-6) [merge, 2-14](#page-25-7) [overlay workform, 2-14](#page-25-8) [print, 2-14](#page-25-9) [reformat, 2-14](#page-25-10) [replace, 2-14](#page-25-11) [restore, 2-14](#page-25-12) [retrieve, 2-14](#page-25-13) [unlink, 2-15](#page-26-0) [option bar, A-5](#page-300-1) [option line, A-5](#page-300-2) [go to \(field edit command\), A-8](#page-303-10) [Order Summary \(Checkin\), 4-108](#page-177-1) [overlay workforms, 2-14](#page-25-14)

[overtype mode \(field edit command\), A-8](#page-303-11) [owning collection, 4-23](#page-92-1)

#### P

[Parts Linking Summary, 4-79](#page-148-2) [Parts Sequencing Summary, 4-87](#page-156-2) [Parts Summary, 4-67](#page-136-2) [Parts to Order Linking Summary, 4-83](#page-152-2) [permissions, G-1](#page-398-0) [Edit publication pattern, G-10](#page-407-1) [phantom processor, 6-3](#page-236-0) [Physical Format Code, 4-126](#page-195-3) [Pieces Summary, 4-70](#page-139-2) [Pieces/Parts Summary, 4-75](#page-144-2) [pocket labels, 5-14](#page-225-8) [Port Code \(on menu screen\), A-2](#page-297-4) [post-punctuation field, 3-12](#page-57-2) prediction [pattern, 4-118](#page-187-2) [pre-punctuation field, 3-12](#page-57-3) [previous field \(field edit command\), A-8](#page-303-12) [print, 2-14](#page-25-15) [privilege level, 3-5,](#page-50-0) [E-2](#page-353-0) [privileged information, 3-3](#page-48-6) procedures [export profile, 8-4](#page-269-4) [indexation test, 7-15](#page-260-1) [loading bibliographic records, 7-5](#page-250-2) [processor, 7-1](#page-246-2) profile [authority loader, F-2](#page-367-1) [authority loader sample, F-23](#page-388-1) profiles [selection, 8-1](#page-266-4) [publication label, 4-140](#page-209-3) [Publication Pattern Summary, 4-59](#page-128-2) [Location Holdings Statements, 4-63](#page-132-3) [Publication Pattern Type Code, 4-112](#page-181-5) [publication patterns, 4-112](#page-181-6) [Publication Regularity Code, 4-139](#page-208-1) [PUBP \(identifier for Publication Type Code\),](#page-181-7)  4-112

#### R

record [status codes, 2-11,](#page-22-1) [5-4](#page-215-8) [record conflicts, 2-22](#page-33-2) [record validation, 2-16](#page-27-4) records [access, 5-3](#page-214-0) [authority, 6-8](#page-241-1) [authority conflicts, 6-9](#page-242-0) [brief, 9-7](#page-284-5) [deleting, 2-11](#page-22-2) [exporting, 6-6,](#page-239-3) [8-1](#page-266-5) [filing, 2-11](#page-22-3) [import/export, 5-10,](#page-221-6) [6-1](#page-234-2) [importing, 6-4,](#page-237-12) [7-4](#page-249-0) [importing authority, 7-19](#page-264-17) [indexing, 6-3](#page-236-1) [indexing bibliographic, 7-8](#page-253-3) [loading, 7-4](#page-249-1) [loading bibliographic, 7-5](#page-250-3) [loading formats, 6-4](#page-237-13) [local authority verification, 9-6](#page-283-0) [marking, 9-6](#page-283-1) [source, 2-11](#page-22-4) [structure, 6-8](#page-241-2) [temporary, 2-10,](#page-21-2) [6-7](#page-240-7) [workfile, 6-7,](#page-240-8) [6-8,](#page-241-3) [9-1](#page-278-0) [reformat, 2-14](#page-25-16) [regularity pattern, 4-141](#page-210-1) [release number of ADVANCE \(on menu screen\),](#page-297-5)   $A-2$ [replace, 2-14](#page-25-17) [reports, 6-10](#page-243-2) [bibliographic setup, 3-1](#page-46-1) [indexing, 7-17](#page-262-3) [workfile, 9-1](#page-278-1) [reserved character, C-13](#page-326-2) [restore, 2-14](#page-25-18) [restrictions \(permissions\), G-2](#page-399-0) [retrieve, 2-14](#page-25-19)

#### S

[screen design, A-2](#page-297-6)

[screen identifier, A-4](#page-299-1) [screen identifiers, 2-29](#page-40-1) [scroll options, A-6](#page-301-0) searching [using diacritics, C-6](#page-319-2) [Seasons \(constants for chronology\), 4-119](#page-188-3) security [user permissions, G-1](#page-398-0) [Selection Criteria field, 10-4](#page-289-1) [selection profile, 8-1](#page-266-6) [Serial Checkin labels, 5-14](#page-225-9) [Serial Copy Set Summary, 4-91](#page-160-2) [Serial Copy Set Summary \(Checkin\), 4-96](#page-165-1) setup [holdings, 4-1](#page-70-1) [shelf number verification, 2-5](#page-16-3) [Ship To Code, 4-134](#page-203-0) [shipping information, 4-133](#page-202-3) sorting [diacritics, C-2](#page-315-7) [space bar, A-5](#page-300-3) [special characters, C-6](#page-319-3) [spine labels, 2-5,](#page-16-4) [5-14](#page-225-10) [Split year \(chronology\), 4-119](#page-188-4) [status codes, 2-3,](#page-14-4) [2-11,](#page-22-5) [5-4,](#page-215-6) [9-2](#page-279-5) [status group, 5-4](#page-215-9) [stopword and article lists, 2-24](#page-35-1) [Sublocation Code, 4-12,](#page-81-3) [4-21](#page-90-1) [sublocation description, 4-14](#page-83-0) [subscript, C-4,](#page-317-4) [C-6](#page-319-4) [superscript, C-4,](#page-317-5) [C-6](#page-319-5) [supplement, 4-112](#page-181-8)

## $\mathbf T$

[Tag & Subfield Descriptions, 2-2](#page-13-2) [Tag & Subfield Edit Checks, 2-2](#page-13-3) [tag number, 2-12](#page-23-14) [tag/subfield deletion codes, 5-10](#page-221-8) [text editing, 2-15](#page-26-1) time [on menu screen, A-2](#page-297-7) [transaction codes, 2-4,](#page-15-4) [5-10](#page-221-9) [format, 5-10](#page-221-10) [transaction logs, 5-6](#page-217-4)

[transaction reports, 2-3](#page-14-5) [Type of Holding Linking Summary, 4-55](#page-124-2) [Type of Holding Summary, 4-47](#page-116-2) [Location Holdings Statement, 4-51](#page-120-3)

### $\mathbf{U}$

[UNIMARC, 3-14](#page-59-2) [unlink, 2-15](#page-26-2) [User ID, A-3](#page-298-0) [user permissions, G-1](#page-398-0) [USMARC holdings standard, 8-4](#page-269-5) [Utilities, 2-3](#page-14-6)

#### $\overline{\mathbf{V}}$

[valid collection, 4-26,](#page-95-2) [4-30](#page-99-5) [valid institution call number prefix, 4-27](#page-96-2) [valid institution classification code, 4-31](#page-100-2) [Valid Predictions \(field\), 4-120](#page-189-1) [valid sublocation classification code, 4-31](#page-100-3) verification [local authorities, 9-6](#page-283-2)

#### W

window [edit field, A-9,](#page-304-0) [A-10](#page-305-1) [edit functions, B-3](#page-310-1) [text editing, 2-15](#page-26-3) [workfiles, 2-10,](#page-21-3) [6-1,](#page-234-3) [6-7,](#page-240-9) [9-1](#page-278-2) [access, 2-10](#page-21-4) [duplicate records, 9-2](#page-279-6) [filing, 9-2](#page-279-7) [prefix, 2-10,](#page-21-5) [6-7](#page-240-10) [workforms, 2-2,](#page-13-4) [2-9,](#page-20-1) [3-19](#page-64-5) [access, 3-19](#page-64-6) [copying, 3-22](#page-67-1) [leader, 3-17](#page-62-9) [naming, 3-20](#page-65-0)

## Y

[Year \(format for chronology\), 4-119](#page-188-5)

# **Reader Comments**

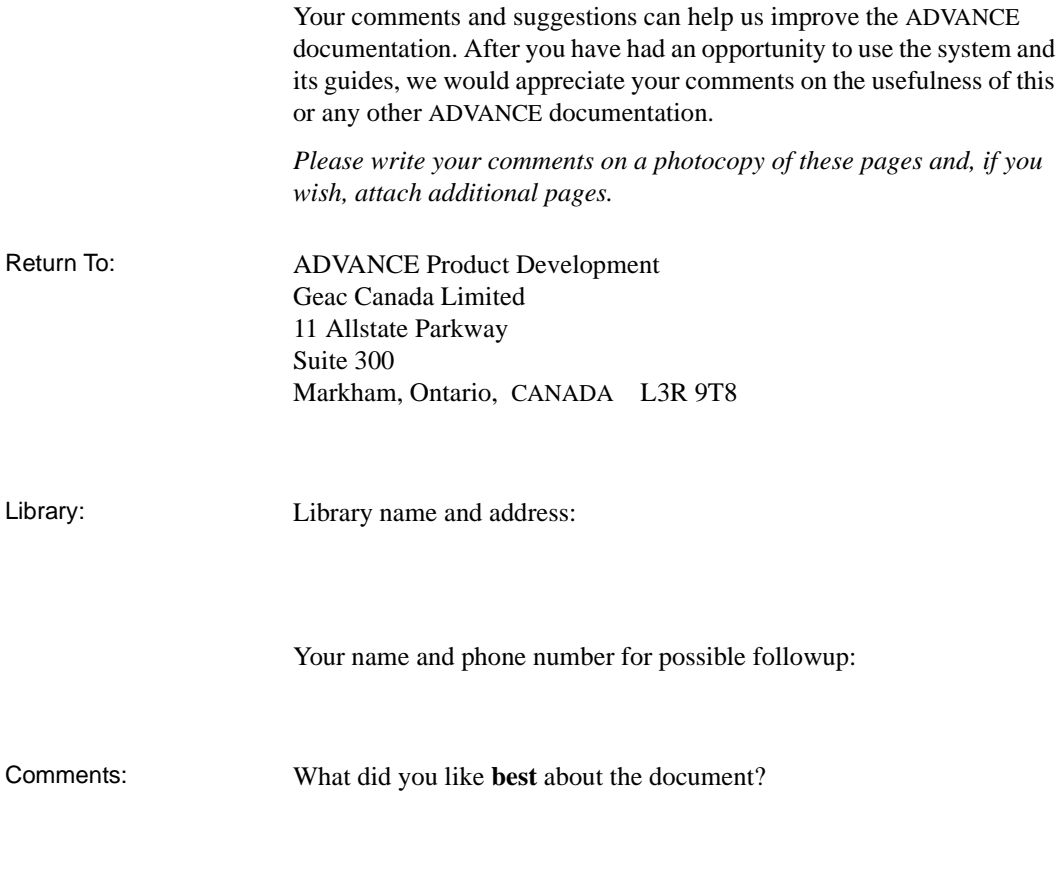

What did you like **least** about the document?

(Please turn page for more.)

Comments (continued): Please describe any **errors, inconsistencies, or confusing points** in the document. *(Page numbers are helpful. If you like, write your comments directly on photocopied pages from the document.)*

Did you have any difficulty **finding particular topics** in the document?

Are there any important **topics not covered** in the document?

What **other suggestions** do you have for improving the document? *(Specific examples are helpful.)*